2/2023

# Efoto<br>:espresso

**Transparenzen Die Illusion des Durchscheinens**

**Storytelling Wie Sie mit Fotos Geschichten erzählen**

**Getestet 7Artisans 7,5 mm F2.8 II Fisheye**

**Highspeed-Synchronisation Actionfotografie mit Blitz**

**How-to Photoshop Auswahltechniken**

Konzentriert. Als PDF. Von dpunkt.

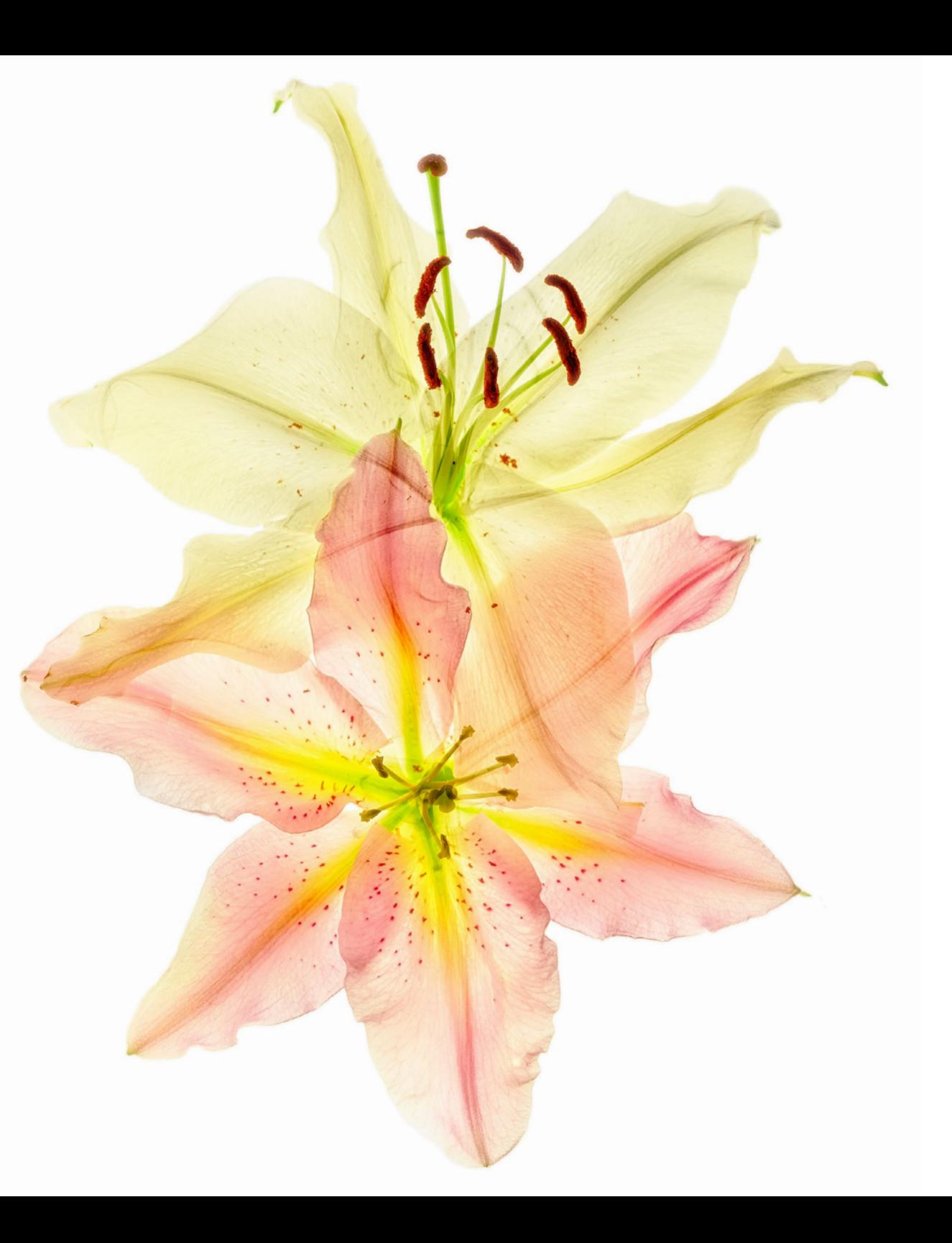

### **fotoespresso 2/2023**

#### Coverfoto dieser Ausgabe: Julian Köpke

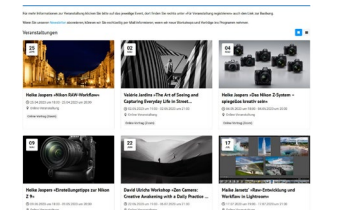

#### **3 Heidelberger Sommerschule der Fotografie – Programm 2023**

Auch in diesem Jahr findet wieder die Heidelberger Sommerschule der Fotografie statt. Das vorläufige Programm für das Jahr 2023 zeigen wir Ihnen hier.

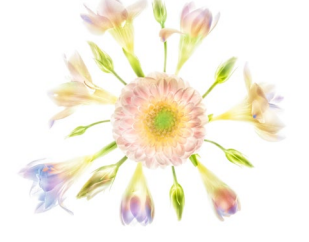

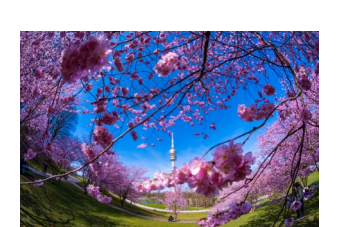

**69 Transparenzen erzeugen mit »Fusion Imaging«**  Pflanzen lassen sich mit überschaubaren Mitteln so ablichten, dass sie transparent wirken. Bei festen Körpern hingegen benötigt man »schweres Gerät«, wie uns Julian Köpke zeigt.

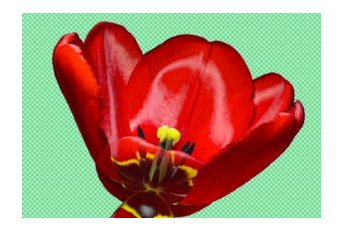

**5 Artikelserie zu Photoshop-Auswahltechniken**  In dieser Serie von Artikeln beschreibt Jürgen Gulbins eine Reihe unterschiedlicher Auswahltechniken in Photoshop.

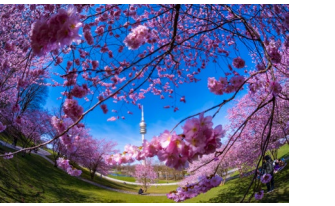

#### **78 7Artisans 7,5mm F2.8 II Fisheye**

Fisheye-Objektive ermöglichen extreme Weitwinkel und außergewöhnliche Perspektiven. Wir haben uns mit dem 7Artisans 7,5 mm F2.8 II einen Vertreter dieser Gattung näher angeschaut.

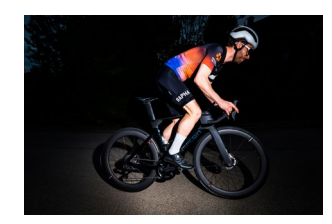

**37 HSS-Aufnahmen mit dem Godox AD200Pro**  Highspeed-Synchronisation ist ein Feature, das längst nicht alle Blitzgeräte ermöglichen. Wir zeigen, wie sich der Godox AD200Pro mit kurzen Verschlusszeiten auslösen lässt und welche Fotos damit möglich sind.

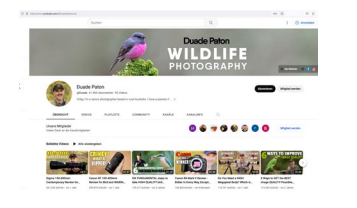

#### **83 Duade Paton: Lernen von und mit einem australischen Vogelfotografen**

In diesem Beitrag stellt Sandra Petrowitz den YouTube-Auftritt des australischen Vogelfotografen Duade Paton vor.

**85 [Impressum](#page-84-0)** 

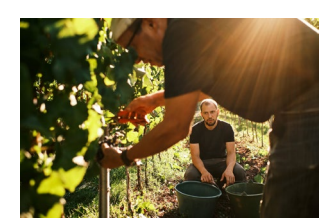

**44 [Storytelling in der Fotografie](#page-43-0)** 

In diesem Buchauszug erklären Thomas B. Jones und Kai Behrmann, wie Sie mit Fotos Geschichten erzählen können – sowohl in Einzelbildern als auch in Bildserien.

© 2022 • fotoespresso • www.fotoespresso.de Ausgabe 2/2023 2

#### **Heidelberger Sommerschule der Fotografie – Programm 2023**

Aman ist es einfacher, wenn man sieht, wie<br>etwas richtig gemacht wird und wenn man vo<br>erfahrenen Profis an die Hand genommen wir etwas richtig gemacht wird und wenn man von erfahrenen Profis an die Hand genommen wird. Genau das tun die Trainerinnen und Trainer in der Heidelberger Sommerschule der Fotografie. Das Programm für dieses Jahr ist nun online – Sie finden alle Informationen dazu auf der [Website.](https://fotografie-sommerschule.de/?utm_source=fotoespresso&utm_medium=02-23&utm_campaign=ad)

Maike Jarsetz bietet wieder ihr Lightroom-/Photoshop-Kursprogramm »Digitale Dunkelkammer« an, in dem Sie von den Grundlagen bis zu echten Profiretuschetechniken lernen, kreativ mit der Adobe-Software zu arbeiten. Sie können wahlweise die Einzelveranstaltungen oder das gesamte Paket buchen (und erhalten dann neben einem kleinen Preisvorteil von 20,- € noch das große Handbuch »Digitale Dunkelkammer« von Maike Jarsetz im Wert von 54,90 € – oder einen Buchgutschein zu diesem Betrag, einlösbar auf unserer Website).

Wenn Sie als Nikon-Fotograf\*in noch etwas weiter vorne ansetzen möchten, empfehlen wir Ihnen den Vortrag »Nikon RAW-Workflow« – Nikon-Expertin Heike Jasper zeigt, dass der bereits mit den richtigen Einstellungen in der Kamera beginnt. Oder Sie suchen eine Einführung in Nikons Z-System oder sogar eine in das Arbeiten mit Nikons Flaggschiff Z 9? Valérie Jardin vermittelt Ihnen schließlich die Grundlagen guter, ausdrucksstarker Streetfotografie – das Genre erfährt seit Beginn der Pandemie deutlich Aufwind.

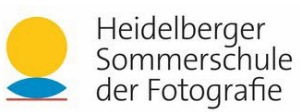

#### Willkommen bei der Heidelberger Sommerschule der Fotografie!

Für mehr Informationen zur Veranstaltung klicken Sie bitte auf das jeweilige Event, dort finden Sie rechts unter »Für Veranstaltung registrieren« auch den Link zur Buchung.

Wenn Sie unseren Newsletter abonnieren, können wir Sie rechtzeitig per Mail informieren, wenn wir neue Workshops und Vorträge ins Programm nehmen.

#### Veranstaltungen

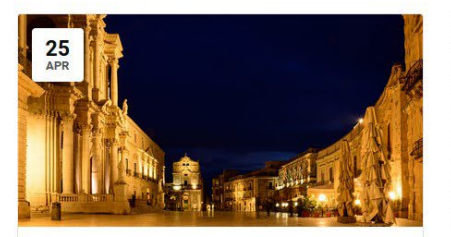

Heike Jaspers »Nikon RAW-Workflow« 25.04.2023 um 18:00 - 25.04.2023 um 20:00 **Q** Online-Veranstaltung Online-Vortrag (Zoom)

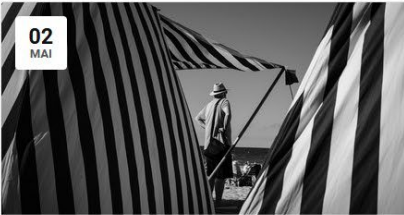

Valérie Jardins »The Art of Seeing and **Capturing Everyday Life in Street...** @ 02.05.2023 um 19:00 - 02.05.2023 um 21:00 **Q** Online-Veranstaltung Online-Vortrag (Zoom)

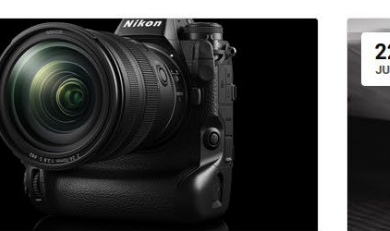

Heike Jaspers »Einstellungstipps zur Nikon  $Z9<sub>W</sub>$ 20:00 09.05.2023 um 18:00 - 09.05.2023 um 20:00 **Q** Online-Veranstaltung

Und das ist noch nicht alles – wir planen bis September noch weitere Veranstaltungen, auch in Präsenz. Wenn Sie sich dazu auf dem Laufenden halten möchten, abonnieren Sie am besten den eigens für

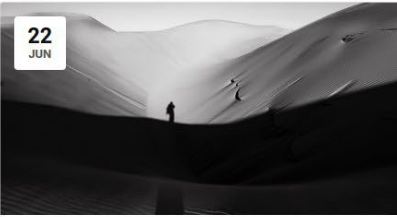

David Ulrichs Workshop »Zen Camera: Creative Awakening with a Daily Practice ... 22.06.2023 um 19:00 - 06.07.2023 um 21:30 **Q** Online-Veranstaltung

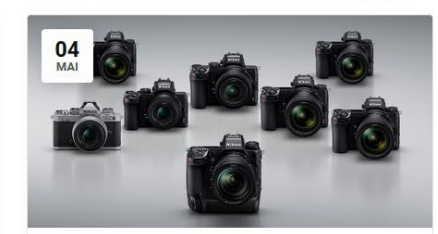

Heike Jaspers »Das Nikon Z-System spiegellos kreativ sein« 20:04 05:2023 um 18:00 - 04:05:2023 um 20:00 **Q** Online-Veranstaltung Online-Vortrag (Zoom)

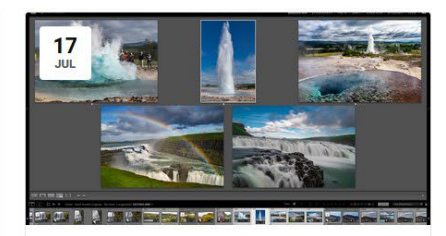

Maike Jarsetz' »Raw-Entwicklung und **Workflow in Lightroom«** 21:07.2023 um 19:00 - 17.07.2023 um 21:00 **Q** Online-Veranstaltung

die Sommerschule eingerichteten [Newsletter](https://fotografie-sommerschule.de/newsletter/) (dort erhalten Sie ausschließlich Infos zur Heidelberger Sommerschule der Fotografie).

## **[Bleiben Sie auf dem Laufenden!](https://dpunkt.de/unsere-newsletter/?utm_source=fotoespresso&utm_medium=02-23&utm_campaign=ad)**

## **dpunkt.newsletter**

Melden Sie sich zu unseren Newsletter an und bleiben Sie über unsere Neuerscheinungen, Veranstaltungen und Online-Angebote auf dem neusten Stand. **Zur** 

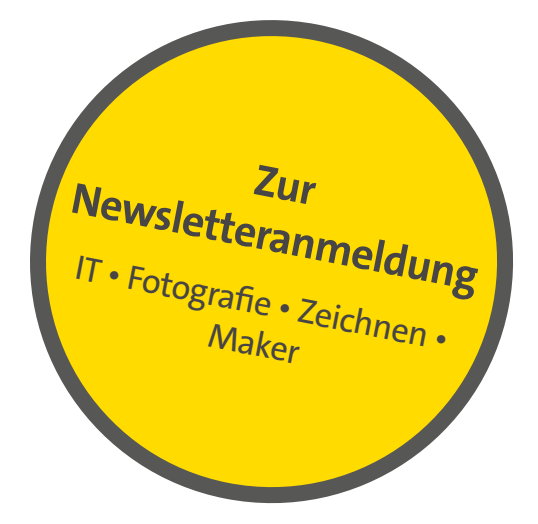

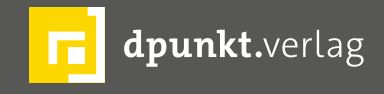

dpunkt.verlag GmbH • Wieblinger Weg 17 • D-69123 Heidelberg • fon: 0 62 21 / 14 83 40 • fax: 0 62 21 / 14 83 99 • e-mail: bestellung@dpunkt.de • www.dpunkt.de

#### **Artikelserie zu Photoshop-Auswahltechniken**

Jürgen Gulbins

**P hotoshop gehört unbestritten zu den mächtigs-**<br>ten Werkzeugen zur Bildbearbeitung. Der Grund<br>eine riesige Menge an Werkzeugen samt einer<br>sohr soliden Implementierung. Zu den ausgesprochen ten Werkzeugen zur Bildbearbeitung. Der Grund: eine riesige Menge an Werkzeugen samt einer sehr soliden Implementierung. Zu den ausgesprochen funktionalen Photoshop-Werkzeugen gehören die Auswahltechniken. Diese reichen von relativ einfachen Auswahlwerkzeugen, die man als Fly-out-Menü in der Werkzeuge-Palette findet, bis hin zu einer ganzen Anzahl an KI-basierten Werkzeugen – etwa zum Auswählen vom Himmel in einer Szene (und/oder dem Motiv) oder zur Auswahl von ›Objekten‹. Daneben finden wir eine Vielzahl weiterer Auswahltechniken, etwa farboder Luminanz- oder Fokusbereich-basiert. Von einer Photoshop-Version zur nächsten kommen Erweiterungen und Verbesserungen hinzu.

Zwar kann man inzwischen einen Großteil seiner Bildbearbeitung bereits in Lightroom erledigen – alternativ in Bridge und Camera Raw (Bridge setzt dafür auf Camera Raw) –, jedoch bietet Photoshop einiges mehr als Lightroom (in seinen verschiedenen Varianten). Das betrifft sowohl die Auswahlen als auch die Masken-Techniken. Für komplexere Korrekturen muss man deshalb zuweilen nach Photoshop wechseln, für Montagen oder Composings immer.

Nachdem ich relativ ausführlich über die älteren und neueren Auswahl- bzw. Maskentechniken in Lightroom Classic geschrieben habe (und diese E-Books auch weiter pflegen werde), möchte ich hier eine Artikelserie

beginnen, die sich mit Photoshop-Auswahlen und -Masken beschäftigt. Am Ende wird daraus voraussichtlich erneut ein E-Book entstehen.

◯ Lasso-Werkzeug

Polygon-Lasso-Werkzeug

Magnetisches-Lasso-Werkzeug L

Dieses Mal möchte ich mit dem relativ neuen Photoshop-Werkzeug *Objektauswahl* beginnen und davon ausgehend auf einige verwandte Techniken eingehen. Sie werden sehen, es gibt

dazu einiges zu lernen. Dies mag ein etwas ungewöhnlicher Einstieg in Photoshop-Auswahlen und Photoshop-Masken sein. Unter Umständen zäume ich damit das Auswahl-/Masken-Thema auch ›von hinten‹ auf. Da ich aber selbst beim Verfassen solcher Artikel viel Neues lerne und mich aktuell die neueren Techniken interessieren, möchte ich meine Serienfolge in diesem Fall ›von hinten‹ her beginnen.

Gründe für die Erstellung einer Auswahl gibt es reichlich: etwa um ein Objekt freizustellen, um es anschließend vor einen anderen Hintergrund zu setzen oder um den Hintergrund unscharf zu zeichnen. Oder weil ich das ausgewählte Objekt anders korrigieren (aufhellen, abdunkeln, schärfen, den Kontrast steigern, …) möchte als den Rest des Bilds oder einen Photoshop-Filter auf der Auswahl ausführen möchte – oder, umgekehrt, auf dem Hintergrund bzw. der Umgebung.

- 7 Auswahlrechteck-Werkzeug  $\oplus$  $\Box$  $\triangledown$  $\mathbf{r}$  $\mathsf{L}$  $\boxtimes$ Ø  $\overline{\mathscr{E}}$  $\mathcal{L}$  $\blacktriangle$  $\gamma$   $\alpha$  $\Box$   $\Diamond$ ● © T k  $\mathbb{C}$   $\mathbb{C}$ Q  $\bullet\bullet\bullet$ ↰  $\Box$ 

 $M$ (^) Auswahlellipse-Werkzeug === Auswahlwerkzeug: Einzelne Zeile Auswahlwerkzeug: Einzelne Spalte Chiektauswahlwerkzeug  $\,$  B Schnellauswahl-Werkzeug W \*\*\* Zauberstab-Werkzeug W [1] Photoshop hat ein reiches Repertoire an Auswahlwerkzeugen (und Auswahltechniken), von denen wir hier nur einen Ausschnitt sehen. Auswahl Filter  $3D$ Ansicht Plug-ins Alles auswählen  $#A$ Auswahl aufheben  $#D$ Erneut auswählen 分出口 Auswahl umkehren  $981$ Alle Fhenen  $T$   $*$   $A$ Ebenenauswahl aufheben **てる 第日** Ebenen suchen Ebenen isolieren Farbbereich Fokusbereich... Motiv Himmel Auswählen und maskieren... **V** #R Auswahl verändern  $\rightarrow$ Auswahl vergrößern Ähnliches auswählen Auswahl transformieren Im Maskierungsmodus bearbeiten Auswahl laden... Auswahl speichern... Neue 3D-Extrusion

 $M$ 

[2] Einige der Auswahltechiken in diesem *Auswahl*-Menü haben weitere Unterkategorien – etwa *Farbbereich* (den ich in der nächsten fotoespresso-Ausgabe beschreiben werde).

Vielleicht möchte ich auch diese abweichend von der Auswahl behandeln. Auch in Composings benötigt man fast immer Auswahlen, um Bildelemente (freigestellt) in anderen Bildern zu kombinieren.

Hier sind die Möglichkeiten in Photoshop deutlich größer als in Lightroom und vielen anderen Anwendungen – teils historisch gewachsen und in den letzten Jahren um viele KI-basierte Elemente erweitert (diese Entwicklung scheint noch anzuhalten). In den letzten zwei Jahren sind dabei Funktionen hinzugekommen, die (optional) Cloud-basiert ausgeführt werden können.

Viele der einzelnen Auswahltechniken sind recht funktional, und manche KI-basierte Auswahl liefert brauchbare Ergebnisse. In vielen Fällen ist das Ergebnis aber ›nur‹ die Basis für weitere Verfeinerungen mit anderen Werkzeugen!

Einige der Bildelemente sind bei der Auswahl bzw. beim Freistellen eine besondere Herausforderung – etwa Haare, Fell und andere feine Strukturen. Auch dafür bietet Photoshop Lösungen, die aber oft aus einer Kombination von Mitteln bestehen, und diese Kombinationen erfordern etwas Mühe, Zeit, Nachdenken und Erfahrung bzw. Übung und das Wissen um ein paar Tricks. So sollte etwa bei einem freigestellten Bildelement, das in der Originalaufnahme bereits in der Unschäfe liegt, auch der neue Hintergrund in der Unschärfe liegen, um realistisch zu wirken. Auf einige Techniken dazu werde ich in meiner Serie eingeben.

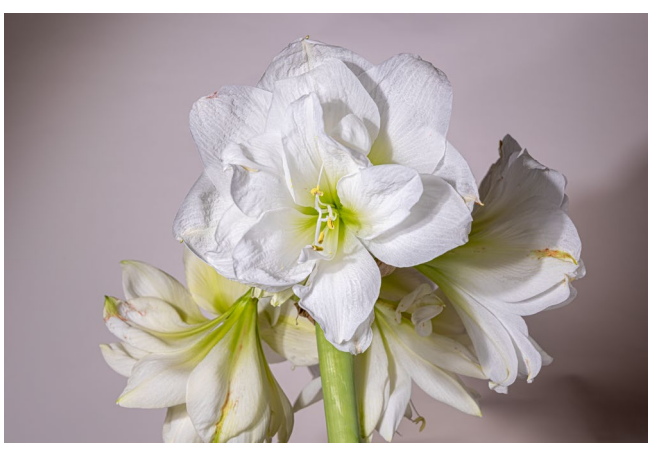

[3] Der helle Hintergrund ist alles andere als ideal. Hier hätte man den Hintergrund entweder separat beleuchten oder einen schwarzen Hintergrund verwenden sollen.

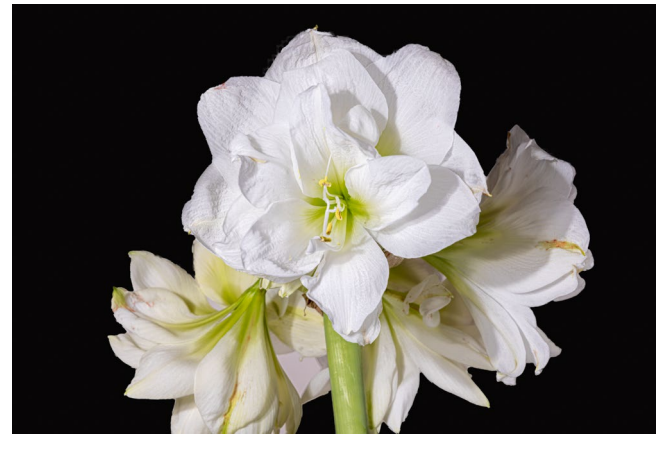

[4] In Photoshop freigestellt (noch mit einigen Fehlern) und vor einen schwarzen Hintergrund gestellt – gleich ergibt sich ein ganz anderer Eindruck.

Ich zeige Ihnen in den einzelnen Artikeln jeweils einzelne Bereiche/Techniken (mit einigen Querverweisen zu benachbarten Themen). Diese Eingrenzung macht die Sache etwas übersichtlicher zum späteren Nachlesen. Es liegt dann an Ihnen, in einem konkreten Fall die einzelnen Techniken für die Aufgabe geschickt zu kombinieren.

Über Feedback und Fragen zu den Artikeln freue ich mich natürlich – und über Hinweise auf Fehler. Sie erreichen mich per E-Mail unter: gulbins@dpunkt.de.

Vorzugsweise geben Sie in Ihrer E-Mail Ihre Telefonnummer an (und wann Sie erreichbar sind). Telefonisch lässt sich vieles einfacher und schneller klären als über umständliches ›E-Mail-Pingpong‹.

Und nun wünsche ich Ihnen viel Freude beim Entdecken von Neuem und guten Lernerfolg beim Lesen der nachfolgenden Artikel. ■

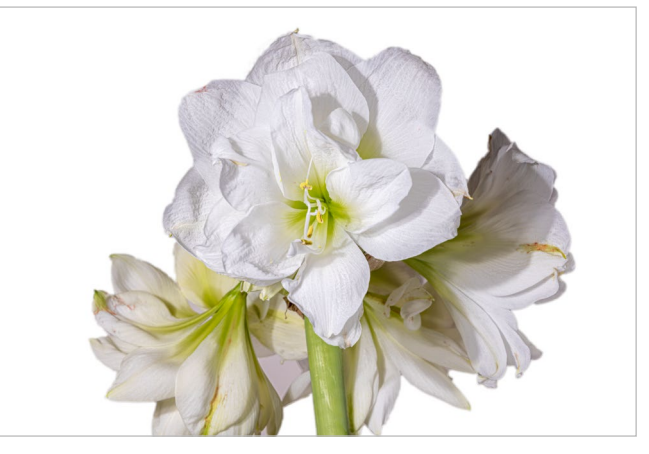

[5] Vor einem weißen Hintergrund ist die Wirkung nochmals anders. Hier wurde im Vergleich zu Abbildung lediglich die Farbe der Füllebene ausgetauscht, die als als Hintergrund dient, und die Maske der Freistellungsebene im Masken-Eigenschaften-Panel mit einem weichen Rand versehen.

#### **Schnellauswahl in Photoshop per ›Objekterkennung‹**

Jürgen Gulbins

Viele Fotografinnen und Fotografen, die das<br>Adobe-Foto-Abonnement (mit Lightroom<br>Classic, Photoshop, ...) nutzen, führen einer Adobe-Foto-Abonnement (mit Lightroom Classic, Photoshop, …) nutzen, führen einen wachsenden Anteil ihrer Bildbearbeitung in Lightroom Classic oder Camera Raw (oder Bridge) aus und gehen nur noch selten nach Photoshop selbst. Dabei übersieht man schnell, dass Photoshop von Version zu Version eine ganze Reihe von Verbesserungen erhalten hat, die auch für die Bearbeitung von Fotografien von Vorteil sind. Aus diesem Spektrum möchte ich einige der Auswahlwerkzeuge herausgreifen und hier behandeln. Ich beziehe mich hier auf Photoshop CC 2023 alias Version 24.1.1.

Eines der neu hinzugekommenen Werkzeuge, das man in der Werkzeug-Palette in der Gruppe der Schnellauswahlwerkzeuge findet, ist die *Objektauswahl* unter dem  $\blacksquare$ -Icon (Abb. 1).

Seine Handhabung ist zu Beginn etwas gewöhnungsbedürftig – so ging es zumindest mir –, und man sollte die verschiedenen Einstellungen der Objektauswahl kennen. Wir finden sie an zwei Stellen: in der Werkzeugleiste und in den Photoshop-*Voreinstellungen* (unter *Bildverarbeitung*). Beginnen wir mit der Werkzeugleiste [\(Abb.](#page-6-0) 2) und dort von links nach rechts:

A Diese vier Elemente finden wir bei fast allen Auswahlen. Sie legen fest, wie die neue Auswahl einer vorhandenen hinzugefügt wird: Mit $\Box$  wird eine neue Auswahl angelegt (und eine eventuell bereits

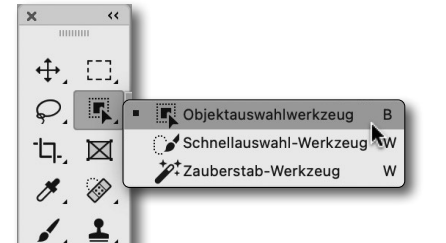

#### Abb. 1: In der Gruppe der Schnellauswahlwerkzeuge ist inzwischen für viele unbemerkt das *Objektauswahlwerkzeug* hinzugekommen. Es bietet eine ganze Reihe schöner Funktionen für die Fotobearbeitung.

Drückt man eine der beschriebenen Tasten, zeigt PS über diese Icons, welcher Modus dadurch temporär aktiviert wird.

B Aktiviert man die Option *Objektfinder*, so analysiert Photoshop das gesamte Bild und zerlegt es in die darin erkannten Objekte. (Ein Objekt ist dabei potenziell der Hintergrund.) Während der Analyse rotiert das C-Icon (C). Erst wenn es stillsteht, ist diese Analyse abgeschlossen.

Geht man nun mit dem Maus-Cursor über einen Bildbereich, markiert Photoshop das darunterliegende Objekt mit seiner Markierungsfarbe (siehe dazu E). Erst ein Klick mit der Maus erzeugt dann eine aktive Auswahl, die im Standardfall mit den ›umlaufenden Ameisen‹ angezeigt wird. Ein zweiter Klick hebt die aktive Auswahl wieder auf.

Ist die Option *Objektfinder* nicht aktiviert, muss man zunächst ein Auswahlrechteck aufziehen oder mit dem Lasso einen zu analysierenden Bereich festlegen. Die Einstellung dazu findet man im Menü ® von [Abbildung 2](#page-6-0).

<span id="page-6-0"></span>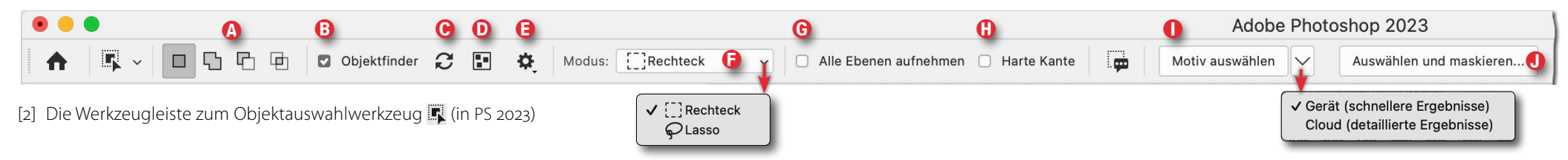

vorhandene verworfen). Dies ist nach dem Aufruf der Standard-Modus. Im Modus Li wird die neue Auswahl der vorhandenen hinzugefügt. Den gleichen Effekt erzielt man, wenn man beim Anlegen der neuen Auswahl die  $\circledcirc$ -Taste drückt. Im Subtraktionsmodus  $\Box$  wird die neue Auswahl von der vorhandenen abgezogen. Dies lässt sich auch über die  $AT$ -Taste (Mac:  $\lceil \cdot \rceil$ ) erzielen. Mit dem Schnittmodus  $\Box$  ergibt sich die resultierende Auswahl aus der Schnittmenge der vorhandenen Auswahl mit der neuen Auswahl (jener Fläche, in der sich beide Auswahlen überlappen). Hierfür lässt sich auch die Tastenkombination  $\widehat{A}$ - Att bzw.  $\widehat{A}$ -  $\widehat{B}$  verwenden.

 $\circledcirc$   $\circledcirc$ 

 $\mathcal{L}$ Q. O. ● 0  $T_{\cdot}$   $\uparrow$ .  $\angle$ ,  $\mathcal{O}$ .  $Q$  ...  $\mathbf{t}$ 

Damit sucht das **-Werkzeug im markierten Be**reich ein ›Objekt‹. Das ›Objekt‹ können recht unterschiedliche Dinge sein: Menschen, Gesichter, Pflanzen, Räder … oder einfach Flächen/Farben, die sich ausreichend von der Umgebung abheben. Das so gefundene Objekt wird (ohne weiteren Klick) ausgewählt und mit den ›umlaufenden Ameisen‹ markiert.

Mit oder ohne Option *Objektfinder* kann die so getroffene Auswahl durch weitere Auswahlen ergänzt werden (hinzugefügt, subtrahiert, geschnitten) – unter Verwendung der unter @ beschriebenen Modi oder der entsprechenden Tastenkürzel.

© Das  $\Omega$ -Icon agiert als Aktivitäts-Anzeige während einer Bildanalyse. Mit einem Klick darauf kann man nach einer Bildänderung aber auch die Analyse erneut anstoßen.

D Ein Klick auf das -Icon aktiviert die (Vorschau-) Überlagerung (die farbige Markierung des Objekts und optional seines Rands), ein weiterer Klick deaktiviert dies. Die Taste  $[N]$  tut das Gleiche (solange sie gedrückt wird). Details zur Überlagerung lassen sich im Fly-out-Panel unter E einstellen.

**E** Das Zahnrad-Symbol  $\clubsuit$  ruft ein kleines separates Panel auf, in dem verschiedene Einstellungen angeboten werden (siehe Abb. 3 mit den durchaus sinnvollen Standard-Einstellungen): Die Option *Objekt-Subtraktion*

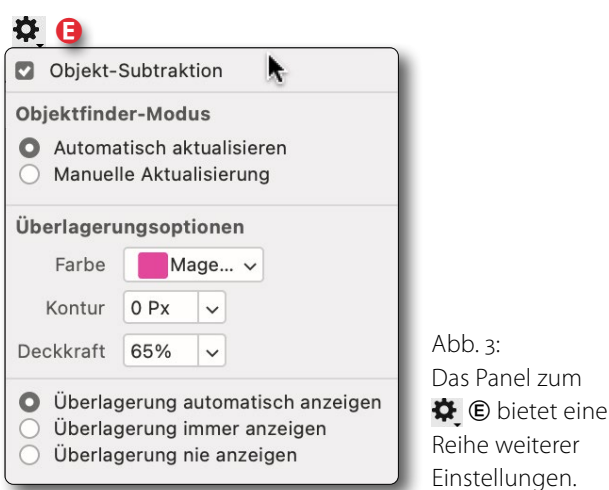

(dies ist der Standard) erlaubt in einem selektierten Objekt, geführt durch den Maus-Cursor, ›Innenbereiche‹ zu finden und von der Objektauswahl abzuziehen.

Der Objektfinder lässt sich in zwei Modi betreiben: *Automatisch aktualisieren* oder *Manuelle Aktualisierung*. Auf schnellen Systemen ist *Automatisch aktualisieren* vorzuziehen.

Unter den *Überlagerungsoptionen* legen Sie sowohl die *Farbe* für die Markierung fest (eine ganze Reihe Farben stehen zur Verfügung) als auch, ob um die Auswahl eine Kontur zur besseren Visualisierung angelegt werden soll und wie stark die Kontur sein soll. Die Kontur wird in der zuvor gewählten Farbe angelegt, jedoch in erhöhter Deckkraft. In der Regel kann man darauf verzichten. Zuweilen hilft aber eine 1–2 Pixel starke Kontur, das selektierte Objekt deutlicher zu kennzeichnen. Über *Deckkraft* legen Sie die Deckkraft der farbigen Überlagerung fest.

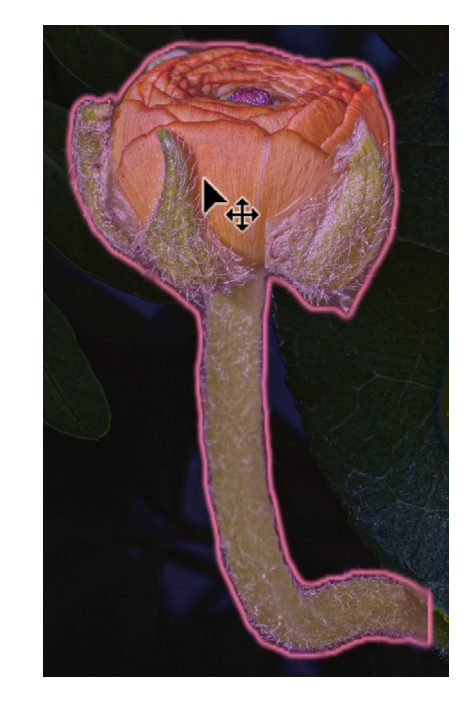

Abb. 4: Ausschnitt: Ungefähr so markiert das Werkzeug ein automatisch gefundenes oder explizit ausgewähltes Objekt – hier mit der Überlagerung Magenta und einer 1,5 Pixel dicken Kontur. Das Objekt hat noch keine aktive Auswahl, da die ›umlaufenden Ameisen‹ noch fehlen.

Darunter kann man wählen, ob die Überlagerung *automatisch* angezeigt werden soll (sofern man den Objektfinder aktiviert hat und mit der Maus über einen Objektbereich fährt) oder *immer* oder eben *nie*. *Automatisch anzeigen* dürfte in den meisten Fällen die beste Variante sein. Damit wird die Überlagerung nur dann angezeigt, wenn man mit der Maus über ein erkanntes Objekt fährt. Abbildung [4] zeigt eine solche Überlagerung – hier mit der Überlagerungsfarbe Magenta und einer Kontur von 1,5 Pixel.

F Das *Modus*-Menü F erlaubt eine explizite Auswahl, entweder indem man dazu eine Art Auswahlrechteck [[1] aufzieht oder – oft präziser, aber etwas aufwändiger – , den betreffenden Bereich über ein Lasso-Werkzeug  $\mathcal Q$  auswählt. (Mit einem Tablet-Stift ist diese Auswahl zumeist einfacher als mit der Maus.) Das Objekt wird

dann in dem so markierten Bereich gesucht. Drückt man bei Verwendung des Lassos temporär die  $\text{[Alt]}$ bzw.  $\boxed{\subseteq}$ , wird das Lasso zum Polygon-Werkzeug.

G Aktiviert man die Option *Alle Ebenen aufnehmen*, so erfolgt die Objektsuche nicht nur in der aktuell selektierten/aktiven Ebene, sondern in allen sichtbaren (nicht ausgeblendeten) Ebenen.

H Die Option *Harte Kante* dürfte selbsterklärend sein. Sie erzwingt eine harte Auswahlkante. Ist sie deaktiviert, fällt die (Auswahl-)Kante potenziell weicher aus. (Ich konnte bisher jedoch keinen Unterschied feststellen.)

 Das Icon erlaubt Feedback an Adobe zu senden, wie gut die Objektauswahl bei Ihnen funktioniert hat. Dies hilft Adobe, das Werkzeug zu verbessern.

I Über das Menü I legen Sie fest, ob die Bildanalyse rein lokal ablaufen soll (*Gerät*) oder ob das Bild dazu auf einen Adobe-Server hochgeladen, dort analysiert und das Ergebnis zurückgeschickt werden soll (*Cloud*). Der erste Weg ist in den meisten Fällen der schnellere, der zweite Weg fast immer der präzisere.

Was nach dem Werkzeug-Aufruf der Standard sein soll, lässt sich unter den Photoshop-Voreinstellungen vorgeben (s. Abb. [8]). Das Menü hier erlaubt es, davon für eine (die nächste) Operation abzuweichen.

Hat man eine Auswahl erstellt, lässt sich eine weitere Analyse für diese Auswahl über eine Änderung hier im Menü erneut ausführen (nach einer Warnung wird dabei die bestehende Auswahl verworfen und neu berechnet).

J Hat man eine Auswahl erstellt, lässt sie sich bei Bedarf per Klick auf *Auswählen und maskieren* weiter verfeinern. Diesen Dialog beschreibt der Artikel auf [Seite 15](#page-14-0).

**Ein- und Auszoomen, Ausschnitt verschieben** Beim Auswählen möchte man häufig ein- und/oder auszoomen, um Details besser zu sehen oder eine bessere Übersicht zu haben. Dies ist, ohne das Werkzeug zu verlassen, mit mehreren Techniken möglich. So lässt sich mit der Tastenkombination  $\overline{\text{Strgl}}$ - $\overline{+}$  weiter einzoomen (Mac:  $[\overline{\mathbb{H}}]$ - $[\overline{+}]$ ) und per  $\overline{\text{Strg}}$ - $\overline{-}$  (Mac:  $[\overline{\mathbb{H}}]$ - $\overline{-}$ ) auszoomen. Eleganter geht es über das Scrollrad der Maus bei gedrückter <a>[4]</a>- bzw. <a>[</a>-Taste.

Möchte man im eingezoomten Zustand den angezeigten Ausschnitt verschieben, drückt man temporär die Leerzeichen-Taste (der Maus-Cursor wird zur Hand ) und verschiebt mit der Maus den Ausschnitt. Dies geht ebenso über das Photoshop-*Navigator*-Fenster (Abb. [5]); es lässt sich über Fenster Mavigator öffnen.

Mit dem Scollrad der Maus lässt sich der Ausschnitt nach oben oder unten verschieben. Drückt man die **Strg- bzw**  $\mathbb{H}$ **-Taste, verschiebt man den Ausschnitt** nach links bzw. rechts.

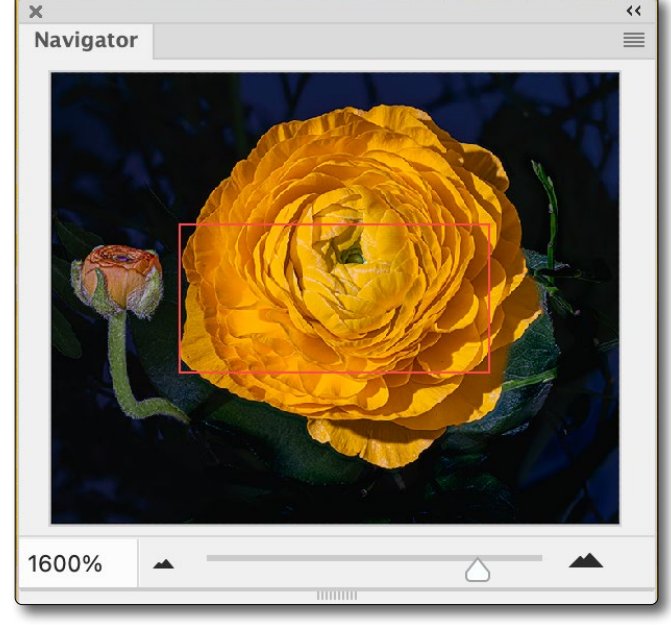

Abb. 5: Im PS-Navigator-Fenster lässt sich über den unteren Regler ein- und auszoomen. Den sichtbaren Ausschnitt kann man zudem mit der Maus verschieben.

**[Strg-(0)** bzw. **H**-(0) zeigt das gesamte Bild im PS-Fenster,  $\mathbb{E}$ - $\lceil \frac{1}{\sqrt{2}} \rceil$  bzw.  $\lceil \frac{1}{\sqrt{2}} \rceil$  zoomen in eine 100-%-Ansicht. Diese Techniken funktionieren auch bei den meisten anderen Werkzeugen.

**Was tun mit dem selektierten Objekt?**

Was macht man nun mit einer so erstellten Auswahl? Zunächst einmal kann man die Auswahl nicht nur mit den hier beschriebenen Funktionen verändern, sondern bei Bedarf ebenso mit allen anderen Auswahlwerkzeugen, also etwa mit der Schnellauswahl oder den verschiedenen anderen Auswahl-Werkzeugen. Mit der so erzeugten Auswahl könnte man beispielsweise:

- eine entsprechende Ebenenmaske erstellen (per Klick auf das  $\Box$ -Icon im Fuß der Ebenen-Palette),
- den ausgewählten Bereich in eine neue Ebene kopieren (z.B. per  $\overline{\text{Str}}$ - $\overline{\text{J}}$ ) bzw.  $\boxed{\text{II}}$ - $\overline{\text{J}}$ ) oder über Ebene ▶Neu ▶ Ebene durch Kopieren),
- die aktive Auswahl als Alphakanal sichern (z.B. per Auswahl > Auswahl speichern oder per Klick auf das **-Icon im Fuß der Kanäle-Palette) und bei Bedarf** später von dort wieder als Auswahl laden,
- über den Knopf Auswählen und maskieren [\(Abb. 2](#page-6-0) J) die Auswahl zuvor noch verfeinern (wie in einem nachfolgenden Artikel beschrieben),
- oder eben alles machen, was mit einer aktiven Auswahl möglich ist.

**Zu gefundenen Objekten separate Ebenengruppen anlegen**

Hat man mittels der Option B *Objektfinder* eine Reihe von Objekten im Bild gefunden, so erlaubt die Menüfolge Ebene » Alle Objekte maskieren, für jedes der gefundenen Objekte eine zunächst leere Ebenengruppe im Photoshop-Ebenenstapel zu erzeugen. Diese werden oberhalb der aktuellen Ebene angelegt. Die einzelnen Gruppen haben jeweils die Objekt-Maske als Gruppenmaske (s. Abb. 6 und Abb. 7).

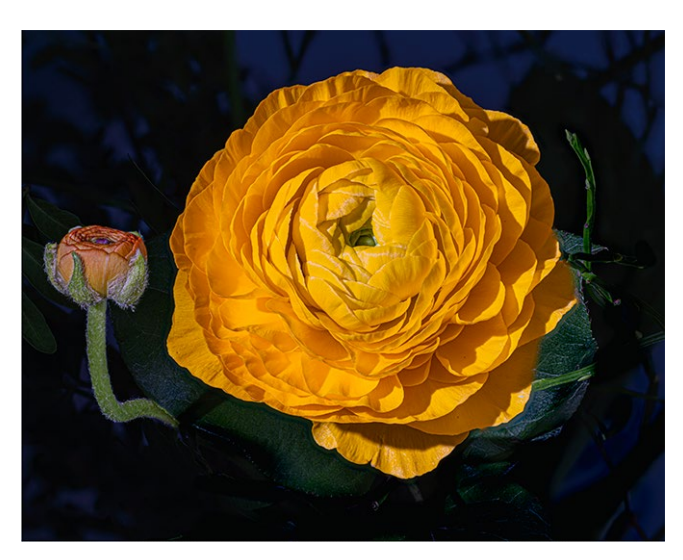

Abb. 6: In dieser relativ einfachen Makroaufnahme identifizierte der Objektfinder zwei Elemente – die kleine und die große Blüte. Abbildung [7] zeigt den Ebenenstapel mit den Gruppenmasken dazu.

Danach kann man Korrekturebenen (typisch Einstellungsebenen) in die einzelnen Gruppen legen und auf diese Weise die Objekte einzeln und individuell optimieren. Die einzelnen (Gruppen-)Ebenenmasken lassen sich natürlich wie andere Ebenenmasken noch weiter bearbeiten – etwa ergänzen, einschränken, weichzeichnen, im Kontrast verstärken und vieles andere mehr.

Diese Technik kann einem in manchen Situationen erheblich Arbeit ersparen. Nicht benötigte Ebenengruppen sollte man zum Schluss vorzugsweise löschen, um etwas Speicherplatz zu sparen.

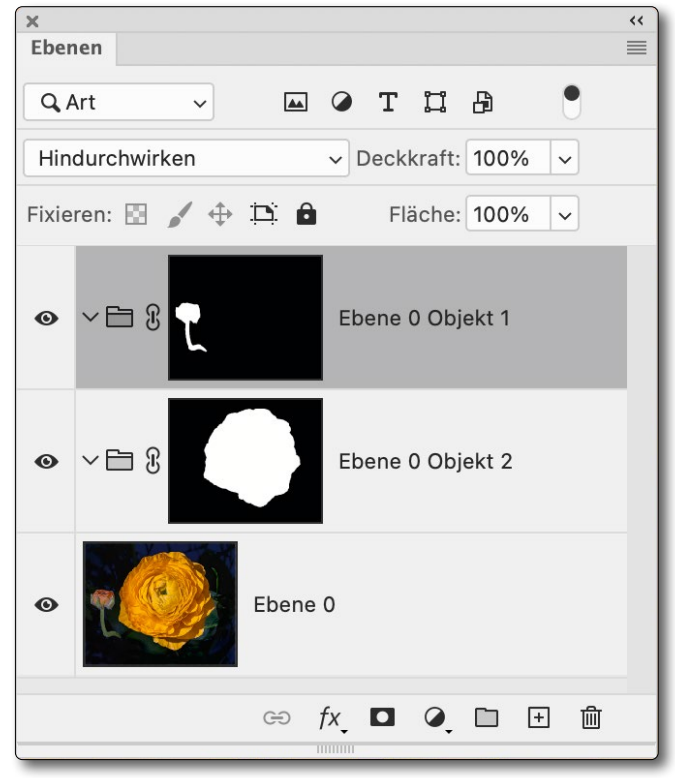

Abb. 7: Über Ebene ▶ Alle Objekte maskieren hat Photoshop zwei leere Ebenengruppen mit entsprechenden Gruppenebenenmasken angelegt, da PS hier lediglich zwei Objekte gefunden hat. Über Einstellungsebenen innerhalb dieser Ebenengruppen lassen sich die so ausgewählten Objekte individuell optimieren/gestalten.

#### **Vorgabe für die Auswahl-Durchführung** Wie bereits zu Beginn erwähnt, kann man unter den Photoshop-*Voreinstellungen* unter dem Reiter *Bildverarbeitung* festlegen (s. Abb. [8]), wo standardmäßig die Objektauswahl (oder die Schnellauswahl oder die Auswahl mittels Zauberstab  $\overleftrightarrow{e}$ ; erfolgen soll: auf dem lokalen *Gerät* (Rechner) oder in der Adobe-*Cloud*.

In den betreffenden Menüs dieser Werkzeuge (siehe z. B. [Abb.](#page-6-0) 2 ①) lässt sich diese Standardbelegung (nur) für die nachfolgende Auswahl überschreiben. Ohne explizite Änderung in den Voreinstellungen ist *Gerät* aktiviert.

**Hinweis:** Vergessen Sie zum Schluss nicht, das Objektauswahlwerkzeug **explizit zu deaktivieren** – etwa durch Aktivierung eines anderen Werkzeugs –, da Sie sonst bei der weiteren Arbeit in Photoshop etwas eigenartige Reaktionen erhalten könnten!

**Hinweis:** Ich möchte Ihnen, wie vorne erwähnt, nicht verkaufen, dass die hier gezeigten Auswahl-Methoden in allen Fällen ideale, quasi perfekte Auswahlen erstellen. Recht häufig muss man sie weiter verfeinern – mit den hier und in den nachfolgenden Artikeln gezeigten Techniken. Und man muss immer wieder überlegen, welche der Auswahlund Korrekturtechniken für das eigene Ziel und den eigenen Anspruch die passenden sind. Ein bisschen Vorstellungskraft und technisches Know-how helfen dabei. ■

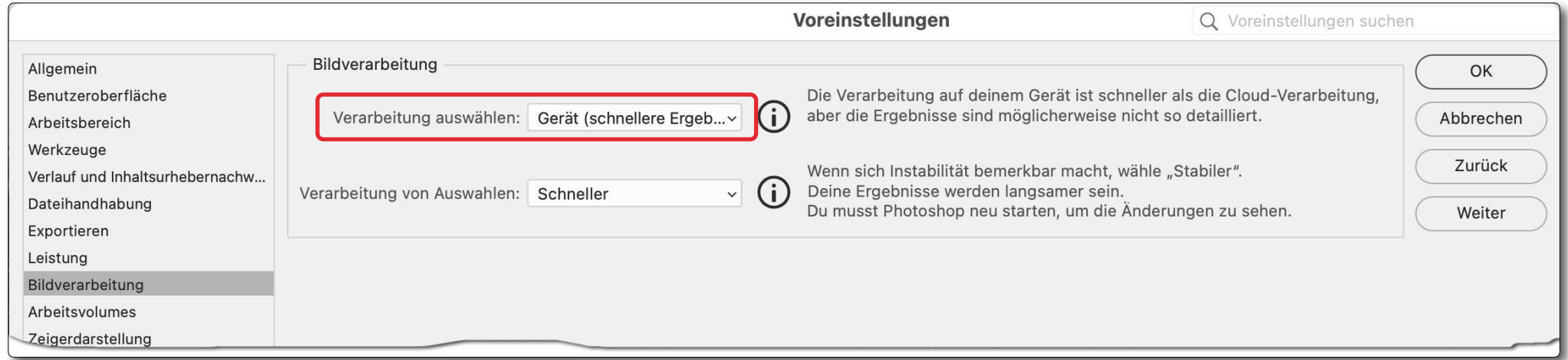

Abb. 8: Hier legen Sie fest, wo im Standardfall die ›intelligente‹ Auswahl erfolgen soll – lokal auf dem *Gerät* oder remote in der Adobe-Cloud. Das *Gerät* ist schneller, die *Cloud* zumeist genauer.

## **Mit den richtigen Klicks zum perfekten Bild**

**T** dpunkt.verlag

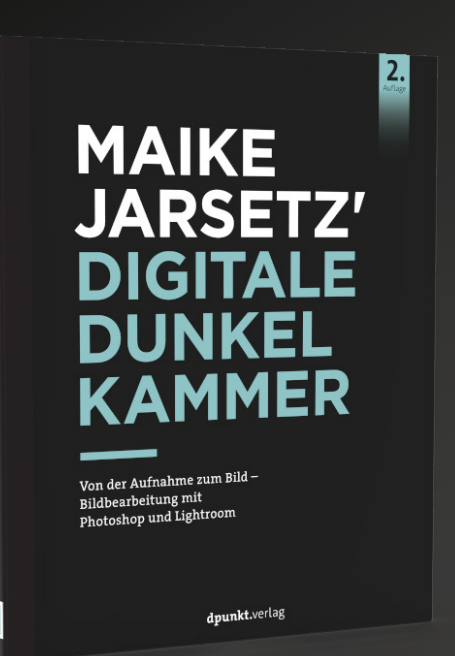

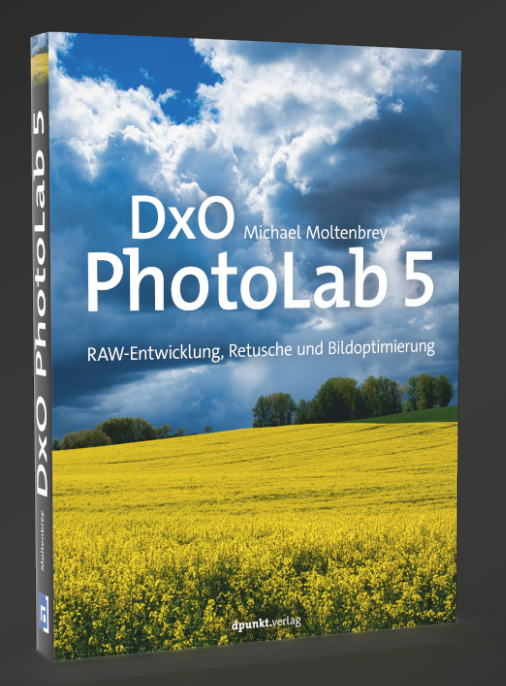

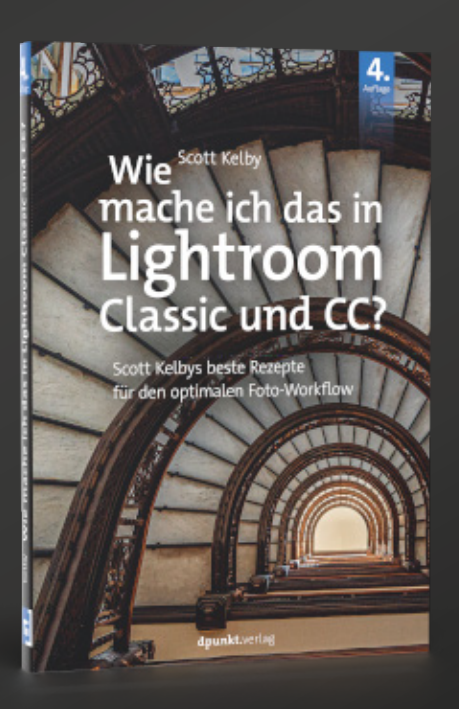

Mit diesem Buch wendet sich Maike Jarsetz an alle, die ihre Fotos mit Photoshop und Lightroom entwickeln, optimieren und perfektionieren wollen. Sie zeigt Ih[nen, wie Sie das volle Potenzial der Bildentwicklung](https://dpunkt.de/produkt/maike-jarsetz-digitale-dunkelkammer-2/?utm_source=fotoespresso&utm_medium=02-23&utm_campaign=ad)  in Lightroom oder Camera Raw ausschöpfen und mit Photoshop über die Grenzen der Bildentwicklung hinausgehen. Eine Hohe Schule der Bildbearbeitung und sowohl zum Einstieg als auch für Profis geeignet!

*2. Auflage • 2022 • 818 Seiten Festeinband ISBN 978-3-86490-889-7 € 54,90 (D)*

Erlernen Sie den Umgang mit DxO PhotoLab 5, einer Software für die RAW-Konvertierung, Bildbear[beitung, Retusche und Bildverwaltung, die sich in](https://dpunkt.de/produkt/dxo-photolab-5/?utm_source=fotoespresso&utm_medium=02-23&utm_campaign=ad)  vielen Punkten von den Produkten der Mitbewerber abhebt. Michael Moltenbrey zeigt Ihnen, wie Sie Ihren kompletten Arbeitsablauf von der Bildoptimierung bis zur Bildauswahl und Verschlagwortung mit PhotoLab 5 realisieren .

*2022 • 384 Seiten Festeinband ISBN 978-3-86490-872-9 € 34,90 (D)*

300 Rezepte vom weltweit meistgelesenen Lightroom-Autor: In diesem Buch finden Sie Antworten auf alle wichtigen Fragen zu jedem Lightroom [Classic-Modul, vom Import über die Bearbeitung bis](https://dpunkt.de/produkt/wie-mache-ich-das-in-lightroom-classic-und-cc/?utm_source=fotoespresso&utm_medium=02-23&utm_campaign=ad)  zum fertigen Bild, von den Grundlagen bis zu Vorgaben und HDR. Und Sie erlernen das Arbeiten mit der Lightroom CC-App für Smartphone oder Tablet.

*4. Auflage • 2023 • 336 Seiten Broschur ISBN 978-3-86490-957-3 € 34,90 (D)*

#### **Neue PS-Funktionen ›Auswahl löschen und ausfüllen‹**

Jürgen Gulbins

**Ebenfalls relativ neu in Photoshop CC ist die Funk-**<br>tion *Auswahl löschen und ausfüllen*, die man<br>beispielsweise über die Tastenkombination aus<br>der Hochstell- (@) und der Löschen-Taste ( $\chi$ ) bei aktion *Auswahl löschen und ausfüllen*, die man beispielsweise über die Tastenkombination aus tiver Auswahl aufruft. (Die Beschreibung gilt für Photoshop CC 2023, Version 24.1 und neuer). Mit welchen Werkzeugen die Auswahl zuvor erstellt wurde, spielt dabei keine Rolle. Es könnte beispielsweise das beschriebene Objektauswahlwerkzeug sein. Was aber bewirkt die Funktion *Auswahl löschen und ausfüllen*?

Sie ersetzt inhaltsbasiert den ausgewählten Bereich. Im Gegensatz zu den Funktionen, die man über Bearbeiten Fläche füllen aufruft (wo man als Füllmethode *Inhaltsbasiert* wählen kann) oder mit der Menüfolge Bearbeiten • Inhaltsbasiertes Füllen (im Dialogfenster kann man festlegen, aus welchem Bildbereich Material für das Füllen genutzt werden kann), erscheint hier kein weiterer Dialog. Stattdessen erfolgt das ›Füllen‹ relativ schnell und in vielen Fällen mit brauchbaren Ergebnissen. Dies geschieht auch hier ›inhaltsbasiert‹ unter Berücksichtigung der Umgebung, wobei im Standardfall weichere, kaum oder nicht erkennbare Übergänge geschaffen werden. Das Ergebnis ist meist sichtbar besser, als wenn man die (weiter unten beschriebene Funktion) *Fläche füllen* aufruft. Bei *Fläche füllen* besteht die Gefahr, dass der Betrachter die Kanten des ersetzten/gefüllten Bereichs erkennt und man nachbessern muss.

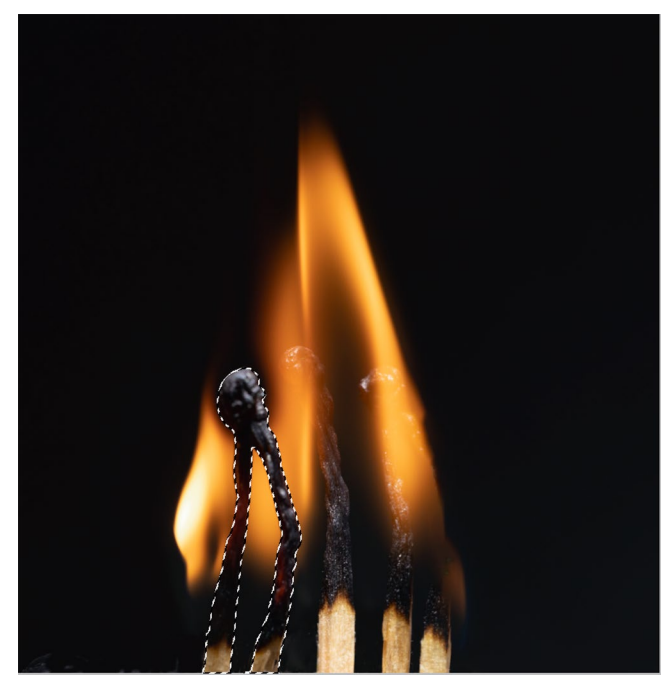

[1] Bei dieser Aufnahme brennender Streichhölzer habe ich die beiden weitgehend abgebrannten Hölzer im Vordergrund mit dem beschriebenen *Objektauswahlwerkzeug* über die Rechteck-Auswahl selektiert, um sie möglichst unauffällig zu entfernen.

**Wichtig** ist, dass beim Aktivieren dieser Funktion das Objektauswahlwerkzeug *aktiv* ist, da sonst der Dialog zu *Fläche füllen* erscheint ([Abb.](#page-13-0) 6) und das Löschen und Füllen etwas (oder deutlich) anders erfolgt. Hat man die Auswahl (oder Auswahlkombination) mit anderen Auswahltechniken als mit dem Objektauswahlwerkzeug erstellt, so aktiviert man **nach vor** dem Aufruf von *Auswahl löschen und ausfüllen*.

Die beschriebene Funktion *Auswahl löschen und ausfüllen* lässt sich bei aktiver Auswahl alternativ auch über das Kontextmenü (unter der rechten Maustaste) zur Auswahl aufrufen (s. [Abb.](#page-13-1) ). Ruft man die Funktion

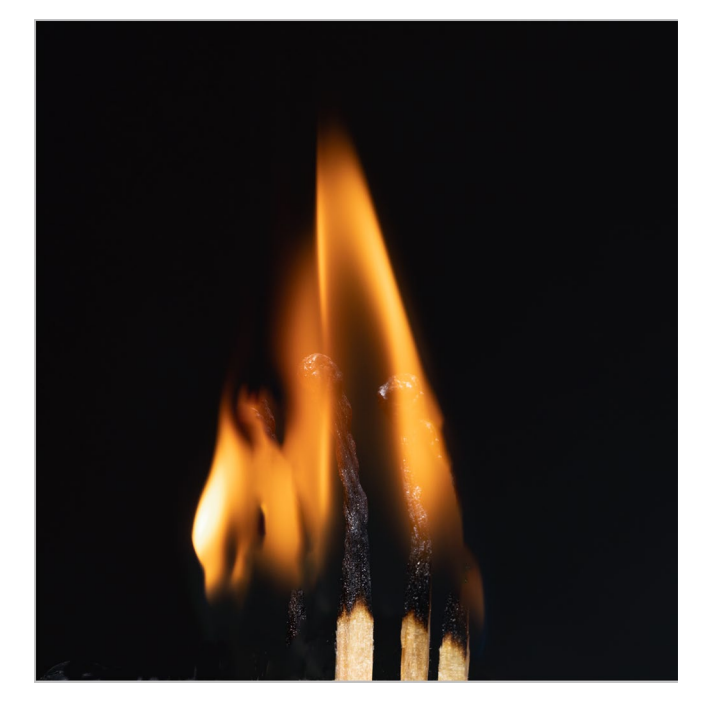

[2] Das per **@- < X** aufgerufene kontextsensitive Ersetzen des in Abbildung selektierten Bildbereichs scheint mir hier recht gut gelungen, auch wenn nun unter den Flammen links Streichholzelemente fehlen, die sich aber aus dem verbleibenden Stummel rechts kopieren lassen.

darüber auf, muss das Objektauswahlwerkzeug nicht aktiv sein (darf es aber)!

Ist hingegen das Objektauswahlwerkzeug **nicht** aktiv und verwendet man  $\Theta$ - $\langle \overline{x} \rangle$ , so erscheint der kleine Dialog von [Abbildung 6](#page-13-0). (Diesen können Sie ebenso über die Menüfolge Bearbeiten » Fläche füllen aufrufen.) In diesem Fall wählen Sie unter A *Inhaltsbasiert*. Unter B lässt sich zusätzlich die Option *Farbanpassung* aktivieren. Sie liefert immer dann bessere Ergebnisse, wenn das zu entfernende Objekt sich farblich deutlich von der Umgebung abhebt. Hier gilt es unter Umständen zu experimentieren, was bessere Ergebnisse liefert.

#### **Neue PS-Funktionen ›Auswahl löschen und ausfüllen‹**

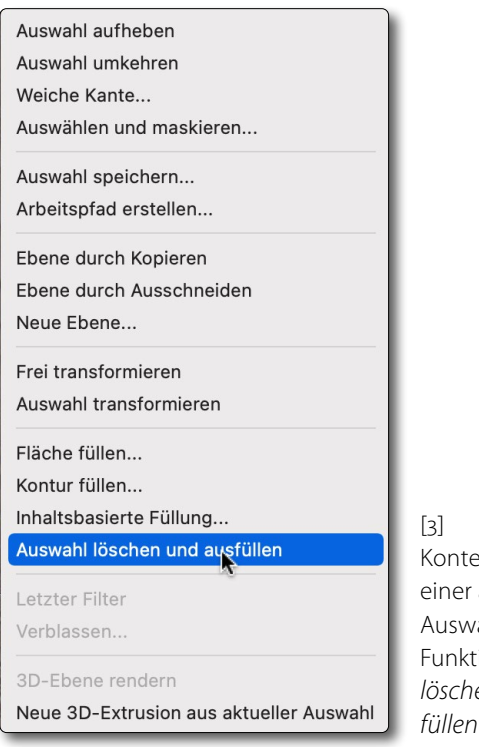

<span id="page-13-1"></span>extmenü zu aktiven ahl mit der Funktion *Auswahl löschen und aus-*

Bei der Funktion *Fläche füllen* ist es oft besser, den Dialog zunächst abzubrechen, über Auswahl > Auswahl verändern ▶ Erweitern... die Auswahl um einige Pixel zu erweitern (abhängig von der Bildauflösung um etwa 20–80 Pixel) und erst danach *Fläche füllen* erneut aufzurufen und die Auswahl kontextsensitiv zu ersetzen bzw. zu füllen.

Gefällt das Ergebnis nicht, so lässt es sich natürlich bei beiden Techniken per  $\overline{\text{Str}}_9$ - $\overline{Z}$  bzw.  $\overline{\mathbb{H}}$ - $\overline{Z}$  rückgängig machen, um das Füllen bzw. Ersetzen mit einer der anderen Methoden zu probieren. Die Kombination <sup>5</sup>-**K** ist aber seit Photoshop CC 2023 eine der einfachsten und schnellsten Methoden und fast immer einen Versuch wert.

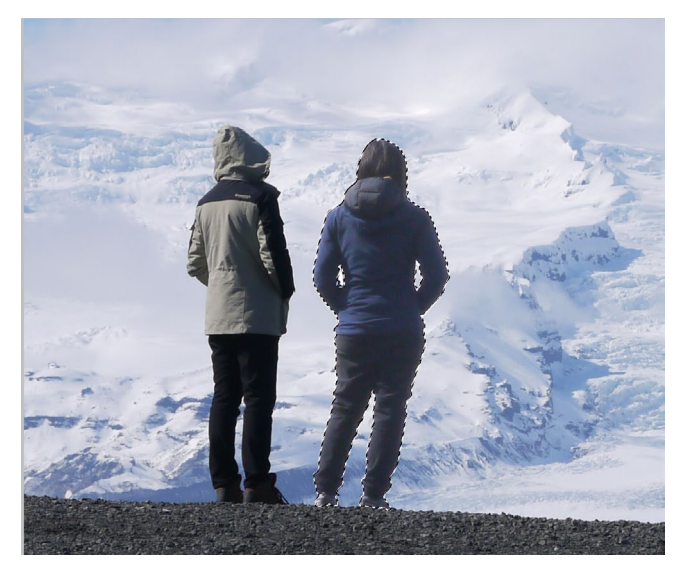

[4] Trennung per Photoshop: hier noch zu zweit vor dem Bergpanorama. Die rechte Person ist bereits mit dem F-Werkzeug ausgewählt.

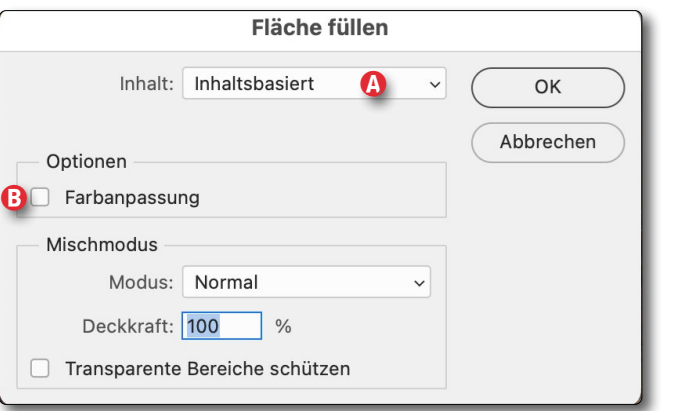

<span id="page-13-0"></span>[6] Der ›einfache‹ Dialog zu *Fläche füllen*

Wie bisher bei fast allen KI-basierten Werkzeugen arbeitet die Funktion nicht immer optimal, liefert häufig aber ›ausreichend gute Ergebnisse‹ oder zumindest einen guten Ausgangspunkt für weitere Korrekturen.

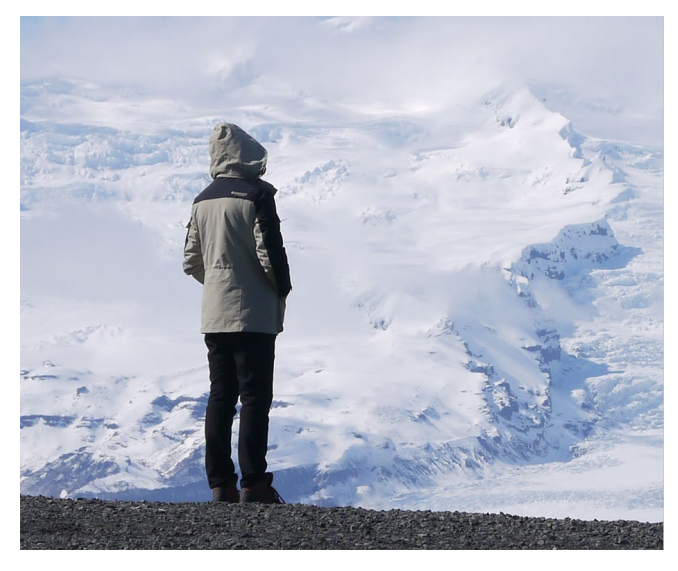

[5] Per *Auswahl löschen und ausfüllen* bleibt nur noch eine Person übrig. Das Ersetzen ist hier ohne erkennbare Kanten gelungen.

**Hinweis:** Das beschriebene *Auswahl löschen und ausfüllen* funktioniert korrekt nur auf einer ›normalen‹ Pixelebene, **nicht** jedoch auf der Hintergrundebene. Diese sollte man zuvor per Klick auf das Schloss **D** zur Hintergrundebene in der Ebenen-Palette entsperren. **Tipp:** Zuweilen möchte man eine aktive Auswahl aufheben (bevor man weitere Auswahlen trifft). Dies geht bei allen Auswahlwerkzeugen über die Tastenkombination  $\overline{\text{Strgl}}$ - $\boxed{D}$  bzw. beim Mac per  $\mathbb{H}$ - $\lceil D \rceil$  oder, etwas umständlicher, über Auswahl > Auswahl aufheben.

#### <span id="page-14-0"></span>**PS-Funktion ›Auswählen und maskieren‹**

Jürgen Gulbins

 $\begin{array}{c} \hline \ \hline \ \hline \ \hline \ \hline \ \hline \ \hline \end{array}$ ast unabhängig davon, mit welchen Werkzeugen man in Photoshop eine Auswahl vorgenommen hat: In vielen Fällen ist sie nicht perfekt. Dies gilt insbesondere für Auswahlen, die man mit KI-basierten Verfahren erstellt hat (z.B. *Himmel* auswählen, *Motiv* auswählen, *Objektfinder*, …). Dann muss man sie nachbearbeiten. Dafür stehen in Photoshop wahrlich viele Werkzeuge zur Verfügung. Eines der neueren Werkzeuge, das in gewissen Versionsabständen erweitert wurde, ist die Funktion *Auswählen und maskieren*, die man mit einer aktiven Auswahl aufrufen kann. (In früheren Photoshop-Versionen hieß sie *Kante verbessern* und war nicht ganz so mächtig.) Bei vielen Auswahlwerkzeugen wird *Auswählen und maskieren* auch gleich als Funktion über einen Knopf angeboten – etwa in der Optionsleiste zum Objektauswahlwerkzeug (s. Abb. J, [Seite 7](#page-6-0)). Daneben wird die Funktion (bei aktiver Auswahl) über Auswahlr Auswählen und maskieren aufgerufen – oder über das Kürzel  $[\text{Str}]$ - $[\overline{A}$ - $[\overline{R}]$  bzw.  $\mathbb{F}$ - $[\mathbb{F}]$ - $[\mathbb{R}]$  beim Mac. (Die Beschreibung gilt wie zuvor für Photoshop CC 2023, Version 24.2).

Möchte man statt der etwas komplexeren neueren Funktion *Auswählen und maskieren* die ältere Funktion *Kante verbessern* verwenden, so ruft man *Kante verbes*sern bei gedrückter @-Taste über Auswahl<sup>,</sup> Auswählen und maskieren auf. *Kante verbessern* fehlen aber eine Reihe von Feinheiten, die wir in *Auswählen und maskieren* finden (und wird hier nicht weiter beschrieben).

Das Dialogfenster zu *Auswählen und maskieren* (Abb. 1) hat eine gewisse Komplexität; man muss sich zu Be-

Photoshop-Dialogfenster zur Funktion *Auswählen und maskieren* in einer kompakten Form (hier in PS 2023). Hier sind viele der Feineinstellungen auf der rechten Seite noch eingeklappt; der Dialog wird damit etwas übersichtlicher. Der *Ansicht*-Modus ist auf *Auswahlmarkierung*  gestellt, sodass die Auswahl mit den ›umlaufenden Ameisen‹ angezeigt wird. Die Aufgabe ist, das Pferd vom Hintergrund freizustellen.

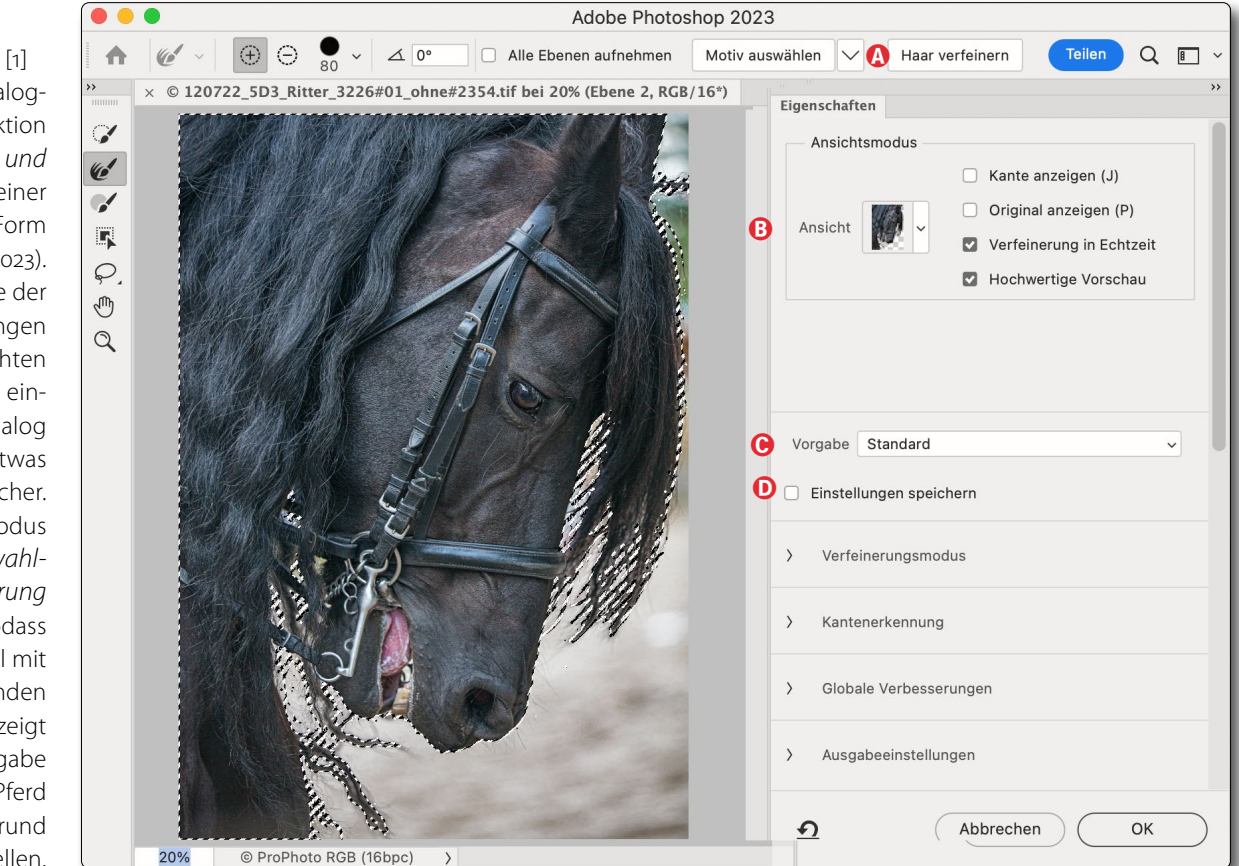

ginn darin erst einmal orientieren. Der Dialog lässt sich auf verschiedene Bereiche herunterbrechen, und man benötigt in aller Regel nicht alle hier angebotenen Funktionen.

Dieser Dialog lässt sich entweder mit einer aktiven Auswahl aufrufen – was der häufigste Fall sein dürfte, wenn man eine solche Auswahl weiter verfeinern möchte – oder ohne eine solche Auswahl, wobei man dann die gesamte Auswahl erst in diesem Dialog anlegt und verfeinert. Man kann die Funktion jedoch auch mit einer Ebene mit Ebenenmaske aufrufen (etwa aus dem

*Eigenschaften*-Panel zu Maske), um damit die (Ebenen-)- Maske zu verfeinern. Daraus ergeben sich jeweils etwas andere Ausgangssituationen. Hat man bereits eine aktive Auswahl oder eine Maske, wird (sofern ein passender Ansichtsmodus gewählt ist) die Auswahl bzw. Maske gleich zu Beginn als Auswahl in der Vorschau (als ›umlaufende Ameisen‹) angezeigt (weitere Details dazu später). Ruft man *Auswählen und maskiere*n ohne aktive Auswahl aus dem Eigenschaften-Panel zur einer (Pixel-) Maske auf, so ist die im Dialog erst erarbeitete Maske als aktive Auswahl zu sehen.

**Die Vorgehensweise in der Übersicht**

Zu Beginn gilt es, in der Optionsleiste (s. Abb. 1  $\&$  und [Abb. \)](#page-15-0) einige Einstellungen vorzunehmen, die Sie auf die konkrete Aufgabe abstimmen sollten (siehe dazu den nächsten Abschnitt). Der Dialog erlaubt es, solche Einstellungen zu speichern (über den Knopf *Speichern* (s. Abb. 1 D), sodass die gleichen Einstellungen beim nächsten Aufruf wieder voreingestellt sind. Alternativ kann man im Menü unter *Vorgabe* (Abb. 1 C) die aktuellen Einstellungen unter einem Namen sichern und dort wieder abrufen.

Hat man zu Beginn noch keine Auswahl, so wird im ersten Schritt eine Auswahl erstellt, etwa unter Verwendung von *Motiv auswählen* oder der *Schnellauswahl* .

Begutachten Sie danach mit einem passenden Ansichtsmodus die Qualität Ihrer Auswahl. Aus meiner Erfahrung eignen sich dafür vor allem die Ansichtsmodi *Schwarzweiß* ((K)) und *Auf Ebenen* ((Y)). Diese sind aber für das eigentliche Arbeiten/Verfeinern nicht immer optimal. Hier gilt es, zu Beginn etwas Erfahrung mit den Ansichtsmodi zu sammeln. Um die aktuelle Auswahl als ›umlaufende Ameisen‹ zu sehen, wählt man den Ansichtsmodus *Auswahlmarkierung* ((M)) wie in Abbildung .

Danach gilt es, die Verfeinerungen vorzunehmen – in der Regel beginnend mit dem zumeist bereits nach dem Aufruf aktivierten Kante-verbessern-Pinsel Die einzelnen Werkzeuge beschreibe ich ab [Seite 19](#page-18-0).

Zum Schluss wählt man Ausgabe-Art sowie -optionen und schließt den Dialog über den Knopf *OK*.

#### **Einige Voreinstellungen in der Optionsleiste oben**

 $\boxed{\oplus}$   $\ominus$   $\frac{\bullet}{20}$   $\vee$   $\boxed{\triangle}$  0°

<span id="page-15-0"></span>[2] Optionsleiste zu *Auswählen und maskieren* mit aktivem *Kante-verbessern-Pinsel*

a b c d d e f g h i j

Motiv auswählen  $\overline{\vee}$ 

Alle Ebenen aufnehmen

Es lohnt sich, zu Beginn einen Blick auf die Optionsleiste [\(Abb. \)](#page-15-0) zu werfen, deren Elemente sich etwas mit dem jeweils links ausgewählten Werkzeug ändern. [Ab](#page-19-0)[bildung](#page-19-0) zeigt die Elemente bei dem standardmäßig beim Aufruf aktiven *Kante-verbessern-Pinsel* .

Dort finden wir neben dem G-Icon die Einstellungen, mit denen man neue Auswahlbereiche hinzufügen ( $\overline{(+)}$ ) oder subtrahieren ( $\overline{(-)}$ ) kann. (Über die Atbzw.  $\boxed{\subseteq}$ -Taste lässt sich die Funktion jeweils umkehren, was sowohl im Pinsel-Cursor als auch in der Optionsleiste oben angezeigt wird.)

Rechts daneben finden wir den Pinseldurchmesser C, den man alternativ auch über die auf [Seite 33](#page-32-0) beschriebenen Verfahren variieren kann.

Im Winkel-Feld  $\Delta$   $\overline{0^\circ}$  lässt sich der Winkel für den Pinsel einstellen. Diese Funktion habe ich bisher nie (abweichend von 0°) verwendet. Eine Anwendung dafür fällt mir auch nicht ein.

Im Standardfall arbeiten die verschiedenen Pinselwerkzeuge in diesem Dialog nur auf der aktuell selektierten Pixelebene. Die Option *Alle Ebenen aufnehmen* D erlaubt, auch weiter unten liegende (sichtbare) Ebenen zu berücksichtigen, was fast immer erforderlich ist, wenn man nicht auf einer Pixel-, sondern auf einer Einstellungsebene arbeitet.

Ein Klick auf *Motiv auswählen* D stößt die KI-basierte Motivauswahl an, wie wir sie außerhalb dieses Dialogs unter Auswahl<sup>,</sup> Motiv finden. Damit wird zugleich **eine bereits vorhandene Auswahl/Maske verworfen!**

Im Menü *C* hinter *Motiv auswählen* wird (genau nur für die aktuelle bzw. nächste Operation) festgelegt, ob ein verwendetes KI-basiertes Werkzeug lokal ablaufen soll (mit der Einstellung *Geräte*) oder in der Adobe-Cloud (Einstellung *Cloud*). Hier gilt das bereits bei der Beschreibung der *Objekterkennung* Gesagte (s. dazu Seite 7 sowie Seite 10/Seite 11).

Haar verfeinern

Teilen

 $\Omega$ 

Der Knopf G *Haar verfeinern* stößt eine Analyse an, in der im Auswahlbereich nach (abstehenden) Haaren gesucht und die Auswahl entsprechend verfeinert wird. Bei ausreichendem Kontrast zwischen den Haaren und dem Hintergrund liefert dies recht gute Ergebnisse. Reicht dies nicht, so muss man spezielle Techniken anwenden, die ich in einer nachfolgenden fotoespresso- Ausgabe beschreiben werde. In manchen Fällen genügt es, die Funktion *Farben dekontaminieren* zu aktivieren (s. Abb. auf Seite 20). Gemeint ist damit, dass die Hintergrundfarbe zwischen den Haaren besser entfernt/maskiert wird sowie der Farbstich in den dünnen Haaren selbst, der sich aus dem Hintergrund ergeben kann.

Die Elemente  $\Theta$  bis  $\Theta$  ganz rechts in der Leiste möchte ich hier nur kurz erwähnen. *Teilen* erlaubt es, das Bild mit anderen Anwendern zu *teilen* (zugreifbar zu machen), was über die Adobe-Cloud erfolgt. Das Such-Icon  $Q$   $\Phi$  erlaubt, hier nach Hilfen und Erläuterungen zu suchen (in den Adobe-Hilfe-Seiten). Das **I** Y-Icon **I** bietet ein Menü, das es erlaubt, die Einstellungen von *Auswählen und maskieren* auf die Adobe-Standardwerte zurückzusetzen.

#### **Ansichtsmodus**

Oben rechts im Dialogfenster von Abbildung finden wir unter *Eigenschaften* den Block *Ansichtsmodus* mit verschiedenen Elementen (Abb. 3). Unter @ bietet dort das Menü *Ansicht* eine ganze Reihe von Vorschau-Darstellungsmodi (s. [Abb. 4](#page-16-0)).

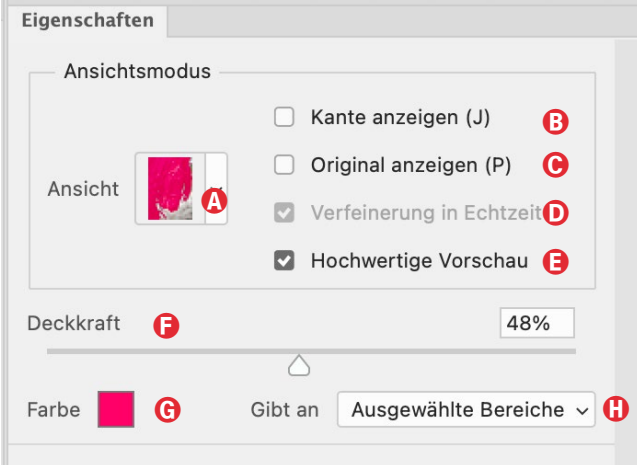

[3] Der Block *Ansichtsmodus* zur Ansicht in der Vorschau. Die unteren Elemente F bis H sind nur bei manchen Modi vorhanden.

Damit legen Sie fest, was in der Vorschau gezeigt wird und wie die Auswahl darin erscheint. Man kann während der Arbeit in diesem Dialog die Ansicht nach Bedarf ändern – sowohl über das Menü A als auch über die Tastenkürzel zu den verschiedenen Ansichten.

Mit (F) lässt sich zyklisch zwischen diesen Modi wechseln. Experimentieren Sie mit diesen Ansichten! Unter E in Abbildung 3 ist die Option *Hochwertige Vor-*

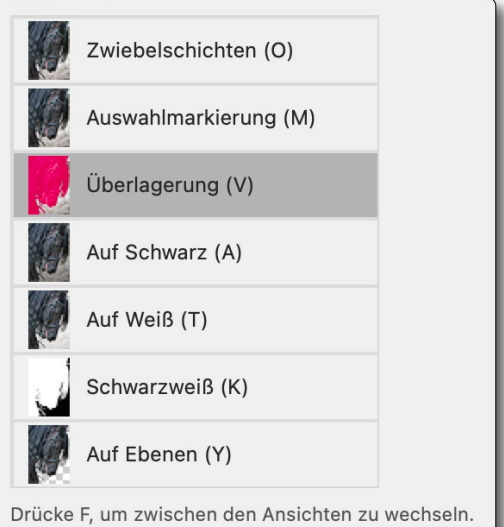

<span id="page-16-0"></span>[4] Photoshop bietet sieben Ansichtsmodi, abrufbar per Menü oder per Tastenkürzel.

Mit X vorübergehend alle Ansichten deaktivieren

*schau* standardmäßig aktiviert. Deaktiviert man sie, ist die Vorschau deutlich gröber/ungenauer, spart aber Rechenleistung beim Aktualisieren der Vorschau. Gleiches gilt für die Option D *Verfeinerung in Echtzeit*. Ist sie aktiviert, kann die Aktualisierung der Vorschau bei Verwendung des Pinsels etwas langsamer werden (insbesondere bei schwächeren Systemen).

Zuweilen möchte man statt der Vorschau mit Maske/ Auswahl das Originalbild angezeigt bekommen, was mit der Option © möglich ist oder – schneller und eleganter mit der Taste (P). Ein zweites (P) deaktiviert die Option wieder.

Arbeitet man mit dem nachfolgend beschriebenen *Smartradius*, kann es sinnvoll sein, sich die Kante anzeigen zu lassen, mit der man arbeitet, was mit der Option B im Block *Ansichtsmodus* möglich ist (oder per (J)). Beim normalen Arbeiten stört diese Anzeige jedoch.

Die Elemente *Deckkraft* F, *Farbe* G und das Menü *Gibt an*  $\oplus$  wie in Abbildung 3) und 4 wird nur im Ansichtsmodus *Überlagerung* eingeblendet. Hier gibt dann G die Farbe für die Auswahlüberlagerung vor. Man ändert die Farbe per Klick auf das Farbfeld G und wählt im erscheinenden Farbwähler die gewünschte Farbe. Der Regler  $\bigoplus$  steuert dann die Deckkraft dieser Überlagerung, und im Menü ( lässt sich vorgeben, ob die Überlagerung *Ausgewählte Bereiche* oder *Maskierte Bereiche* anzeigen soll.

Den Regler *Deckkraft* findet man in den Modi *Überlagerung* ((V)) und *Auf Schwarz* ((A)). Er bestimmt, wie hoch in der Vorschau die Deckkraft sein soll, mit der das Ausgangsbild außerhalb des ausgewählten Bereichs angezeigt wird, und entspricht damit weitgehend dem *Transparenz*-Regler in den Modi (O) und (T), wo *Transparenz* F bestimmt, wie transparent das Bild ist, das außerhalb der Auswahl/Maske angezeigt wird (und zur Orientierung dient). Bei einem *Transparenz*-Wert von null ist das Bild (außerhalb der Auswahl) gar nicht zu sehen, bei 100% vollständig. In vielen Fällen bewährt sich ein *Transparenz*-Wert von 30–40%. Dieser Regler erscheint **nicht** bei den Ansichtsmodi (M), (K) und (Y).

**Verfeinerungsmodus und Kantenerkennung** Rechts im Dialog unter *Eigenschaften* finden wir den Eintrag Verfeinerungsmodus [\(Abb.](#page-17-0) 6 <sup>®</sup>). Er erlaubt festzulegen, ob die (automatischen) Verfeinerungen sich stärker an einer Farbdifferenzierung oder einer Objekterkennung orientieren sollen. Adobe empfiehlt

*Objektbasiert* für das Auswählen/Freistel len von Haaren und Fell. Der Wechseln zwischen diesen beiden Einstellungen ruft eine Warnung auf, dass sich die (bis herige) Auswahlkante damit ändern kann.

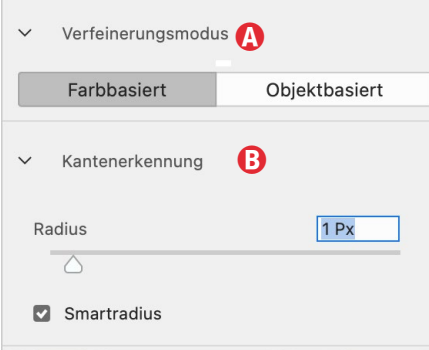

<span id="page-17-0"></span>[6] Die ausgeklappten Funktionsblöcke *Verfeinerungsmodus* und *Kantenerkennung*

Der Block Kantenerkennung ® hat zwei Parameter: den *Radius* und die Option *Smartradius*. Der Radius bestimmt, in welcher Breite Photoshop relativ zur Auswahlkante (automatisch) nach einer Verfeinerung sucht. Hat man bereits eine gute, aber noch nicht perfekte Auswahl, so reichen oft 2–3 Pixel. Der opti male Wert für *Radius* ist (auch) abhängig von der Bildauflösung sowie von feinen Strukturen am Auswahlrand.

<span id="page-17-1"></span>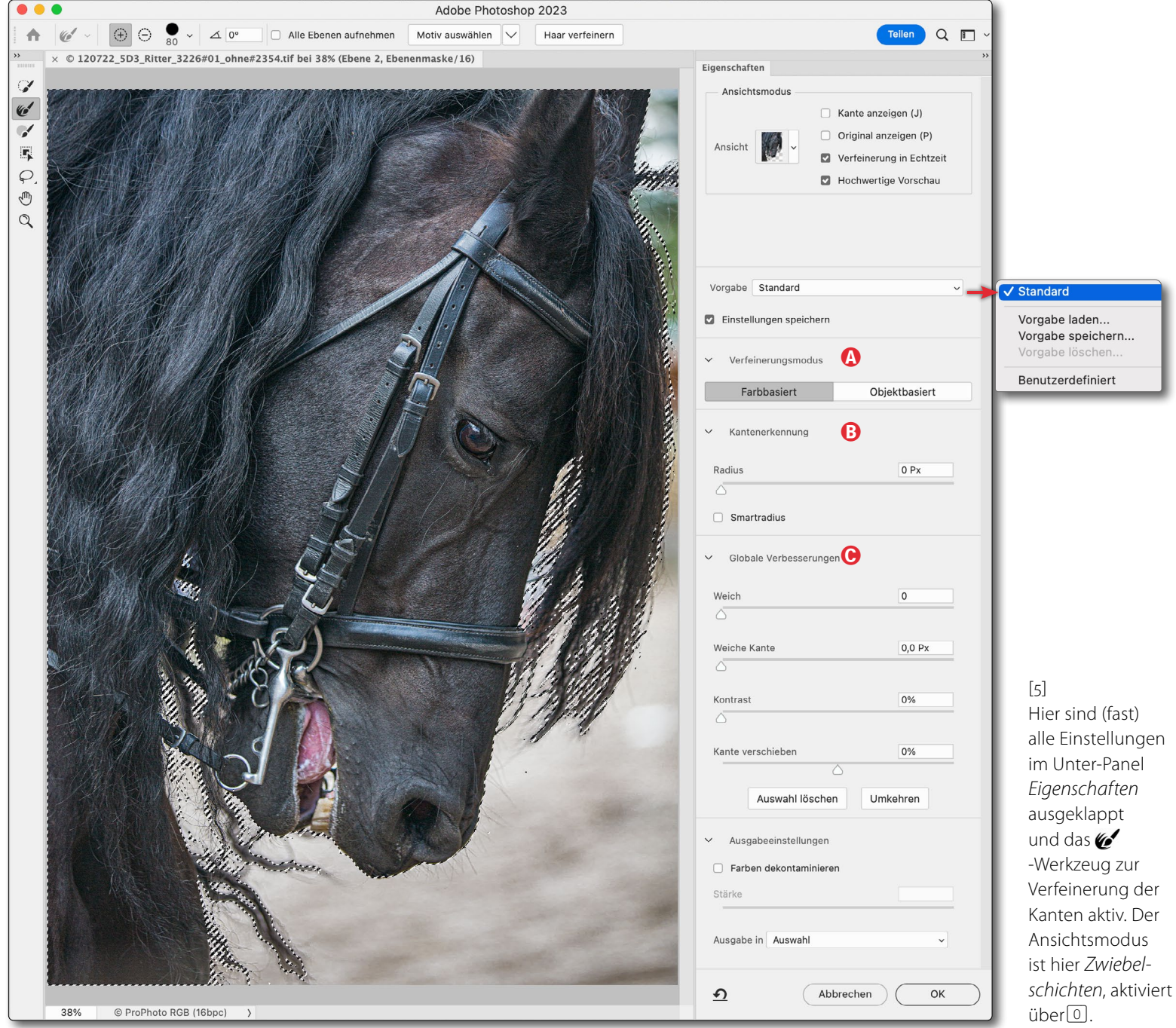

Die Breite der Kante mit diesem Radius lässt sich über *Kante anzeigen* (Abbildung 3 B) in der Vorschau sichtbar machen (in dafür geeigneten Ansicht-Modi wie etwa  $[M]$  und  $[Y]$ ).

Die Option *Smartradius* passt den Radius automatisch an die Bildkanten an und ist zu empfehlen.

#### **Globale Verbesserungen**

Dieser Block (in [Abbildung 5, Seite 18\)](#page-17-1) bietet eine ganze Reihe von Einstellungen, die sich auf die gesamte erzeugte Auswahl oder Maske beziehen:

*Weich* glättet unruhige Kantenverläufe, während *Weiche Kante* an den Auswahlkanten in der eingestellten Breite weiche Übergänge schafft.

*Kontrast* erhöht den Kontrast einer Maske oder einer Auswahl und reduziert damit graue Maskenbereiche oder Auswahlen mit nur teilweise deckenden Pixeln.

Mit dem Regler *Kante verschieben* lässt sich die Auswahl mit positiven Werten ausdehnen und mit negativen Werten einziehen – etwa um einen hellen Saum durch Ausschluss zu vermeiden.

Unten in diesem Block lässt sich auch die Auswahl/ Maske löschen oder umkehren (invertieren).

<span id="page-18-0"></span>**Die Werkzeuge links im Dialogfenster** Betrachten wir kurz die Werkzeuge links im Dialogfenster von [Abbildung](#page-17-1) 5. Sie haben folgende Funktionen, wobei sich die Optionsleiste zu den Werkzeugen in Abhängigkeit vom links aktivierten Werkzeug ändert.

**Auswahl-Tasten**

Wie bei den meisten Auswahlwerkzeugen lässt sich die Funktion der Auswahl bei gedrückten Zusatztasten ändern und bestimmt, wie eine neue Auswahl mit einer vorhandenen Auswahl interagiert:

Mit <sup>®</sup> wird die zusätzliche Auswahl der vorhandenen additiv hinzugefügt.

Bei gedrückter Atl-Taste (Mac: F-Taste) wird die neue Auswahl von der vorhandenen abgezogen (subtrahiert).

Mit der Kombination &-Att (Mac: &-S) erfolgt ein Schneiden der vorhandenen mit der neuen Auswahl. Es bleibt dann nur der Bereich übrig, in dem sich die beiden Auswahlen überlappen.

 $\sim$ arbeitet in diesem Dialog wie der normale Schnellauswahl-Pinsel, mit dem man KI-basiert weitere Bildbereiche hinzufügen kann (oder im Subtraktionsmodus abziehen).  $\mathcal{V}$  lässt sich auch über  $\mathbb W$ aktivieren (siehe auch den Kasten *Auswahl-Tasten*).

**Vol** ist der *Kante-Verbessern-Pinsel* und in den meisten Fällen gleich zu Beginn aktiv. Seine Funktion, die man auch über  $\lceil R \rceil$  aufrufen kann, wird etwas später ausführlicher beschrieben (siehe auch Kasten *Auswahl-Tasten*).

agiert als ›normaler‹ Auswahlpinsel und fügt der Maske weitere Bereiche hinzu (siehe auch den Kasten Auswahl-Tasten). kann auch über **B** aktiviert werden.

funktioniert (weitgehend) wie das auf Seite 7 **TN** 

#### **Zoom-Kürzel**

Auch hier können Sie im Vorschaufenster mit dem Scroll-Rad der Maus bei gedrückter Atl-Taste (Mac:  $\lceil \overline{x} \rceil$ ) ein- und auszoomen, was zumeist sehr viel praktischer ist, als dies durch Aktivierung der Lupe  $\mathbb Q$  zu tun.

Das Einzoomen geht hier auch per  $\lceil \frac{1}{2} \rceil - \lceil + \rceil$ , das Auszoomen per  $\boxed{\text{Strgl} - \boxed{-}}$  (bzw. per  $\boxed{\text{H}}$ - $\boxed{+}$  und  $\mathbb{H}$ - $\Box$  beim Mac).

Ebenso können Sie durch temporäres Drücken der Leerzeichen-Taste die Hand  $\frac{R_{\text{III}}}{R_{\text{III}}}$  zum Verschieben des Ausschnitts verwenden.

Die aktuelle Zoom-Stufe wird in der Fußleiste des Dialogs angezeigt. Dort lässt sich im Feld dazu auch eine andere Zoomstufe eingeben.

beschriebene *Objektauswahlwerkzeug*. Aktiviert man es, so sieht auch die Optionsleiste (fast) wie in [Abbildung](#page-6-0) 2 auf [Seite 7](#page-6-0) aus mit den dort beschriebenen Funktionen. Es lassen sich so mit  $dem$   $O$  oder dem  $\lceil \cdot \rceil$  auch der Auswahl/Maske weitere Objekte hinzufügen (siehe auch Kasten Auswahl-Tasten). Bei gedrückter **M**-A<sub>1</sub> Taste (Mac:  $\boxed{0}$ - $\boxed{c}$ ) wird die vorhandene Auswahl mit der neuen Auswahl geschnitten.

 $\varphi$ erlaubt es, der Auswahl weitere mit dem Lasso  $\boldsymbol{\triangledown}$ umfahrene Bereiche hinzuzufügen (siehe auch den Kasten *Auswahl-Tasten*). Über das kleine Dreieck daneben lässt sich zwischen dem Lasso und dem Polygonlasso  $\mathbb{S}^1$  wechseln. Das Werkzeug lässt sich auch per  $\Box$  aktivieren (und mittels Q-(L) dazwischen umschalten).

- erlaubt den in der Vorschau gezeigten Bildausschnitt mit der Maus zu verschieben. Die Hand lässt sich temporär mit der Leertaste aktivieren.
- Q erlaubt durch Klicken auf das Bild mehrfach einzuzoomen und bei gedrückter  $AT$ -bzw.  $F$ -Taste auszuzoomen (siehe auch den Kasten *Zoom-Kürzel*, Seite 19).

Die drei Pinselwerkzeuge ( , , , , , ) lassen sich alle über das Durchmesser-Menü (s. [Abb.](#page-15-0) 2 C, [Seite 16](#page-15-0)) im Durchmesser verändern – oder über das auf [Seite 33](#page-32-0) beschriebene Verfahren mit den Tasten (#) und (ö), was oft praktischer ist.

Ich empfehle, den Durchmesser aufgaben- bzw. situationsbezogen anzupassen, um mit großen Durchmesser (wo angebracht) schneller und mit kleinem Durchmesser präziser arbeiten zu können. Geben Sie bei den KI-basierten Pinseln ( , ) Photoshop genügend Zeit, um die Auswahl berechnen und in der Vorschau anzeigen zu können.

#### **Die Ausgabe der ganzen Operation**

Im Block *Ausgabeeinstellungen* (unter Eigenschaften) wählt man im Menü *Ausgabe in,* was als Ergebnis der ganzen Operation erzeugt werden soll (s. Abb. 7), wenn

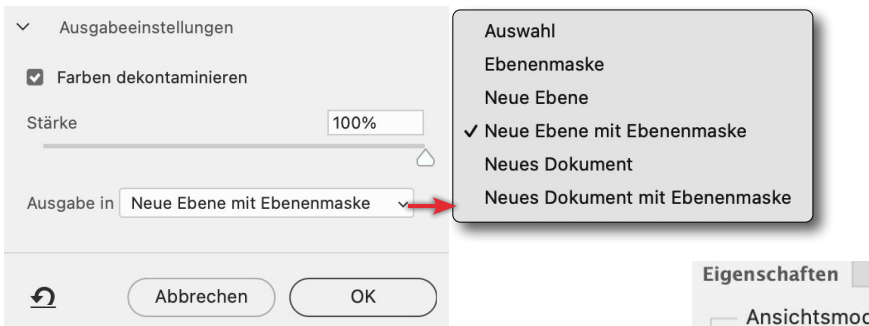

[7] Unter *Ausgabeeinstellungen* wählt man die Art der Ausgabe und aktiviert optional *Farbe dekontaminieren* und *Stärke*.

man schließlich auf OK klickt. *Auswahl* oder *Ebenenmaske* oder *Neue Ebene mit Ebenenmask*e dürften die meistverwendeten Varianten sein. Man kann die Ausgabe jedoch auch als neues Dokument abspeichern (wobei zuvor nach einem Dokumentennamen gefragt wird) – oder als neues Dokument mit Ebenenmaske, was dort einer Freistellung entspricht.

Hat die aktuelle Pixelebene bereits eine Ebenenmaske und wählt man *Ebenenmaske* als Ausgabe, so wird diese Maske durch die neue, in der Funktion entwickelte Maske ersetzt.

#### **Mein Vorgehen für dieses Beispiel**

Ich habe für dieses Beispiel – das Freistellen des Pferdekopfs, dessen Zwischenergebnis in [Abbildung 9](#page-20-0) zu sehen ist – zunächst den Pferdekopf mit dem *Schnellauswahlpinsel* relativ grob selektiert, um ihn danach mit unterschiedlichen Mitteln zu verfeinern. In der [Ab](#page-20-0)[bildung](#page-20-0) 9 sieht man den maskierten Bereich in Rot – im Ansichts-Modus *Überlagerung* bzw. (V) und einer roten Maskenfarbe (für die Einstellungen dazu siehe [Abb.](#page-19-0) 8). Die kleinen weißen Bereiche zeigen dabei deutlich, wo noch weitere Korrekturen erforderlich sind.

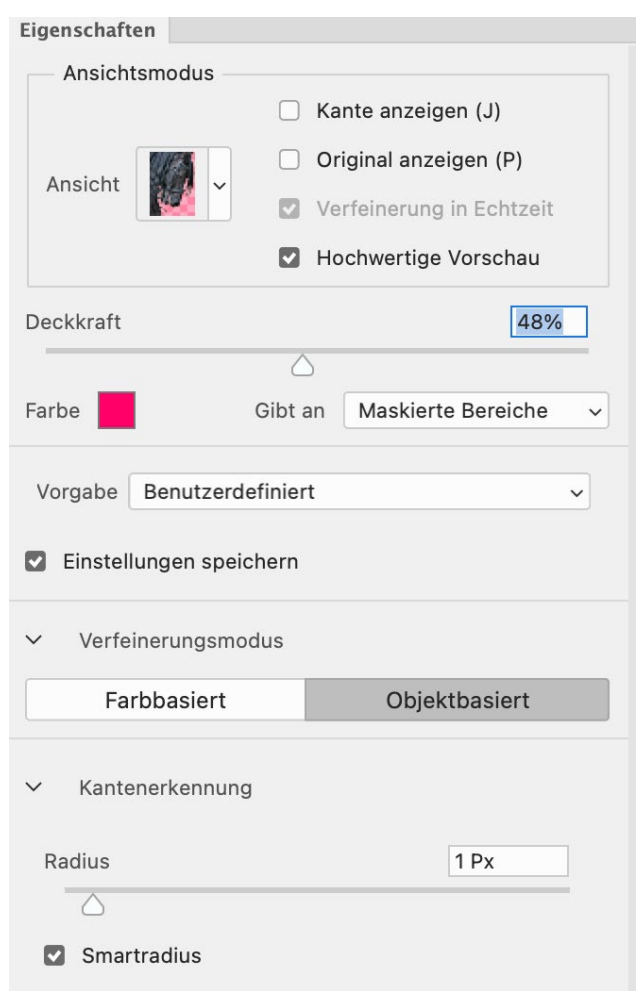

<span id="page-19-0"></span>[8] Die Anzeige und die Maskierungs-Einstellungen für die finale Bearbeitung meiner Pferde-Maske. Die rote *Farbe* für die Auswahl zeigt die Auswahl relativ gut und lässt auch Bereiche erkennen, die noch verfeinert werden müssen.

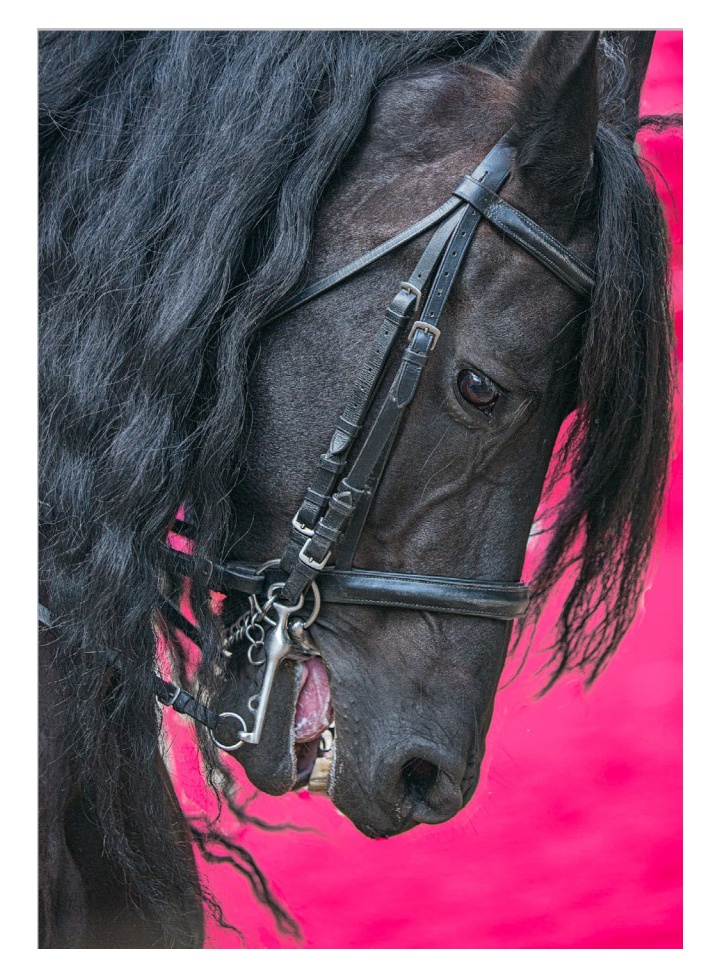

[9] Hier zeigt Rot die Maske bzw. maskierten Bereiche für eine Freistellung – im Modus *Überlagerung*. Die kleinen weißen Bereiche müssen noch verfeinert werden. [Abbildung](#page-19-0) zeigt die Ansichts- und Maskenfarben-Einstellungen dazu.

<span id="page-20-0"></span>Die kritischen Haare habe ich mit Hilfe des *Kante-verbessern-Pinsel*s weitgehend freigestellt und verfeinert sowie die Funktion *Haare verfeinern* (s. [Abb. 2](#page-15-0) G) verwendet und schließlich noch unter den Ausgabe-Einstellungen *Farben dekontaminieren* mit einer *Stärke* von 50% eingesetzt.

#### **Einige Tipps**

Es fällt schwer, die zahlreichen Möglichkeiten und Varianten für *Auswählen und maskieren* in einer vernünftigen Reihenfolge zu beschreiben, zumal einige der Einstellungen manche andere beeinflussen. Man sollte deshalb nach einem ersten Lesen dieses Artikels damit beginnen, an einem eigenen Bild mit dieser Funktion zu experimentieren und dabei die Bedeutungen (und Einflüsse) der einzelnen Einstellungen nochmals nachzulesen. Dabei habe ich hier mitnichten alle Details erläutert (der Beitrag würde sonst ein Roman).

Verharrt man mit der Maus etwas über einem Knopf oder Werkzeug, so blendet Photoshop einen kleinen Tool-Tipp mit einer (recht) kurzen Erläuterung ein.

Geben Sie beim Verfeinern der Auswahl Photoshop ausreichend Zeit, die Verfeinerungen zu berechnen, da man sonst schnell ›überkorrigiert‹. Dies gilt insbesondere für die KI-basierten Werkzeuge. Auf leistungsschwächeren Systemen kann dies ein wenig zur Geduldsprobe werden, insbesondere dann, wenn Sie die Verfeinerungen der besseren Ergebnisse wegen auf dem Adobe-Server durchführen lassen – was natürlich eine möglichst schnelle Internet-Anbindung voraussetzt.

Wählen Sie den Durchmesser der Pinsel-Werkzeuge möglichst nur so groß, dass Sie verfünftig die Bereiche/ Kanten abdecken können. Je kleiner der Pinseldurchmesser ist, umso präziser können Sie arbeiten, umso mehr Arbeit ist es dann jedoch.

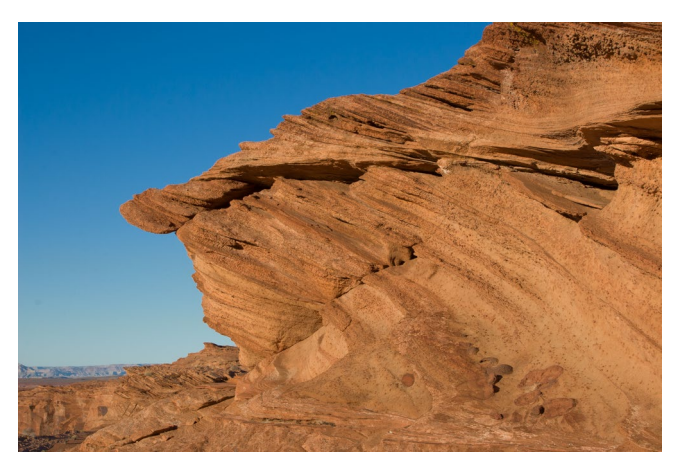

[10] Bei diesem Bild zeigt der Blaukanal den höchsten Kontrast zwischen Fels und Umgebung (HImmel).

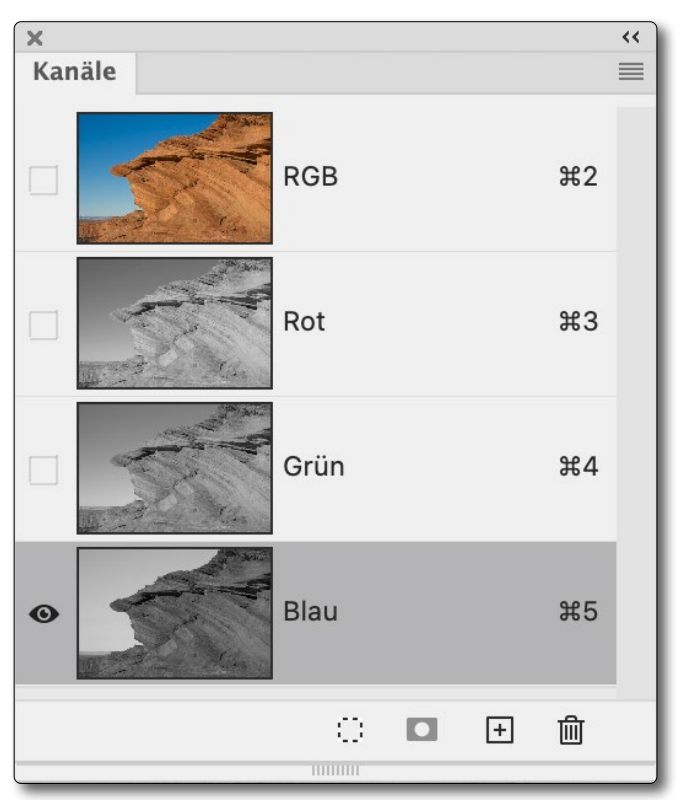

[11] Beim Bild aus Abbildung zeigt der Blau-Kanal den größten Kontrast zwischen Objekt (Felsen) und Himmel.

Das Freistellen von Haaren (oder feinen Ästen vor einem Himmel/Hintergrund) bleibt eine Herausforderung. Sie lässt sich auch mit dem *Kante-verbessern-Pinsel* l nur bedingt bewältigen. Sehr feine Haare wie etwa um das Pferdemaul herum (s. Abb. 12) lassen sich damit kaum auswählen. Dort muss man andere Techniken einsetzen und etwa feine Haare mit einem speziellen Pinsel nachträglich wieder einsetzen.

Haben Sie sich bis hierher durch diesen Artikel gearbeitet, mögen die Möglichkeiten erschlagen. Aus meiner Sicht lohnt es sich aber, dieses Werkzeug zu kennen und zumindest in den Basisfunktionen zu beherrschen, da es Auswahlen/Masken im Einzelfall wesentlich verbessern kann. Die Beherrschung erreicht man aber nur durch Übung an eigenen Bildern – und dies zu Beginn über einige Stunden hinweg. Hat man den Dreh einmal heraus, ist es ein ausgesprochen nützliche Funktion.

Möchte man ein komplexes Objekt vor einem unruhigen Hintergrund freistellen, so geht dies in manchen Fällen besser, wenn man statt des RGB-Bilds die Funktion *Auswählen und maskieren* nur einen einzelnen Kanal (in der Palette Ansicht Kanäle) nutzt und dort den Kanal wählt, der für die Freistellung des Objekts den höchsten Kontrast aufweist. Bei einem Baum oder einem Felsen vor einem blauen Himmel ist dies z.B, der Blau-Kanal (s. Abb. 10 und Abb. 11). Als Ausgabe von *Auswählen und maskieren* wählt man dann

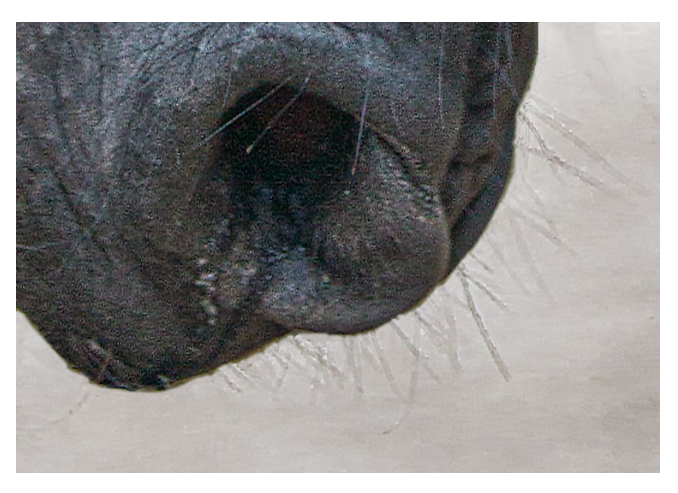

[12] So feine Haare wie hier am Pferdemaul, die auch noch stark den Farbton des Hintergrunds angenommen haben, lassen sich ohne größere Tricks kaum mit *Auswählen und maskieren*  auswählen/freistellen.

*Auswahl* und wendet diese als Maske auf den (vollständigen) RGB-Kanal an, den man zuvor in der Kanäle-Palette selektieren muss!

Man findet im Internet (z.B. auf YouTube) eine ganze Reihe recht guter Videos zu diesem Thema, sollte aber darauf achten, dass die Videos nicht zu alt sind, da es bei *Auswählen und maskieren* in fast jeder neuen Photoshop-Version weitere Erweiterungen und Verbesserungen gibt. Dieser Artkel kann dann eine gute Ergänzung zu solchen Tutorials sein, da hier Funktionen detaillierter beschrieben werden, als es ein Video erlauben mag. ■

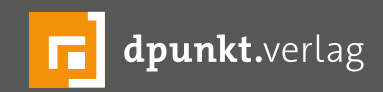

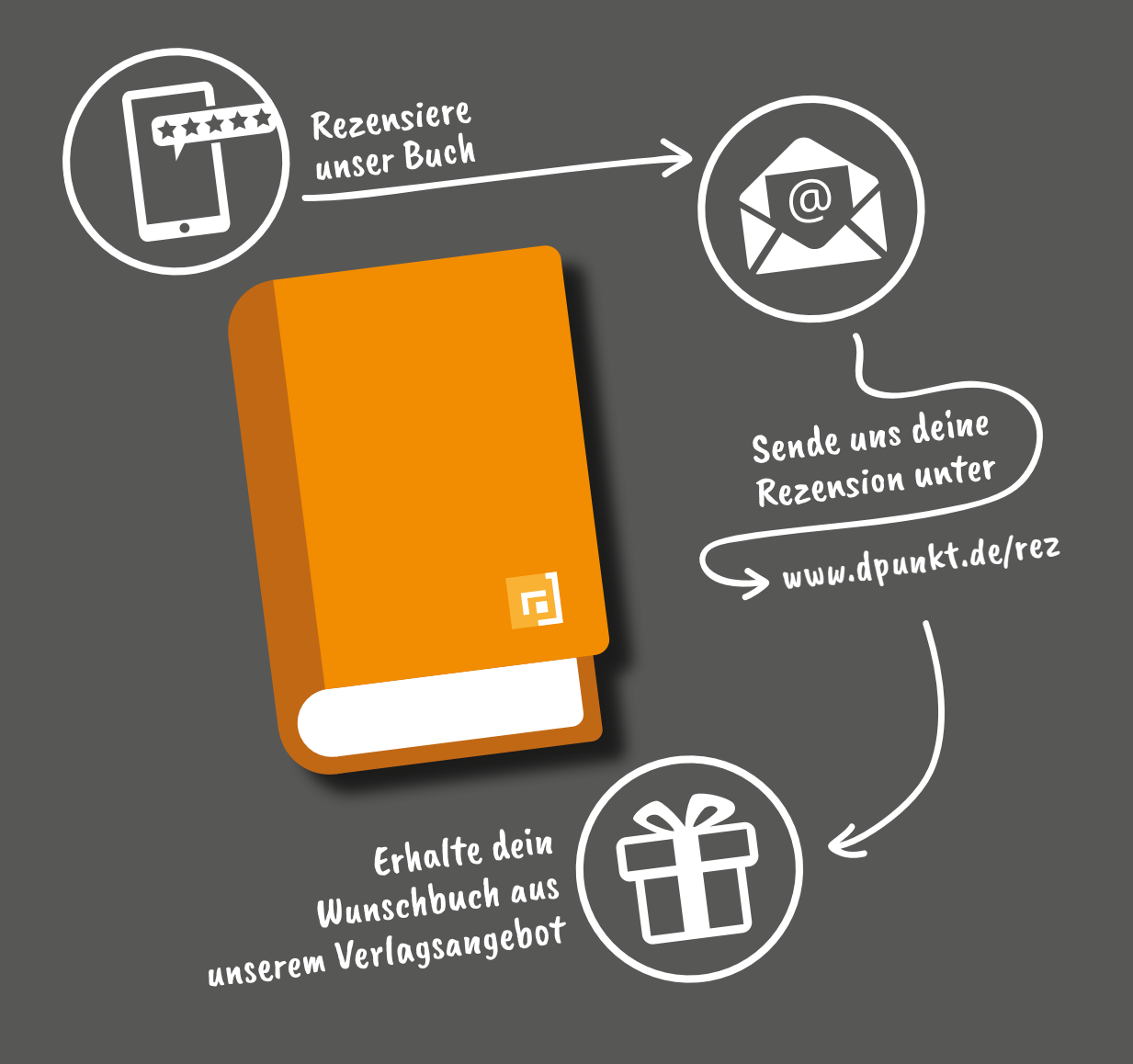

#### Rezensiere ein dpunkt.buch und erhalte dein Wunschbuch aus unserem Programm.

Wir freuen uns über eine aussagekräftige Besprechung, aus der hervorgeht, was du am Buch gut findest, aber auch was sich verbessern lässt. Dabei ist es egal, ob du den Titel auf Amazon, in deinem Blog oder bei YouTube besprichst.

Die Aktion betrifft nur Bücher, die in den vergangenen zwei Jahren erschienen sind. Bitte habe Verständnis, dass wir Besprechungen zu früher erschienenen Titeln nicht berücksichtigen können.

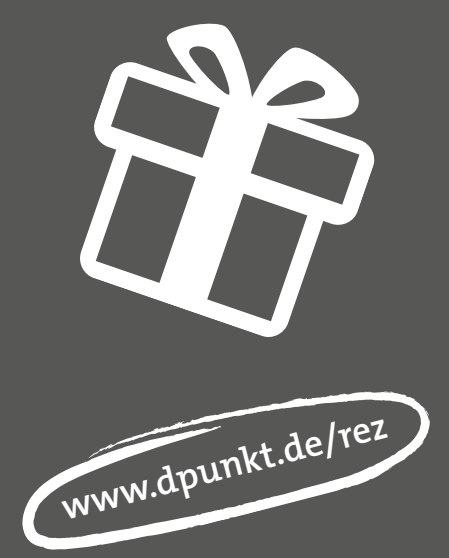

#### <span id="page-23-3"></span>**Von der Auswahl zum Pfad und zurück**

Jürgen Gulbins

at man mit einem beliebigen Auswahlwerkzeug<br>
oder einer Kombination von Photoshop-Aus-<br>
wahlwerkzeugen eine Auswahl erstellt, so hat<br>
diese Auswahl bei vielen Werkzeugen nicht selten eine oder einer Kombination von Photoshop-Auswahlwerkzeugen eine Auswahl erstellt, so hat diese Auswahl bei vielen Werkzeugen nicht selten eine recht ›raue Oberfläche‹ bzw. Form. Dies sieht man oft erst, wenn man stärker einzoomt (siehe [T](#page-34-0)abelle 2 auf [Seite 35](#page-34-0)). Bei manchen Objekten möchte man aber ein präzise, ›scharfe‹ Auswahl mit glatten Kanten.

Dies erreichen wir, indem wir die Auswahl in einen Arbeitspfad umwandeln. Dazu rufen wir die *Pfade*-Pa-lette auf (s. [Abb.](#page-23-0) 1) – etwa über Fenster ▶ Pfade. Dort klicken wir auf das  $\bigcirc$ -Icon im Fuß der Pfade-Palette.

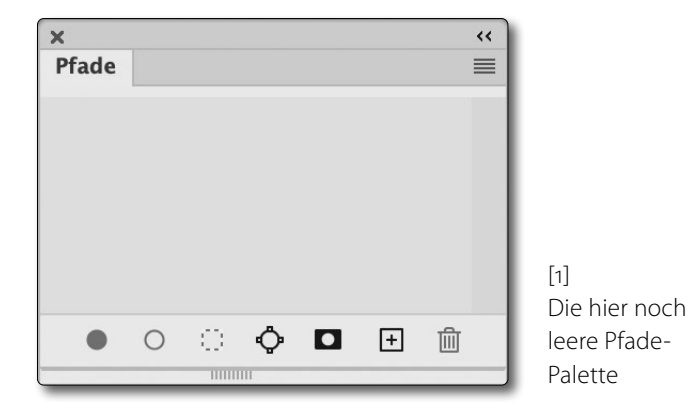

Damit wandelt Photoshop die Pixel-basierte Auswahl in einem Pfad um, führt also praktisch eine Vektorisierung der Pixelauswahl durch. Man hat damit eine vektorbasierte Form. In der Pfade-Palette erscheint zugleich der neue Pfad mit einem generischen Namen wie etwa *Arbeitspfad* ([Abb.2](#page-23-1)). Der Pfadname lässt sich per Dop-

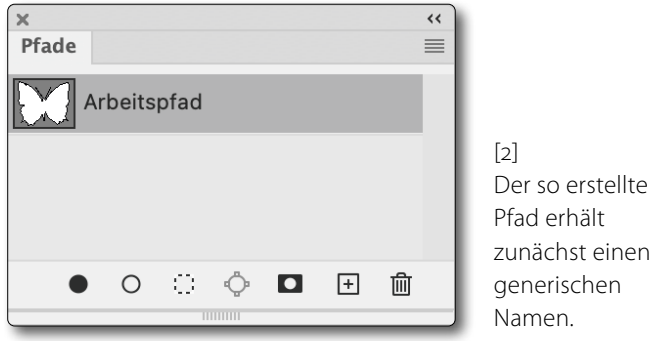

pelklick darauf ändern, was zumeist sinnvoll ist, um die Funktion des Pfads zu beschreiben.

Führt man hingegen statt eines einfachen Klicks einen <sup>@</sup>-Klick auf das <**D**-Icon aus, erscheint vor dem Anlegen des Pfads ein kleiner Dialog, in dem man die Genauigkeit bzw. den Toleranzwert für den Pfad (in Pixel) vorgeben kann (Abb. 3).

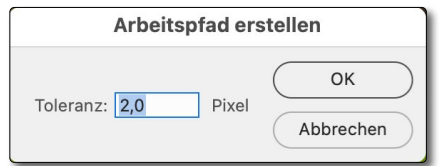

[3] Mit der *Toleranz*  lässt sich die Präzision des Pfads vorgeben.

<span id="page-23-0"></span>Der *Tolerenz*-Wert darf zwischen 0,5 und 10 Pixel liegen. Je größer der Wert ist, umso weniger Stützpunkte hat der Pfad und umso glatter wird er. Er wird damit aber auch potenziell ungenauer. Den Wert sollte man deshalb abhängig von der Auflösung des Bilds und der Art des ausgewählten Objekts sowie abhängig von dessem Umriss wählen.

Alternativ kann man statt des Klicks auf  $\bigcirc$  (oder des  $\Theta$ -Klicks darauf) auch das Kontextmenü zur (Pixel-) Auswahl aufrufen und dort *Arbeitspfad erstellen* wählen [\(Abb. 4](#page-23-2)). Auch in diesem Fall erscheint der Zwischendialog von Abbildung 3.

<span id="page-23-1"></span>Auswahl aufheben Auswahl umkehren Weiche Kante... Auswählen und maskieren... Auswahl speichern... Arbeitspfad erstellen... Ebene durch Kopieren Ebene durch Ausschneiden Neue Ebene Frei transformieren Auswahl transformieren Fläche füllen... Kontur füllen... Inhaltsbasierte Füllung... Auswahl löschen und ausfüllen

<span id="page-23-2"></span>[4]

Das Kontextmenü zu einer aktiven Auswahl (aufgerufen über die rechte Maustaste) bietet die Funktion, um aus der (Pixel-)Auswahl einen PS-Pfad zu erstellen.

Dieser Pfad lässt sich nun bei Bedarf mit den Pfad-Werkzeugen weiter bearbeiten. Diese findet man in der

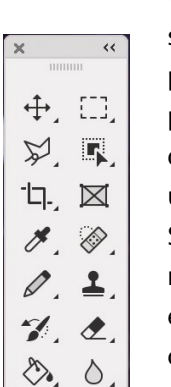

Werkzeug-Palette unter  $\mathscr D$ . Es lassen sich damit weitere Pfadpunkte (Stützpunkte) hinzufügen  $\langle \hat{D} \rangle$ , einzelne Pfadpunkte löschen ( ), Pfadpunkte mit dem N-Werkzeug von Bögen in Ecken umwandeln (oder umgekehrt) sowie die Stützpunkte oder die Tangentenpunkte mit der Direktauswahl  $\&$  bearbeiten, um engere oder weitere Kurven zu erzielen oder einen Richtungswechsel im Pfad.

 $\varnothing$ 2 Zeichenstift-Werkzeug # Freiform-Zeichenstift-Werkzeug  $\mathbf{D}$ T,  $\blacktriangleright$ Inhaltsbasiertes Nachzeichnen-Werkzeug P **CO** Rundungszeichenstift-Werkzeug Ankerpunkt-hinzufügen-Werkzeug Ankerpunkt-löschen-Werkzeug ◯ Punkt-umwandeln-Werkzeug

Eine Beschreibung zur Erstellung und zum Umgang mit Pfaden und Vektormasken wird ein Thema für die nächste Ausgabe von fotoespresso sein.

Wie aber macht man aus einem aktiven Arbeitspfad eine Vektormaske? Dazu gibt es zwei Wege. Klickt man im PS-Ebenenstapel zwei Mal auf das Masken-Icon im Fuß der Ebenen-Palette und hat die betreffende Ebene noch keine Ebenenmaske, so wird zunächst eine leere (weiße) Pixelmaske angelegt und danach die gewünschte Vektormaske (s. [Abb.](#page-24-0) 5).

Bei Bedarf kann man die erste Pixelmaske löschen – entweder über das Kontextmenü zur Pixelmaske oder indem man sie mit der Maus auf das  $\overline{m}$ -Icon der Ebenen-Palette zieht. (Wie zwei Masken zu einer Ebene wirken, beschreibe ich weiter unten.)

#### **Vektormasken**

Eine Vektormaske wird im Photoshop-Ebenenstapel durch ein Icon symbolisiert, das die Maskenform zeigt ([Abb. \)](#page-24-0), wobei der maskierte Bereich grau statt schwarz angezeigt wird, obwohl er wie ein rein schwarzer Bereich in einer Pixelmaske wirkt. Diese Maske hat – was zumeist unsere Absicht ist – scharfe Kanten (praktisch ohne weiche Übergänge). Im *Eigenschaften*-Panel wird sie als  $\Gamma_{\rm m}$  angezeigt (siehe dazu die Beschreibung ab [Seite 27\)](#page-26-0). Standardmäßig hat auch hier der maskierende Bereich eine Deckung von 100%.

[Abbildung 6](#page-24-1) zeigt das Kontextmenü zur Vektormaske. Es erlaubt, die Vektormaske wieder zu rastern, d.h.

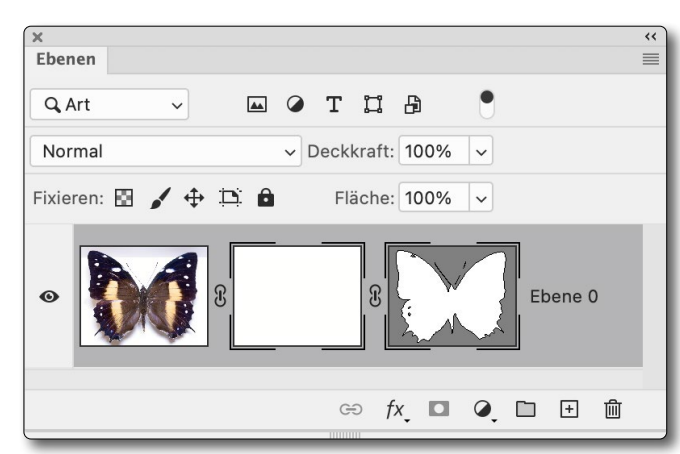

<span id="page-24-0"></span>[5] Die Vektormaske rechts zeigt die maskierten Bereiche in Grau und hat eine dünne schwarze Kontur um den nicht maskierten Bereich.

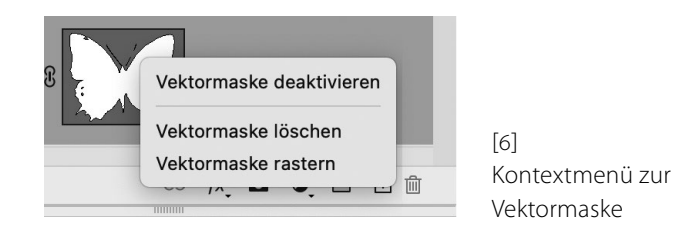

in eine Pixelmaske zu konvertieren. Ist bereits eine Pixelmaske vorhanden, wird diese mit der gerasterten Pixelmaske additiv verschmolzen.

Wie bei der Pixelmaske kann man, statt über das Kontextmenü zu gehen, die Vektormaske per  $\Theta$ -Klick darauf deaktivieren und mit einem zweiten  $\Theta$ -Klick wieder aktivieren. Im Gegensatz zu Pixelmasken zeigt ein **At -Klick die Vektormaske jedoch nicht groß in der** Vorschau. Auch ein <a>
<a>
<a>
M</a>
Vorschau. Auch ein <a>
<a>
M-Klick, der bei der Pixelmaske die Maske dem Vorschaubild überlagert (im Standardfall rot), zeigt hier keine Wirkung.

**Vektormaske als Auswahl laden**

Bei Bedarf kann man aus einer Vektormaske wieder eine aktive Auswahl gewinnen. Dies erfolgt (ähnlich der Funktion bei einer Pixelmaske) per Strg-Klick bzw. Â-Klick auf das Vektormasken-Icon in der Ebenen-Palette. Diese Auswahl lässt sich dann als Ebenenmaske in der aktuell selektierten Ebene als Pixelmaske anlegen (nur, sofern die Ebene noch keine eigene Pixelmaske besitzt) oder eben auf einer anderen Ebene im Ebenenstapel anlegen, indem man mit aktiver Auswahl zu dieser Ebene geht (sie selektiert) und dann auf das -Icon im Fuß der Ebenen-Palette klickt.

<span id="page-24-1"></span>Ist dort bereits eine Pixelmaske vorhanden, aber noch keine Vektormaske, legt Photoshop zur Pixelmaske eine leere Vektormaske an (ohne die Auswahl zu berücksichtigen). Ist zur anderen Ebene bereits eine Vektormaske vorhanden und noch keine Pixelmaske, wird die Auswahl als Pixelmaske hinzugefügt.

Hat eine Ebene nur eine Vektormaske und noch keine Pixelmaske, so lässt sich die Vektormaske über die Funktion *Vektormaske rastern* im Kontextmenü dazu (s. [Abb. \)](#page-24-1) in eine Pixelmaske umwandeln.

So, wie man mit einer aktiven Pixelauswahl per Klick auf das  $\bigcirc$ -Icon im Fuß der Pfade-Palette einen Arbeitspfad erstellen kann, kann man bei aktivem Arbeitspfad auch eine Vektormaske zur aktuell selektierten Ebene anlegen (sofern die Ebene noch keine Vektormaske besitzt). Diese hat gegenüber einer Pixel-Ebenenmaske

den Vorteil, dass sie sowohl scharfkantiger ist als auch in der Regel wesentlich weniger Speicherplatz kostet als eine Pixelmaske.

#### **Kombinierte Masken**

Hat man zu einer Pixel- oder Einstellungsebene gleich zwei Masken – eine Pixelmaske und eine Vektormaske –, so addieren sich diese. Ausgeblendet werden damit alle die Bereiche, die in einer der beiden Masken maskiert (schwarz) sind.

Liegt die maskierte Ebene in einer Ebenengruppe (was ich in einer späteren fotoespresso-Ausgabe detaillierter beschreiben werde), so schränkt eine Gruppenmaske dort die Wirkung weiter (additiv) ein. Da Ebenengruppen geschachtelt werden können, können noch weitere Begrenzungen hinzukommen.

#### **Kleiner Glättungstrick**

Möchte man eine Pixelmaske etwas vereinfachen und an den Kanten glätten, so kann man sie per Strg-Klick (bzw. **E**-Klick) als Auswahl aktivieren, dann per **@-Klick** auf das  $\bigcirc$ -Icon in der Pfade-Palette daraus einen Arbeitspfad erstellen. Über den *Toleranz*-Wert (s. Abb. 3, Seite 24) bestimmt man dabei den Glättungsgrad. Den Arbeitspfad kann man bei Bedarf weiter bearbeiten. Mit dem selektierten Arbeitspfad fügt man nun den Pfad per Klick auf das **O**-Icon im Fuß der Pfad-Palette als Vektormaske der Ebene hinzu. (Die Ebene hat nun eine Pixel- und eine Vektormaske.

Nun geht man her und löscht die noch vorhandene Pixelmaske über das Kontextmenü dazu. Anschließend wird die Vektormaske mittels der Raster-Funktion in deren Kontextmenü gerastert und so die Vektormaske zu einer geglätteten Pixelmaske.

Man kann statt der ersetzten Pixelmaske natür auch einfach die ungerasterte Vektormaske als Ebenenmaske behalten und spart so sogar etwas Speicherplatz.

Es bietet sich an, die Schrittfolge als Photoshop-Aktion zu hinterlegen. Dies setzt aber voraus, dass man sich mit Aktionen auskennt. ■

### <span id="page-26-0"></span>**Das Photoshop-Masken-Panel**

Jürgen Gulbins

ber die Bearbeitung und Nutzung von Masken<br>in Photoshop lassen sich ganze Bücher schrei-<br>ben (wie ich es für Lightroom getan habe). Hier in Photoshop lassen sich ganze Bücher schreiben (wie ich es für Lightroom getan habe). Hier nun, wesentlich bescheidener, einige Funktionen, die uns bei selektierter Maske im Masken-Panel – dem *Eigenschaften*-Fenster zur Maske – angeboten werden. (Die Beschreibung bezieht sich auf Photoshop CC 2023, Version 24.2.) Ich betrachte hier lediglich PS-Pixelmasken. Daneben gibt es noch Vektormasken, wie der Artikel auf [Seite 24](#page-23-3) zeigt.

Eine häufig genutzte Funktion von Photoshop-Ebenenmasken besteht darin, mittels der Maske die Wirkung einer Einstellungsebene auf den nicht maskierten Bereich zu beschränken – auf jene Bereiche, die in der Ebenenmaske weiß sind, oder abgeschwächte auf die, die grau sind. Die schwarzen Bereiche der Maske schützen bei Einstellungsebenen das Bild vor der Wirkung der Korrektur darin. Bei Pixelebenen blenden sie den betreffenden Bereich aus, sodass dort die darunterliegenden Ebenen sichtbar werden.

Als erstes, noch relativ einfaches Beispiel verwende ich das Bild von [Abbildung](#page-26-1) 1. Mit dem **-**Werkzeug habe ich per die Flamme ausgewählt und damit eine Einstellungsebene vom Typ *Farbton/Sättigung* (Ebene > Neue Einstellungsebene > Farbton/Sättigung oder, alternativ per Klick auf das **---**Icon bei geöffnetem *Korrekturen*-Panel) angelegt, um die Flamme farblich zu verändern. Der Ebeneneintrag im Photoshop-Ebenenstapel sieht dann wie in [Abbildung](#page-26-2) aus. Die ge-

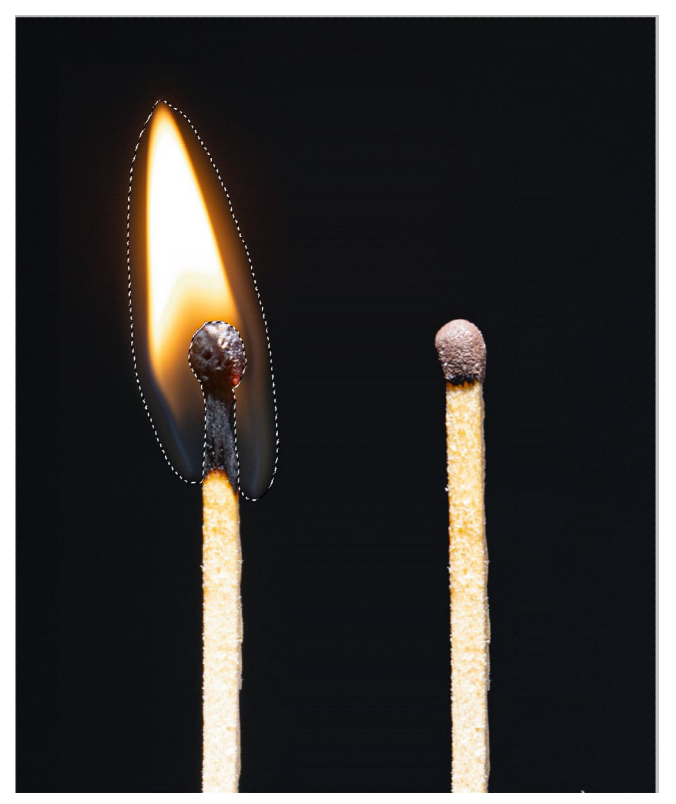

[1] Hier habe ich mit dem **N**-Werkzeug per [1] die Flamme ausgewählt, um bei aktiver Auswahl eine Einstellungsebene mit der Auswahl als Ebenenmaske anzulegen.

<span id="page-26-1"></span>strichelte Linie in [Abbildung](#page-26-2) 2 um das Masken-Icon signalisiert, dass die Maske selektiert ist. (Um im Ebenenstapel die Maske zu selektieren, klickt man bei Bedarf auf das Masken-Icon.) Öffnet man damit über Ansicht > Eigenschaften das *Eigenschaften*-Panel zur Maske, so sieht dieses etwa wie in [Abbildung](#page-26-3) aus.

Die Elemente, die wir diesem Panel vorfinden, sind (auch) abhängig davon, um welche Art von Maske es sich handelt – Pixelmaske oder Vektormaske – und ob die Maske zu einer Pixelebene oder einer Einstellungsebene gehört. In [Abbildung 3](#page-26-3) ist es das Panel zu

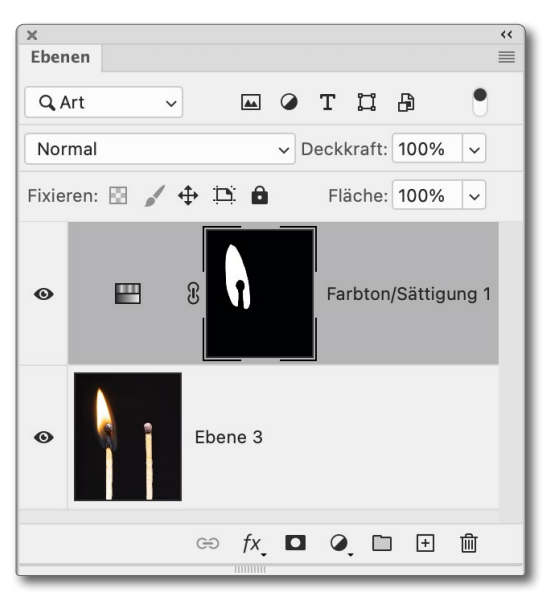

<span id="page-26-2"></span>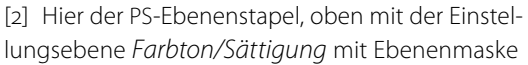

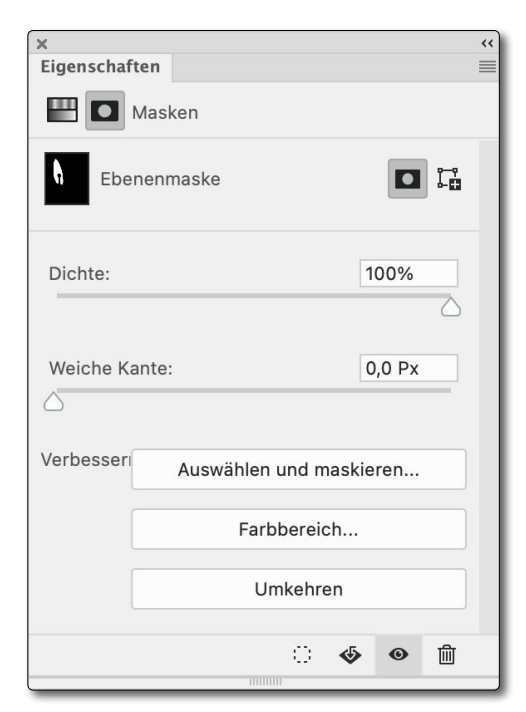

<span id="page-26-3"></span>[3] Das *Eigenschaften*-Panel zur obigen Ebenenmaske. Es ist eine Pixelmaske zu einer Einstelungsebene – hier vom Typ *Farbton/ Sättigung,* in [Abbildung](#page-26-2) signalisiert durch das **-I**-Icon. Hier werden einige nützliche Funktionen zur Bearbeitung der Ebenenmaske angeboten.

einer Einstellungsebene. Bei einer Ebenenmaske zur einer Pixeleben sähe das *Eigenschaften*-Panel wie in Abbildung 3/4aus.

Betrachten wir kurz die einzelnen Elemente des Panels (nochmals größer in [Abbildung 4](#page-27-0) dargestellt):

Unter @ können wir per Klick auf das entsprechende Icon zwischen der Ebenenmaske (O) und dem Einstellungen-Panel zur Einstellungsebene (-) umschalten. Das Masken-Eigenschaften-Panel zu Pixelebenen beschreibe ich etwas später.

Darunter sehen wir B als kleines Icon die Maske selbst. Rechts davon wird über die beiden Icons C angezeigt, ob es sich um eine Pixelmaske  $\Box$ ) oder eine Vektormaske ( $\Box$ ) handelt. Hier ist es eine Pixelmaske.

Über den *Dichte-Regler* <sup>®</sup> lässt sich nicht-destruktiv die Dichte der Maske einstellen. Im Standardfall ist dies 100%. Reduziert man die Dichte, wird die Wirkung der Maske (korrekt: des Schwarz-Anteils der Maske) abgeschwächt, ohne dass dabei die Maske selbst verändert wird.

Mit dem Regler *Weiche Kante* E lässt sich die Kantenhärte der Maske reduzieren, um bei Bedarf weichere Übergänge zwischen weißen und schwarzen Bereichen der Maske zu erzielen. Der Standard sind hier 0,0 Pixel. Hat man die Maske etwas zu hart angelegt (oft mit sichtbaren Kanten hinsichtlich des Effekts), kann man hiermit in bestimmten Grenzen abhelfen – wieder nicht-destruktiv, d.h. ohne die Maske selbst zu verändern. Eine Alternative wäre, hierfür einen Weichzeich-

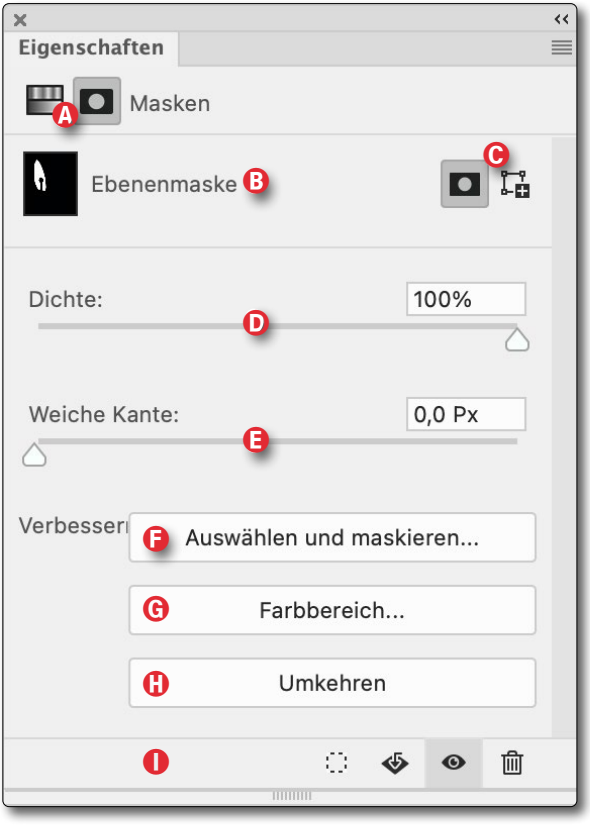

<span id="page-27-0"></span>[4] (Wiederholung) Das Eigenschaften-Panel zur Ebenenmaske in [Abbildung .](#page-26-2) Es ist eine Pixel-basierte Ebenenmaske zu einer Einstellungsebene – hier vom Typ *Farbton/Sättigung,* in [Abbildung](#page-26-2) signalisiert durch das **--**Icon.

nungsfilter auf die Maske anzuwenden, was die Maske jedoch verändern würde und aufwändiger ist.

Über die Funktionsknöpfe  $\bigoplus$  bis  $\bigoplus$  darunter werden uns verschiedene Bearbeitungsfunktionen zur Maske angeboten. Sie alle verändern die Maske (die Pixel der *Maske). Die Funktion Auswählen und maskieren* (F) (in früheren PS-Versionen *Kante verbessern*) haben wir bereits im Artikel auf [Seite 15](#page-14-0) kennengelernt.

*Farbbereich* G ruft die ausgesprochen vielseitige Photoshop-Auswahltechnik *Farbbereich* auf, die ich ausführlicher in einer der nächsten fe-Ausgaben beschreiben werde.

*Umkehren* A invertiert die Maske – aus Schwarz wird Weiß, aus Weiß wird Schwarz. Bei selektierter Maske erzielt die Tastenkombination  $\overline{\text{Str}}$ .  $\overline{1}$  bzw.  $\overline{1}$ - $\overline{1}$ den gleichen Effekt. Betrachten wir nun im Fuß der Eigenschaften-Palette  $\overline{1}$  die Icons ( $\overline{0}$   $\overline{0}$   $\overline{0}$ ):

- $\therefore$  lädt die Maske als aktive Auswahl. Ein  $\overline{\text{Str}}$ g-Klick (Mac:  $\mathbb{H}$ -Klick) erzielt das Gleiche.
- ist bei Einstellungsebenen ausgegraut und hat keine Funktion. Gehört die Maske hingegen zu einer Pixelebene, so wird mit einem Klick darauf die Maske auf die Pixelebene ›angewendet‹. Dabei werden Pixel der Bildebene transparent, wo die Maske schwarz ist. Bei grauen Maskenpixeln werden die Bildpixel teiltransparent, abhängig vom Schwärzegrad der Maske dort. Die Maske selbst ist nach der Operation nicht mehr vorhanden.
- deaktiviert die Maske oder aktiviert die deaktivierte Maske wieder. Gleiches geht per  $\Theta$ -Klick auf das Masken-Icon im Ebenenstapel.
- löscht (nach einer Rückfrage) die Maske. Bei Masken zu einer Pixelebene kann man die Maske auch auf

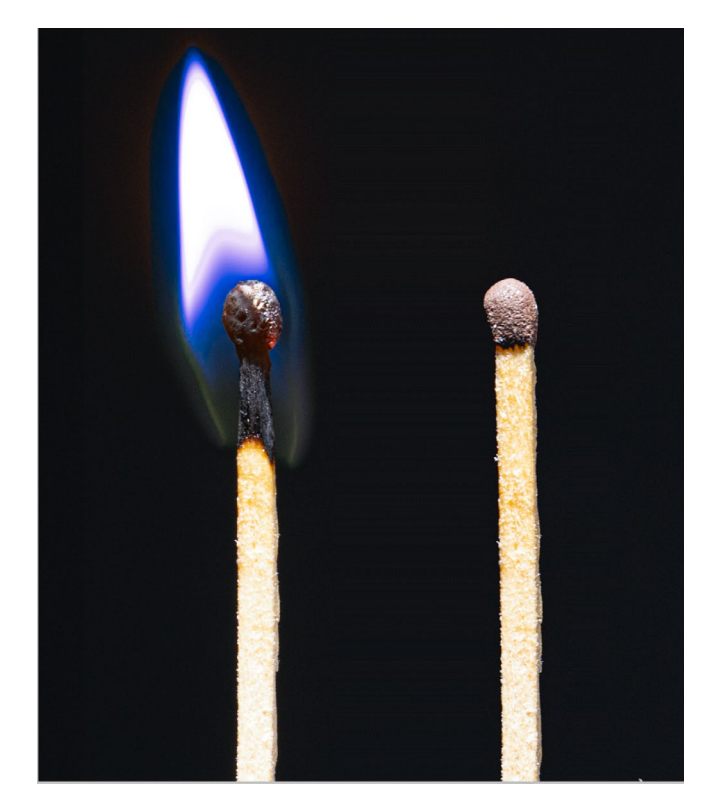

<span id="page-28-1"></span>[5] Mit den nebenstehenden Einstellungen und der Ebenenmaske erhalten wir eine blaue Flamme, ohne dass der Rest des Bilds eine Farbänderung erfährt.

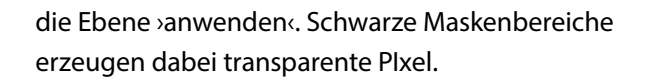

Mit den Einstellungen von [Abbildung](#page-28-0) 6 für die Einstellungsebene *Farbton/Sättigung* sieht unser Bild aus [Ab](#page-26-1)[bildung 1](#page-26-1) nun wie in [Abbildung](#page-28-1) 5 aus. Die Flamme wurde (unrealistisch) bläulicher gestaltet. Das Beispiel zeigt aber (aus meiner Ansicht) anschaulich, was man mit Masken machen kann. Der Vorteil der Einstellungsebene besteht hier darin, dass ich später bei Bedarf zu

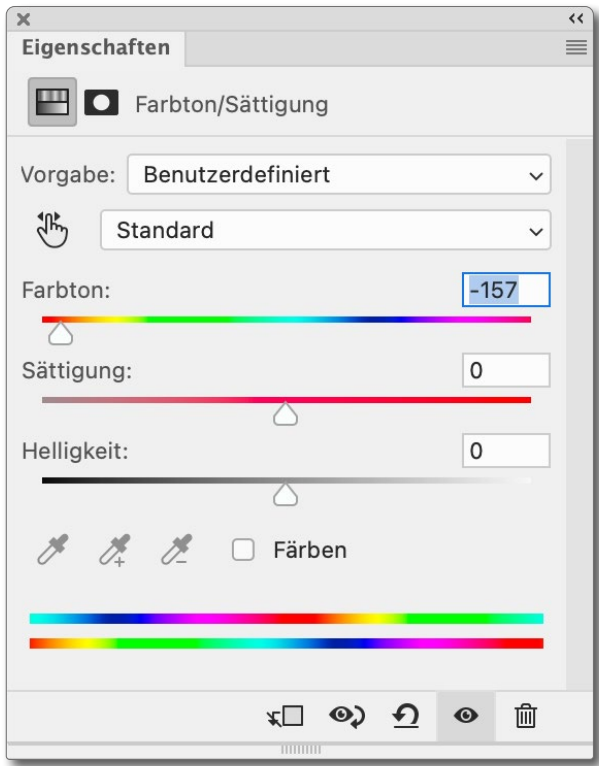

<span id="page-28-0"></span>[6] Korrekturebenen-Einstellung zu [Abbildung ,](#page-28-1) durch die Ebenenmaske in der Wirkung beschränkt auf die in der Maske weißen Bereiche

dieser Ebene im Ebenenstapel zurückkehren und durch einen Klick auf das **---**Icon die Einstellungen und damit die Wirkung (verlustfrei) ändern kann.

**Das Eigenschaften-Panel zu Pixelebenen** Das *Eigenschaften*-Panel bei Ebenenmasken zu Pixelebenen gleicht weitgehend dem zuvor beschriebenen Panel (s. [Abb.](#page-27-0) 4). Hier hat jedoch das  $\bigcirc$ -Icon im Fuß der Palette die zuvor beschriebene Funktion, die Maske auf die Pixelebene anzuwenden.

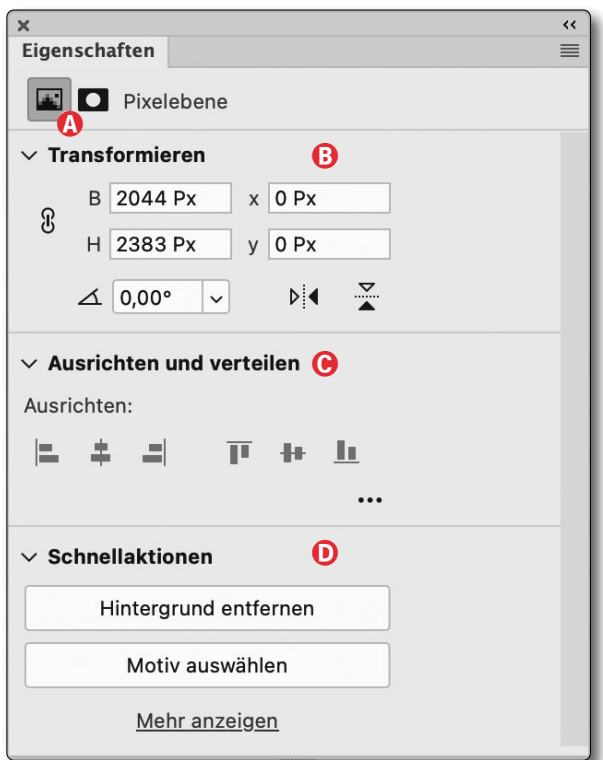

<span id="page-28-2"></span>[7] Das Eigenschaften-Panel zu einer Pixelebene (statt einer Einstellungebene). Hier finden wir neben der Größe der Ebene eine Funktion zum Rotieren, zum vertikalen und horizontalen Spiegeln des Bilds sowie zum Ausrichten (mit zuvor selektierten) anderen Ebenen.

Ein Klick auf das Ebenen-Icon unter @ zeigt hier die Eigenschaften der Pixelebene selbst und einige weitere Funktionen zur Pixelebene [\(Abb. 7](#page-28-2)).

Die Funktionen unter *Transformieren* B und *Ausrichten und verteilen* C habe ich für meine Bildbearbeitung noch nie verwendet. Sie seien trotzdem kurz beschrieben:

Oben finden wir im Bereich B zunächst die Größe der Pixelebene als Höhe und Breite in Pixel. Über die Werte x und y lässt sich die Pixelebene verschieben

(sofern sie nicht gesperrt ist (erkennbar an einem Schloss-Icon  $\left( \bigodot \right)$  im Ebenen-Eintrag, das man per Klick darauf entsperren kann).

Über die Icons  $\frac{1}{2}$ lässt sich die Pixelebene horizontal und vertikal spiegeln – zusammen mit der zugehörigen Maske (falls das Verkettungssymbol zwischen Ebene und Maske gesetzt ist, was Standard ist).

Hat man im PS-Ebenenstapel mehrere (Pixel-)Ebenen selektiert, lassen sie sich über die Icons im Block *Ausrichten und verteilen* ausrichten und verteilen.

Darunter finden wir den interessanteren Bereich <sub>(D)</sub> mit den *Schnellaktionen*. Hierbei handelt es sich um neue KI-basierte Funktionen, die sich noch ›im experimentellen Stadium‹ befinden und erst (zumeist weiter verbessert) in zukünftigen Photoshop-Versionen über die Menüs verfügbar sein werden (oder wieder aus Photoshop verschwinden). Hier direkt angeboten werden die Funktionen *Hintergrund entfernen* sowie *Motiv auswählen* (was wir bereits als ›etablierte‹ Funktion unter dem (Haupt-)Menü *Auswahl* als *Motiv* finden).

Diese Funktionen sind dort am sinnvollsten, wo sie an einer Pixelebene **ohne** Maske vorkommen (denn die Maske zur Pixelebene wird dabei nicht berücksichtigt).

#### **Hintergrund entfernen**

Diese Funktion versucht, in einer Szene den Hintergrund zu erkennen und diesen per Ebenenmaske auszublenden. Man ruft die Funktion in der Regel aus dem Eigenschaften-Panel zu einer Bild- bzw. Pixelebene auf,

die noch keine Maske hat. Legt man nun unter die betreffende Ebene ein anderes Hintergrundbild oder eine Verlaufs- oder Füllebene, steht das freigestellte Objekt der Szene vor dem neuen Hintergrund. Eigenartigerweise fehlt diese Funktion in der Funktionsliste unter dem Hauptmenü *Auswahl*.

Wie alle KI-basierten Auswahl- bzw. Maskierungs-Methoden liefert die Funktion in manchen Fällen ein überraschend gutes Ergebnis (die Maske), ist häufig aber nicht perfekt – insbesondere dann, wenn in einigen Bereichen der Kontrast zwischen ›Objekt‹ und Hintergrund/Umgebung zu gering ist. Sie kann dann aber in vielen Fällen als Basis für weitere Auswahlen/Masken dienen.

#### **Mehr anzeigen**

Hiermit wird eine relativ umfangreiche Liste von weiteren neuen Funktionen (Schnellaktionen) angeboten, wie der Ausschnitt der Liste in Abbildung 8 demonstriert. Sie enthält z. B. *Hintergrund entfernen* und *Hintergrund weichzeichen* sowie zahlreiche weitere Funktionen, die teilweise noch in einer experimentellen Version vorliegen. Sie alle hier zu besprechen, würde den Rahmen bei Weitem sprengen – zumal ich bisher nur wenige davon selbst ausprobiert habe. Ich möchte Sie aber ermutingen, einige der Funktionen auszuprobieren. Zusätzliche Informationen dazu können Sie über das Lupen-Hilfe-Icon  $Q$  abrufen.

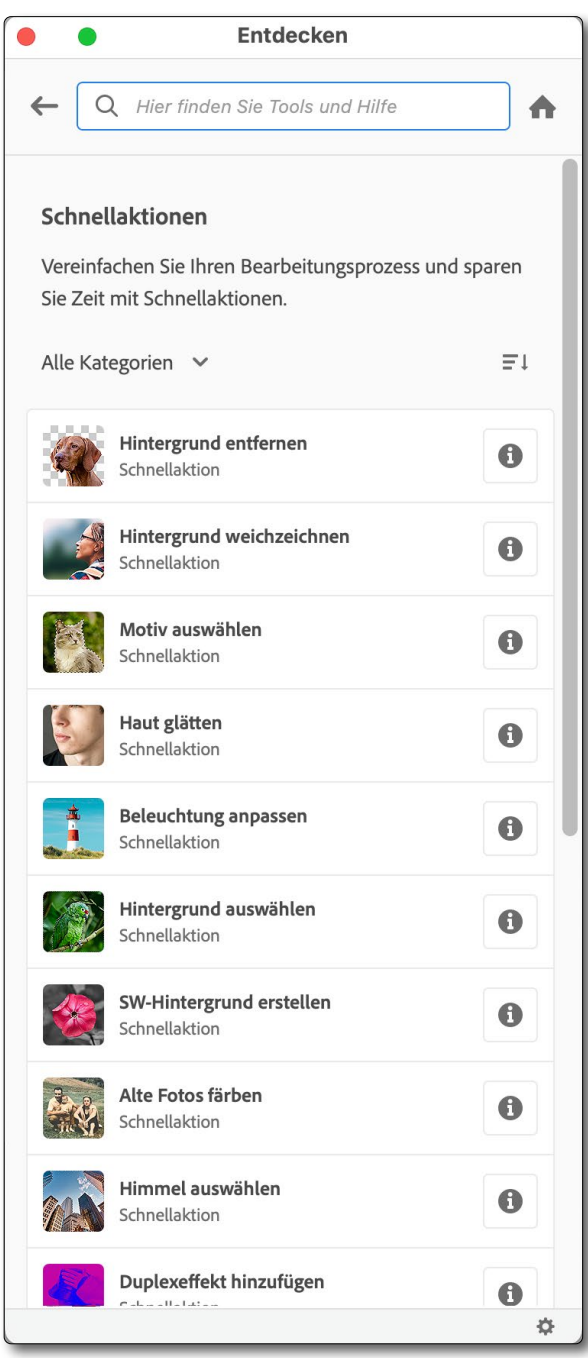

[8] Ein (kleiner) Ausschnitt aus den Schnellaktionen

#### **Eigenschaften zu einer Vektormaske**

Hat man im PS-Ebenenstapel eine Vektormaske selektiert (s. [Abb.](#page-30-0) 9), so sehen die Angaben dazu im *Eigenschaften*-Panel etwa wie [Abbildung](#page-30-1) 10 aus.

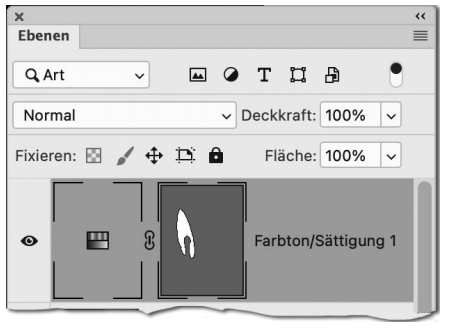

<span id="page-30-0"></span>[9] Die homogen grauen Flächen im Masken-Icon signalisieren hier, dass es sich um eine Vektormaske handelt.

Als Maskentyp ist dann  $\mathbb{L}^n$  dunkler markiert (Abb. 10 C). Auch bei Vektormasken können wir über die beiden Regler  $\textcircled{D}$  und  $\textcircled{E}$  im Eigenschaften-Panel nichtdestruktiv die *Dichte* (Deckkraft) der Maske variieren (im Standardfall ist sie 100%) sowie über *Weiche Kante*  die Kantenschärfe der Vektormaske. Im Standardfall beträgt die *Weiche Kante* 0,0 Pixel. Gerade bei Vektormasken ist aber zuweilen eine weiche Kante nützlich, um bei Korrekturen weichere Übergänge zu schaffen.

Reduziert man die *Dichte*, wirkt die Maske entsprechend abgewächt (bei null gar nicht).

Die *Verbessern*-Funktionen unten sind hier ausgegraut und stehen nicht zur Verfügung.

Die Bedeutung der Icons im Fuß der Palette habe ich bereits weiter vorn beschrieben.

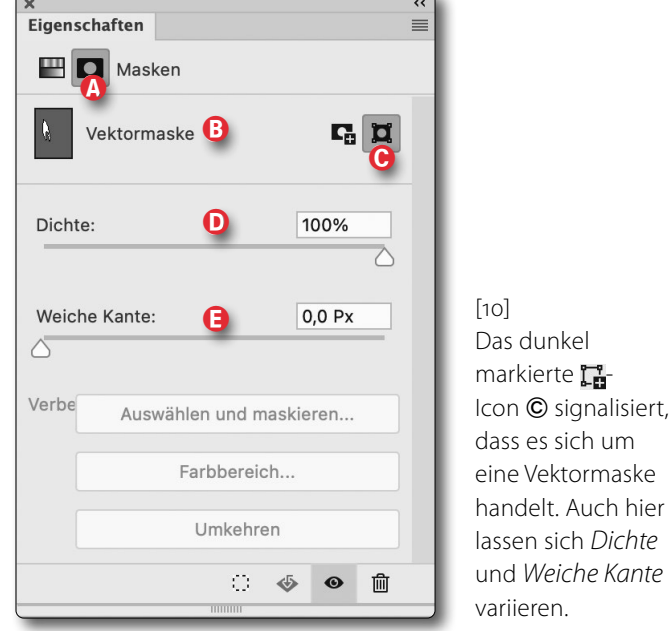

und *Weiche Kante* variieren.

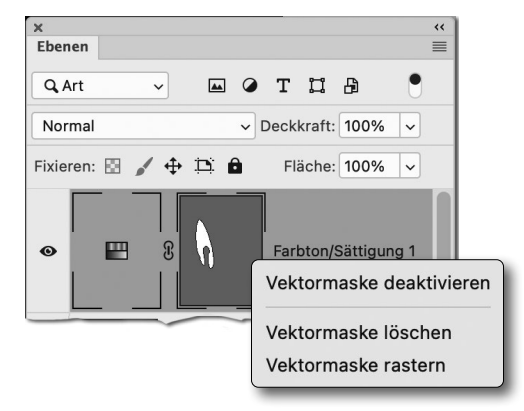

<span id="page-30-2"></span><span id="page-30-1"></span>[11] Kontextmenü zur Vektormaske

Auch hier können wir über das : - - Icon im *Eigenschaften*-Panel zur Vektormaske aus der Vektormaske eine aktive Auswahl erzeugen/laden und diese wie gewohnt weiterverwenden.

Über das Kontextmenü zur Vektormaske stehen uns drei Funktionen zur Verfügung (s. [Abb. 11](#page-30-2)). Das *Rastern* habe ich bereits auf [Seite 25](#page-24-1) erläutert. *Deaktivieren* und *Löschen* sind selbsterklärend. ■

Jürgen Gulbins

Hier sind nochmals einige Tipps und Tricks rund um die Erstellung von Auswahlen und Masken zusammengestellt.

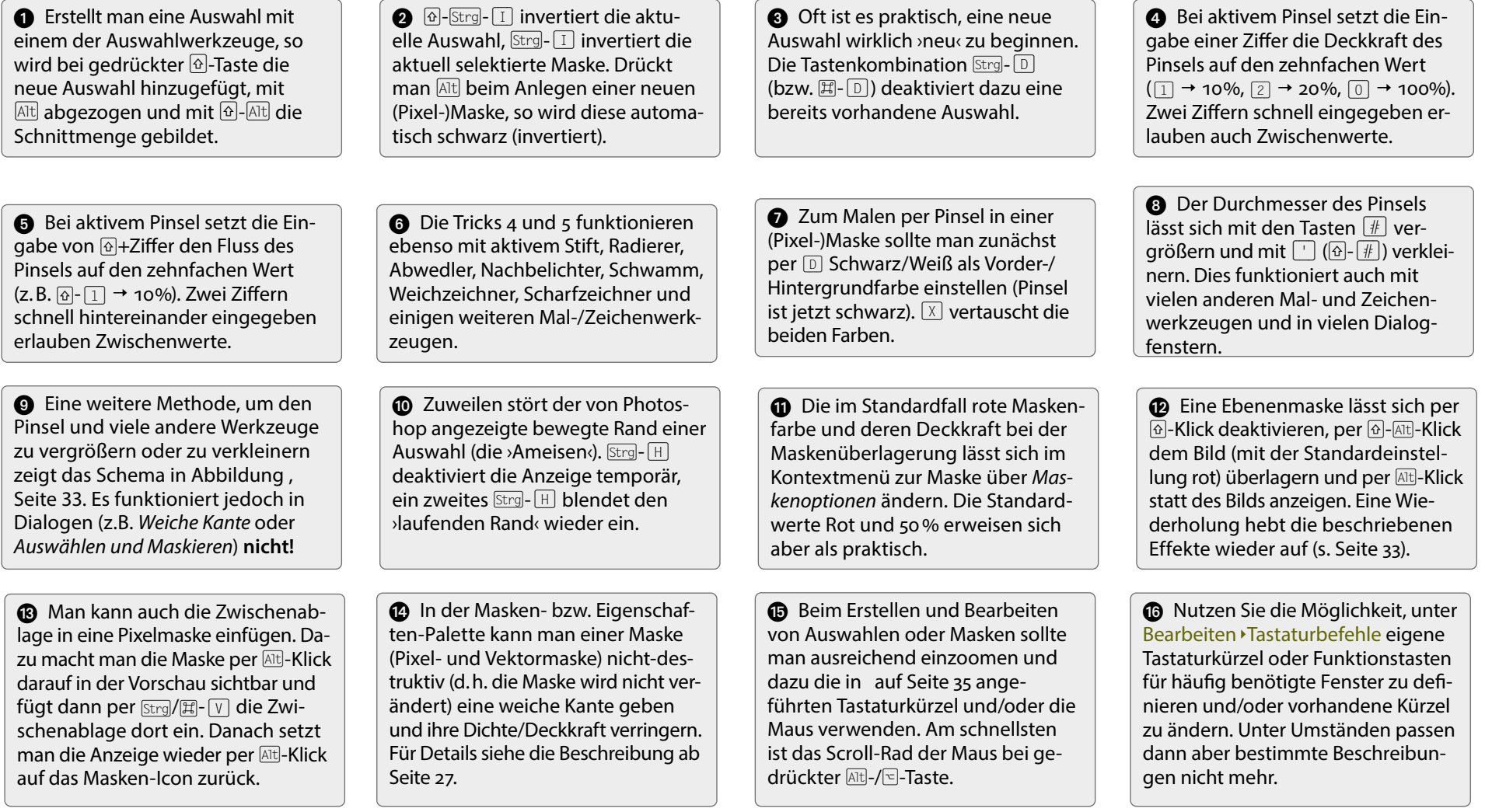

<span id="page-32-0"></span>**Änderung von einigen Pinsel-Parametern** Seit Photoshop CS5 lassen sich *Härte* und *Durchmesser* des Pinsels (neben anderen Methoden) relativ einfach ändern, ohne dazu in die entsprechenden Menüs wechseln zu müssen:

- $\blacksquare$  Unter Windows drückt man  $\boxtimes$  und die linke Maustaste. Es erscheint dann die Anzeige des Pinsels wie in nebenstehender Abbildung 1. Fährt man mit gedrückter Maustaste nun nach rechts, so nimmt der Pinseldurchmesser zu und nach links ab. Fährt man nach oben, so nimmt die Härte ab, fährt man nach unten, nimmt sie zu. Dies wird auch in der Pinsel-Vorschau sichtbar.
- $\blacksquare$  Unter MacOS benutzen Sie statt der Windows  $\boxtimes$ tl-Taste die Kombination ctril-<

Die Mausposition selbst ändert sich bei dieser Aktion nicht. Dies funktioniert in Photoshop auch bei anderen Malwerkzeugen, etwa dem (Bunt-)Stift, dem Radierer, dem Stempel, den verschiedenen Reparaturpinseln, dem Abwedler, dem Nachbelichter, dem Schwamm.

Das Vergrößern der Pinselspitze geht auch schrittweise über die (#)-Taste, das Verkleinern über (Ö). (Letzteres funktioniert leider nicht auf dem Mac. Ich habe auf dem Mac deshalb die Funktion der Pinsel-Verkleinerung unter Bearbeiten Fastaturbefehle auf die (')-Taste (bzw. Q-(#)) gelegt und in mein Muskel-Gedächtnis eintrainiert.)

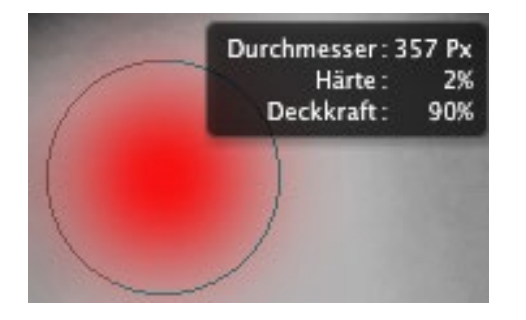

<span id="page-32-1"></span>[1] Mit den richtigen gedrückten Tasten wird der Pinsel mit seinen Werten angezeigt, und Durchmesser und Härte lassen sich durch Mausbewegungen ändern.

#### **Klicks auf Masken**

Hier nochmals visualisiert die Wirkung der unter Trick (2) beschriebenen Klicks auf das Masken-Icon einer Ebenen im Photoshop-Ebenenstapel:

Abbildung 2 zeigt das Bild ohne die Maske (deaktiviert per Q-Klick auf das Masken-Icon), Abbildung 3 den Ebenen-Eintrag dazu bei aktivierter Maske. In Abbildung 4 ist die Maske aktiviert (und maskiert).

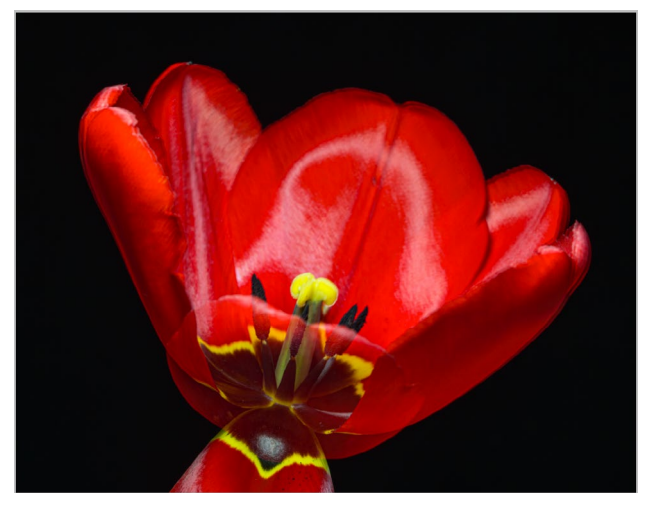

[2] Bild unmaskiert

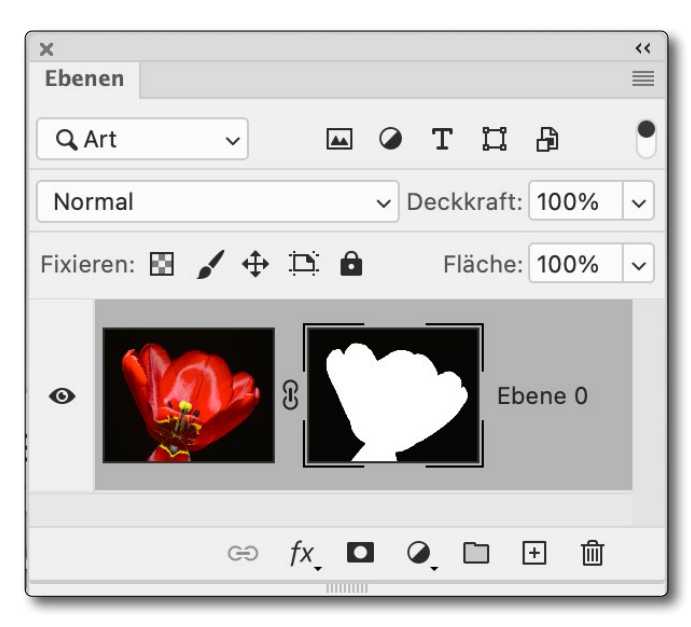

[3] Photoshop-Ebenenstapel zur Tulpe mit aktiver Maske für die Freistellung. Die Vorschau dazu ist in Abbildung zu sehen.

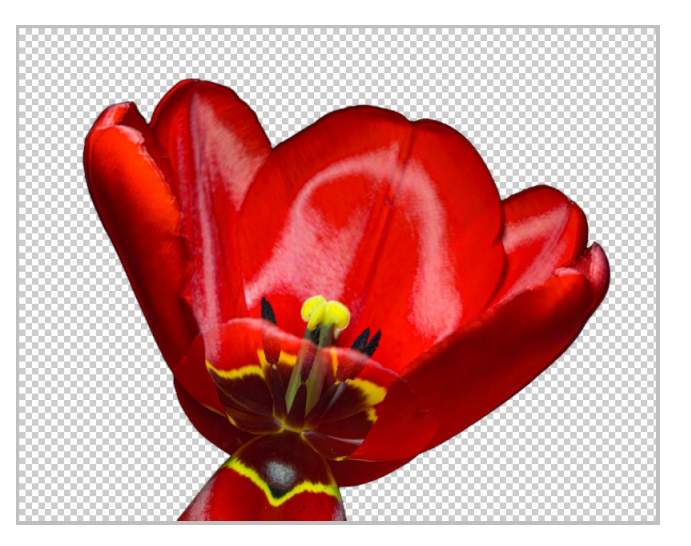

[4] Hier das Tulpenbild mit aktiver Maske in der PS-Vorschau. Das Schachbrett-Muster signalisiert vollständige Transparenz.

Mit einem <a>[Alt]</a>-Klick (Mac: <a>[</a>-Klick) auf den Masken-Eintrag wird die Maske statt des Bilds in der Vorschau gezeigt (Abb. ). Möchte man die Maske dem Bild in der Vorschau überlagert sehen, ist dies per <a>[ $\widehat{A}$ -Alt]-Klick möglich (Mac:  $\boxed{\odot}$ - $\boxed{\leftarrow}$ -Klick). Im Standardfall wird die Maskierung dabei in Rot angezeigt. Da dies bei der roten Tulpe nicht optimal ist, habe ich die Maskenfarbe unter den Ebenenmasken-Anzeige-Optionen auf Grün umgestellt (bei einer Deckkraft von 50%, s. Abb. 8). Man findet diese Einstellungen im Kontextmenü zur Ebenenmaske (s. Abb. 5) unter *Maskenoptionen*. Dort werden auch manche der zuvor beschriebenen Funktionen angeboten.

Wiederholt man die beschriebene Klick-Aktion auf das Masken-Icon, zeigt die Vorschau wieder die normale Ansicht. ■

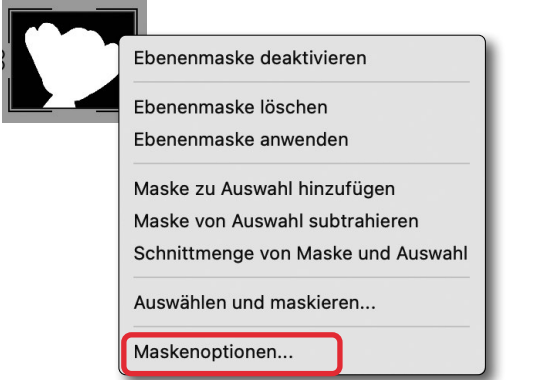

[5] Das Kontextmenü zu einer Maske bietet auch die *Maskenoptionen*, mit denen sich *Farbe* und *Deckkraft* der Maskenüberlagerung einstellen lässt (s. Abb. ).

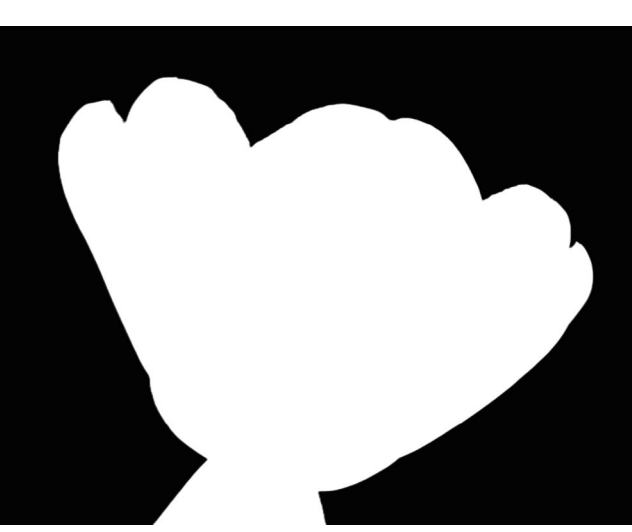

[6] Hier wird die Maske in der Vorschau gezeigt (Attl-Klick auf das Masken-Icon im Ebenenstapel).

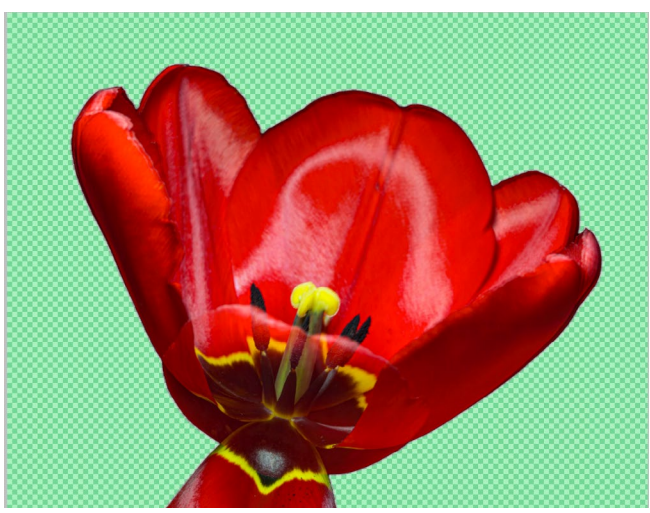

[7] Maske in Grün dem Bild überlagert, aktiviert per @-AH-Klick

#### Optionen für die Ebenenmaske-Anzeige

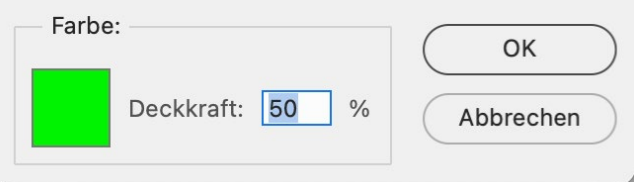

[8] Diesen Dialog zum Einstellen der Maskenfarbe und deren Deckkraft bei einer Bild-Masken-Überlagerung findet man unter *Maskenoptionen* im Kontextmenü zur Ebenenmaske.

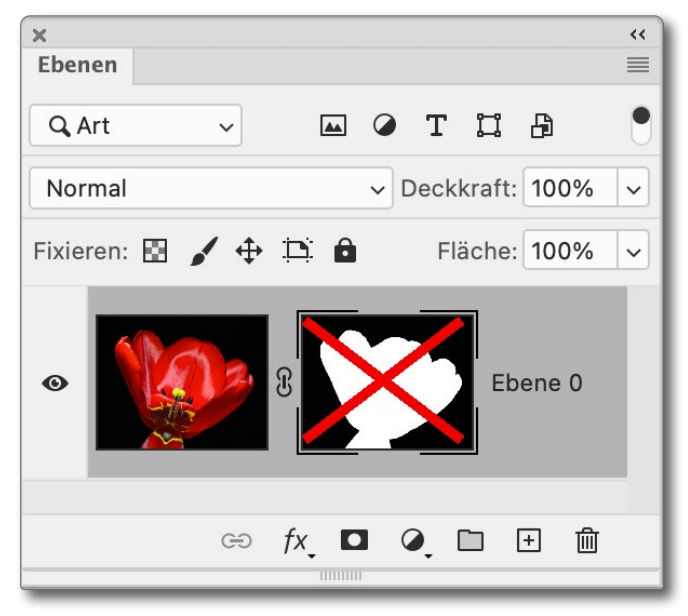

[9] Deaktiviert man per Q-Klick die Maske (oder über deren Kontextmenü), wird sie im Ebenenstapel durchgestrichen angezeigt.

#### **Nützliche Tastaturkürzel bei PS-Auswahlen und Masken**

Jürgen Gulbins

dobe hat in Photoshop über (fast) alle Auswahl-<br>werkzeuge hinweg weitgehend einheitliche<br>komplexen Auswahlen häufiger mehrere dieser Auswerkzeuge hinweg weitgehend einheitliche Tastaturkürzel vordefiniert. Und da man bei komplexen Auswahlen häufiger mehrere dieser Auswahltechniken einsetzen muss, um eine optimale Auswahl (oder Maske) zu erhalten, lohnt es sich für ein zügiges Arbeiten, Tastaturkürzel einzusetzen, statt über die verschiedenen Menüs zu gehen – sei es in der Gruppe der direkten Auswahlwerkzeugen im Werkzeug-Panel (s. Abb. 1, Seite 5) oder bei den KI-basierten Auswahlwerkzeugen wie Objekterkennung , Schnellauswahlwerkzeug *oder Auswahl* Motiv. Einige der Kürzel gelten selbst bei den verschiedenen Auswahlen unter Auswahl > Farbbereich. Hier habe ich die häufig eingesetzten Kürzel in Tabelle 1 nochmals zusammengestellt.

Da man bei der Erstellung einer Auswahl häufig einund auszoomen möchte, finden Sie die Kürzel dafür in Tabelle 2. ■

<span id="page-34-0"></span>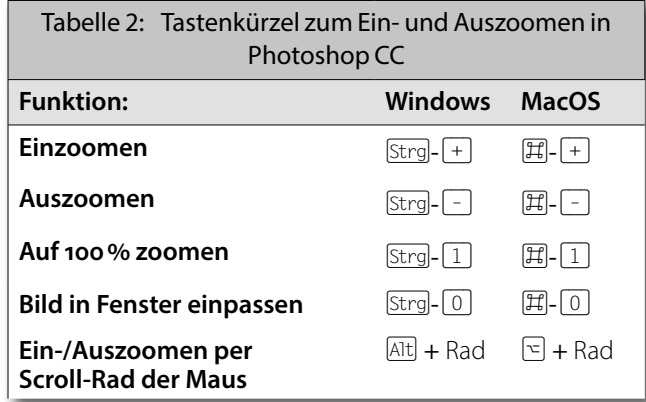

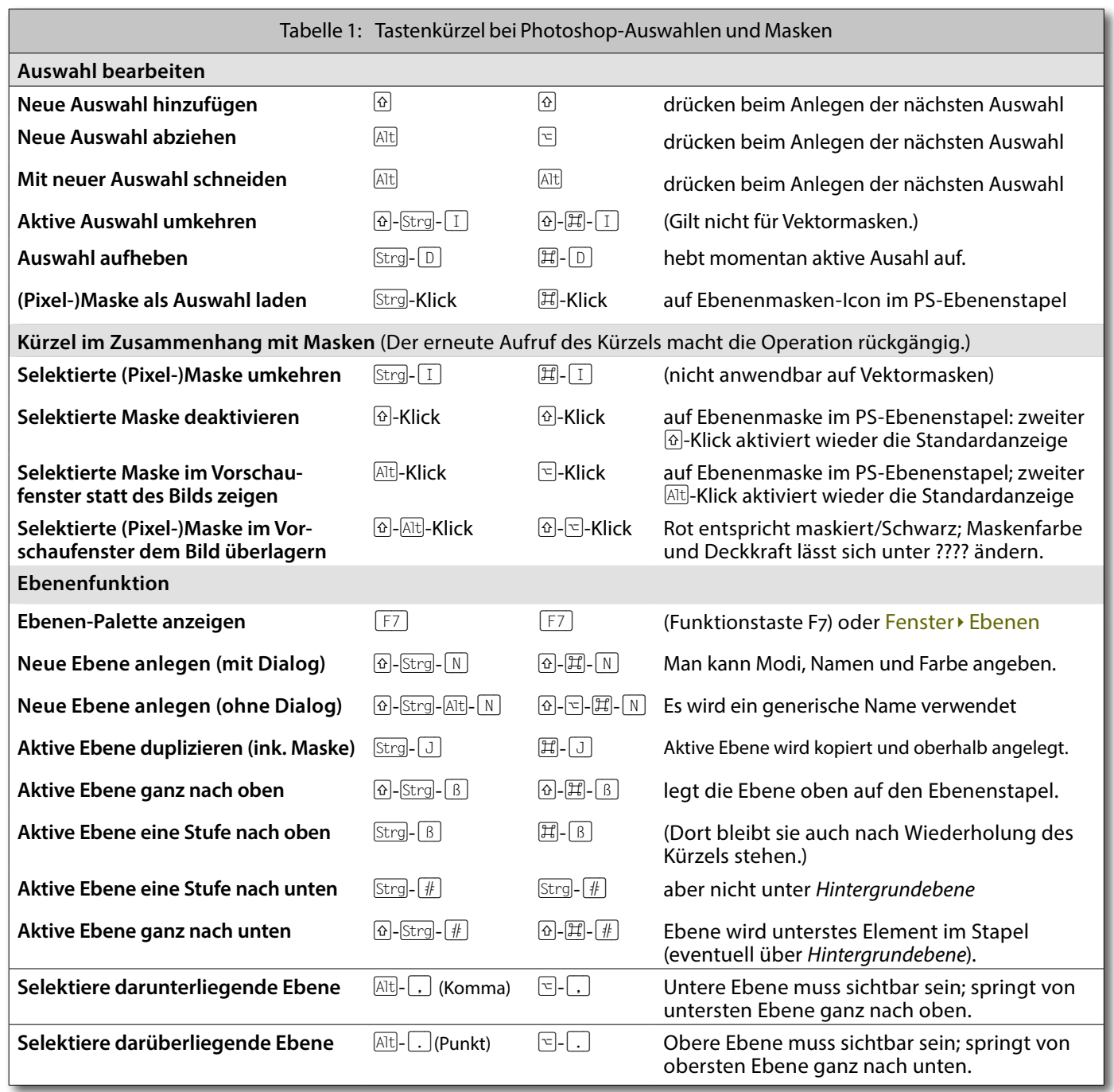

© 2023 • fotoespresso • www.fotoespresso.de Ausgabe 2/2023 35

## **Praxishandbücher für Ihre Kamera**

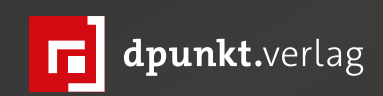

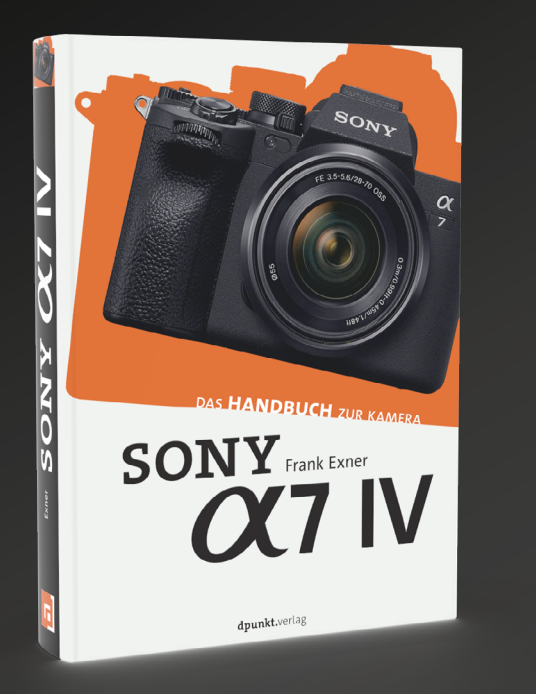

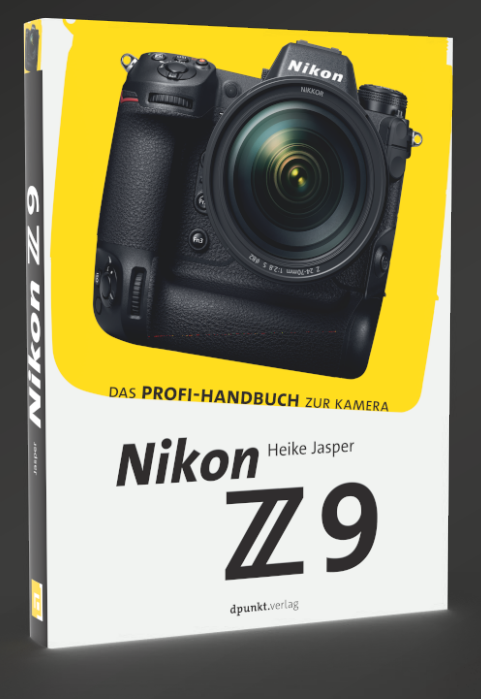

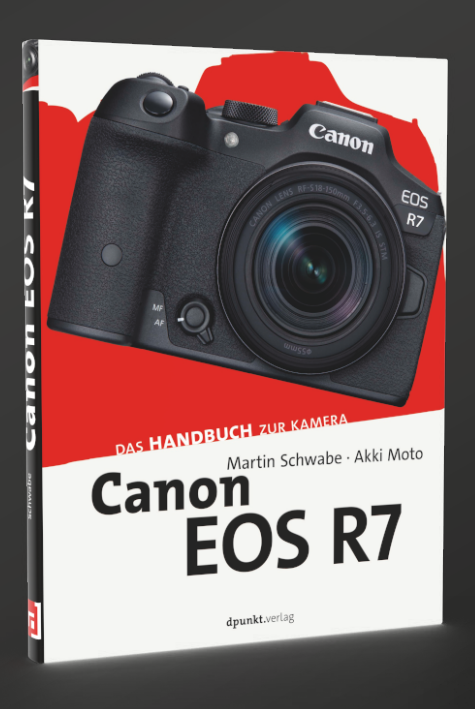

Profitieren Sie von den Praxistipps eines erfahrenen [Sony-Experten: Schritt für Schritt führt Sie der Autor](https://dpunkt.de/produkt/sony-alpha-7-iv/?utm_source=fotoespresso&utm_medium=02-23&utm_campaign=ad
)  in die Kamerafunktionen ein, angefangen bei der optimalen Grundkonfiguration über die Möglichkeiten und Grenzen der verschiedenen Automatiken bis hin zur gekonnten Steuerung von Belichtung, Fokus und Farbwiedergabe.

*2022 • 334 Seiten Festeinband ISBN 978-3-86490-906-1 € 36,90 (D)*

Echtes Profiwissen für den sicheren Umstieg auf [Nikons High-Performance-Kamera Z 9 sowie den](https://dpunkt.de/produkt/nikon-z-9/?utm_source=fotoespresso&utm_medium=02-23&utm_campaign=ad)  Einstieg in Nikons Z-System: Heike Jasper erläutert Funktionen und Konfigurationen, geht auf Belichtung und Farbeinstellungen ein, erklärt Videofunktionen und zeigt vielfältige Praxisszenarien.

Von den Basics zu den fortgeschrittenen Funktionen: Das »Canon EOS R7-Handbuch« macht Sie schnell und praxisnah mit der Kamera und dem [spiegellosen System vertraut. Angereichert mit vie](https://dpunkt.de/produkt/canon-eos-r7/?utm_source=fotoespresso&utm_medium=02-23&utm_campaign=ad
)len Tipps und Tricks lernen Sie die Bedienelemente kennen, messen Belichtung und Schärfe u.v.a.m.

*2022 • 364 Seiten Festeinband ISBN 978-3-86490-916-0 € 39,90 (D)*

*2023 • 246 Seiten Festeinband ISBN 978-3-86490-950-4 € 32,90 (D)*
## **HSS-Aufnahmen mit dem Godox AD200Pro**

Steffen Körber

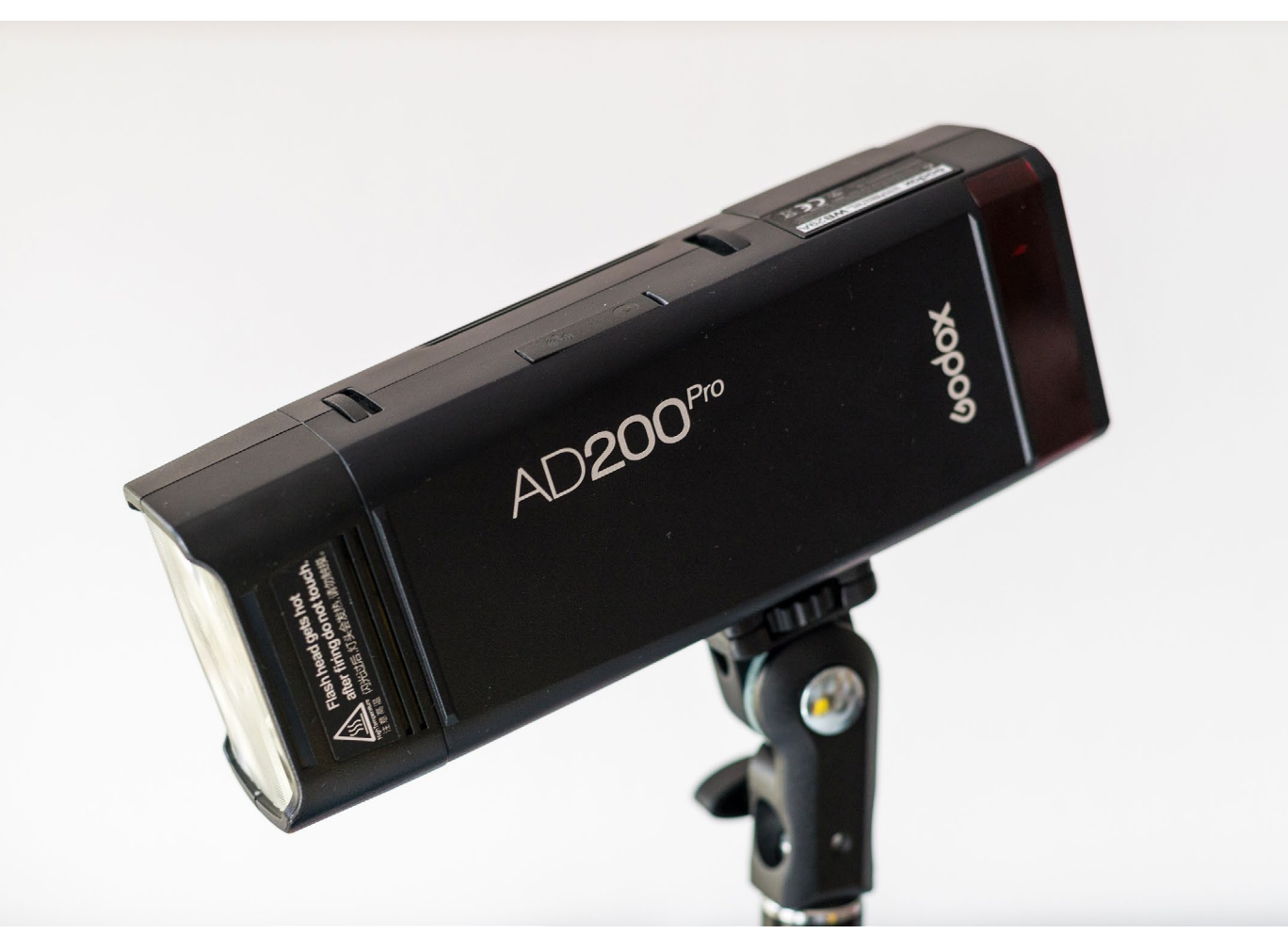

Abb. 1: Mit dem Godox AD200Pro hat man nicht nur einen sehr kompakten und vielseitig einsetzbaren mobilen Blitz – er lässt sich dank Highspeed-Synchronisation auch mit sehr kurzen Verschlusszeiten nutzen.

Während wir in [Ausgabe 01/23](https://www.fotoespresso.de/fotoespresso-1-23/) nur beiläufig<br>auf den Godox AD200Pro eingegangen<br>sind, weil er dort primär als Basis für den auf den Godox AD200Pro eingegangen sind, weil er dort primär als Basis für den Ringblitz R200 diente, soll es in diesem Beitrag noch einmal gesondert um das mobile Blitzgerät gehen. Im Fokus steht dabei die Möglichkeit, den Godox AD2ooPro mit Highspeed-Synchronisation (kurz: HSS) zu betreiben.

Im Studio oder in einer studioähnlichen Umgebung kommt häufig Blitzlicht zum Einsatz. Dort blendet man für gewöhnlich reichlich ab, um eine durchgehende Schärfe zu erreichen – und man kann dort andere Lichtquellen nach Belieben aus der Szene eliminieren. Hier bewegt man sich daher meist bei Verschlusszeiten unter 1/250 s – oder hat zumindest keine Probleme, sich in diesem Korridor zu bewegen.

Outdoor sieht die Sache schon anders aus: Geht es nämlich darum, das Motiv von einem »unruhigen« Hintergrund zu trennen, kommt einem eine offene Blende sehr zugute. Das führt jedoch unweigerlich zu kürzeren Verschlusszeiten – besonders, wenn es sich um einen sommerlichen Tag handelt. Nun könnte man einwenden, dass in solchen Situationen genug Licht vorhanden ist und ein Blitz damit überflüssig sei. Je nach Sonnenstand und Uhrzeit macht es aber durchaus Sinn, das Motiv mit einem Blitz aufzuhellen, um störende Schatten zu eliminieren oder zumindest

abzumildern. Selbstverständlich lässt sich ein Blitz aber auch und gerade bei schlechten Lichtverhältnissen einsetzen.

Auch wenn es darum geht, schnelle Bewegungen von Sportlern oder Tieren »einzufrieren«, benötigt man kurze Verschlusszeiten. Zwar ist das grundsätzlich mit Blitz auch bei längeren Verschlusszeiten möglich (s. Abb. 3), allerdings entsteht dann eine gewisse Unschärfe im Hintergrund und im Bewegungsapparat, was zwar Dynamik ins Bild bringt, aber nicht immer gewünscht ist. Es gibt also durchaus Gründe, auf ein HSS-fähiges Blitzgerät wie den Godox AD200Pro zu setzen.

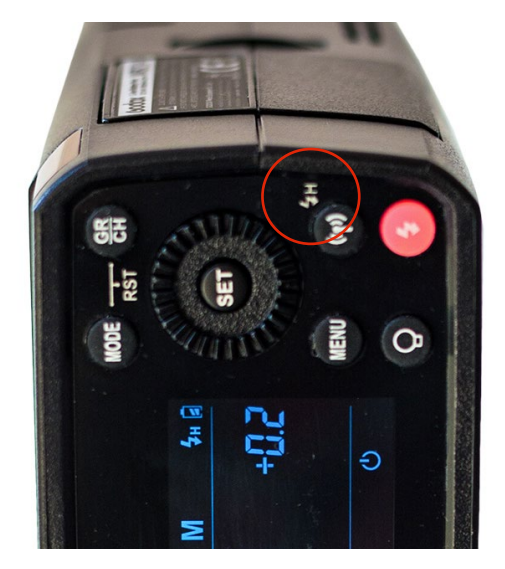

am Godox AD200Pro aktivieren.

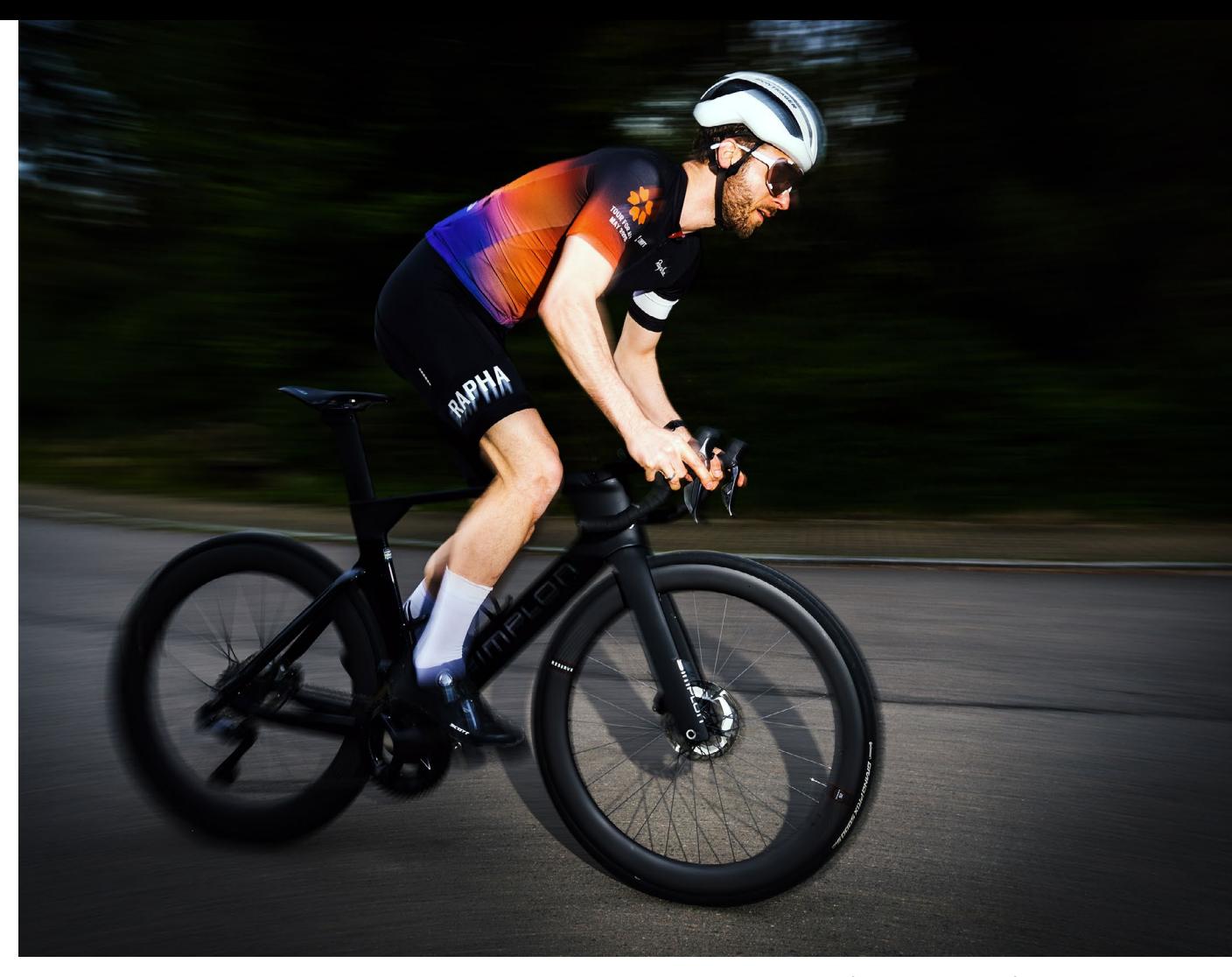

Abb. 3: Mit kurzer Verschlusszeit (also ohne HSS) geblitzt, entsteht eine dynamische Unschärfe. (18 mm, 1/80 s, f/3.2, ISO 100)

Einmal über den Transmitter mit der Kamera verbunden, ist der AD200Pro sofort einsatzbereit. Möchte man ihn im HSS-Modus nutzen, aktiviert man die Funktion mittels Button am Blitzgehäuse (s. Abb. 2). Dann bleibt nur sicherzustellen, dass auch kameraintern HSS aktiviert ist. Bei der Nikon Z 6 findet sich die Einstellung im Menü unter: e Belichtungsreihen & Blitz ▶ e1 Blitzsynchronzeit > 1/200 s (FP-Kurzzeitsynchr.). Abb. 2: Durch einen Knopfdruck lässt sich die HSS-Funktion **Lung im Menü unter: e Belichtungsreihen & Blitz > e1** Schatten bzw. das Motiv im Gegenlicht aufzuhellen.

Die HSS-Funktion habe ich bei drei Anlässen getestet. Während beim ersten Shooting wegen der Abenddämmerung schlechte Lichtbedingungen vorherrschten und der Blitz erforderlich war, um das Motiv zu »erleuchten«, ging es bei den anderen beiden Shootings bei Mittagssonne eher darum, die durch die Sonne entstandenen

## **HSS-Aufnahmen mit dem Godox AD200Pro**

#### Abb. 4:

Im Vergleich zu Abb. 3 gibt es hier dank der kurzen Verschlusszeit keine Bewegungsunschärfe. Allerdings wirkt die Szene um das Hauptmotiv herum auch gleich deutlich dunkler.

Eingesetzt wurde der AD200Pro hier als primäre Lichtquelle.

(18 mm, 1/1.250 s, f/3.2, ISO 100)

RAPHA

Bei den beiden Rad-Shootings kam jeweils ein Lampenstativ zum Einsatz, weil die Fahrtrichtung vorhersehbar war. Hier galt es, den Blitz auf die gewünschte Stelle auszurichten und den Auslöser dann zu drücken, wenn der Fahrer diese passiert. Eine hohe Trefferwahrscheinlichkeit erreicht man, wenn man den Fahrer kurz vorher anfokussiert, die Kamera mitschwenkt und im richtigen Moment auslöst. Es braucht etwas Übung, bis man das richtige Timing erwischt. Gleiches gilt für die Frontalaufnahmen wie in Abbildung 5 – löst man zu früh oder zu spät aus, ist das Motiv dunkel. Immerhin entfällt hier aber das Mitschwenken.

Der AD200Pro ist aber nicht nur im stationären Einsatz zu gebrauchen. Für die Aufnahmen mit dem Hund (Abb. 6) habe ich den Blitz in der linken Hand gehalten. Je nach montiertem Objektiv (bei mir war es das Nikon AF-S 14–24 mm F2.8) ist es allerdings gar nicht so leicht, die Kamera ausschlißlich mit der rechten Hand zu bedienen.

#### Abb $5$ :

Frontale Aufnahmen lassen sich zwar etwas leichter einfangen, trotzdem bedarf es des richtigen Timings beim Auslösen, da das Motiv sonst vom Blitz verfehlt wird.

In diesem Anwendungsfall wurde der AD200Pro zum Aufhellen des Gesichts verwendet, da die Sonne den Fahrer von links anstrahlte.

(140 mm, f/2.8, 1/1.000 s, ISO 200)

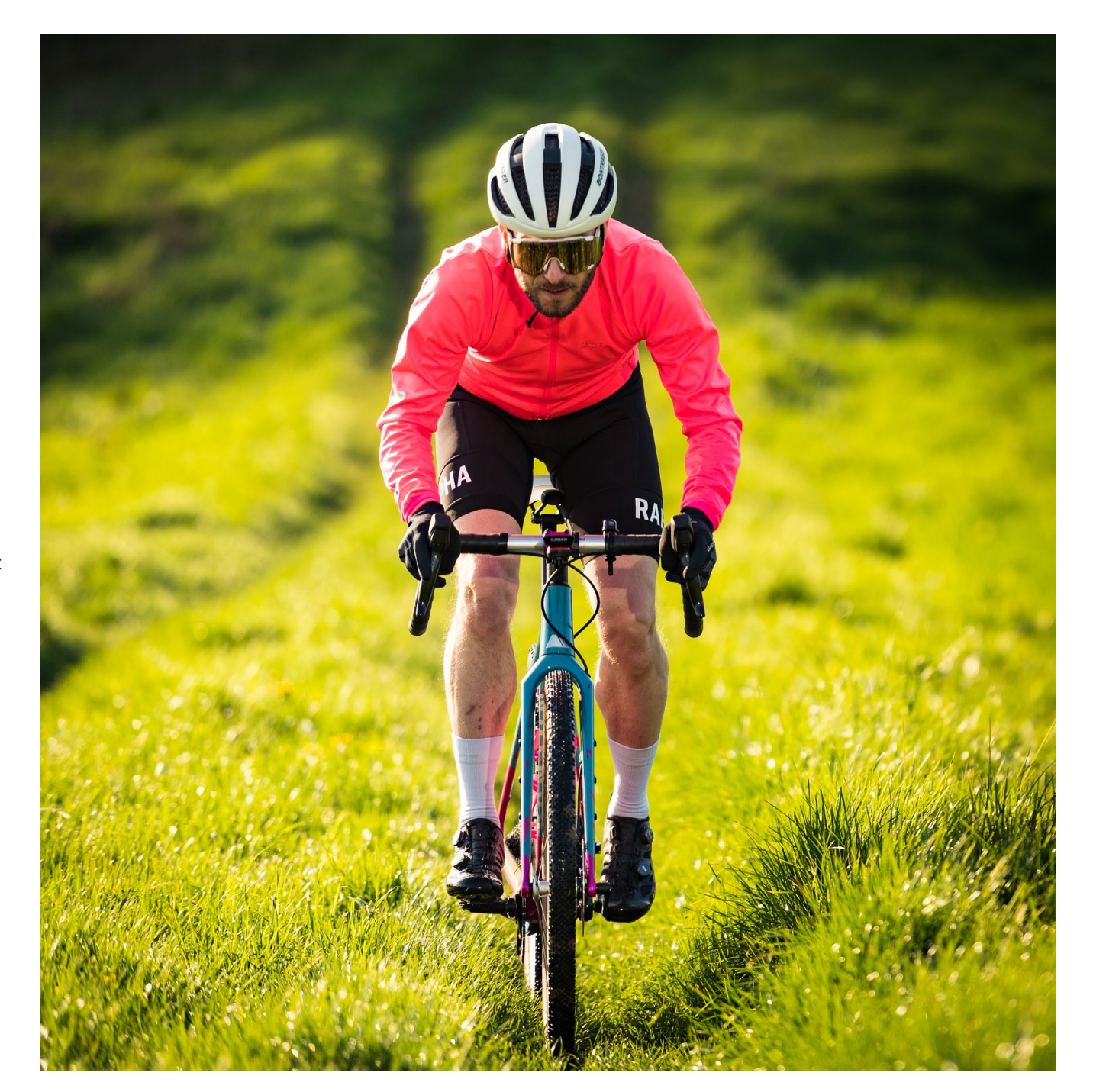

Der mobile Einsatz des Blitzgeräts ermöglicht sehr dynamische Perspektiven und schnelle Szenenveränderungen. So kann man im einen Moment bodennah arbeiten und im nächsten sogar in Bewegung auslösen und dabei immer das Motiv verfolgen.

Die 200 Ws des Godox AD200Pro waren in allen Anwendungsfällen mehr als ausreichend. Natürlich hängt das von der Entfernung zum Motiv sowie den Lichtverhältnissen und eingestellten Parametern wie Blende, ISO und Verschlusszeit ab. Ich habe die Stärke in den

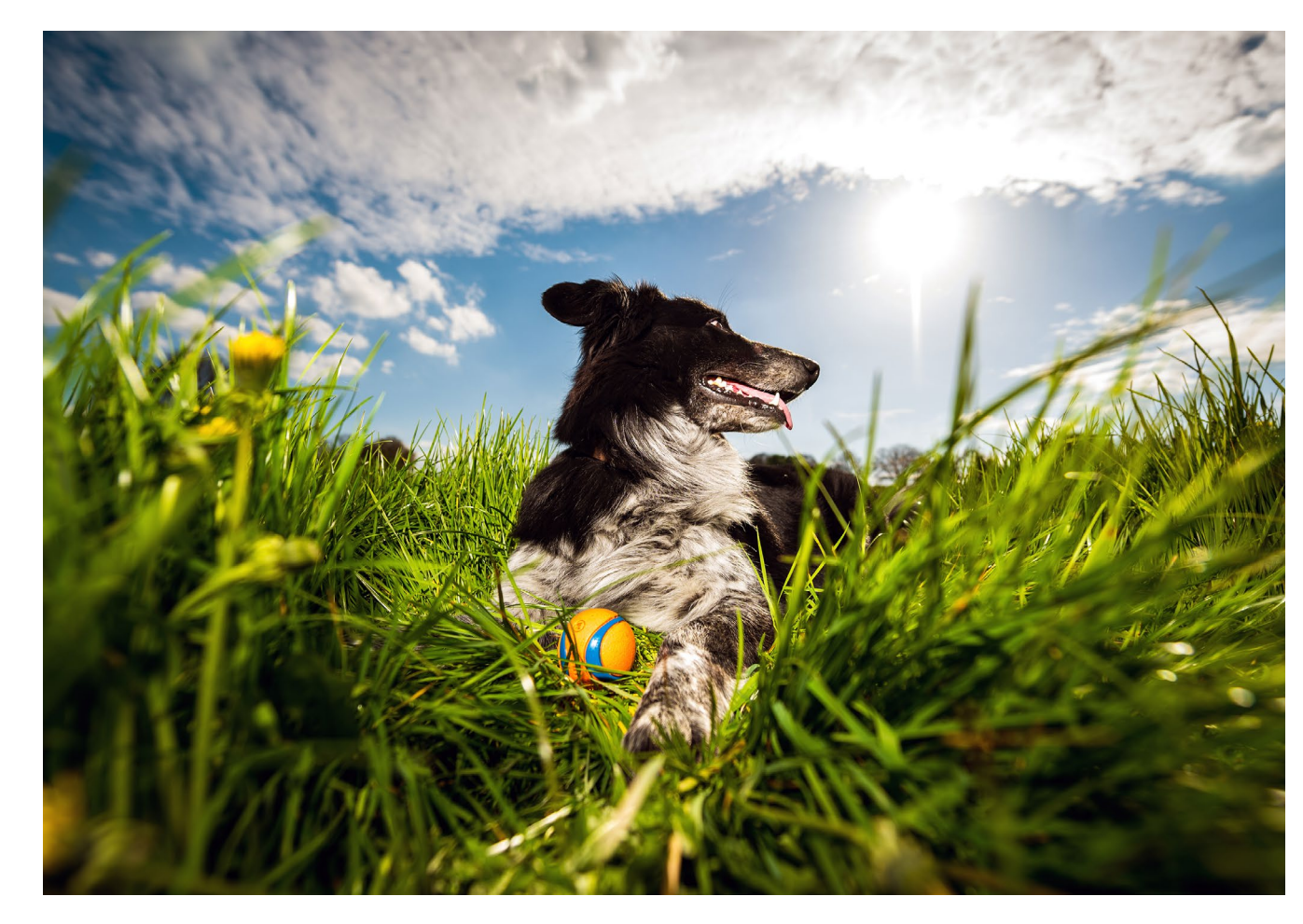

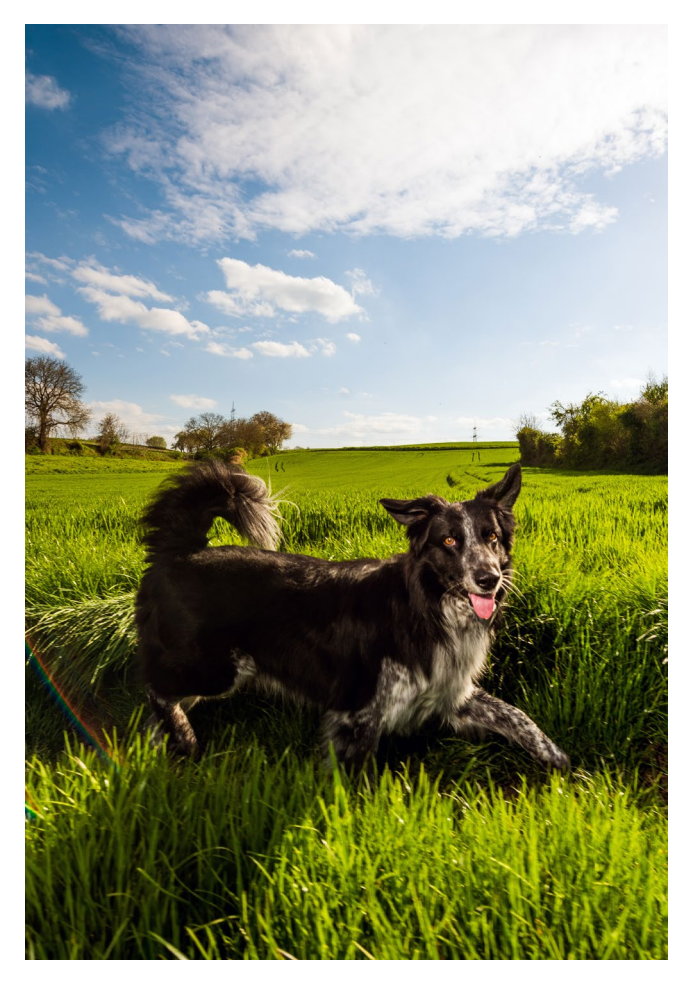

Abb. 6:

Auch im Kampf gegen die Mittagssonne macht sich der AD200Pro gut. Hier sorgt er dafür, dass keine störenden Schatten entstehen.

oben: 15 mm, f/8, 2/500 s, ISO 200 links: 18 mm, f/4, 1/1.000 s, ISO 200 gezeigten Beispielen jeweils manuell gesteuert und musste dabei nie mehr als 1/4 der Leistung aufwenden. Hier gibt es also durchaus noch Reserven.

Montiert hatte ich jeweils den Speedlite-Aufsatz, weil ich ohne Assistenz möglichst flexibel bleiben wollte und mir der Wind auf offenem Feld Sorgen bereitete. Besonders bei Porträts würde ich allerdings den Aufsatz für die Blitzlampe in Verbindung mit einem Lichtformer (etwa einem Durchlichtschirm oder eine Softbox) empfehlen. Im Lieferumfang des AD200Pro sind beide Aufsätze enthalten.

### **Mein Fazit**

Wie aus meinem Beitrag in [Ausgabe 1/23](https://www.fotoespresso.de/fotoespresso-1-23/) schon ersichtlich wurde, hat mich der Godox AD200Pro überzeugt, weil er dank kompakter Bauweise, Akkubetrieb und auswechselbaren Aufsätzen sehr flexibel einsetzbar ist. Besonders interessant ist er für mich außerdem wegen der Möglichkeiten, ihn mit HSS zu verwenden. Das macht ihn für die Sport- und Actionfotografie ebenso attraktiv wie für Aufnahmen, die trotz Aufhellblitz eine sehr weit geöffnete Blende erfordern. ■

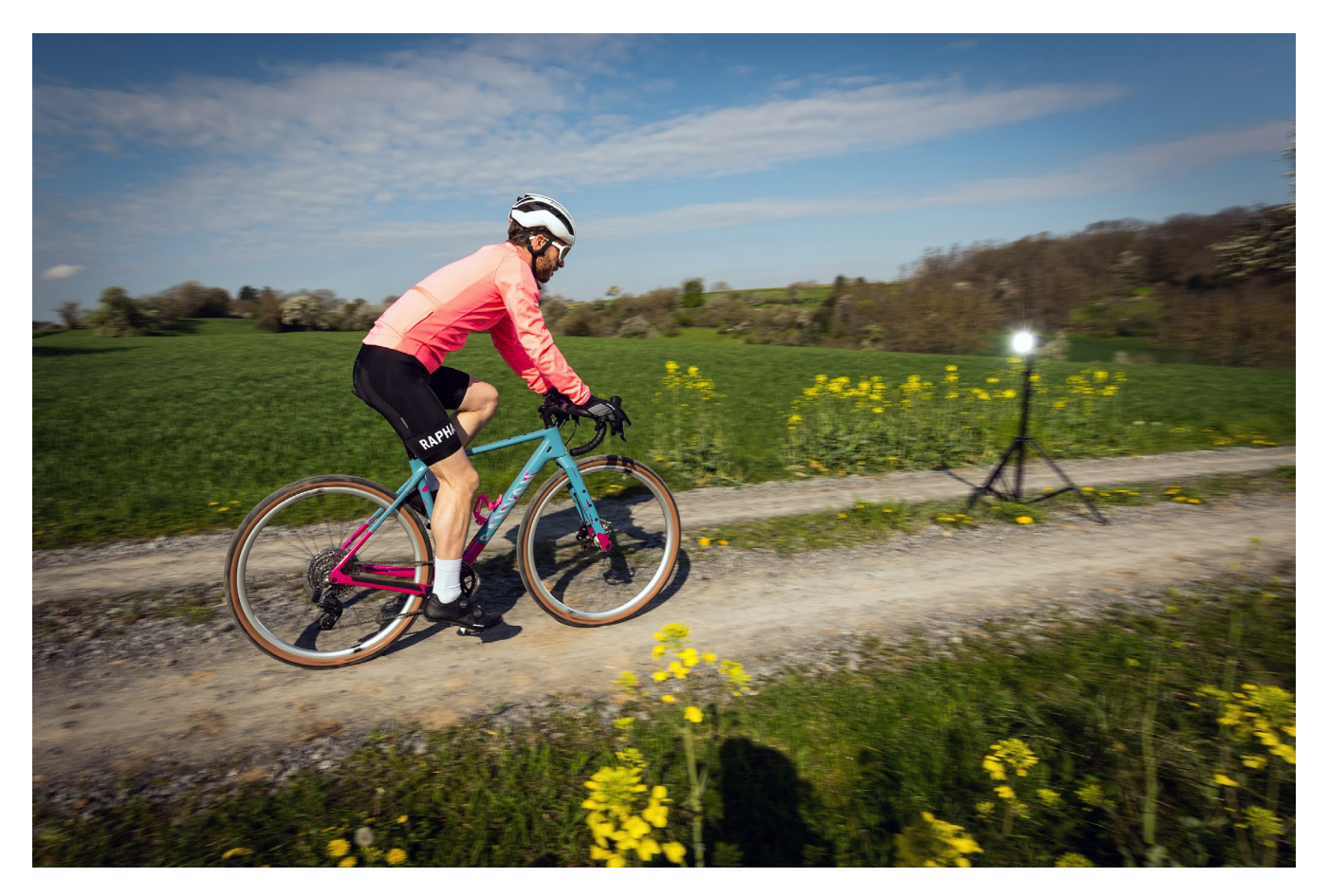

Abb. 7: Making-of – der Godox AD200Pro als Aufhellblitz auf einem Lampenstativ.

# **Federleicht festgehalten**

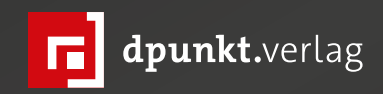

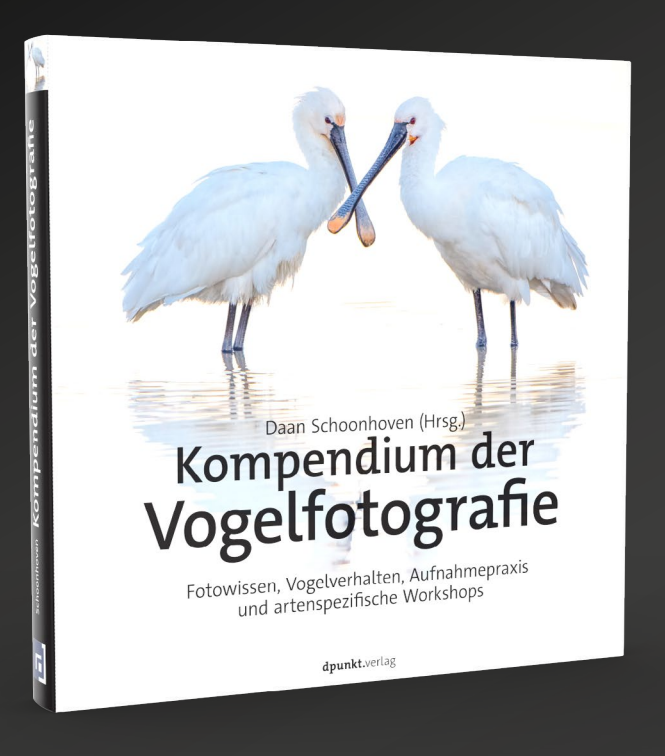

[Dieses Kompendium der Vogelfotografie beschreibt auf über](https://dpunkt.de/produkt/kompendium-der-vogelfotografie/?utm_source=fotoespresso&utm_medium=02-23&utm_campaign=ad)  300 Seiten detailliert alle Aspekte, die für gelungene Vogelfotografien eine Rolle spielen. Zusammengestellt und geschrieben von sechs Experten auf dem Gebiet der Vogelfotografie, die zusammen mehr als 100 Jahre Erfahrung vorweisen können.

*2023 • 326 Seiten Festeinband ISBN 978-3-86490-924-5 € 39,90 (D)*

**Faszination** Vogelfotografie Ausdrucksvolle Vogelporträts Ausdrucksvotte vogetport.html<br>durch gekonnte Bildgestaltung dpunkt.verlag

Was macht ein gutes Bild aus? Welche Kenntnisse und Ausrüstung sind dafür notwendig? Wo findet man die Vögel über[haupt? Anhand zahlreicher Fallbeispiele und Bildanalysen](https://dpunkt.de/produkt/faszination-vogelfotografie/?utm_source=fotoespresso&utm_medium=02-23&utm_campaign=ad
)  zeigt Ihnen dieses Buch, wie gelungene Bildkompositionen entstehen und welche Mittel dafür erforderlich sind.

*2022 • 240 Seiten Festeinband ISBN 978-3-86490-871-2 € 32,90 (D)*

Kai Behrmann (KB), Thomas B. Jones (TJ)

Wir Menschen lieben Geschichten. Als Kinder<br>
ind können es vor dem Einschlafen kaum<br>
Stuarten zu erfahren, ob es dem Prinzen gelingt, die hängen wir an den Lippen unserer Eltern und können es vor dem Einschlafen kaum erwarten zu erfahren, ob es dem Prinzen gelingt, die Prinzessin aus den Klauen des Drachen zu befreien. Doch auch wenn wir älter werden, lässt die Faszination für Geschichten nicht nach.

## **»Wir verstehen alles im menschlichen Leben durch Geschichten.« (Jean Paul Sartre)**

Wenn ein neuer Star-Trek-Film anläuft, drängen sich neben den Kindern auch die Erwachsenen vor den Kinos. Neben Unterhaltung und der Möglichkeit, in ferne Galaxien zu flüchten, erfüllen Geschichten aber noch viele weitere Funktionen. Dabei geht Erzählkunst weit über Bücher oder Leinwände hinaus.

Die Fähigkeit, komplexe Sachverhalte nicht nur in Worte, sondern auch in Töne oder Bilder zu kleiden, unterscheidet uns von anderen Lebewesen. Sie ist nicht nur die Basis dafür, dass wir in großer Zahl miteinander kooperieren können. Sie ist auch der Motor für kulturellen und gesellschaftlichen Fortschritt. Steve Jobs soll es einmal so formuliert haben: »The most powerful person in the world is the storyteller. The storyteller sets the vision, values and agenda of an entire generation that is to come  $s<sup>1</sup>$ 

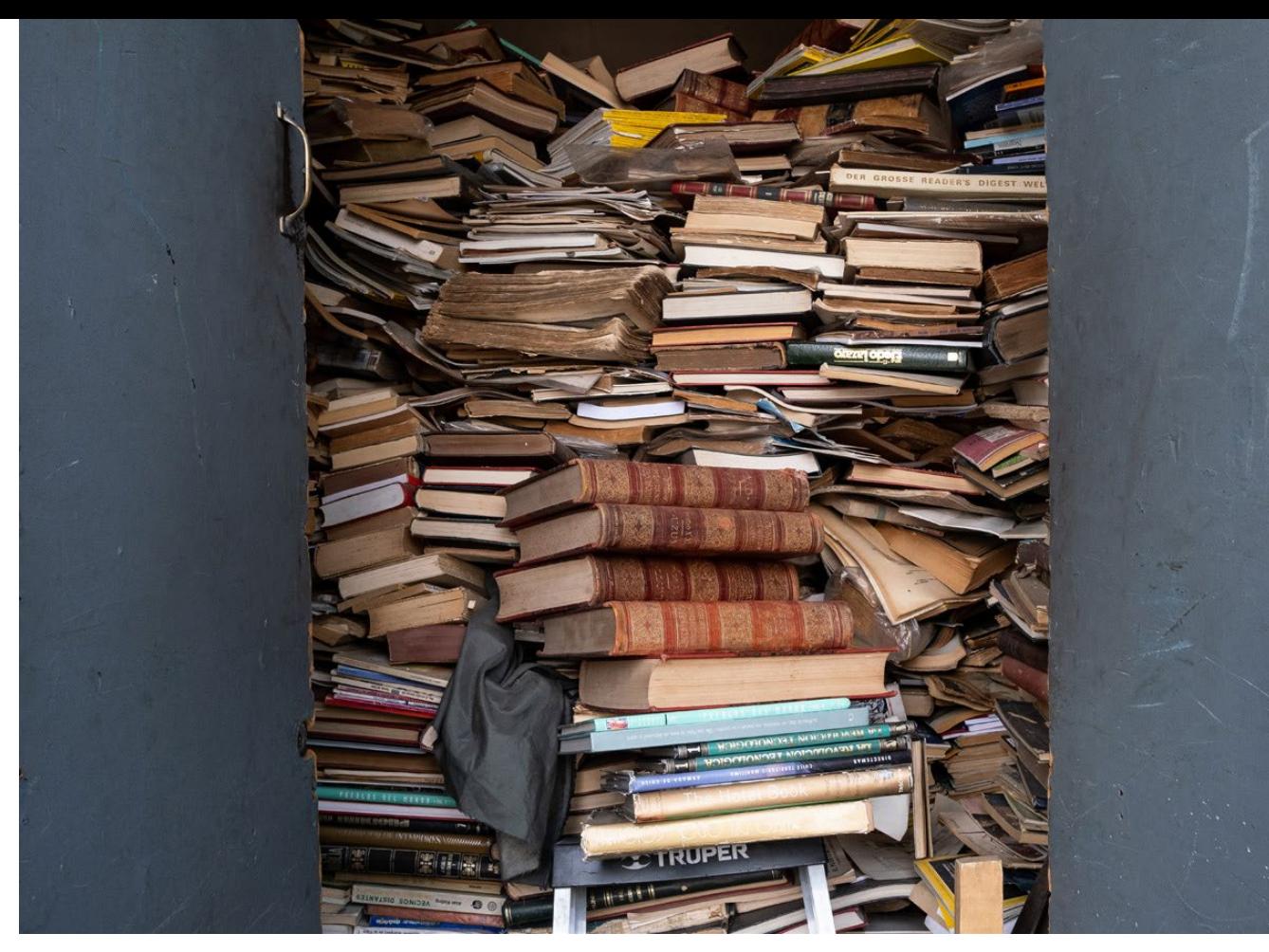

Abb. 1: Nicht jede Geschichte bleibt im Gedächtnis. Damit sie nicht verstaubt, braucht sie die richtigen Zutaten. (KB)

Du musst natürlich nicht gleich ein revolutionäres Technologie-Unternehmen wie Apple gründen. Auch fernab der großen Bühnen kannst du Menschen in deinem Umfeld mit Storytelling begeistern. Geschichten kommen in unterschiedlicher Gestalt daher. Für die Vermittlung unserer Gefühle und Gedanken stehen uns zahlreiche Werkzeuge zur Verfügung. Literatur, Musik, Tanz, Malerei – und eben die Fotografie, um die es in diesem Buch geht.

Die Techniken, derer wir uns für das Storytelling mit diesem relativ jungen Medium bedienen, reichen Tausende von Jahren zurück. Sie sind tief in unserer DNA und Psyche verankert. Wer packende Geschichten in Bildern erzählen möchte, für den lohnt sich daher ein Blick auf die menschliche Evolution.

- − Warum sind wir so fasziniert von Geschichten?
- − Welchen Zweck erfüllen sie?
- − Welche Elemente enthalten sie?
- − Welchen Mustern folgen sie?

Der Schlüssel zu erfolgreichem Storytelling liegt in der menschlichen Natur. Wir sind neugierige, soziale Wesen. Wir möchten Dinge begreifen und Ordnung in das Chaos um uns herum bringen. Wir wollen wissen, was der Sinn hinter allem ist. Auf der Suche nach unserer Rolle im kosmischen Theater stricken wir Geschichten.

Auch bei der Einordnung und Gewichtung von Ereignissen helfen uns Geschichten. Die Wirklichkeit ist das, was wir dafür halten. Der Schweizer Schriftsteller Max Frisch sagte einst: »Jeder Mensch erfindet sich früher oder später eine Geschichte, die er für sein Leben hält.«2 Wir möchten dir zeigen, wie du deine persönliche Geschichte mit all ihren Kapiteln visuell einfangen kannst.

Durch Kommunikation formen wir Identitäten, vergewissern uns unseres eigenen Standpunkts und teilen uns anderen mit. Je überzeugender die Geschichte, desto mehr wird sie zur Realität und zum Teil unserer Kultur – sowohl im privaten als auch im globalen Rahmen. Denken wir nur an das Thema »Geld«. Wenn wir morgens zum Bäcker gehen, sind wir nicht jedes Mal aufs Neue in Sorge, ob wir im Tausch für das bedruckte Papier in unserem Portemonnaie unsere Brötchen bekommen. Dinge an sich sind zunächst neutral. Sie nehmen den Wert an, den wir ihnen beimessen. Durch eine überzeugende Geschichte und gelebte Kultur.

In der Fotografie ist es ähnlich. Die Kamera nimmt das auf, was sich vor ihr befindet, wenn wir auf den

Auslöser drücken. Wir sind es, die dem Motiv eine Bedeutung geben. Indem wir eine bestimmte Szene fotografisch festhalten, sagen wir: »Ich bin der Meinung, dass sie es wert ist, in Erinnerung zu bleiben.« Wir schaffen ein visuelles Dokument, weil wir den Moment für wichtig halten. Für uns selbst, oder um damit mit anderen ins Gespräch zu kommen.

So unterschiedlich Geschichten und deren »Verpackungen« auf den ersten Blick erscheinen mögen – oft folgen sie den gleichen Mustern, wie zum Beispiel der Heldenreise, um die es in Abschnitt 2.2, ab Seite 51, geht. Der Grund, warum wir bei Hollywood-Blockbustern gebannt auf die Leinwand starren oder mit einem Bestseller in der Hand die Zeit vergessen, liegt in diesem Ur-Rezept, das sich auch wirkungsvoll auf die Reportagefotografie übertragen lässt.

#### **Warum erzählen wir Geschichten?**

Früher wurden Informationen in Geschichten verpackt, um sie »merkbar« zu machen. Mit einem Spannungsbogen versehen, bleiben nackte Fakten besser im Gedächtnis. Das war bereits so, als unsere Ahnen noch mit Lendenschurz und Speer durch die Savanne zogen. Nach der Mammutjagd wurde am Lagerfeuer nicht nur gemeinsam der Hunger gestillt, sondern es wurden auch Erlebnisse und Erfahrungen bei der Nahrungssuche geteilt. Wie erlegt man die kräftemäßig überlegene Beute am besten? Wo lauern Gefahren? Oder wo ist das Nahrungsangebot am größten? Neben der sozialen

Komponente war der Austausch von Informationen elementar wichtig für das Überleben der Art in unsicherem Terrain, wo hinter jedem Busch der angriffsbereite Säbelzahntiger lauern konnte.

Und dann sind da auch noch die Mythen. Mit ihnen haben sich unsere Vorfahren einst die Welt erklärt. Bevölkert waren die Mythen von Göttern, die den Lauf der Welt bestimmten. Ihnen gegenüber standen oft Protagonisten, die über sich hinauswuchsen und zu Helden wurden. Oder sich nach vergeblichem Kampf ihrem Schicksal beugen mussten. Wie die Reise des Odysseus, dessen Rückkehr aus dem Trojanischen Krieg zur tragischen Irrfahrt wird.

In Erzählungen geben wir aber auch Wissen von Generation zu Generation weiter, entwerfen Visionen für die Zukunft oder lassen uns zur Unterhaltung in Fantasiewelten entführen. Der Stoff, aus dem Geschichten gemacht sind, ist nicht greifbar. Dennoch prägen sie den Lauf der Menschheitsgeschichte in ent-scheidender Weise.

Wenn es nicht um unumstößliche Naturgesetze geht, begreifen wir die Welt in Form von Geschichten. Die Frage ist nicht, ob etwas wahr oder erfunden ist, sondern wie viele Menschen daran glauben. Daraus schöpfen Geschichten ihre Kraft. Religionen, Marken, Geld, Parteien oder Staaten fußen auf diesem Prinzip.

Unsere nächsten Verwandten, die Schimpansen, können das nicht. Sie stehen uns genetisch zwar sehr nahe. Rund 99 Prozent des Erbguts sind identisch.

Allerdings leben sie im Hier und Jetzt. Der Blick zurück und nach vorne fehlt ihnen.

Informationen, die nicht mit Gefühlen verbunden sind, merken wir uns nicht. Eine Studie<sup>3</sup> an der Stanford University aus dem Jahr 1969 machte das deutlich. Die beiden Professoren Gordon Bower und Michal Clark untersuchten darin die Beziehung zwischen Geschichten und Gedächtnis. Sie wollten wissen: Was bleibt eher haften – Fakten oder Fiktion? Um das herauszufinden, bildeten sie zwei Probandengruppen. Die eine Gruppe musste eine willkürliche Liste von zwölf Wörtern auswendig lernen. Die andere sollte eine Geschichte erfinden, in der die zwölf Wörter vorkamen. Kurz danach konnten sich die Teilnehmer beider Gruppen gleichermaßen gut erinnern. Langfristig war der Unterschied jedoch frappierend: Nur 13 Prozent konnte die komplette Liste der zwölf Wörter wiedergeben. Verpackt in eine Geschichte, konnten sich indes 93 Prozent an alle Wörter erinnern.

Wir brauchen einen starken emotionalen Bezug zu Ereignissen – dann bleiben sie im Gedächtnis. Deswegen sind Geschichten so wirkungsvoll und eignen sich hervorragend für die Weitergabe von Wissen. Außerdem helfen sie, die Komplexität einer oft unübersichtlich und chaotisch erscheinenden Welt zu reduzieren. Geschichten geben Form und schaffen Orientierung.

Ob Mythen, Legenden, Märchen, Kinderlieder – alle funktionieren nach diesem Muster. Nackte Fakten und Statistiken merken wir uns viel schwerer. Spätestens

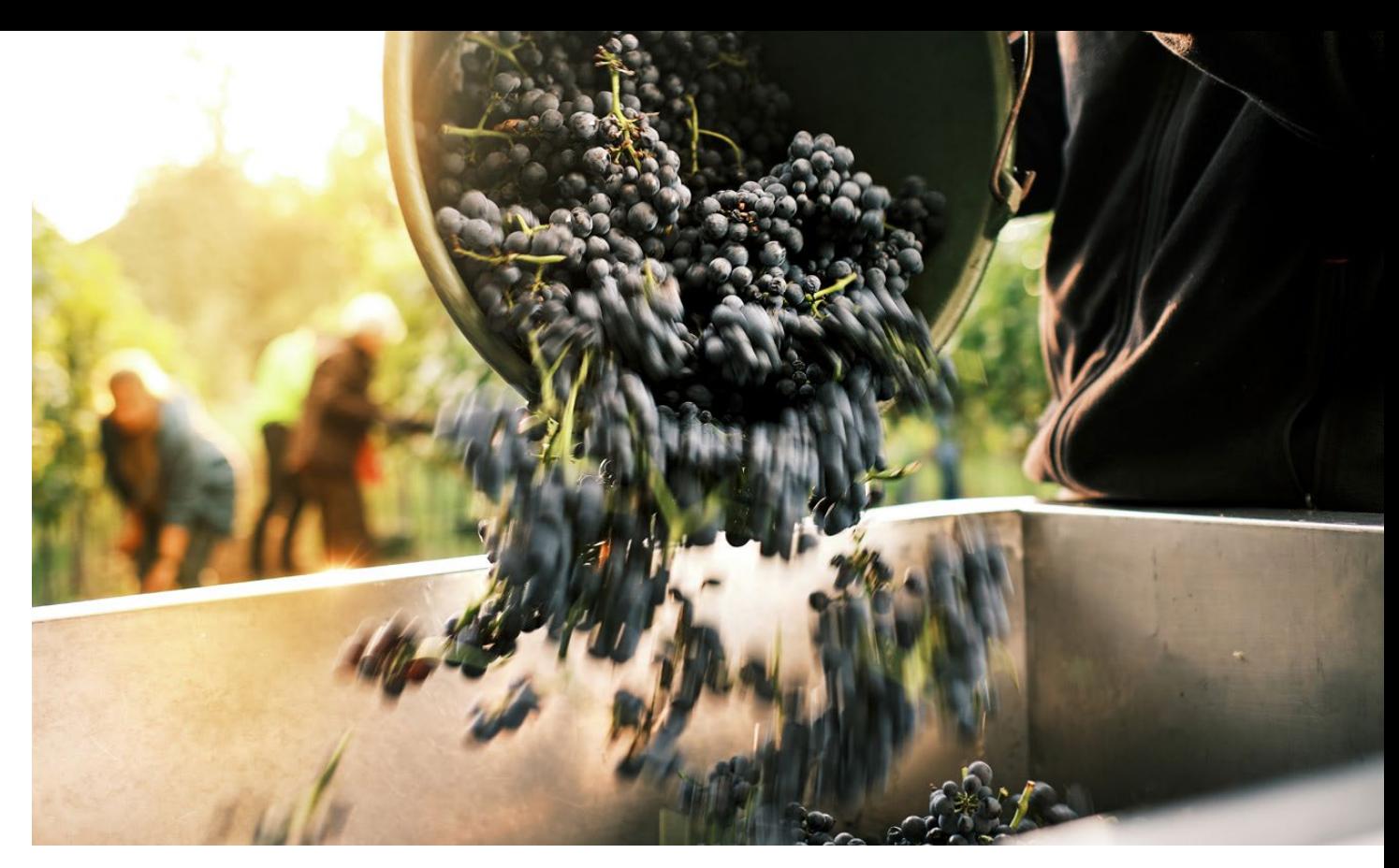

Abb. 2: Das Sichtbare spürbar machen: Trauben werden aus einem Eimer in einen Bottich geschüttet. Formal ist es das, was auf diesem Bild zu sehen ist. Durch den Einsatz von Bewegungsunschärfe, das warme Licht der tiefstehenden Sonne am frühen Morgen und die Arbeiter im Hintergrund wird die Situation aber noch spürbarer. Die Sinne werden stimuliert. Als Betrachter kann ich mich in den Moment hineinversetzen. Darum geht es: Fakten + Emotion = Storytelling. (TJ)

nach der zehnten Folie einer PowerPoint-Präsentation mit Tabellen voller Zahlen schalten wir ab. Trockenes Wissen bleibt nicht hängen. Packende Geschichten dafür schon. Um gute und überzeugende Geschichten erzählen zu können, gibt es bewährte Zutaten und Techniken, auf die wir im weiteren Verlauf im Detail eingehen.

Auf persönlicher Ebene helfen uns Geschichten, Klarheit in unser eigenes Leben zu bringen. Eine andere Ebene ist es, wenn wir Reportagen erstellen, um uns einem breiteren Publikum mitzuteilen. Die Motive sind dann andere. Möglicherweise möchten wir auf Missstände hinweisen, Öffentlichkeit für eine ge-rechte Sache erzeugen oder einfach andere Menschen an unseren Erlebnissen teilhaben lassen.

## **Was sind die Zutaten für eine packende Geschichte?**

**»Our brains distract us from the terrible truth and construct stories of hope and meaning.« (Will Storr)**

Fakten allein sind trocken und langweilig. Erst, wenn sie mit Emotionen verknüpft werden, bleiben sie bei uns hängen. Gutes Storytelling ist also die Verknüpfung von Fakten mit Emotionen.

Die wohl zuverlässigste und zugleich gängigste Formel für packende Geschichten ist die sogenannte Heldenreise. Kurz zusammengefasst folgt sie diesem Schema: Ein Protagonist wird auserkoren, sich auf eine Mission zu begeben. Entweder, um ein persönliches Problem zu lösen oder die Gemeinschaft zu retten. Am Anfang zögert er meist, doch dann macht er sich auf die Reise. Unterwegs trifft er immer wieder auf Hindernisse. Bei der Überwindung ist er selten auf sich allein gestellt, sondern bekommt Hilfe von Mentoren. Mit jeder Prüfung wächst sein Selbstvertrauen, ehe es zum Showdown kommt. Am Ende kehrt der Held an den Ausgangsort seines Abenteuers zurück. Er ist allerdings nicht mehr derselbe. Eine Wandlung hat stattgefunden.

Dir kommt das Muster vielleicht schon bekannt vor. Frodo, Harry Potter oder Luke Skywalker sind alles Figuren, deren Abenteuer dem Prinzip der Heldenreise folgen. Auf die einzelnen Stufen gehen wir in Abschnitt 2.3, Seite 57, genauer ein. Analog zum Muster und der Struktur der Heldenreise lassen sich die Prota gonisten auch in Kategorien je nach ihrer Funktion und Rolle einteilen – sogenannte Archetypen: der Narr, der Liebende, der Bösewicht, der Rebell, der Abenteurer, der Weise, der Entdecker.

Du fragst dich jetzt aber bestimmt, was das Ganze mit dir zu tun hat. Im Alltag geht es nicht um die Rettung von Mittelerde, die magische Welt von Hogwarts oder den Kampf zwischen Gut und Böse im All. Verglichen mit den Missionen der Fantasiehelden erscheinen unsere Herausforderungen banal. Das sind sie aber nicht. Das Prinzip der Heldenreise lässt sich auf alle Situationen anwenden. Es handelt sich dabei um ein Grundmuster.

#### **Schatz, wie war dein Tag?**

Wir alle sind permanent als Storyteller unterwegs, auch wenn wir uns dessen in den seltensten Fällen bewusst sind. Wenn wir abends nach Hause kommen und der Partner bzw. die Partnerin fragt, wie unser Tag war, fangen wir nicht damit an, jedes Detail linear zu erzählen. »Um 7.50 Uhr habe ich meinen Mantel von der Garderobe genommen, bin aus der Haustür gegangen und bin ins Auto eingestiegen. Als ich rückwärts die Auffahrt runterfuhr, habe ich im Rückspiegel gesehen, dass unser Nachbar gerade vom Joggen zurückkam. Auf dem Weg zur Arbeit waren die Straßen mal wieder so voll, dass ich beinahe zu spät ins Büro gekommen wäre …«

Der irische Schriftsteller James Joyce hat mit einer solch minutiösen Erzählung zwar einst literarischen Weltruhm erlangt. In Ulysses<sup>4</sup> erzählt er auf über 800 Seiten, was sein Protagonist Leopold Bloom an einem einzigen Tag im Jahre 1904 in seiner Heimatstadt Dublin erlebt. Um die Geduld unserer Mitmenschen nicht zu strapazieren und unsere eigene Erzählkraft nicht in den Rang eines James Joyce zu heben, halten wir uns kürzer. Wir picken die Höhepunkte des Tages heraus. Wir editieren. Einige Dinge lassen wir weg, andere schmücken wir aus. Ereignisse werden gewichtet und in eine Chronologie gesetzt. Wir geben eine kompakte Zusammenfassung von dem, was an unserem Tag interessant war. Unbemerkt sind wir also ständig damit beschäftigt, unsere Erlebnisse in Stories zu verpacken.

Wer sich mit Storytelling beschäftigt, sollte Joseph Campbells Klassiker lesen. Der Heros in tausend Gestalten<sup>5</sup> ist ein Standardwerk der Mythenforschung über die historischen und erfundenen Protagonisten legendärer Erzählungen sowie deren Bedeutung.

Spannung kann auf unterschiedliche Art und Weise in eine Geschichte kommen. Nicht nur dadurch, dass wir nicht wissen, wie es ausgeht. Das »Warum« und das »Wie« sind ebenso spannend, wie im Krimi die Frage: »Wer ist der Mörder?« Bei Columbo wissen die Zuschauer von Beginn an, wer der Bösewicht ist. Und auch bei James Bond ist klar, dass der Spion mit der Lizenz zum Töten am Ende den Schurken zur Strecke bringt. Trotzdem schauen wir gebannt bis zum Showdown zu.

Spannung baut sich oft durch Rätsel oder Geheimnisse auf. Allerdings sollte man es damit nicht übertreiben. Als Köder für unsere Aufmerksamkeit eignen sich diese Stilmittel hervorragend. Wir lieben es, das Mysteriöse zu ergründen. Wir sind ständig damit beschäftigt, Lösungen zu finden, Dinge zu durchschauen und den Sinn zu erforschen. Wenn wir dabei aber nicht vorankommen und durch einen Erkenntnisgewinn belohnt werden, verlieren wir rasch die Lust, weitere Energie in eine Sache zu investieren, die keine Aussicht auf Erfolg hat.

Auch wenn es diverse Zutaten für erfolgreiches Storytelling gibt – die Zusammenstellung kann variieren. Das Rezept entwirfst du. Ein Richtig oder Falsch gibt es nicht. Entscheidend für eine gute Geschichte – oder in unserem Fall eine Fotoreportage – ist, ob es dir gelingt, das Interesse und die Aufmerksamkeit deines Publikums zu wecken.

## **Aufbau von packenden Geschichten: Die Heldenreise**

Vom Schnappschuss zur packenden Geschichte: Wer noch Dia-Abende mit-erlebt hat, der hat diese wahrscheinlich mit gemischten Gefühlen in Erinnerung. Das anfängliche Interesse an den Erlebnissen von Freunden und Verwandten wich mit jedem weiteren Dia nicht selten bleierner Müdigkeit. Und das, obwohl die Motive für sich betrachtet vielleicht gar nicht so schlecht waren. Doch der Spannungsbogen fehlte. Wenn nach

2000 wahllos hintereinander abgespielten Dias vom letzten Wanderurlaub im Bayerischen Wald endlich das Licht wieder anging, war so mancher Zuschauer nicht selten selig am Dösen.

Dass es auch anders geht, beweist Hollywood in schöner Regelmäßigkeit. Wenn der Abspann nach dem neuesten James Bond-Film läuft, sind alle Zuschauer im Kinosaal noch hellwach. Der Unterschied: Blockbuster folgen dem seit Jahr-hunderten bewährten Prinzip für erfolgreiches Storytelling. Dia-Abende nicht. Mach dir dieses Wissen für deine Fotografie zunutze.

Besonders wichtig ist in diesem Zusammenhang eine gekonnte Dramaturgie beim visuellen Geschichtenerzählen, weil wir, die Fotografen, in den seltensten Fällen beim Betrachten der Bilder dabei sind. Diese müssen also so komponiert und miteinander in Beziehung gesetzt sein, dass sie keiner Erklärung bedürfen. Gleichsam sollten sie aber auch noch genügend Raum für Fantasie aufseiten des Betrachters lassen. Die legendäre Dokumentarfotografin Dorothea Lange nannte diese Art von Bildern »second-lookers«. Es sind Bilder, an denen man sich abarbeitet und zu denen man immer wieder mit neugierigen Augen zurückkehrt.

Von der Heldenreise war bereits kurz am Anfang von Abschnitt 2.2, ab Seite 51, die Rede. Nun wollen wir uns anschauen, was genau dahinter steckt und wie du diese bewährte Erzähltechnik in deiner Rolle als visueller Geschichtenerzähler effektiv einsetzt.

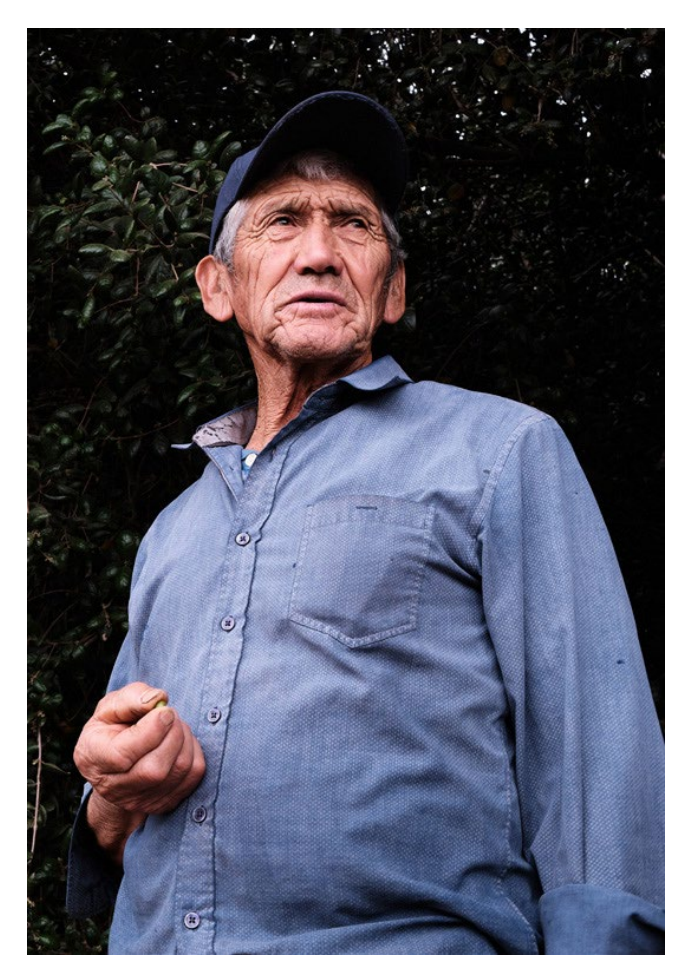

Abb. 3: Helden wachsen an ihren Herausforderungen: Dieser Avocado-Bauer in Chile leidet am enormen Wassermangel in der Provinz Petorca. (KB)

Viele Geschichten, ob in Büchern, Filmen oder anderen Medien, folgen der gleichen Grundstruktur. In den Details unterscheiden sie sich. Der grobe Ablauf ist aber immer ähnlich. Auf seiner Reise durchläuft der Held unterschiedliche Phasen.

- 1. Ausgangspunkt: Der Beginn der Geschichte. Die Dinge sind, wie sie sind. Der grobe Rahmen wird skizziert. Es geht zunächst um Orientierung und eine geografische sowie zeitliche Verortung. Wo sind wir? Im Weltraum, auf der Erde, im Mittelalter, in der Gegenwart? Was ist eigentlich los? Hier wird auch der Held eingeführt. Um wen geht es eigentlich? Von wo aus starten wir?
- 2. Externe Einwirkungen: Die Geschichte nimmt ihren Lauf. Irgendetwas passiert, braut sich zusammen. Das kann ein überraschendes Ereignis sein, das den Status Quo herausfordert oder eine Veränderung, die Handeln nötig macht, wie beispielsweise Gefahren, Katastrophen oder Krankheiten. Der Held bekommt seine Mission. Auf ihn kommt es nun an. Er ist auserkoren, die Gefahr zu bannen oder die Herausforderungen zu bewältigen. Ihm traut man zu, die Aufgabe zu meistern – auch wenn der Held selbst anfangs vielleicht noch zögert und zweifelt.
- 3. Beginn der Reise: Eine Entwicklung setzt ein. Auch wenn sich der Held sträubt, macht er sich letztlich auf den Weg und nimmt seine Mission an. Das kann alleine geschehen oder in Begleitung von Verbündeten.
- 4. Hindernisse: Spannung baut sich auf. Die Geschichte kommt in Fahrt. Viel Action. Antagonisten tauchen auf. Es gilt, Gefahren zu überwinden. Möglicherweise gibt es Schleifen. Auf Fortschritt folgt zwischenzeitlich wieder ein Rückschlag.

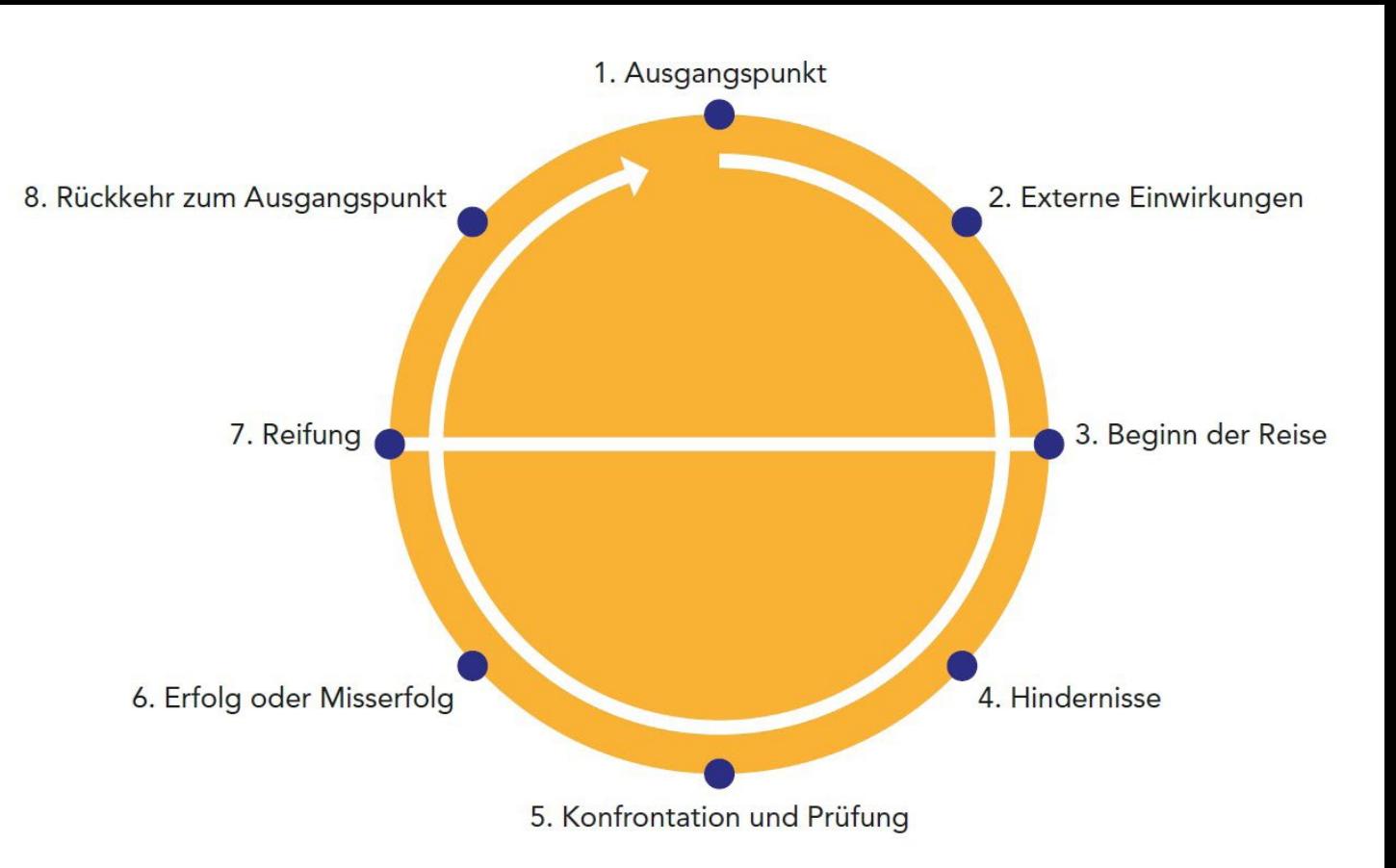

Abb. 4: Die Heldenreise können wir uns als Kreis vorstellen.

- 5. Konfrontation und Prüfung: Der Spannungsbogen ist am höchsten. Alle hocken gebannt auf der Sitzkante und knabbern an ihren Fingernägeln. Die Spannung ist kaum mehr zu ertragen. Die Handlung, der Kampf steuert auf seine Entscheidung zu. Alle wollen erfahren: Was passiert? Wie geht die Geschichte aus? Gibt es ein Happy End? Siegt das Gute über das Böse?
- 6. Erfolg oder Misserfolg: Nicht immer geht die Geschichte gut aus und alles ist besser als vorher. Allerdings: Nichts ist mehr so, wie es einmal war, bevor der Held zu seiner Mission aufgebrochen ist.
- 7. Reifung: Der Held ist verändert. Er ist nicht mehr derselbe wie am Anfang, als er loszog. Am Ende der Entwicklung verfügt er über neues Wissen und besitzt neue Fähigkeiten. Er hat triumphiert oder Enttäuschungen erlebt. Niederlagen sind oft ebenso lehrreich wie Siege.
- 8. Rückkehr zum Ausgangspunkt: Der Prinz kommt mit der geretteten Prinzessin und dem Kopf des getöteten Drachens zurück in sein Schloss und wird von seinem Volk, das erleichtert ist, gefeiert. Für seinen Mut und seine Opferbereitschaft erhält der Held die gebührende Anerkennung und den gerechten Lohn.

Zusammengefasst: Von dem Moment an, wo der Held gerufen wird und von seiner Mission erfährt, setzen sich die Dinge in Bewegung. Der Status Quo wird beendet, der Held macht sich auf und nichts ist mehr so, wie es einmal war. Am Ende kehrt der Held geläutert zurück und ein neues Kapitel beginnt. Nicht immer muss es aber in einem Happy End münden. Auch andere Varianten sind denkbar, sowohl inhaltlich als auch zeitlich.

Eine Geschichte muss nicht chronologisch erzählt werden. Der kolumbianische Literaturnobelpreisträger Gabriel García Márquez beginnt seinen wohl bekanntesten Roman *Hundert Jahre Einsamkeit6* mit dem Satz: »Viele Jahre später, vor dem Erschießungskommando, sollte Oberst Aureliano Buendía sich an jenen fernen Nachmittag erinnern, als sein Vater ihn mitnahm, das Eis kennenzulernen.« Der Leser erfährt bereits, was in Zukunft geschieht. Die Frage, was dazu geführt hat, wird ihn fortan beschäftigen.

Viele Netflix-Serien, wie zum Beispiel Narcos, in der der Aufstieg und Fall des kaltblütigen Drogenbarons Pablo Escobar nachgezeichnet wird, springen zwischen Zeit und Raum. Schau dir genau an, wie Storytelling in Literatur, Film oder bei Reden eingesetzt wird und überleg, wie du die Techniken auf die Fotografie übertragen kannst.

Dazu ein Beispiel: Es ist Weihnachtszeit und du möchtest Kekse mit deinen Kindern backen. Vielleicht ist es für sie das erste Mal. Einen Rührstab haben sie noch nie in der Hand gehalten. Die Skepsis ist groß, ob es gelingen wird, die Herausforderung zu meistern: Aus einem Sammelsurium an Zutaten leckeres Backwerk zu produzieren. Doch mit dir als erfahrenem Mentor gelingt die Mission. Am Ende kommen lecker duftende Kekse aus dem Ofen. Die Helden genießen ihren Erfolg und freuen sich schon auf das Keksebacken im kommenden Jahr.

## **Beispiel Harry Potter, Herr der Ringe, Star Wars ...**

Viele berühmte Filme folgen dem Aufbau der Heldenreise. Die Namen der Protagonisten sind austauschbar. Wenn man sie weglässt, wird das dahinter liegende Muster deutlich. Statt »Frodo trifft erstmals auf Sauron und …« steht dann »Held x muss seine erste Prüfung bestehen«.

**Star Wars** Luke Skywalker ist ein einfacher Farmjunge. Dann kommt Obi-Wan (Ben) Kenobi und nimmt ihn mit auf die Reise. Am Ende muss er einen Todesstern in die Luft jagen.

**Harry Potter** Harry Potter wird von Zauberern abgeholt. Angeleitet von seinen Mentoren muss er sich den dunklen Mächten stellen, die Hogwarts bedrohen.

**Herr der Ringe** Der anfangs ängstliche Frodo wächst im Gefolge seiner Verbündeten über sich hinaus. Am Ende gelingt es ihm, den Ring zu vernichten und so Mittelerde vor dem Joch der dunklen Mächte zu bewahren.

Es gibt noch unzählige weitere Beispiele. Schau dir mal The Matrix, Die Tribute von Panem oder Indiana Jones an und versuch, die Etappen der jeweiligen Heldenreise zu identifizieren.

#### **Story vs. Narrativ – Geschichte vs. Erzählung**

» Lass mich dir eine Geschichte erzählen.« Dieser kurze Satz trägt unendliches Potenzial in sich. Wir lauschen beim Einschlafen den Geschichten unserer Eltern. Später lassen wir uns von Film und Fernsehen in fremde Welten entführen und erleben spannende Schicksale. Die Grenzen zwischen Fiktion und Realität sind dabei meist sehr klar.

Filme enthalten oft den Hinweis am Ende, dass eventuelle Ähnlichkeiten mit realen Charakteren oder Ereignissen reiner Zufall seien. Auf der anderen Seite gibt es aber auch Filme, die sich klar auf reale Ereignisse beziehen: »Nach einer wahren Geschichte.«. Hier beginnen die Grenzen zu verschwimmen. Was ist » wahr« und was »kreative Freiheit« der Macher? Dokumentationen und journalistische Arbeiten dagegen streben klar danach, »die Wahrheit« wiederzugeben. Aber auch hier mussten wir alle in den letzten Jahren feststellen, dass nicht alles, was »wahr« scheint, auch wahr ist.

Auf der einen Seite steht die Wahrheit mit den Fakten und dem, was tatsächlich geschehen ist. Dies möglichst authentisch wiederzugeben, ist natürlich gerade für Journalisten erstrebenswert, kann ihnen aber niemals vollständig gelingen. Auch sie bringen durch die

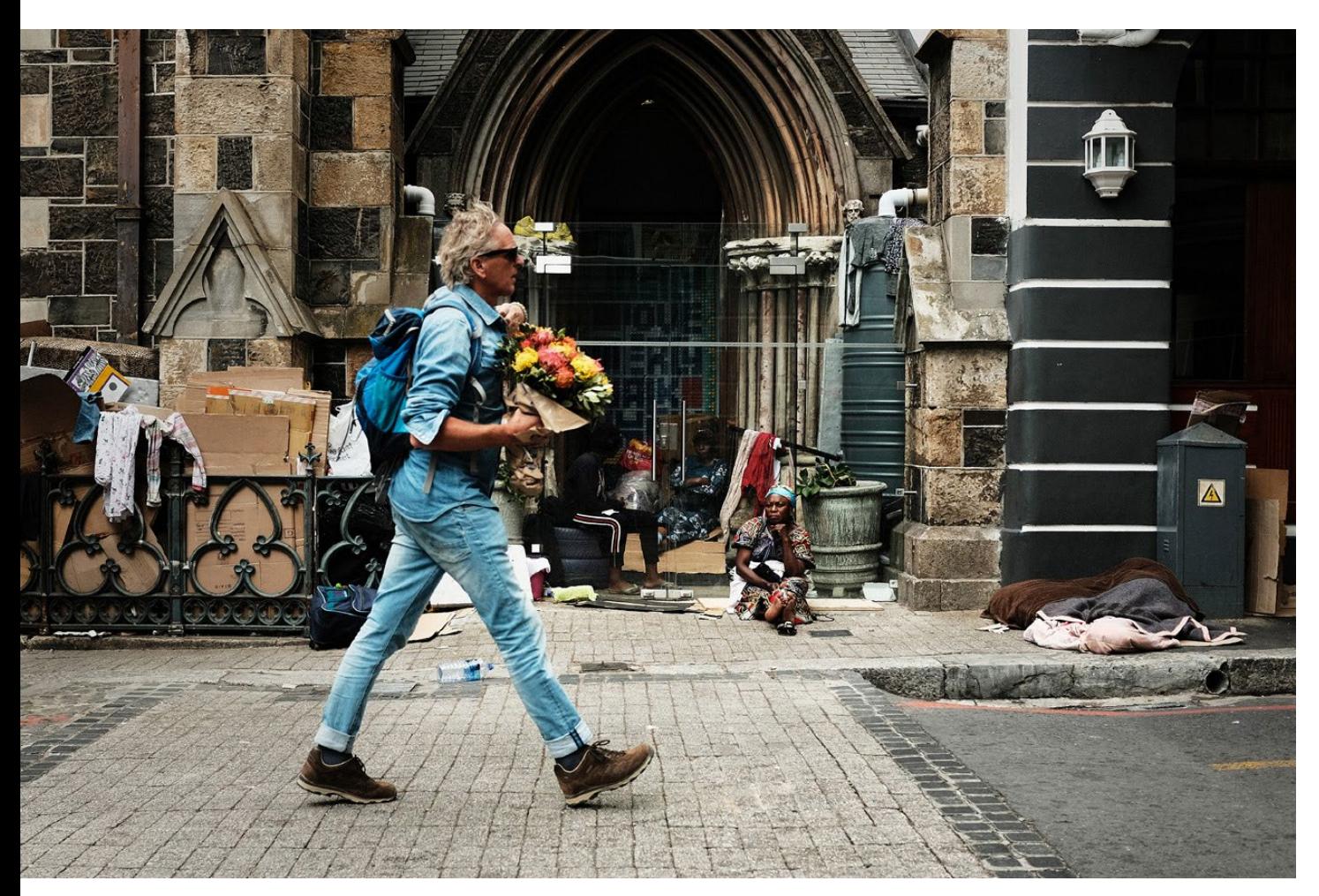

Abb. 5: Die Kluft zwischen Arm und Reich in Kapstadt: Dieses Narrativ wird durch die sichtbaren Fakten in diesem Bild vermittelt. (TJ)

eigene kulturelle Prägung eine persönliche Meinung oder einen politischen Standpunkt, eine Färbung in die Erzählung ein. Fotojournalisten bestimmen durch Perspektive, Brennweite, Blende und natürlich auch durch die Bildauswahl das, was wir letztlich »sehen« können. Aus der »Wahrheit« oder »der Geschichte«, wird »die

Erzählung«. Aus der Story wird ein Narrativ. Dies lässt sich nicht vollständig verhindern. Aber integre Journalisten streben danach, ihrer journalistischen Sorgfaltspflicht Rechnung zu tragen und uns möglichst unverfälscht das wiederzugeben, was tatsächlich in der Welt passiert.

Es gibt aber auch Menschen und Organisationen, die versuchen, ihre fragwürdigen Ziele durch Narrative zu erreichen, die manchmal weit von der Wahrheit abweichen. Der Begriff Fake News kommt einem dabei sofort in den Sinn.

Musst du dir über all das beim täglichen Fotografieren unbedingt Gedanken machen? Du unterliegst ja weder der journalistischen Sorgfaltspflicht, noch versuchst du mit den Bildern vom Grillfest ein übergeordnetes politisches Ziel zu erreichen. Doch auch wir sollten uns klar darüber sein, dass unsere Persönlichkeit, unser kultureller und sozialer Hintergrund sowie das einfache Wissen um das, was sich vor der Kamera abspielt, sehr wohl einen Einfluss auf das hat, was wir in Bildern festhalten.

Nehmen wir einen Ausflug in die Bayerischen Alpen als Beispiel. Jemand, der in Bayern aufgewachsen ist, wird wohl kaum viele Aufnahmen darauf verwenden, die Architektur der Gebäude, einen Mann in Lederhosen, die Blumen in den Fenstern der Fachwerkhäuser oder Banales wie ein Werbeplakat für ein bayerisches Bier zu fotografieren. Ein Tourist aus Korea, der zum ersten Mal in Europa ist, wird aber mit ganz frischem Blick und großem Staunen all diese Dinge fotografieren. Am Ende entstehen zwei unterschiedliche Bildstrecken, mit unterschiedlichen Erzählungen – Narrativen, obwohl »Der Ausflug in die Bayerischen Alpen« doch bei beiden der eigentliche Kern der Geschichte ist.

Die Bilder, die in unserem Alltag entstehen, sind meist nur fragmentierte und unvollständige Aufzeichnungen der Geschehnisse. Sie bieten keine vollständige Darstellung aller Sachverhalte und Details. Sie sind allein schon durch die Anwesenheit der Fotografen beeinflusst. Diese Bilder sind am Ende immer das Narrativ der Fotografen, die die Bilder machen. Mit diesem Wissen und dem richtigen Handwerkszeug aus Bildaufbau, Storytelling, Erzählweise und Bildauswahl können wir dieses Narrativ beeinflussen und spannende (Bild-) Erzählungen schaffen, die die Betrachter in ihren Bann ziehen.

## **Die Wahl der Perspektive**

Unsere Geschichten beeinflussen wir bereits durch die Wahl der Perspektive, die wir als Fotograf einnehmen. Damit ist keineswegs nur gemeint, aus welcher Richtung du fotografierst. Vielmehr geht es um die gesamte Herangehensweise. Bist du nur eine Fliege an der Wand, die unbemerkt die Geschehnisse beobachtet? Bist du embedded journalist, also ganz nah dran, aber doch mit der entsprechenden Distanz, um die Geschehnisse nicht zu beeinflussen? Bist du selbst Teil des Geschehens und tauchst in der Geschichte auf? Oder nimmst du ganz bewusst die Perspektive derer ein, die die Bilder am Ende anschauen?

Beim Fernsehkrimi ist das Konzept der Betrachterperspektive gut zu veranschaulichen. Es gibt den Krimi, bei dem wir Zuschauer bereits bei der Tat » dabei sind«

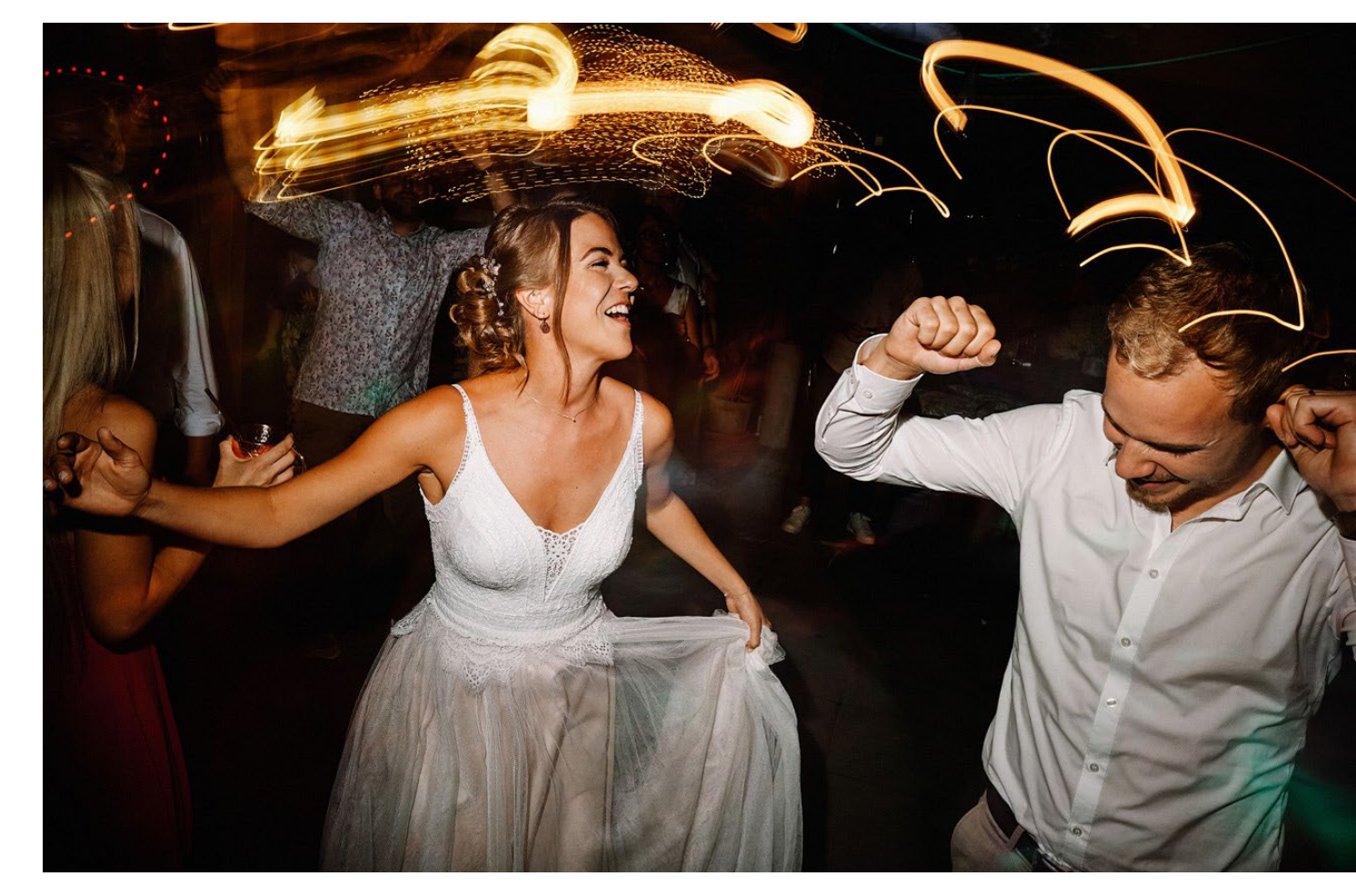

Abb. 6: Mit den feiernden Protagonisten mitten auf der Tanzfläche, dazu noch verschwommene Lichter und viel Bewegung. So wird die Party für die Betrachter spürbar. (TJ)

und wissen, wer der Täter ist. Wir wissen also selbst mehr als die Ermittler, die die Täter suchen. Die Spannung entsteht durch das Katz-und-Maus-Spiel mit den Kommissaren, und trotz unseres Wissens fiebern wir mit. Dann gibt es die Variante, bei der wir genauso rätselnd am Tatort stehen wie die Ermittler und gemeinsam mit ihnen den Hinweisen nachgehen. Beides sind

spannende Erzählweisen und werden von den Filmemacher ganz bewusst eingesetzt, um eine Geschichte zu erzählen.

Gerade bei einer Hochzeit oder einer anderen Feier lässt sich die Wahl der Perspektive verdeutlichen. Fotografierst du die Feiernden auf der Tanzfläche von deinem Sitzplatz aus, wirkt das Bild teilnahmslos und die

Betrachter fühlen sich abgetrennt vom Geschehen. Gehst du allerdings mit dem Weitwinkelobjektiv in die Mitte der Tanzfläche und stürzt dich richtig ins Getümmel, reißt du die Betrachter mit und sie spüren schon fast den pumpenden Bass in der Bauchgegend.

## **Fotografie ist gut darin, Dinge zu zeigen – aber schlecht darin, die zu erklären**

Wenn du dir beim Fotografieren bereits die Frage stellst, wer die Bilder letztlich anschauen wird, kannst du beim Storytelling viel bewusster vorgehen. Die Antwort auf die Frage erlaubt uns, gewisse Kenntnisse vorauszusetzen, hilft uns aber auch, daran zu denken, den Mangel an Hintergrundwissen aufzufüllen.

Bei einer Reportage im familiären Umfeld, deren Publikum die eigene Familie ist, müssen nicht alle vorkommenden Personen einzeln gezeigt und deren Beziehung zu den anderen erklärt werden. Fotografierst du allerdings eine Hochzeit von Freunden, kennst du wahrscheinlich das Brautpaar und vielleicht auch deren Familie, aber die Betrachter nicht unbedingt. Es ist also wichtig, in den Bildern die Beziehung zwischen dem Brautpaar und dessen jeweiligen Eltern, Geschwistern und Trauzeugen irgendwie klarzumachen.

## **Attributklammern**

Für eine gelungene Geschichte solltest du dir im Klaren darüber sein, was du tatsächlich erzählen möchtest. Welche Gefühle möchtest du vermitteln und bei den Betrachtern erzeugen? Als Hilfsmittel bieten sich sogenannte Attributklammern an, die du über deine Geschichte spannst und immer wieder heranziehen kannst, um zu prüfen, ob deine Geschichte diese Attribute vermittelt.

Bei einer Bildstrecke zur Einschulung eines Kindes könnten als Attributklammern dienen:

#### **Spannung – Freude – Aufbruch**

Diese Attributklammern könnten auch als Merksatz funktionieren: »Für die Kinder beginnt ein spannender Aufbruch in ein neues Kapitel ihres Lebens. Mit großer Freude blicken sie der kommenden Schulzeit entgegen.«

#### **Liebe – Spaß – Zukunft – Empathie**

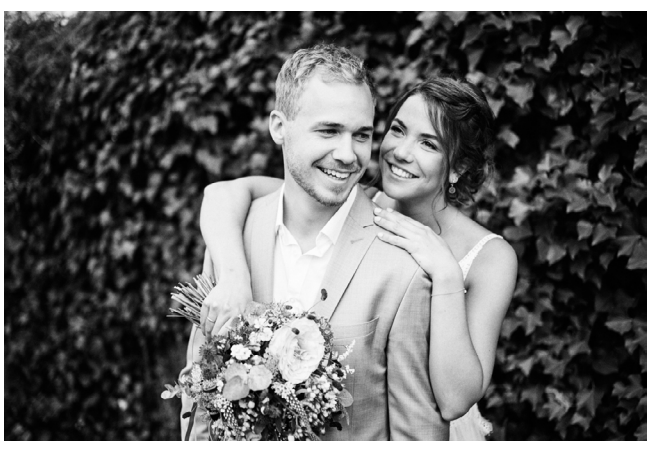

Abb. 7: Bei einer Hochzeit (TJ)

**Genauigkeit – Fleiß – Fachwissen – Erschaffen**

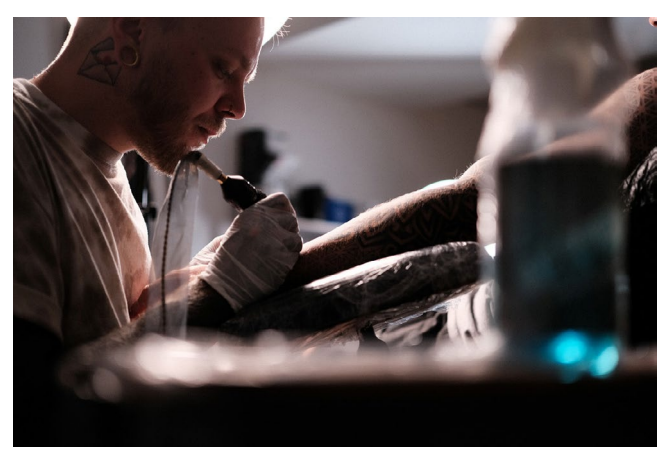

Abb. 8: Bei einer Reportage über einen Handwerker (TJ)

**Armut – Verzweiflung – Tristesse – Ungewissheit**

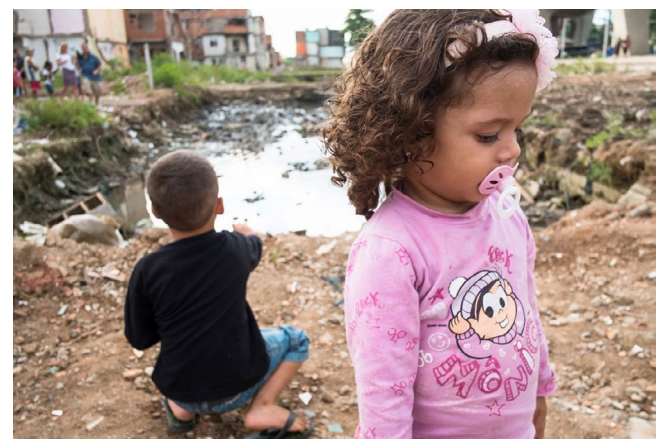

Abb. 9: Bei einer Reportage über einen sozialen Brennpunkt (KB)

#### **Entdecken – Spaß – Unbeschwertheit – Erlebnis**

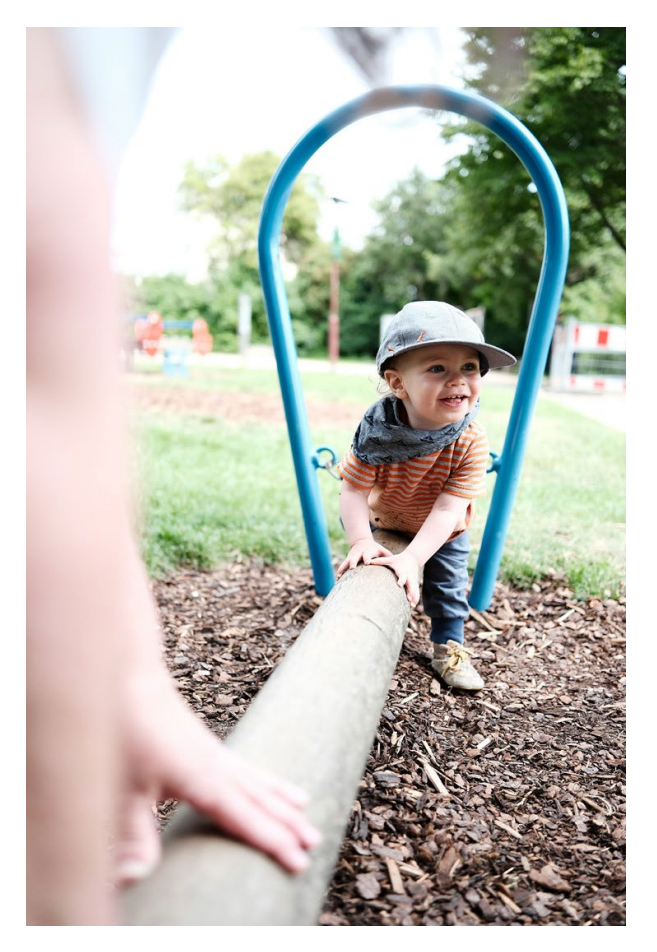

Abb. 10: Bei einer kleinen Bildstrecke mit den Kindern auf dem Spielplatz (TJ)

**Entdecken – Zusammenarbeit – Natur – Enstspannung**

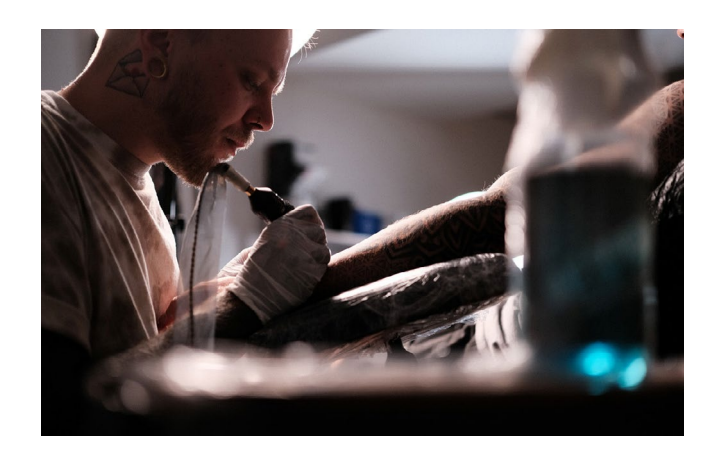

Abb. 11: Beim Pilzesammeln im Wald (TJ)

Du siehst: Zu jeder Geschichte lassen sich drei oder vier Begriffe finden, um die Bilder zu beschreiben. Wenn du bei der Fotografie oder der Auswahl der Bilder stets prüfst, ob die Bilder zu den Attributklammern passen, schaffst du es, eine Geschichte zu erzählen, die in sich stimmig ist und sich nicht in unwichtigen Nebenerzählungen verliert – oder gar die komplett falschen Gefühle transportiert.

## **Kommunikation und Storytelling**

**»Fotografie kann alles beschreiben, was sich vor der Kamera befindet, aber du kannst nicht immer sagen, was es bedeutet. Dieses Rätsel ist ein Geschenk der Fotografie.« (Joel Meyerowitz)**

Fotografie ist visuelle Kommunikation. Jedes Bild ist eine Botschaft, die mit einer Absicht versehen ist. Vor allem, wenn das Bild öffentlich gezeigt wird. Unsere Aufgabe als Fotograf ist es somit sicherzustellen, dass der Betrachter die Bilder und die darin transportierte Geschichte entschlüsseln kann.

Erschwerend kommt in der Fotografie allerdings hinzu, dass es oft keine direkte Rückkoppelung zwischen Autor und Adressat gibt. Der Fotograf ist in der Regel nicht anwesend, wenn seine Bilder in einer Ausstellung, in einem Buch oder in einem Magazin angeschaut werden. Die Möglichkeit, eventuelle

Unklarheiten im direkten Dialog auszuräumen, fehlt in diesen Fällen.

Wie kann visuelle Kommunikation dennoch gelingen? Dafür hat die Wissenschaft verschiedene Modelle hervorgebracht, von denen wir dir drei vorstellen möchten, die im Zusammenhang mit unserem Thema besonders relevant sind.

#### **Lasswell-Formel**

Im Jahr 1948 formulierte der US-amerikanische Politikund Kommunikations-wissenschaftler Harold Dwight Lasswell eine Formel7, die die Abläufe von Massenkommunikation beschreibt. Demnach lässt sich diese in folgende Elemente zerlegen:

- − Wer
- − sagt was
- − womit
- − zu wem
- − durch welches Medium
- − mit welcher Absicht
- − und mit welchem Effekt?

Wenn du als Fotograf eine Geschichte vermitteln möchtest, kann dir die Lasswell-Formel als Checkliste dienen. Gehe Punkt für Punkt durch:

− Wer kommuniziert? Du als Fotograf, das Magazin, das die Bilder druckt oder der Kunde, der dich beauftragt.

- − Was wird gesagt? Der Inhalt deiner Geschichte worum geht es? Was ist die Handlung?
- − Womit? Mittels Bildern im Rahmen einer Reportage.
- − Zu wem wird gesprochen? Welche Zielgruppe hast du im Auge? Danach richtet sich die Ansprache und Form deiner Bildstrecke. Welches Wissen kannst du voraussetzen? Wie stehen die Adressaten dem Thema gegenüber? Teilen sie ein ähnliches (kulturelles) Wertesystem? Sind sie in der Lage, die Bilder zu »entschlüsseln«? Mehr dazu im im Abschnitt »Werkzeuge der Kommunikation«.
- − Welches Medium verwendest du? Eine Fotoreportage kann auf unterschiedliche Weise präsentiert werden – im Rahmen einer Ausstellung, online in einer Web-Galerie, gedruckt in einem Magazin oder als Buch. Jedes Medium stellt unterschiedliche Anforderungen und verändert die Art, wie der Betrachter mit der Reportage interagiert und sie aufnimmt.
- − Welche Absicht? Was sollen die Betrachter deiner Reportage idealerweise mitnehmen? Welche Botschaft möchtest du senden? Wenn du dir darüber im Klaren bist, kannst du die entsprechenden Werkzeuge wählen, um die Aussage so klar wie möglich herauszuarbeiten. Stell im Rahmen deiner Möglichkeiten sicher, dass deine Botschaft ankommt.

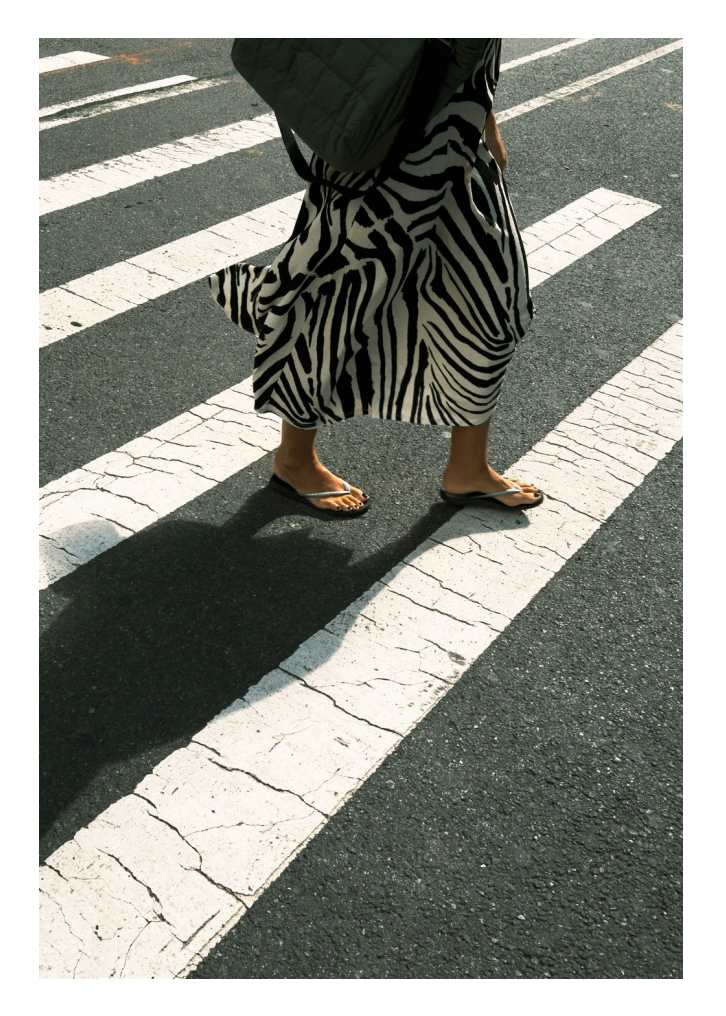

Abb. 12: Zebra: Für Deutsche und für Briten ist klar, warum dieses Bild entstanden ist. Eine Frau in einem Kleid mit Zebramuster auf einem Zebrastreifen (brit. Zebra crossing). Für einen Amerikaner wird dies nicht unbedingt klar, da hier die Zebrastreifen einfach nur »crosswalk« genannt werden. (TJ)

− Mit welchem Effekt? Wenn es gut läuft, ist der Effekt deiner Reportage nahe an deiner Intention. Es kann aber auch sein, dass sie ganz andere – unerwartete oder gar unerwünschte – Folgen hat. Das ist sogar sehr wahrscheinlich. Die Kontrolle über die Wahrnehmung unserer Bilder ist beschränkt. Sie entwickeln ein Eigenleben. Wir alle blicken durch die Brille unserer ganz persönlichen Erfahrungen und Werte auf die Welt. Denk daher intensiv darüber nach, an welcher Stelle in der Kommunikationskette eventuell Missverständnisse entstehen können.

#### **Interkulturelle Kompetenz**

Kommunikation fällt leichter, je vertrauter uns die Menschen sind, mit denen wir uns austauschen. Im Freundes- und Familienkreis reicht oft ein Blick, damit alle wissen, was gemeint ist. Dinge müssen nicht ausführlich erklärt werden. Durch intensive gemeinsame Erlebnisse verfügen alle über einen großen Erfahrungsschatz. Informationen sind ausreichend vorhanden. Das Gleiche gilt innerhalb anderer Gruppen mit nennenswerten Schnittmengen. Diese beinhalten unter anderem die folgenden Gemeinsamkeiten:

- − Sprache
- − Nationalität
- − Kultur
- − Religion

Wenn wir uns aus einem vertrauten Kulturkreis entfernen, wird die Kommunikation anspruchsvoller. Die Wahrscheinlichkeit von Fehlinterpretationen steigt. Umso aufmerksamer müssen wir sein. Symbole und Gesten können plötzlich eine völlig andere Bedeutung haben. Zieh also keine vorschnellen Schlüsse. Sei darauf vorbereitet, dass deine Bilder möglicherweise stark abweichende Reaktionen hervorrufen, wenn du sie Menschen mit einem anderen Wertesystem zeigst.

Sich möglicher Verzerrungen der Wahrnehmung bewusst zu sein, spielt nicht nur beim Editieren eine Rolle, sondern auch schon während des Fotografierens. Selbst wenn wir uns bemühen, möglichst unbemerkt zu bleiben, kommunizieren wir mit der Kamera in der Hand. Sei dir ebenfalls dessen bewusst, was du deinem Gegenüber vermittelst. Welche Signale sendest du? Der Kontext ist wichtig – vorher, während und nach der Reportage.

#### **Eisberg-Modell**

**»Wenn ein Prosaschriftsteller genug davon versteht, worüber er schreibt, so soll er aussparen, was ihm klar ist. Wenn der Schriftsteller nur aufrichtig genug schreibt, wird der Leser das Ausgelassene genauso stark empfinden, als hätte der Autor es zu Papier gebracht. Ein Eisberg bewegt sich darum so anmutig, da sich nur ein Achtel von ihm über Wasser befindet.« (Ernest Hemingway)**

Um alle jemals gemachten Erlebnisse und Eindrücke ständig präsent zu haben, reicht die Kapazität unseres Gehirns nicht aus. Wie bei einem Computer ist der Speicher irgendwann voll und Daten müssen ausgelagert werden. Was aktuell nicht gebraucht wird, verschwindet vom Radar. Das bedeutet aber nicht, dass die Erinnerungen weg sind. Je nach Situation und ausgelöst von entsprechenden Reizen, können sie wieder hervortreten. Die Übergänge zwischen Bewusstsein und Unterbewusstsein sind fließend.

Ernest Hemingway benutzte in der eingangs zitierten Passage aus der Erzählung Tod am Nachmittag<sup>8</sup> das Bild eines Eisbergs, um die für ihn typische Erzähltechnik zu skizzieren. Er war ein Meister der knappen, präzisen Sprache.

Jedes Wort erfüllt eine Funktion. Indem Hemingway mit Details geizt, schürt er die Magie und Anziehungskraft des Verborgenen. Der Leser spürt, dass unter der kargen Oberfläche noch eine ganz andere Welt

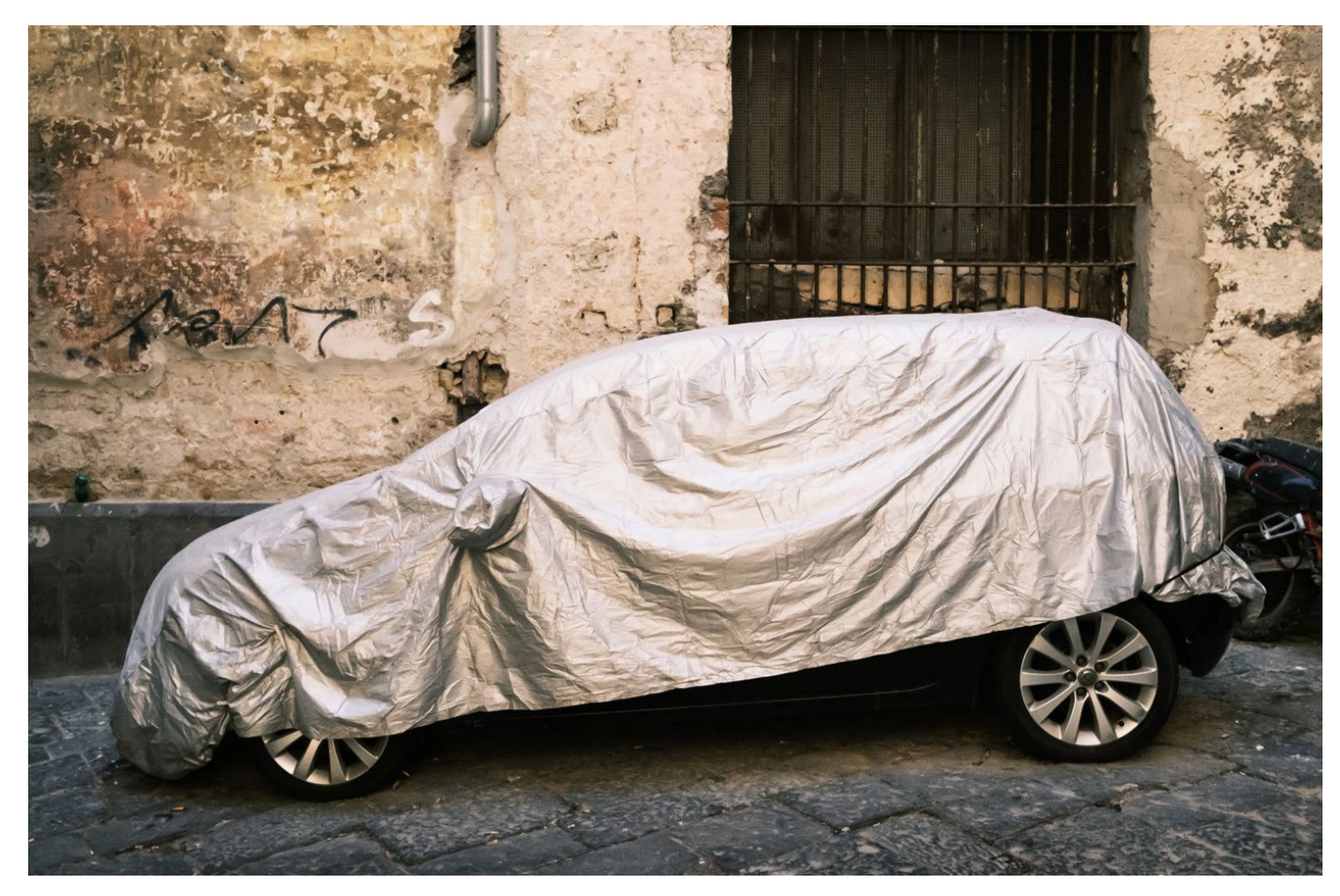

Abb. 13: Angedeutet, aber nicht komplett enthüllt: Dem Betrachter ist klar, dass hier ein Auto unter der Plane verborgen liegt, ohne Modell, Farbe und Baujahr wissen zu müssen. (KB)

schlummert. Es ist nun an ihm, in sie hinabzusteigen und sie zu erforschen. Jeder wird dort etwas anderes finden. Unsere Interpretationen variieren stark. Sie

sind durch eine Vielzahl von Faktoren geprägt, die auf individuellen Erlebnissen fußen: Ängste, Traumata, Persönlichkeitsmerkmale, Instinkte.

Auch in der Fotografie können wir uns Hemingways Eisberg-Modell als Erzähltechnik zunutze machen. In Kapitel 5, »Bildgestaltung«, ab Seite 129 im Buch, wird deutlich werden, dass es bei der Komposition wichtig ist, nur die Elemente zu zeigen, die relevant für die Geschichte sind. Je präziser du die Fakten visuell darstellst, desto wahrscheinlicher ist es, dass die gewünschte Botschaft beim Betrachter ankommt. Sei dir aber gleichzeitig dessen bewusst, dass er seine eigene Persönlichkeit in das Sichtbare einbringt. Unter der Handlung entsteht somit eine ganz neue Ebene.

Dazu ein Beispiel: Das Bild von einem Kind, das mit einem Hund spielt, löst bei dir vielleicht schöne Erinnerungen an den Hund aus, den ihr hattet, als du klein warst. Wenn du allerdings als Kind von einem Hund gebissen wurdest, könnten die Erinnerungen an dieses Erlebnis dazu führen, dass bis heute nicht überwundene Ängste wach werden.

Als visuelle Storyteller müssen wir uns der unterschiedlichen Ebenen bewusst sein, auf denen die Interpretation unserer Bilder abläuft. Der Stil und die Erzählform unserer Fotostrecken richtet sich danach, welche Absicht wir verfolgen. Wollen wir, dass beim Betrachter eine bestimmte Botschaft ankommt? Dann müssen wir so präzise arbeiten, dass es kaum Raum für Missverständnisse gibt. Natürlich ist es andererseits auch denkbar, dass du bewusst viel Freiraum für Interpretationen lassen möchtest. Egal wie du dich entscheidest: Wichtig ist es, die Techniken und deren Wirkung zu kennen, um sie gezielt einzusetzen.

#### **Shannon-Weaver-Modell**

Außer der Lasswell-Formel lohnt sich auch ein Blick auf das Shannon-Weaver-Modell. Entwickelt wurde dies in den 1940er-Jahren von Claude E. Shannon und Warren Weaver. Im Fokus ihrer Untersuchung stand damals die Kommunikation über das Medium »Telefon«. Ein Sender schickt darüber eine Botschaft an den Empfänger auf der anderen Seite. Shannon und Weaver wollten herausfinden, wie ein störungsfreier Informationsaustausch gelingt bzw. welche möglichen Störquellen es gibt. Ihr Modell kann aber ebenfalls zur Untersuchung von Kommunikation in anderen Kontexten und über andere Kanäle herangezogen werden.

In der visuellen Kommunikation gibt es auch einen Sender (Fotograf), der mittels seiner Bilder (Kanal) eine Botschaft an einen Empfänger (Betrachter) sendet. Die Botschaft ist dabei in Form von visuellen Reizen verschlüsselt. Damit ist alles gemeint, was auf dem Bild zu sehen ist, sprich Objekte und Personen. Farben, Gesten oder Mimik können ebenfalls gezielt als Vehikel für Informationen eingesetzt werden. Selbst kompositorische Werkzeuge wie Perspektive, Bildaufteilung oder die Wahl der Brennweite spielen eine Rolle.

In einer solchen Kommunikationskette ist es entscheidend, dass der Empfänger in der Lage ist, die kodierte Botschaft des Senders zu entschlüsseln. Bei einem Telefonat wird die Verständigung erheblich durch die Qualität der Verbindung bestimmt. Knacken und Rauschen mindern den korrekten Informationstransfer. In der Fotografie gibt es andere potenzielle Störfaktoren. Der Sender muss also darauf achten, seine Botschaft adäquat in den dazu passenden Bildern und Motiven zu verpacken. Der Betrachter muss wiederum in der Lage sein, die Hinweise zu entschlüsseln. Mögliche Hindernisse sind kulturelle Unterschiede.

Die Werkzeuge der Kommunikation werden überall anders eingesetzt. Werte und Moralvorstellungen variieren ebenso von Land zu Land wie Sprache und nonverbale Verständigung. Dazu nachfolgend ein paar vertiefende Gedanken.

#### **Werkzeuge der Kommunikation**

Bisher ging es darum, in welchem theoretischen Rahmen Kommunikation stattfindet und welchen Mustern sie folgt. Daran anknüpfend stellt sich nun die Frage nach den konkreten Werkzeugen – sprich Symbolen, Gesten, Mimik und Körper-haltung oder auch Farbe und Licht.

**Optische Wahrnehmung und Interpretation** Wie wirken Bilder? Selbst wenn wir formal das Gleiche auf einem Bild sehen – einen Tisch, ein Haus, ein Kind –, so bewerten wir die visuellen Reize dennoch unterschiedlich. Die Interpretation erfolgt auf drei Ebenen:

- − Erfassung: Was sehe ich auf dem Bild? Hier geht es um die Erfassung des Sichtbaren, wie zum Beispiel Farben, Formen oder Gesten.
- − Deutung: Welche Schlüsse ziehe ich aus dem Dargestellten und welche Bedeutung gebe ich ihm? Die inhaltliche Interpretation erfolgt an dieser Stelle auf einer eher rationalen, vom Kopf dominierten Ebene.
- − Wertung: Neben der Vernunftebene, die analog zum Eisberg-Modell die offensichtlichen Fakten umfasst, gibt es aber auch noch die Gefühlsebene. Sie ist schwerer greifbar und entzieht sich der rationalen Betrachtung.

Ein Bild entwickelt über den Rahmen hinaus ein Eigenleben: Das menschliche Gehirn ergänzt ständig Eindrücke, fehlende Informationen, stellt Verbindungen her und versucht, Zusammenhänge zu entdecken. Ruf dir das immer wieder ins Gedächtnis und klopf deine Bilder ab:

- − Wo könnte das Dargestellte zu Missverständnissen führen?
- − Gibt es eine Möglichkeit, die Botschaft einfacher und klarer zu kommunizieren?

**Symbole: Gesten, Mimik, Körperhaltung** Symbole bringen Sinn, Bedeutung und Ordnung in die Welt. Sie sorgen dafür, dass wir uns orientieren und verstehen können. Die Ausdrucksformen variieren – Mimik, Gestik und Körperhaltung. Es gibt Symbole, die universell sind. Straßenschilder zählen in der Mehrheit dazu. Wenn du dich im Ausland ins Auto setzt, musst du vorher nicht sämtliche Verkehrszeichen des jeweiligen Landes studieren. Anders sieht es bei nonverbalen Signalen aus. Je nach Kulturkreis kann eine Geste völlig unterschiedlich interpretiert werden.

Kommunikation ist voller potenzieller Tücken. Eine Bildstrecke von deinen Kindern beim Plätzchenbacken versteht jeder in der westlichen Welt auf Anhieb. Zur Weihnachtszeit ist es Tradition, Gebäck in Form von Tannenbäumen, Glocken oder Engeln herzustellen. Wie aber würde jemand reagieren, der in einer Region der Welt aufgewachsen ist, in der dieser Brauch nicht gepflegt wird? Er würde vielleicht noch etwas mit dem Weihnachtsfest anfangen können. Aber Kekse backen? Auch der Grat der emotionalen Verbindung variiert stark, je nachdem, welche persönlichen Erfahrungen wir mit etwas verbinden. Wenn wir als Kind selbst Teig angerührt und Plätzchen ausgestochen haben, werden wir den Duft frischer Kekse wahrscheinlich in der Nase spüren, wenn wir uns Bilder mit entsprechenden Motiven anschauen. Jemand, der das nicht erlebt hat, wird deutlich neutraler reagieren.

#### **Farben**

Auf die Bedeutung von Farben und deren Wirkung gehen wir ausführlich in Kapitel 5, »Bildgestaltung«, ein (ab Seite 129).

#### **Ästhetik und Bildlook**

Auch Farbästhetik kann ein Werkzeug zur Kommunikation sein. Dazu genügt ein Blick auf Instagram. Mit diversen Filtern lässt sich dort mit einem Klick die Stimmung eines Bildes verändern. Manche spiegellosen Kameras verfügen über Filmsimulationen. Das Gefühl aus analogen Zeiten9, einen Film mit einer bestimmten Charakteristik einzulegen, wird ins digitale Zeitalter übertragen. Bei Fujifilm-Kameras sind es zum Beispiel die Simulationen von Filmen wie Classic Chrome, Provia, Velvia oder Astia. Wer es spezieller möchte, greift auf vorgefertigte Presets zurück oder kann sich seine eigenen bauen. Nostalgie, Wärme, Kälte: Die ganze Klaviatur an Gefühlen lässt sich mit der dazu jeweils passenden Ästhetik erzeugen.

Bilder sind mehr als das, was man auf ihnen sieht. Zu jedem sprechen sie anders. Kommunikation verläuft auf vielen Ebenen. Als visueller Storyteller ist es deine Aufgabe, die Techniken zu kennen, die eine möglichst störungsfreie Übermittlung deiner Botschaft erlauben.

## **Storytelling in Einzelbildern und Bildstrecken**

**»Photographs are not good at telling stories. Stories require a beginning, middle and end. They require the progression of time. Photographs stop time. They are frozen. Mute.« (Alec Soth)**

Kommunikation ist eine komplexe Angelegenheit, wie die vorherigen Abschnitte gezeigt haben. Um unsere Botschaft möglichst klar zu transportieren, kommt es darauf an, die jeweils dafür passende Form und den geeigneten Kanal zu finden. In der Fotografie bedeutet es, dass wir uns immer der Möglichkeiten und Beschränkungen des Mediums bewusst sein müssen. Fotografie ist gut darin, Dinge zu zeigen – nicht aber darin, sie zu erklären. Das gilt umso mehr dann, wenn wir in Einzelbildern kommunizieren. Bildstrecken bieten uns indes die Möglichkeit, ein bisschen mehr Kontext zu schaffen.

#### **Einzelbilder**

Mit der Kamera reduzieren wir unsere dreidimensionale Welt auf zwei Dimensionen. Doch damit ist es nicht genug. Weder das Hupen der Autos auf einer befahrenen Straße, die Rufe hastig vorbeieilender Passanten, noch das Zwitschern der Vögel sind zu hören, wenn wir Streetfotos oder Landschaftsaufnahmen betrachten. Was vor und nach dem Drücken auf den Auslöser passiert, entzieht sich ebenfalls unserer Wahrnehmung.

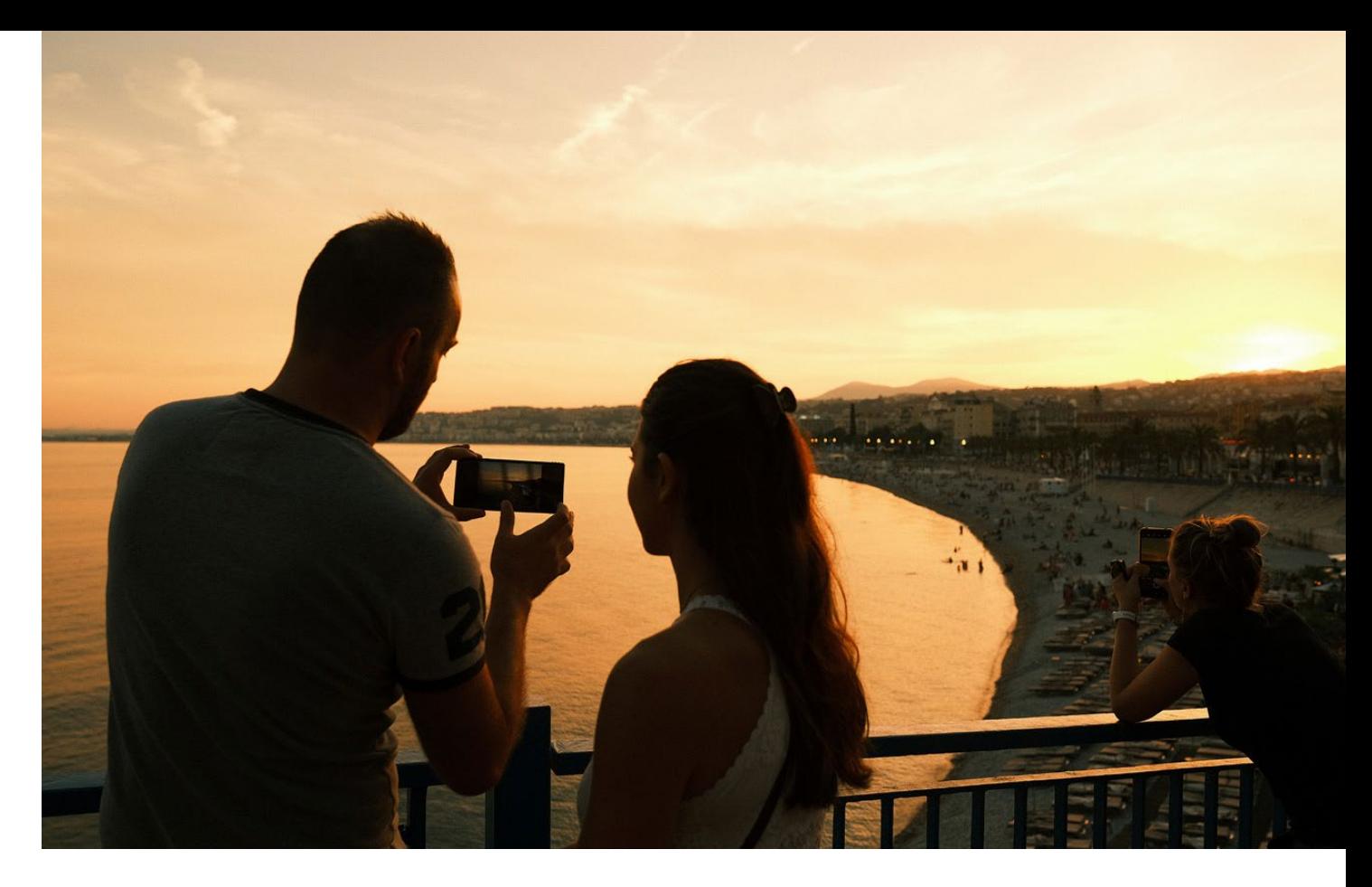

Abb. 14: Warme Farben: Einen in Orangetöne getauchten Sonnenuntergang empfinden wir als warm und angenehm. (TJ)

Fotografie bedeutet Reduktion. Ein einzelnes Bild wirft ein Schlaglicht auf einen flüchtigen Moment. Für einen Wimpernschlag geht das Licht an. Dann wird es wieder dunkel. Der Kontext fehlt. Es bleibt bei der Andeutung. Der Fotograf legt Spuren, die der Betrachter entschlüsseln muss.

Doch genau in ihrer Beschränktheit besteht auch der Reiz der Fotografie. Und die Herausforderung für uns als visuelle Geschichtenerzähler. Gerade, wenn wir Geschichten mit einem einzigen Bild erzählen möchten. Joel Sternfeld drückte die zwiespältige Faszination der Fotografie einmal wie folgt aus: »You take 35

degrees out of 360 degrees and call it a photo. No individual photo explains anything. That's what makes photography such a wonderful and problematic medi $um \,$ «<sup>10</sup>

Je komplexer das Thema, desto schwieriger wird es, dies in die Grenzen eines Rechtecks zu zwängen. Das ist so, als wolle man einen Roman auf einer Seite niederschreiben. Eine Kurzgeschichte lässt sich indes auch in wenigen Zeilen verfassen.

Auf die Spitze trieb es Ernest Hemingway. Es wird erzählt, dass er einst als junger Mann in einer feuchtfröhlichen Runde unter Freunden gewettet haben soll,

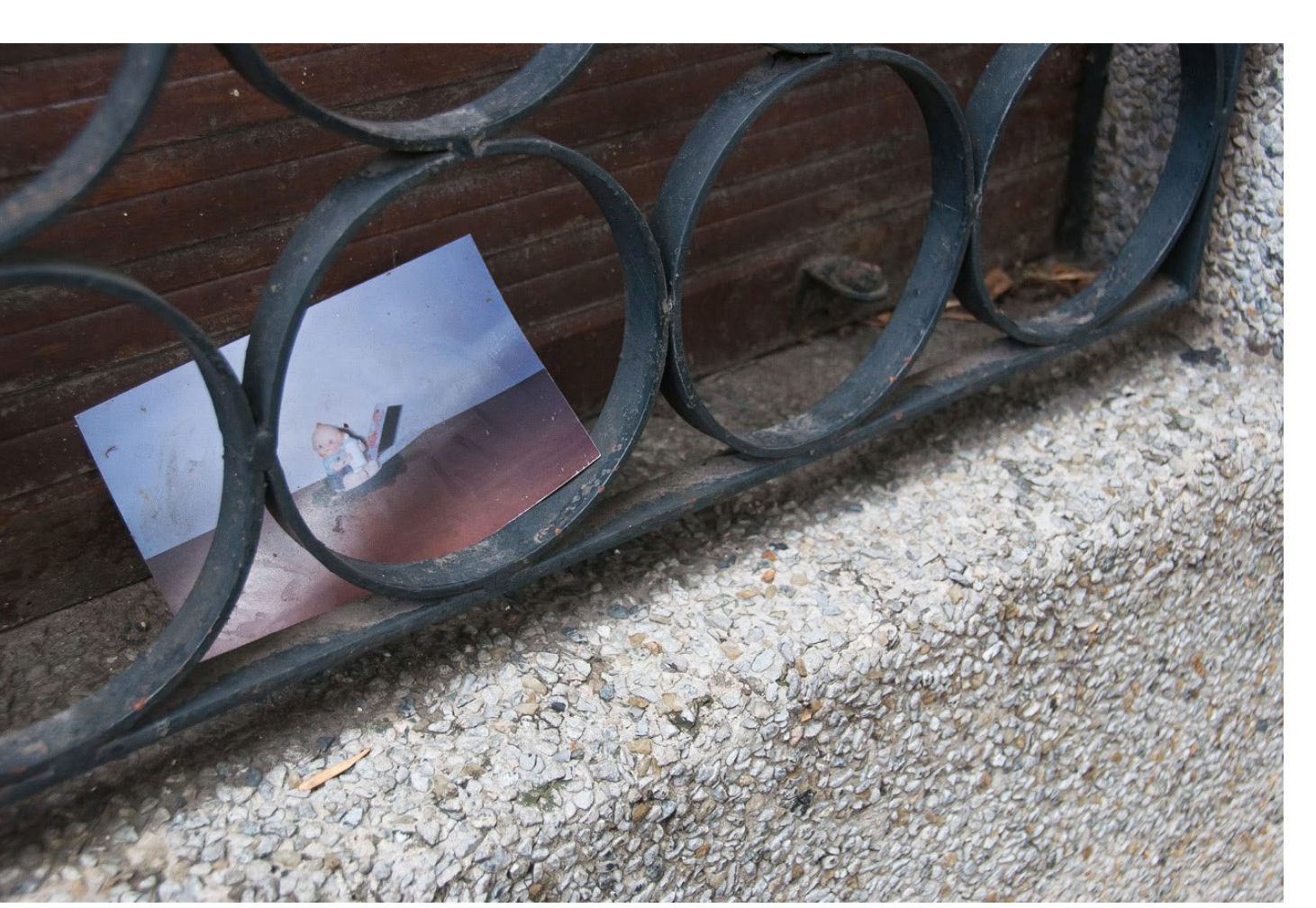

Abb. 15: Ein Foto, viele Fragen: Warum wurde das Bild auf der Fensterbank hinterlassen? Wofür steht die Babyfigur? Was hatte der Fotograf beim Drücken auf den Auslöser der Kamera im Sinn? (KB)

er könne eine Kurzgeschichte schreiben, die nur aus sechs Wörtern besteht. Das Ergebnis liest sich wie folgt: »For sale: Baby shoes. Never worn.«11 Die deutsche Übersetzung kommt sogar nur mit vier Wörtern aus: »Zu verkaufen: Babyschuhe. Ungetragen.« Eine minimale Anzahl an Worten – maximale Wirkung. Wir wissen nicht, was geschah. Doch die Andeutungen reichen aus, um das Kopfkino in Schwung zu bringen und große Gefühle auszulösen.

Was Hemingway mit Worten gelang, lässt sich auch mit Bildern erreichen. Um möglichst präzise zu kommunizieren, kommt es auch hier auf Klarheit und Beschränkung auf das Wesentliche an. Überfrachte dein Bild nicht mit Elementen, die von deiner Botschaft abweichen. Weniger ist mehr. Du hast nur wenig Raum – nutz ihn effektiv.

Einzelne Bilder können durchaus Geschichten erzählen, auch wenn es Disziplin und großen Geschickes bedarf. Henri Cartier-Bresson war ein Meister darin, Elemente im »entscheidenden Moment« so im Sucher seiner Kamera anzuordnen und zu verdichten, dass ihm ein einziges Drücken des Auslösers reichte. Doch das kommt eher selten vor, wie selbst der Mitgründer der legendären Fotoagentur »Magnum Photos« zugab.

#### **Bildstrecken**

Wenn du ein Thema facettenreich auf unterschiedlichen Ebenen darstellen möchtest, bedarf es meist mehr als eines einzelnen Fotos. Henri Cartier-Bresson

sagte: »Jene Elemente, die, wenn sie zusammentreffen, ein Thema zum Sprechen bringen können, sind oft in Raum und Zeit verstreut.«12 Die einzelnen Elemente einzusammeln und in den richtigen Bezug zueinander zu setzen – darin besteht die Aufgabe des Fotografen. So entsteht eine Bildreportage, die eine Geschichte erzählt. Eine Geschichte, die einen Anfang, einen Mittelteil und ein Ende hat.

Ein einzelnes Bild kann durchaus begeistern. Es kann den Vorhang öffnen. Fragen aufwerfen. Assoziationen wecken. Das Kopfkino in Gang setzen. Häufig bleibt es aber bei einem Schnappschuss oder im besten Fall bei einer ästhetisch ansprechenden, technisch perfekt umgesetzten Momentaufnahme. Die ganze Geschichte bleibt indes verborgen. Wir aber wollen wissen, wie es weitergeht. Und genau hier kommt die Bildstrecke ins Spiel.

Um die Details einer Geschichte visuell zu erzählen, braucht es weitere Motive, mehr Raum. Den Umfang und die Form bestimmen das Thema. Anhand von kurzen Bildstrecken aus drei Bildern lassen sich kleine Geschichten erzählen, vor allem, wenn keines der Einzelbilder stark genug ist oder alle Elemente enthält, die zur Geschichte gehören. Das gilt nicht nur für die Fotografie, sondern für alle Kunstformen, in denen Storytelling vorkommt – zum Beispiel in der Literatur. Es muss nicht immer ein Roman sein. Auch ein Gedicht oder eine Kurzgeschichte können das geeignete Vehikel für eine Botschaft sein.

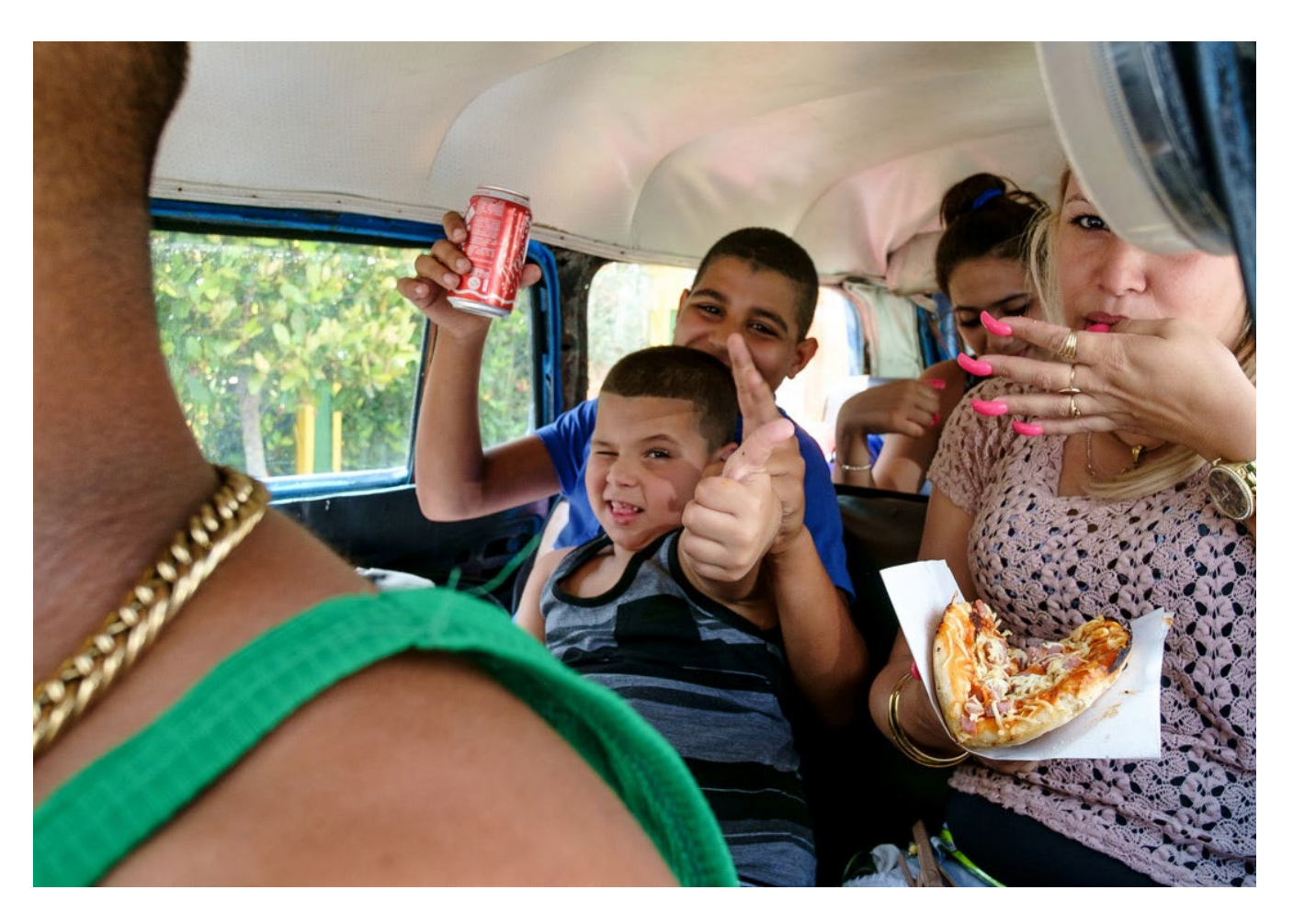

Abb. 16: Familienausflug: Fünf fröhliche Menschen sitzen dicht gedrängt in einem Auto. Spontan durch das offene Seitenfenster fotografiert, ist dieses Foto eine Momentaufnahme, ein Schnappschuss. Darin stecken viele Details, die Hinweise auf das geben, was über das auf dem Bild Sichtbare hinausgeht. Die Innenverkleidung deutet darauf hin, dass es sich um einen Oldtimer handelt. Und anhand der Kleidung und Hautfarbe ist zu erkennen, dass die Insassen wohl aus Lateinamerika stammen. Doch die ganze Geschichte bleibt verborgen: Wie sieht das Auto von außen aus? Wohin fahren die Menschen? Was haben sie nach dem Snack vor? Um diese Fragen zu beantworten, braucht es mehr als nur ein Bild. (KB)

#### **Die Tätowierten**

Menschen mit auffallenden Merkmalen sind in der Regel extrovertiert. Sie wollen etwas von sich zeigen und nach außen kommunizieren. Sprich sie an und frage, was dahintersteckt. Dein ehrliches Interesse weckt Sympathie und lässt intimere Bilder entstehen. Tattoos sind dafür ein gutes Beispiel. Aus einzelnen Fotos kann so auch eine Serie entstehen. (Alle Fotos: KB)

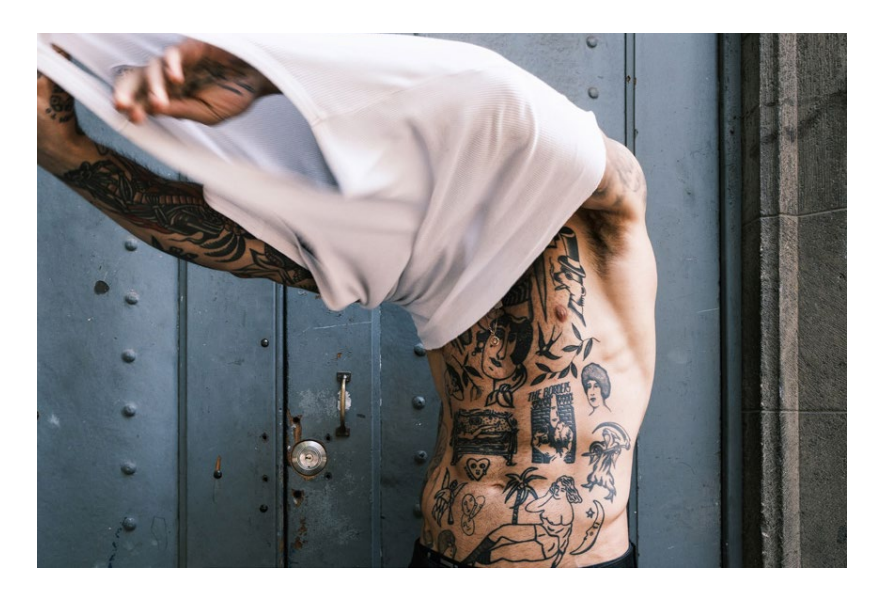

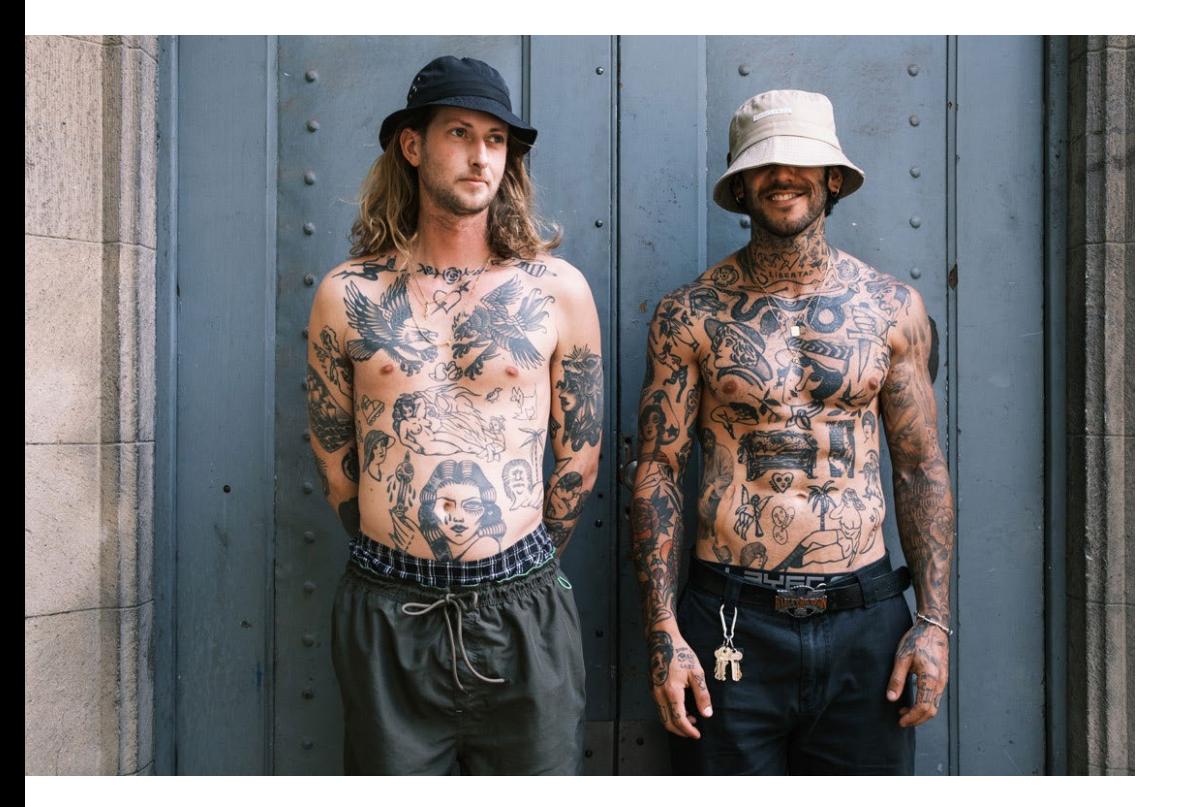

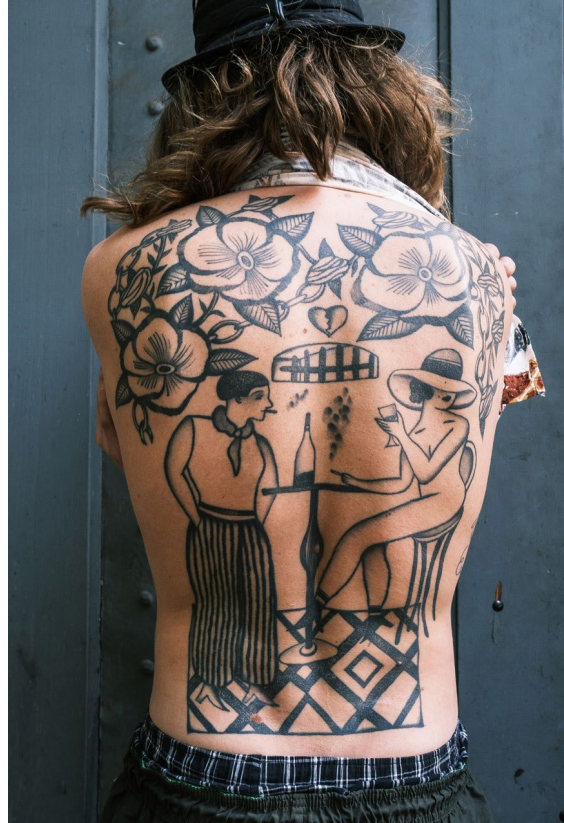

#### **Der Tätowierer**

Zweimal messen, einmal stechen: Beim Tätowieren kommt es auf genaues Arbeiten an, da Fehler nur schwer rückgängig gemacht werden können. Dabei will jeder Schritt präzise durchgeführt werden – von der Vorbereitung bis zum letzten Nadelstich. (Alle Fotos: TJ)

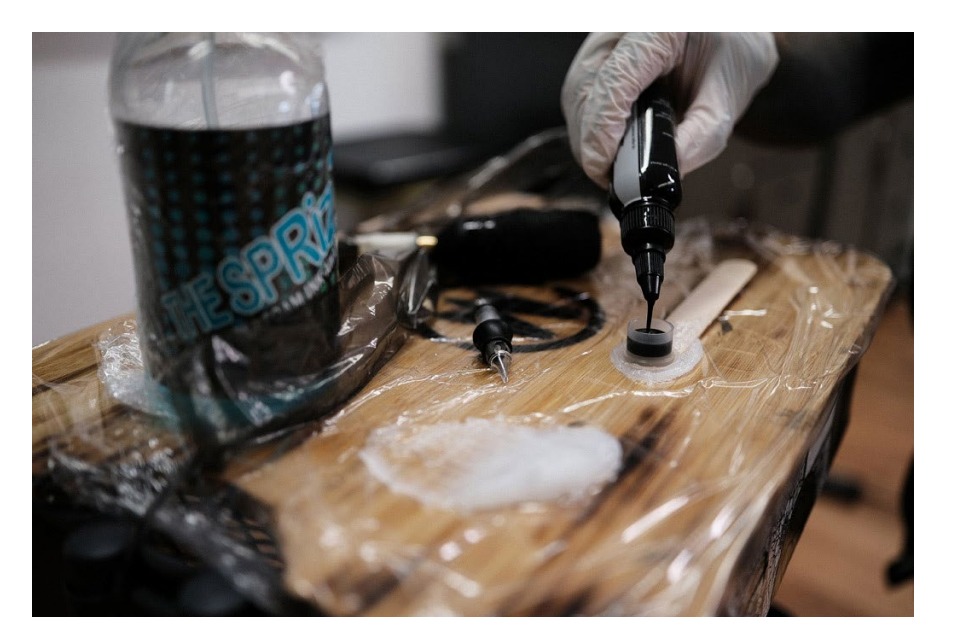

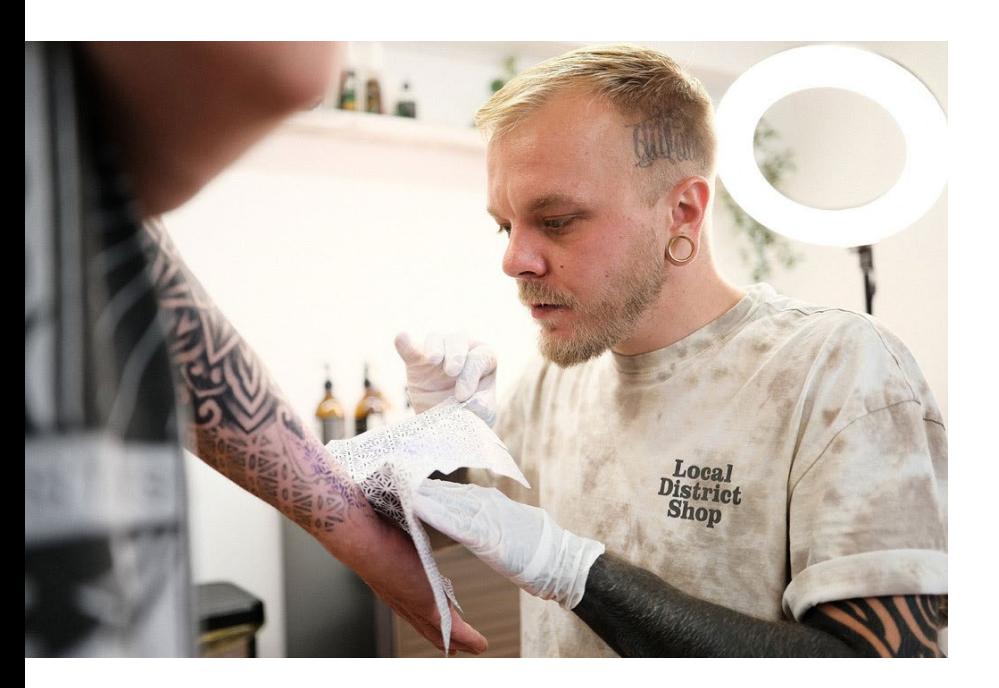

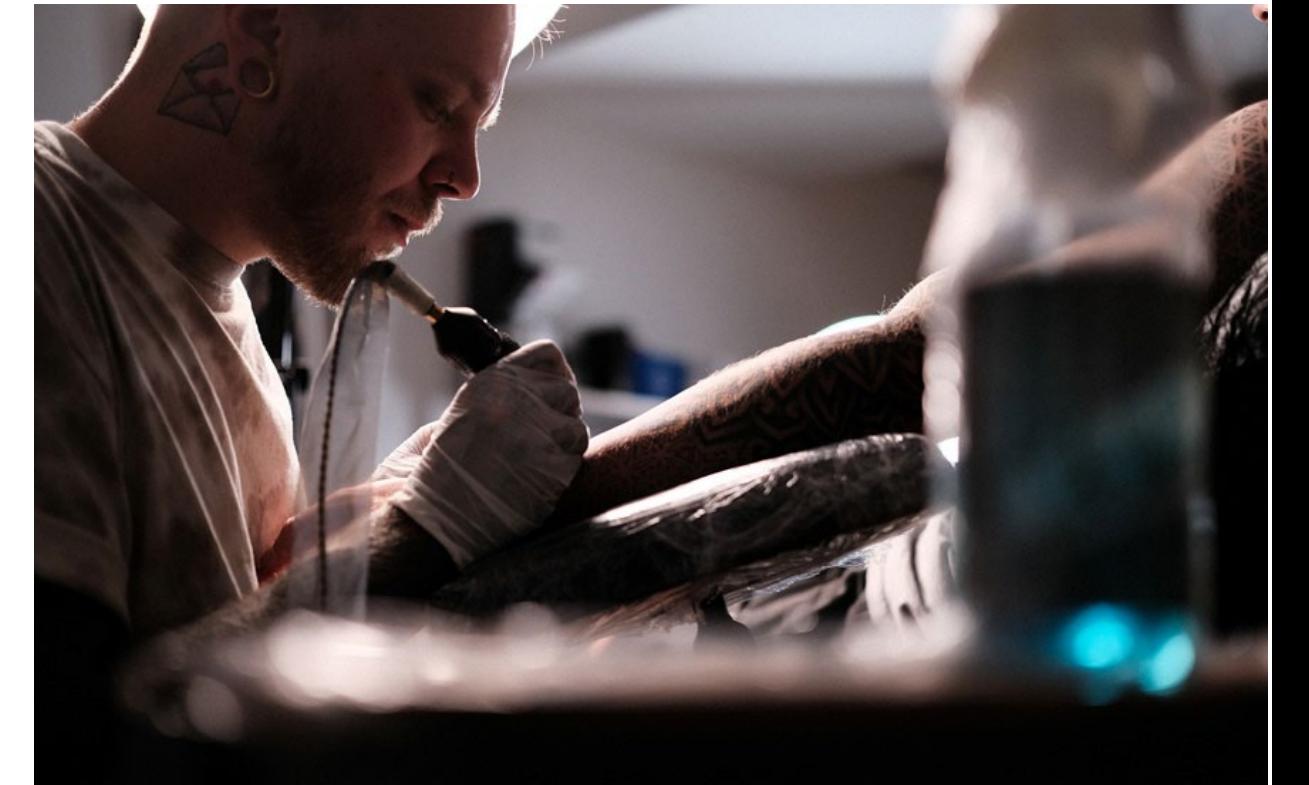

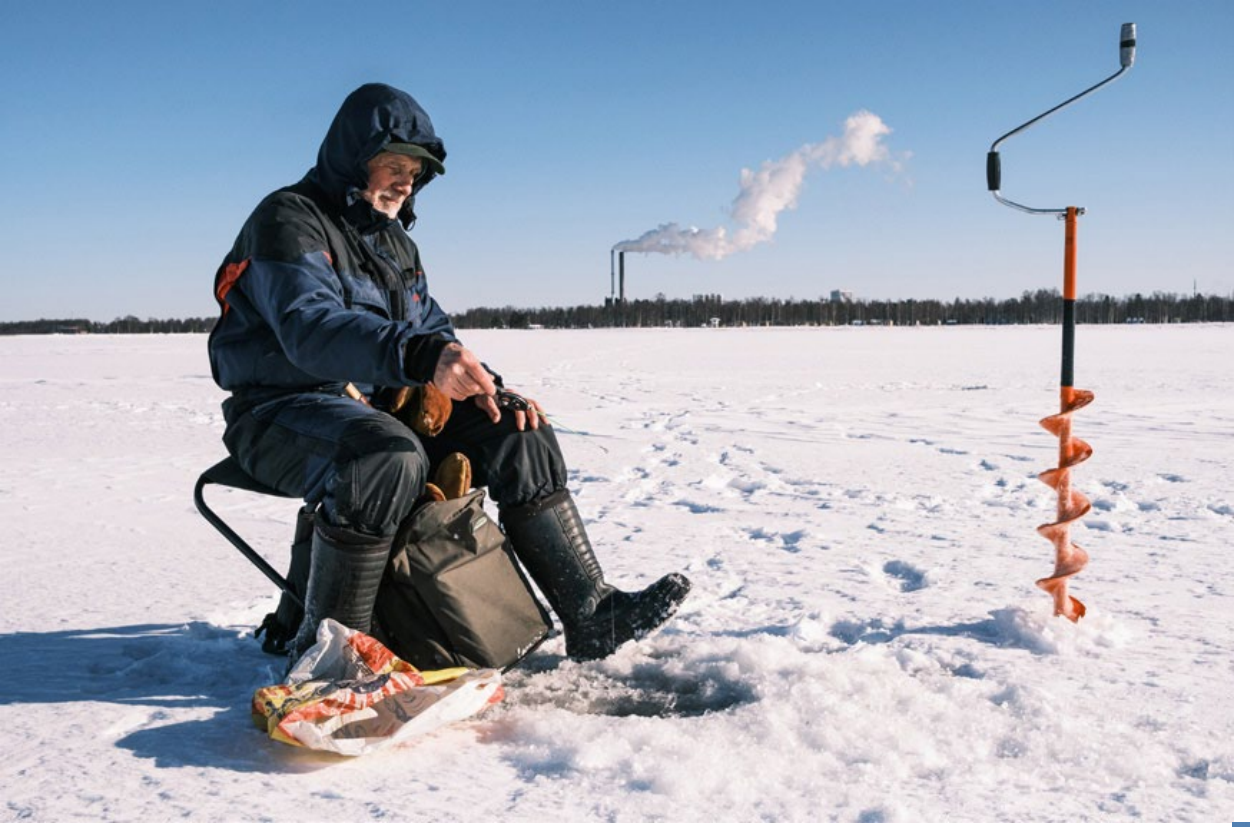

#### **Der Eisfischer**

Erlebnis vor Ertrag: Eisfischer brauchen Geduld und Widerstandskraft für ihr Hobby. Bei Temperaturen weit unter dem Gefrierpunkt fällt der Fang nicht immer üppig aus. Wer die Zeit auf verschneiten Seen und die Einsamkeit nicht genießen kann, muss sich eine andere Freizeitbeschäftigung suchen. (Alle Fotos: KB)

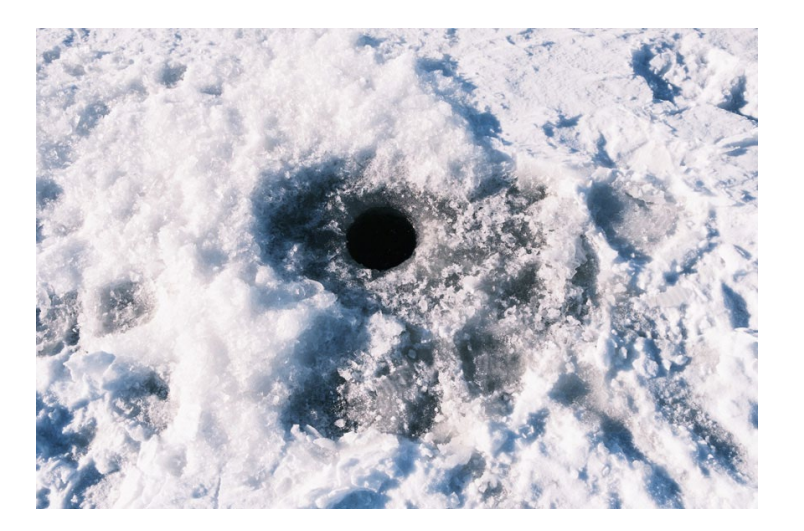

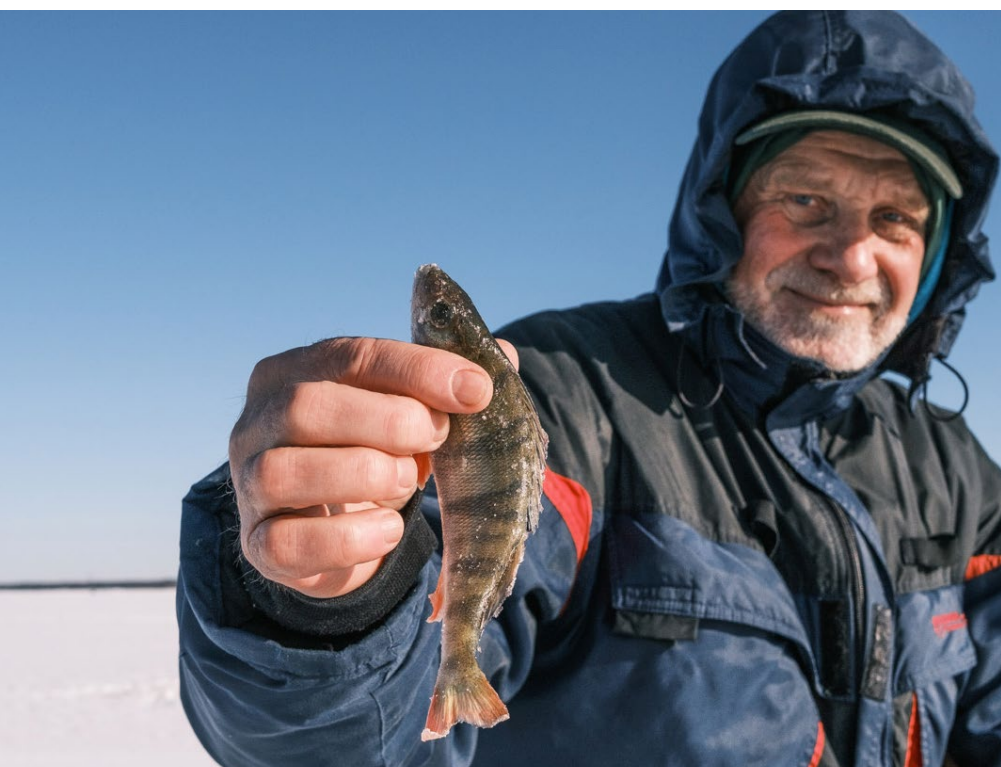

## **Besuch auf dem Bauernhof**

Wie macht die Kuh? Tiere üben auf kleine Kinder eine große Faszination aus. Und wo ist der Kontakt direkter als auf dem Land? Meist muss man nicht lange fahren, um den Nachwuchs die heimische Tierwelt näherzubringen. Mit etwas Glück lässt sich auf dem Bauernhof auch noch mehr entdecken – inklusive einer Fahrt auf dem Spielzeugtraktor. (Alle Fotos: TJ)

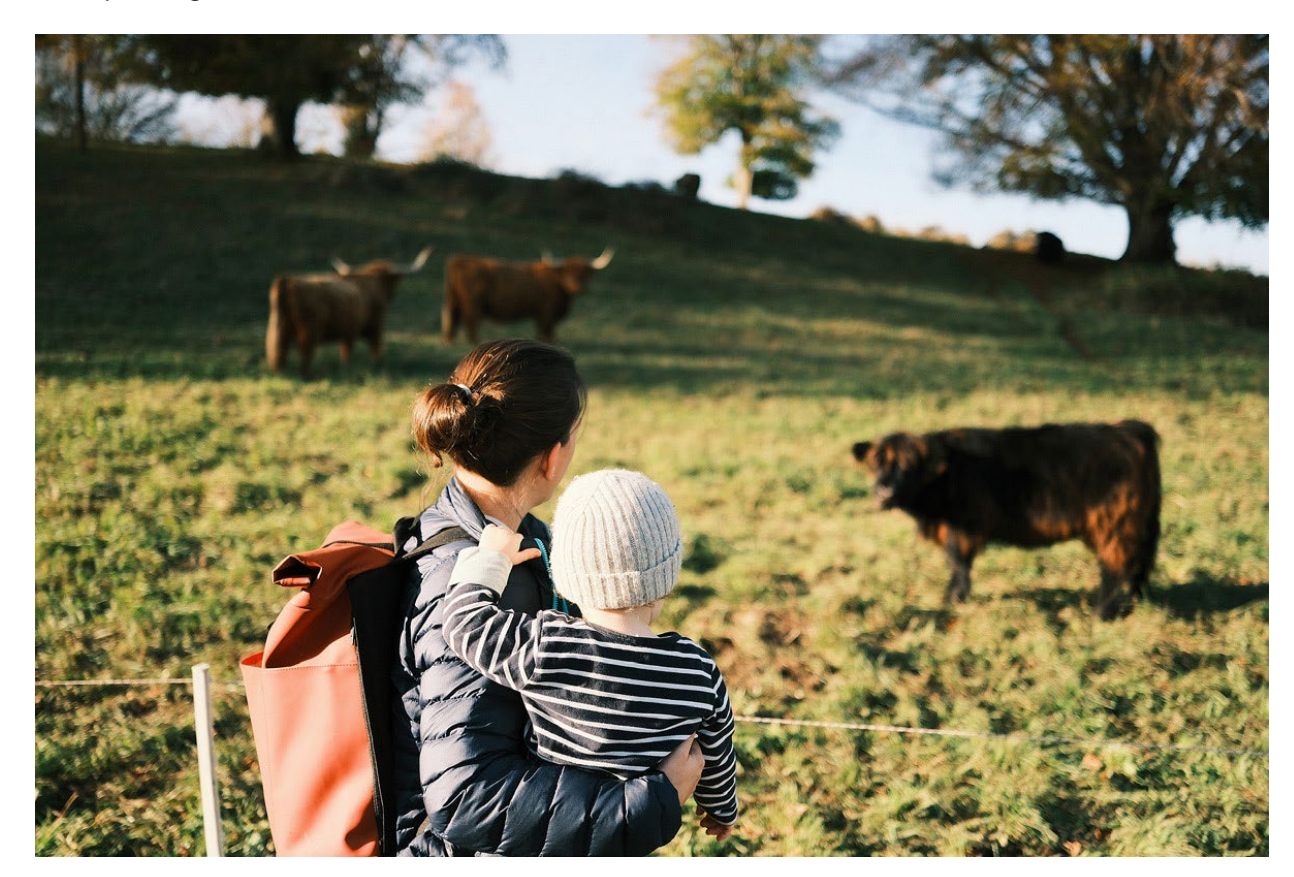

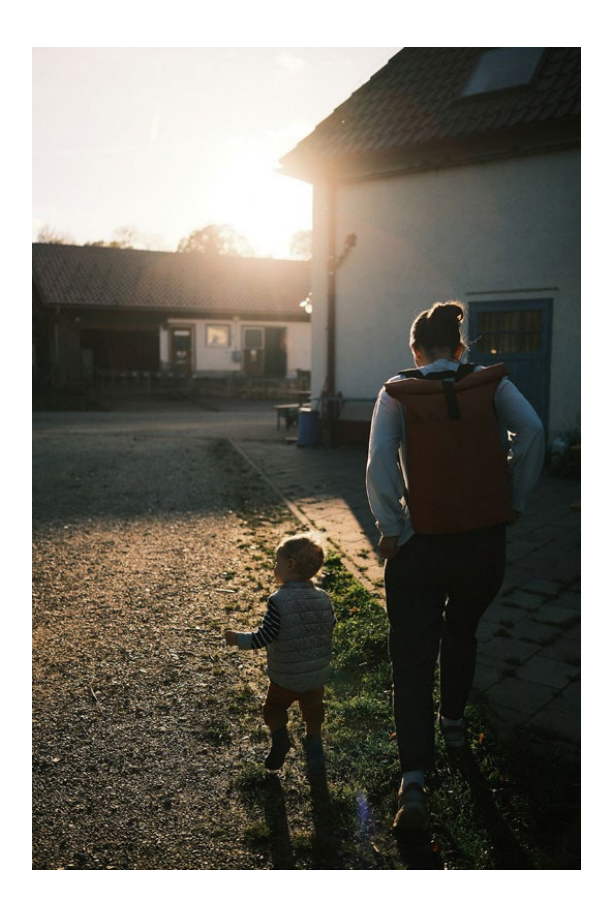

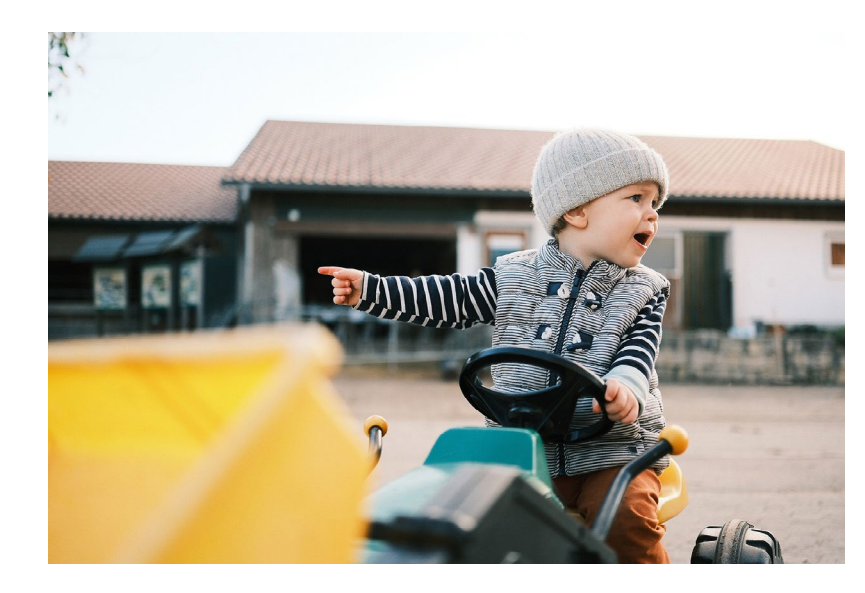

## **Quellen**

- [1] https://cesilvam.medium.com/the-most-powerfulperson-in-the-world-according-to-steve-jobs-acbde986cd97
- [2] Frisch, Max: Mein Name sei Gantenbein. Frankfurt a. M.: Suhrkamp Verlag, 1975
- [3] Bower, Gordon & Clark, Michal: Narrative stories as mediators for serial learning, 2013
- [4] Joyce, James: Ulysses. Frankfurt a. M.: Suhrkamp Verlag, 2022
- [5] Campbell, Joseph: Der Heros in tausend Gestalten. Insel Verlag, 2017
- [6] García Márquez, Gabriel: Hundert Jahre Einsamkeit. Fischer Taschenbuch, 2019
- [7] Lasswell, Harold Dwight: The Communication of Ideas. A Series of Addresses. Harper & Brs, 1948
- [8] Hemingway, Ernest: Tod am Nachmittag. Rowohlt Taschenbuch, 1999

[9] Röhner, Jessica: Psychologie der Kommunikation. Springer, 2015

[10] Kim, Eric: 100 Lessons from the Masters of Street Photography, E-Book, Kim Publishing 2016

# **[Ein Bild sagt mehr als tausend Worte](https://dpunkt.de/produkt/mit-bildern-geschichten-erzaehlen/?utm_source=fotoespresso&utm_medium=02-23&utm_campaign=ad)**

## **T** dpunkt.verlag

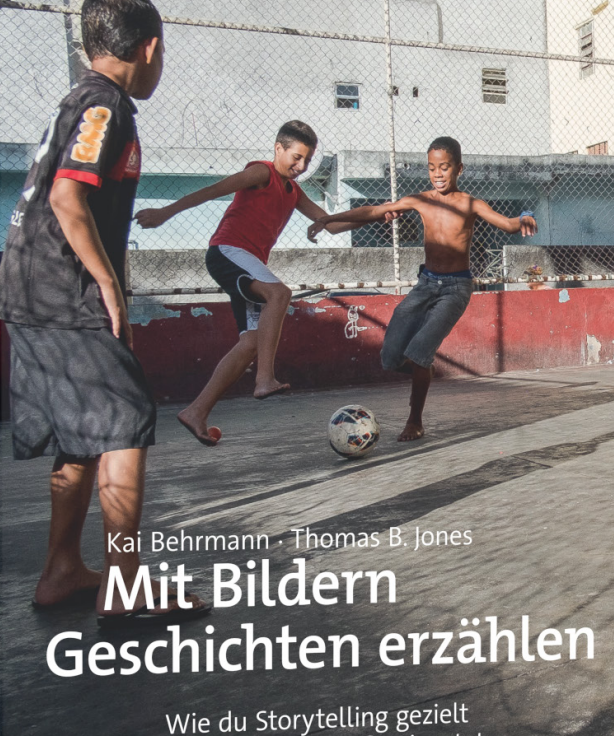

in deiner Fotografie einsetzt

dpunkt.verlag

## **Mit Bildern Geschichten erzählen**

**Wie du Storytelling gezielt in deiner Fotografie einsetzt**

Kai Behrmann · Thomas B. Jones

Seit jeher erzählen sich Menschen Geschichten. Wir begreifen, erleben und ordnen damit unsere Welt. Die Methodik des Storytellings auf die Fotografie zu übertragen, ist heute ebenso relevant wie spannend.

Kai und Thomas, professionelle Reportagefotografen, Fototrainer und Podcaster, geben dir mit diesem Buch die erforderlichen Storytelling-Werkzeuge an die Hand, mit denen du zu visuell und emotional fesselnden Bildern gelangst. Du lernst, die Themen zu finden, die für dich Bedeutung haben, und eine eigene Bildsprache zu entwickeln. Unabhängig von Niveau und Ausrüstung wirst du in die Lage versetzt, Geschichten aus deinem Umfeld mithilfe deiner Fotos zu erzählen – ob in der Familie, im Beruf, in der Freizeit oder auf Reisen.

*2023• 334 Seiten Festeinband ISBN 978-3-86490-944-3 € 39,90 (D)*

## **Transparenzen erzeugen mit »Fusion Imaging«**

Julian Köpke

 $\overline{\phantom{0}}$ m Jahr 2014 stieß ich durch Zufall im Rahmen der Heidelberger Sommerschule der Fotografie auf die malerischen und transparenten Darstellungen von Blumen durch [Harold Davis](https://www.digitalfieldguide.com). Die Leichtigkeit und Zartheit mancher Arbeiten haben mich sofort in ihren Bann gezogen. Als Amateur mit Erfahrung in der Astrofotografie lernte ich aus Harolds Vorträgen und aus seinen Büchern viel Neues über HighKey, High Dynamic Range und Photoshop. Harolds Zugang zu Photoshop und seine Ideen für Blumenbilder konnte ich für meine eigene Bildbearbeitung gut verwenden. Und so fand ich meinen eigenen Zugang zur Darstellung von »Transparenzen«, über den ich in diesem Artikel etwas erzählen möchte.

#### **Transparente Blumen**

Die rechts zu sehende transparente Darstellung zweier Tulpen ist zunächst eine Illusion. Die Illusion der Transparenz – oder besser: des Durchscheinens – entsteht durch die Verwendung einer flächenhaften Lichtquelle im Hintergrund. Die Komposition kann auf der liegenden Lichtquelle arrangiert werden (häufigster Fall) oder die Lichtquelle steht hinter z. B. einem Blumenstrauß.

Als Lichtquelle kommen ausgediente Dia-Betrachter genauso infrage wie alte konventionelle Röntgenbildschirme. Inzwischen sind handelsübliche LEDs für Zimmerdecken aus dem Baumarkt preisgünstig zu haben und leisten gute Dienste. Man muß kein Bastler sein, um eine flächenhafte Lichtquelle zu bekommen.

Bei der Größe orientiert man sich am einfachsten am gewünschten Vorhaben. Auch eine runde LED ist denkbar. Ich verfüge über mehrere rechteckige und quadratische LEDs unterschiedlicher Größe und verwende sie passend zum Motiv. Geringe Inhomogenitäten der Lichtquelle sind kein Problem. Die Farbe des Lichts spielt eine untergeordnete Rolle, d. h. eine Möglichkeit zur Farbabstimmung der LED muss nicht vorhanden sein.

Das Bild entsteht aus einer fotografischen Belichtungsreihe mit mehreren Belichtungsstufen bis zur maximalen Überbelichtung. Vom Motiv sind dann nur noch schwache Farbflecke zu erkennen.

Die transparenten, d. h. lichtdurchlässigen Anteile des Motivs auf oder vor der Lichtquelle werden so in mehreren Stufen abgebildet. Am Ende wird die Belichtungsreihe mittels geeigneter Software (HDR), manuell (mHDR) oder in Kombination beider Verfahren zu einem einzigen Bild kombiniert.

Verwenden sollte man nur Pflanzen, die bereits beim Betrachten durchscheinende Anteile aufweisen. Bei einem soliden Körper, z. B. einem Kaktus, entstehen mit dieser fotografischen Technik keine Transparenzen.

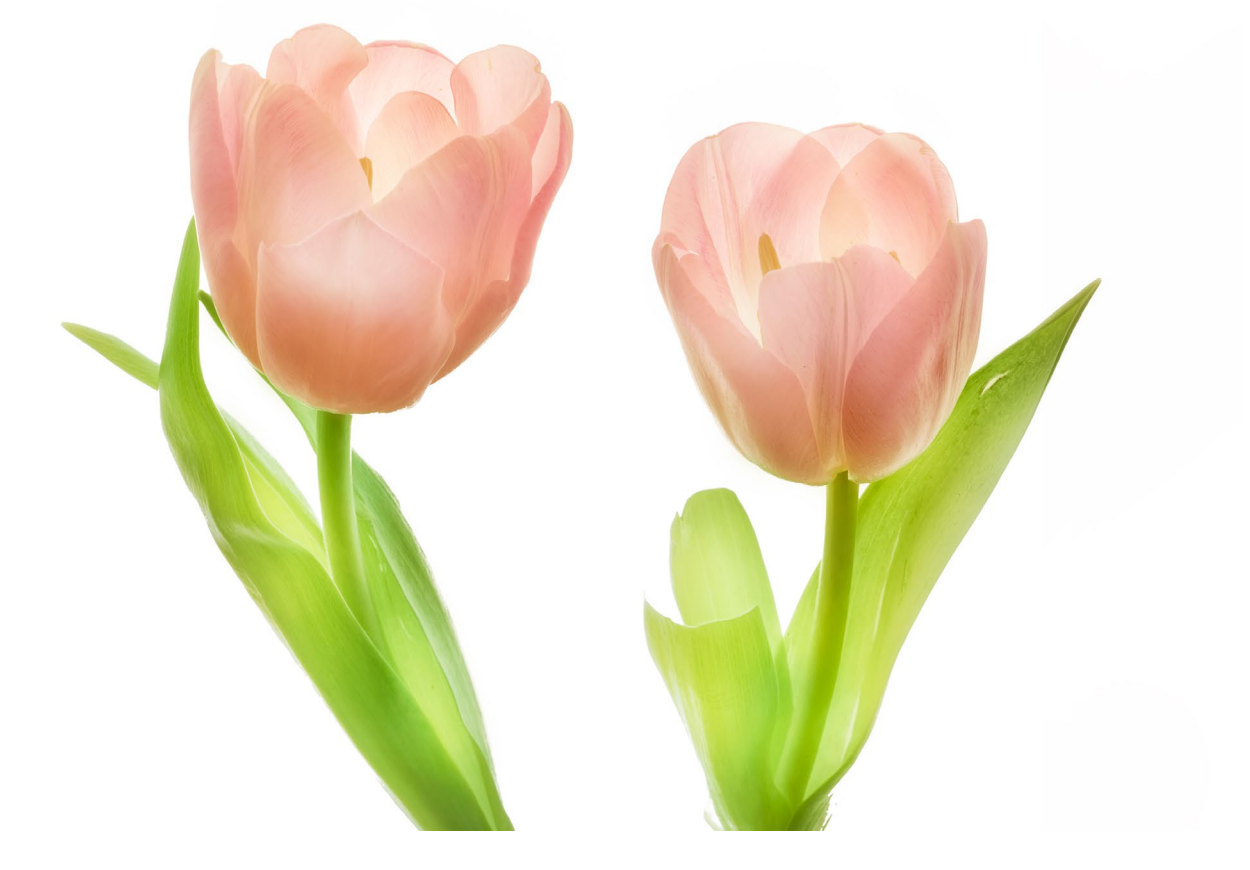

#### **Photographie einer Orchidee**

Eine Orchidee ohne Hintergrundlicht wirkt vielleicht zart und verletzlich, niemals jedoch transparent. Die Fotografie einer Orchidee vor einem Hintergrund bildet lediglich das reflektierte Licht der Pflanze und des Hintergrunds ab. Die Illusion der Transparenz entsteht auf diese Weise nicht.

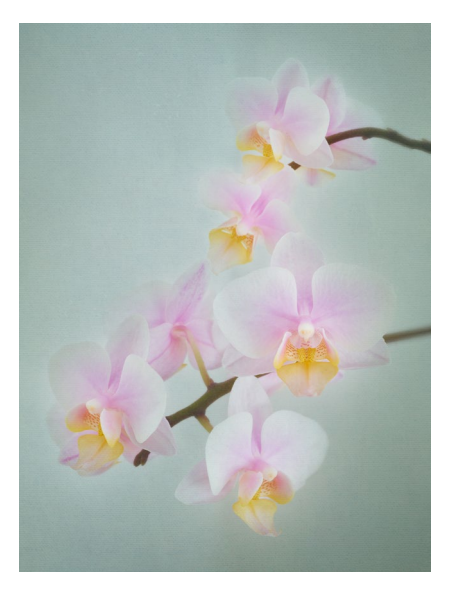

#### **Wirkung der Aufnahmen**

Führt man Belichtungsreihen durch, so erkennt man am Beispiel einer Wicke oder einer Akelei sofort detailverliebte Farbnuancen und Lichtwirkungen, die an Aquarelle erinnern. Es entstehen neuartige Bilder aus ursprünglich fotografischem Material mit eigenem Wirkungscharakter.

Arrangements von Blumen sind ein Kernthema dieser Aufnahmetechnik. Je nach Aufnahmetechnik lassen sich kunstvolle und aufwendige Kompositionen gestalten. Auch Panoramatechniken können dabei eingesetzt werden, wenn das Objekt größer ist als die Lichtquelle (die Komposition geschieht dann auf Plexiglas).

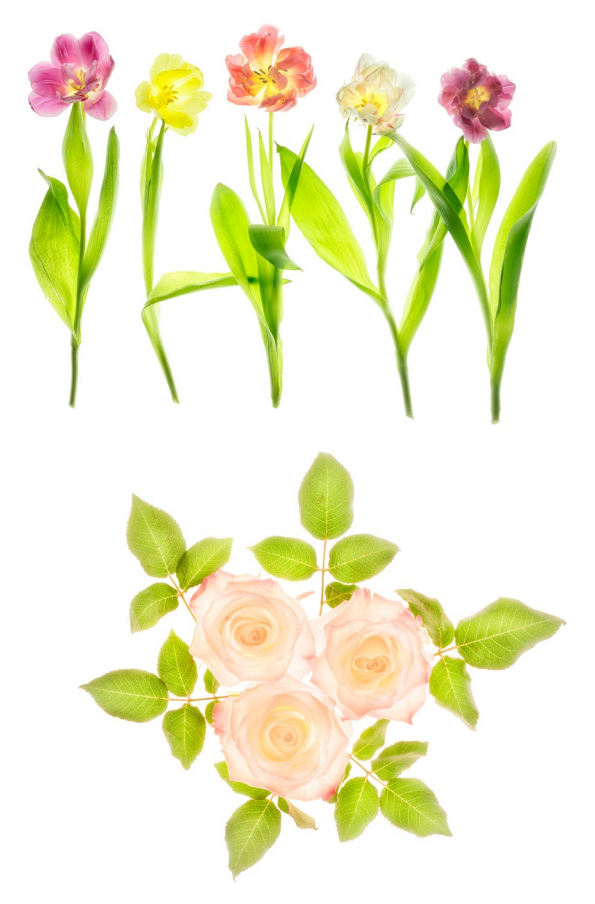

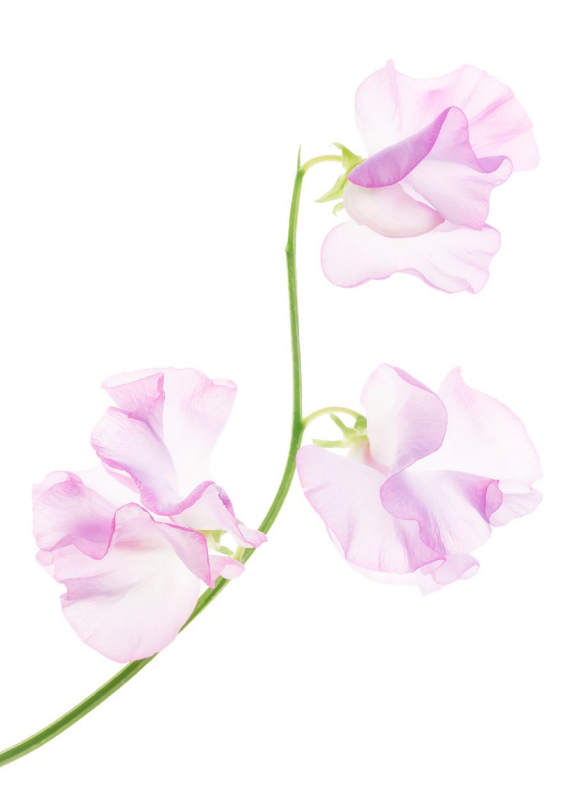

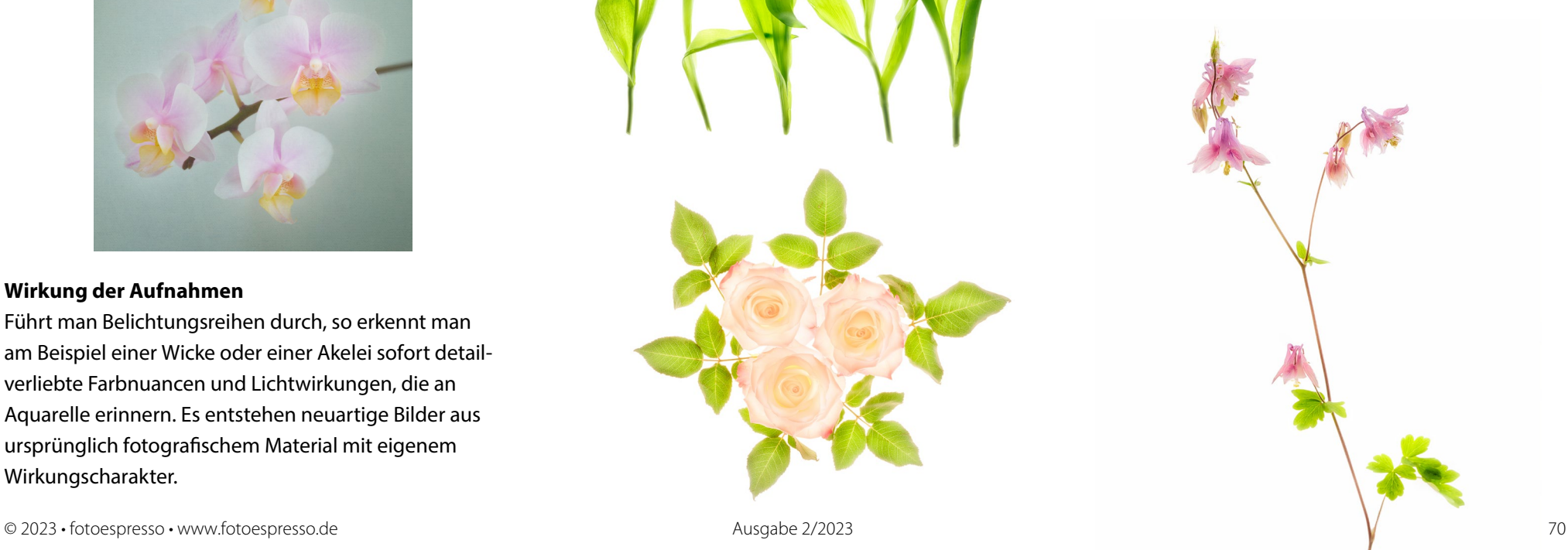

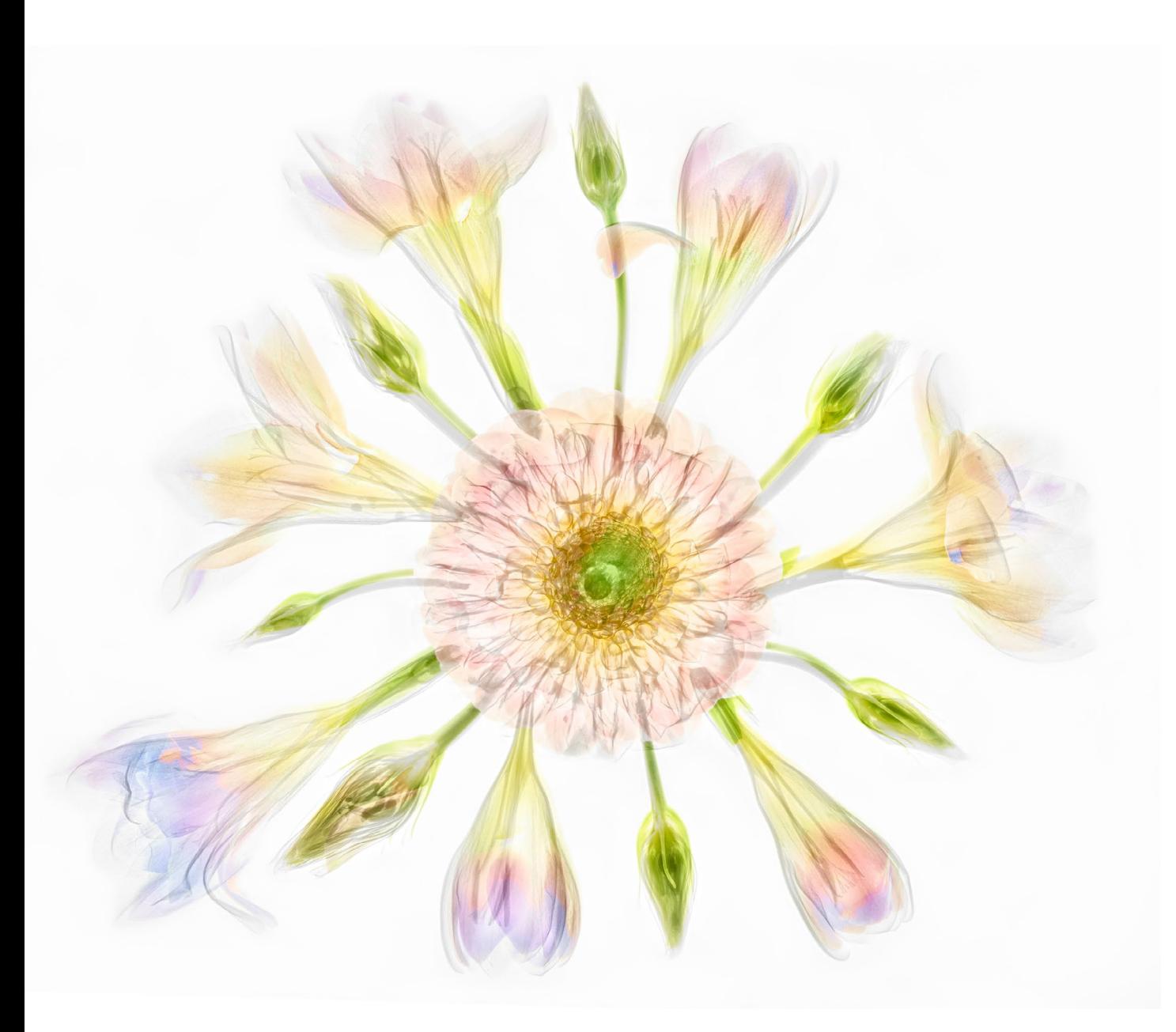

Die Farbe Weiß in der durchscheinenden Darstellung entspricht grundsätzlich Stufen der Farbe Grau. Es gelingt mit dieser Technik eine farblich überzeugende Darstellung von transparentem Weiß.

Üppige Arrangements entfalten in dieser Technik ebenfalls einen eigenen Reiz.

Wer sich weiter über die nötige Technik für solche Aufnahmen informieren möchte, dem empfehle ich die Lektüre dieses englischsprachigen Artikels von Harold Davis: [https://www.digitalfieldguide.com/faqs/faq](https://www.digitalfieldguide.com/faqs/faq-photographing-flowers-for-transparency)[photographing-flowers-for-transparency](https://www.digitalfieldguide.com/faqs/faq-photographing-flowers-for-transparency)

## **Photogramme**

Das Photogramm ist eine Technik, bei der ein Objekt auf fotosensibles Material (Papier) gelegt wird. Man läßt eine geeignete Zeit lang Licht einwirken und bildet dadurch die Struktur des Objektes ab.

Eine Sonderform der Photogramme stellt das Röntgenbild dar. Es wird ebenfalls ohne fotografische Optik erstellt. Das photosensible Material war früher der Röntgenfilm und ist heute der Röntgensensor. Die Abbildungscharakteristik ist eine Zentralstrahlgeometrie.

Der Röntgenfilm war fotosensibel für Röntgen licht und für Tageslicht, was das Handling umständlich gemacht hat. Der moderne Röntgensensor ist in Kunst stoff verpackt und problemlos bei Tageslicht einzuset zen. Die Bilddaten sind im DICOM-Format digital ab gelegt und können digital weiterverarbeitet werden – entweder mit medizinischer oder externer Software zur Bildbearbeitung (z.B. Photoshop). Der Datentransfer vom Sensor zum Speichermedium erfolgt mit Hilfe eines firmenspezifischen WLAN.

Das Ergebnis ist die zerstörungsfreie digitale Dar stellung der inneren Strukturen eines Objektes, die dem sichtbaren Licht nicht zugänglich sind.

Der Zugang zu Röntgengeräten ist in der Regel leider nicht möglich, die Kosten eines portablen Sen sors liegen bei gut 50.000 €, das apparative Manage ment liegt zusätzlich beim Vierfachen dieses Preises.

Zur Vertiefung siehe auch:

- − Harold Davis [https://www.digitalfieldguide.com/](https://www.digitalfieldguide.com/faqs/x-ray-photos-of-flowers) [faqs/x-ray-photos-of-flowers](https://www.digitalfieldguide.com/faqs/x-ray-photos-of-flowers)
- − Julian Köpke [http://www.](http://www.dk.himmelslandschaften.de/images/blossfeldt-studies) [dk.himmelslandschaften.de/images/blossfeldt](http://www.dk.himmelslandschaften.de/images/blossfeldt-studies)[studies](http://www.dk.himmelslandschaften.de/images/blossfeldt-studies)
- − Julian Köpke [http://www.](http://www.dk.himmelslandschaften.de/faqs/faq-x-rays/x-ray-of-flowers) [dk.himmelslandschaften.de/faqs/faq-x-rays/x](http://www.dk.himmelslandschaften.de/faqs/faq-x-rays/x-ray-of-flowers)[ray-of-flowers](http://www.dk.himmelslandschaften.de/faqs/faq-x-rays/x-ray-of-flowers)

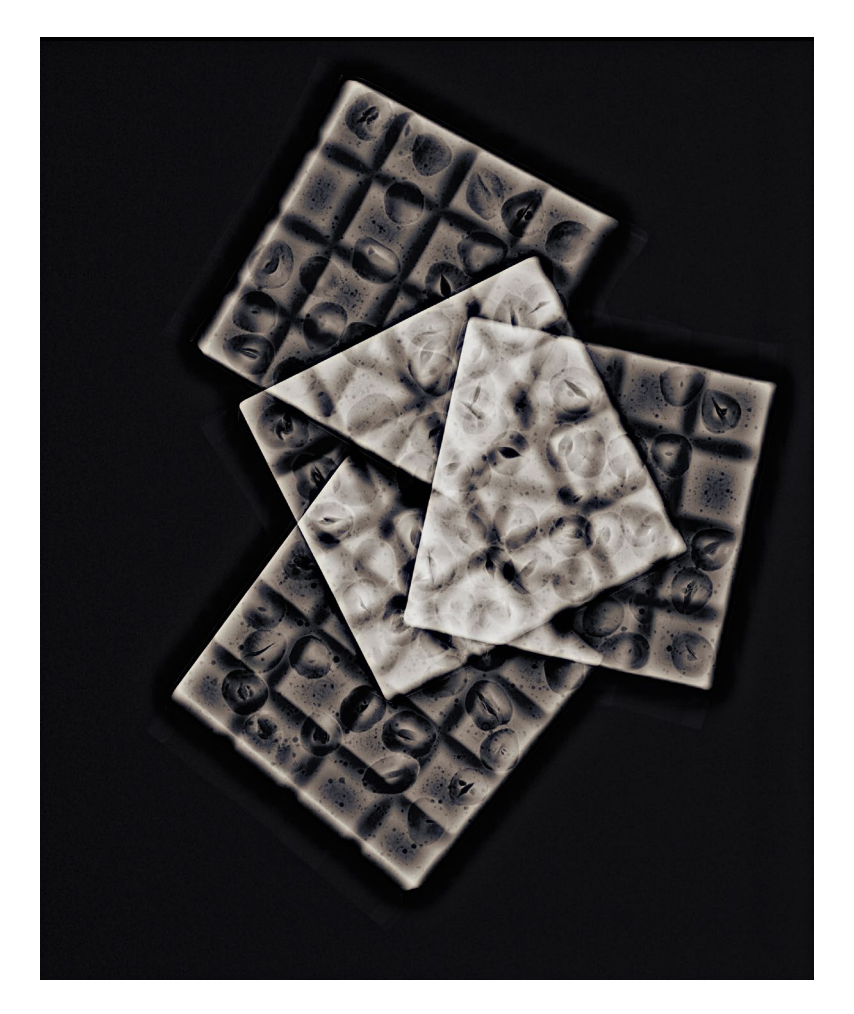

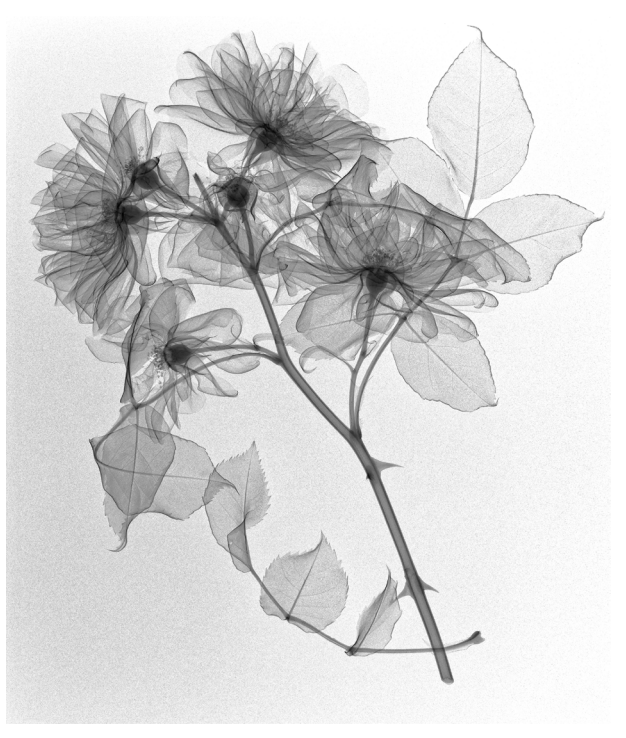
## **Licht und Struktur**

Mit der Fotografie lassen wir mit der Methode von Harold Davis ein Bild transparenter Calla Lilien entstehen (oberes Bild). Mit Röntgenlicht stellen wir ein Photogramm desselben Motivs her (unteres Bild).

Es war die grundlegende Idee des Fusion Imaging, die mit fotografischen Mitteln erzeugte Illusion der Transparenz eines Blumenmotivs mit der transparenten Struktur des Röntgenbildes des gleichen Motivs zu einem Bild zu kombinieren. Dabei war es nicht von Anfang an klar, ob das funktionieren würde. Denn es wird das Bild einer fotografischen Optik mit dem Photogramm einer Zentralstrahlgeometrie kombiniert. Wir glauben, es war der Mühe wert:

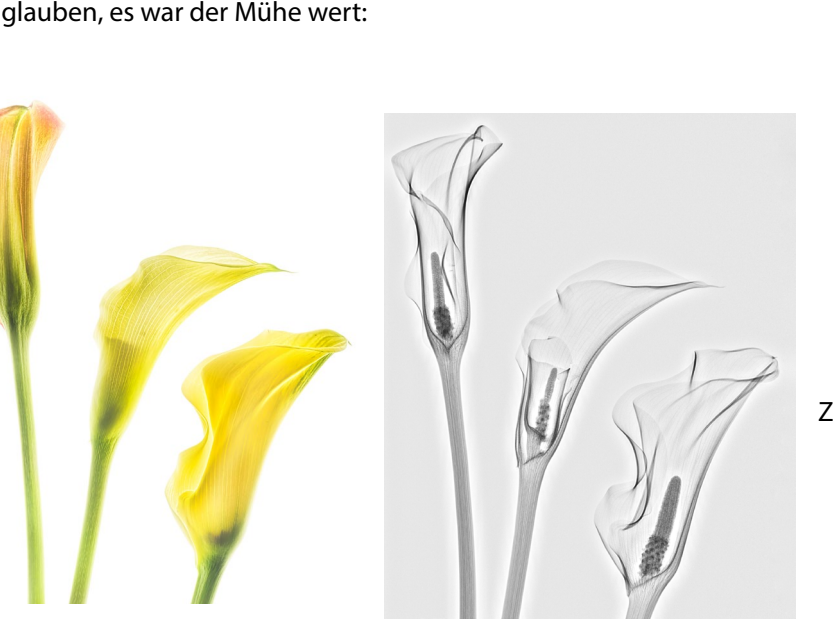

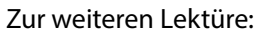

- − Harold Davis: [https://www.](https://www.digitalfieldguide.com/galleries/x-ray-and-fusion-x-ray-photography) [digitalfieldguide.com/galleries/x-ray-and](https://www.digitalfieldguide.com/galleries/x-ray-and-fusion-x-ray-photography)[fusion-x-ray-photography](https://www.digitalfieldguide.com/galleries/x-ray-and-fusion-x-ray-photography)
- − Harold Davis: [https://www.](https://www.digitalfieldguide.com/blog/16374) [digitalfieldguide.com/blog/16374](https://www.digitalfieldguide.com/blog/16374)
- − Julian Köpke: [http://www.](http://www.dk.himmelslandschaften.de/faqs/faq-x-rays/new-fusion-imaging) [dk.himmelslandschaften.de/faqs/faq-x-rays/](http://www.dk.himmelslandschaften.de/faqs/faq-x-rays/new-fusion-imaging) [new-fusion-imaging](http://www.dk.himmelslandschaften.de/faqs/faq-x-rays/new-fusion-imaging)

#### **Licht und Struktur bei soliden Körpern**

Es ist eine weitere Besonderheit des Fusion imaging, dass auch solide Körper, die fotografisch keiner transparenten Darstellung zugänglich sind, im Einzelfall trotzdem transparent dargestellt werden können.

Die Transparenz solider Motivanteile durch Röntgenstrahlung wird an einem Eichenzweig am besten sichtbar:

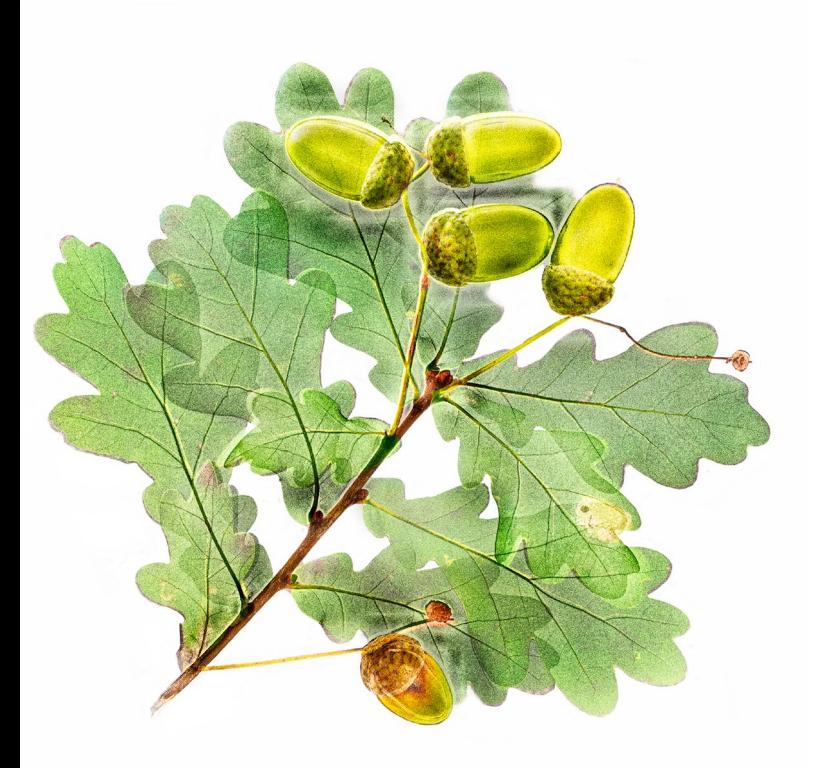

Zwar ist das Fusion imaging nicht in jedem Fall dazu geeignet, eine Transparenz zu erzielen – aber eine interessante Darstellung kann trotzdem entstehen.

Diese geräucherte Forelle hatten wir von einem Besuch im Schwarzwald nach Hause mitgebracht. Ein gewöhnliches Foto auf weißem Hintergrund ergibt ein unspektakuläres Bild:

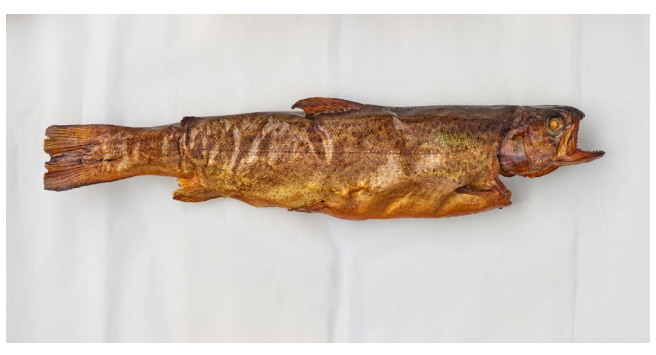

Das Röntgenbild liefert Anhaltspunkte zum Skelett und zur Auswirkung des Trockungsvorgangs im Rahmen des Räucherns, durch den Muskelrisse entstehen (die man bei der Zubereitung nicht wahrnimmt):

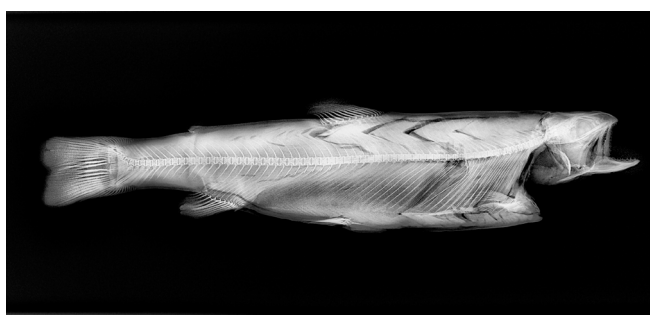

Das Fusion Image sieht schon interessanter aus, weil wir diesen Bildeindruck nicht gewöhnt sind:

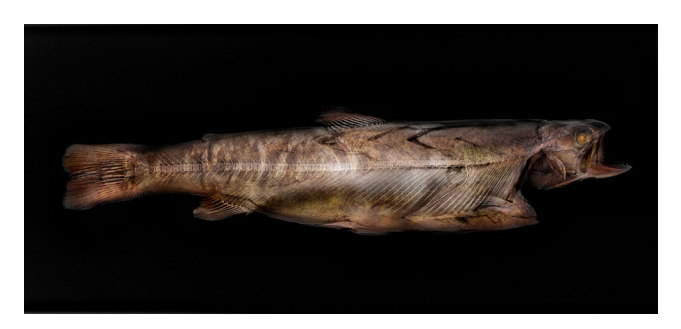

Mit einer kleinen künstlerischen Veränderung des Hintergrundes entsteht ein Bild, das mich sofort an das Zentrum in Paul Klees Bild »Leuchtender Fisch« von 1925 erinnerte.

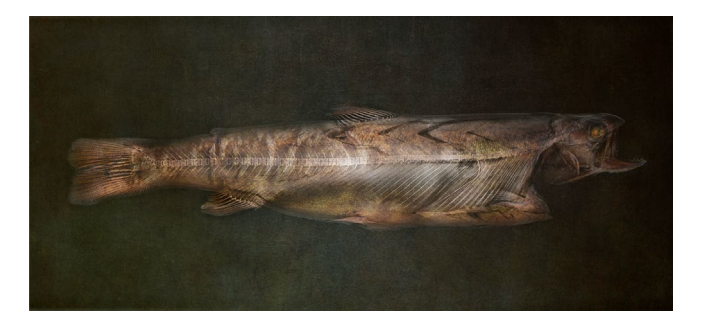

Weiteres Anschauungsmaterial zu Lebensmitteln:

− Julian Köpke: [http://www.](http://www.dk.himmelslandschaften.de/?s=calendar
) [dk.himmelslandschaften.de/?s=calendar](http://www.dk.himmelslandschaften.de/?s=calendar
)

#### **Der Vorteil des digitalen Röntgens**

Durch die Digitalisierung der Röntgens werden Grenzen überwunden, die der Röntgenfilm gezogen hatte. Während man bei einer einzelnen Aufnahme mitunter nicht die ganze Komplexität eines Körpers darstellen kann, lassen sich durch mehreren Aufnahmen mit jeweils unterschiedlicher Energie alle Details aufdecken, wie das folgende Beispiel einer Schneckenschale zeigt.

 Das Zentrum wird mit zunehmender Energie (Angaben in kV) transparenter, die Struktur der übrigen Anteile geht zunehmend verloren.

Im Zeitalter des digitalen Röntgens kann man die Aufnahmen verschiedener Energien zu einem Bild kombinieren und erreicht dadurch eine durchgängig transparente Darstellung der Schnecke ohne unterbelichtete Anteile.

Das praktische Vorgehen entspricht dem der fotografischen HDR-Technik. Die Durchdringungsfähigkeit der Röntgenstrahlung wird über die Energie geregelt und nicht wie im sichtbaren Licht über die Intensität.

Damit lassen sich neuartige Kompositionen erzielen, wie das Bild auf der Folgeseite zeigt.

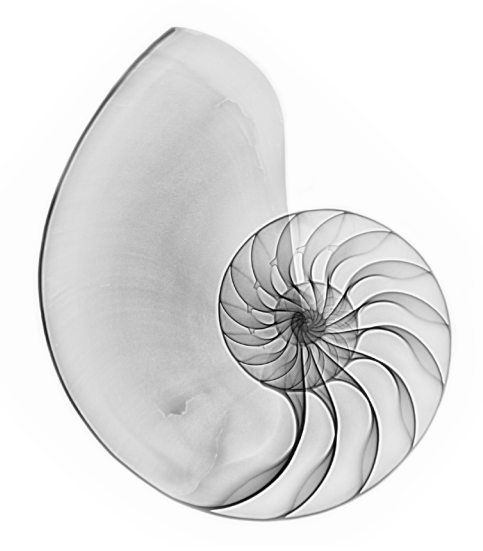

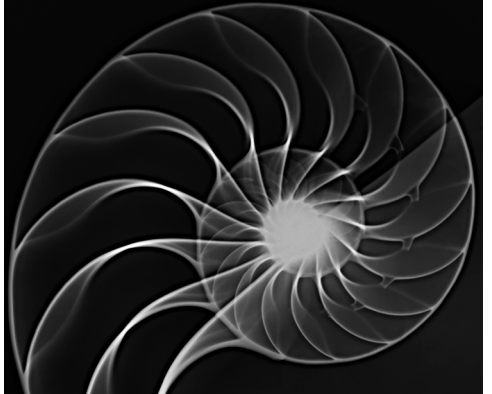

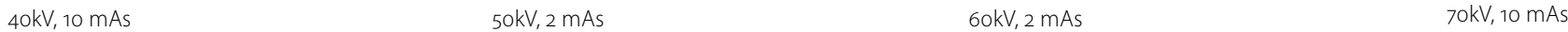

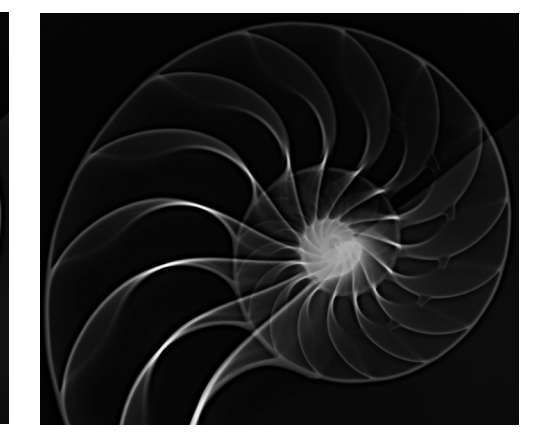

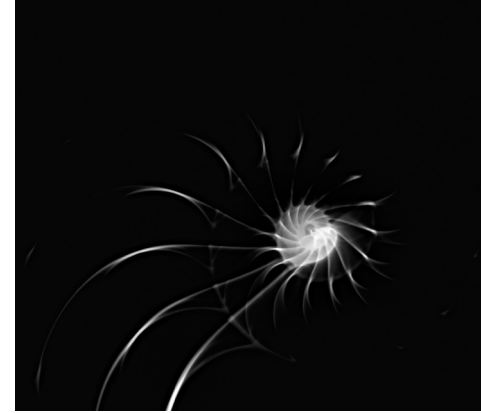

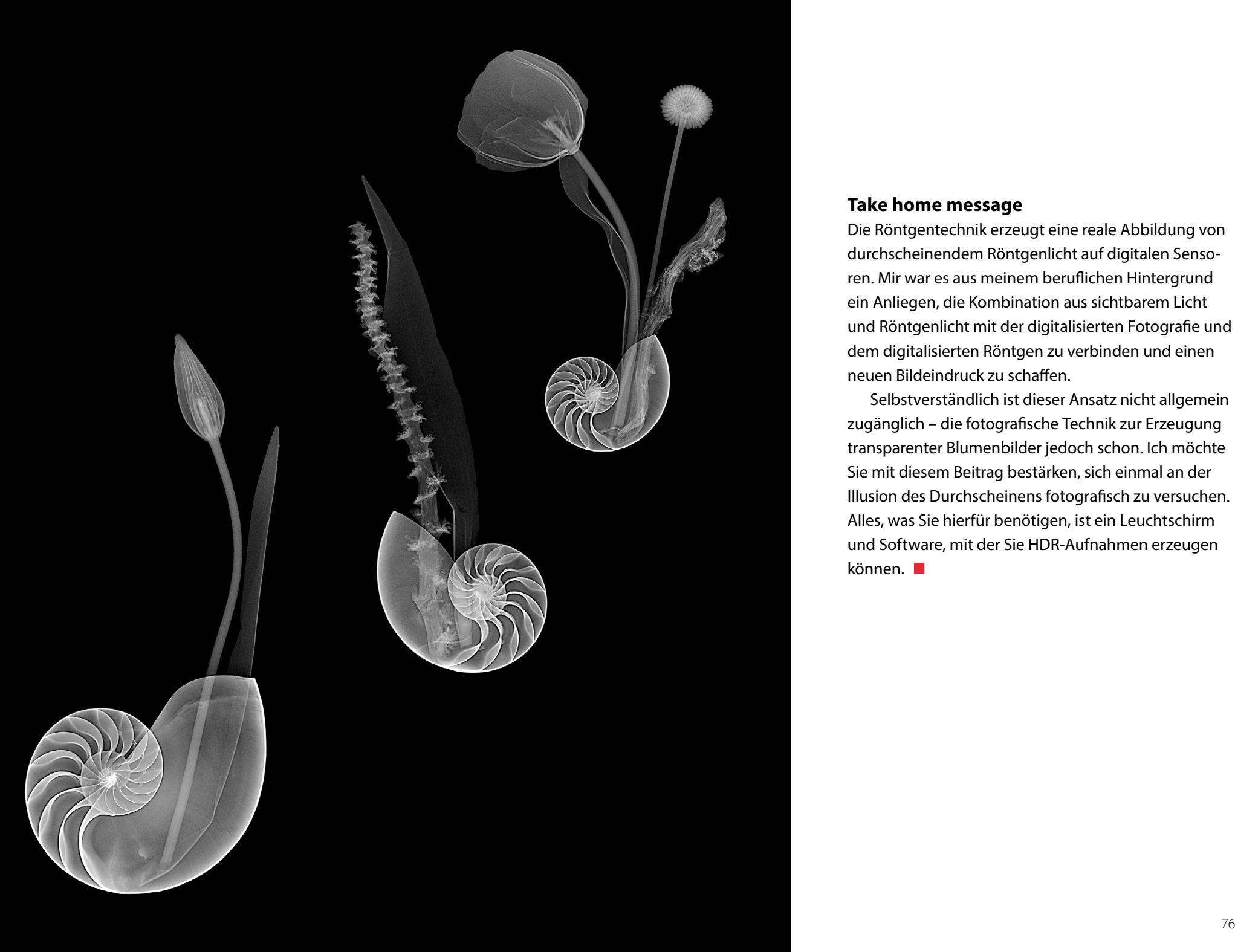

#### **Take home message**

Die Röntgentechnik erzeugt eine reale Abbildung von durchscheinendem Röntgenlicht auf digitalen Sensoren. Mir war es aus meinem beruflichen Hintergrund ein Anliegen, die Kombination aus sichtbarem Licht und Röntgenlicht mit der digitalisierten Fotografie und dem digitalisierten Röntgen zu verbinden und einen neuen Bildeindruck zu schaffen.

Selbstverständlich ist dieser Ansatz nicht allgemein zugänglich – die fotografische Technik zur Erzeugung transparenter Blumenbilder jedoch schon. Ich möchte Sie mit diesem Beitrag bestärken, sich einmal an der Illusion des Durchscheinens fotografisch zu versuchen. Alles, was Sie hierfür benötigen, ist ein Leuchtschirm und Software, mit der Sie HDR-Aufnahmen erzeugen können. ■

## **[Die schönste Blattsammlung der Welt](https://dpunkt.de/produkt/geheimnisse-der-waldfotografie/?utm_source=fotoespresso&utm_medium=02-23&utm_campaign=ad)**

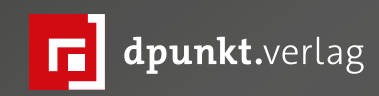

## Yvonne Albe Geheimnisse der Waldfotografie

Die faszinierende Welt der Bäume verstehen und stimmungsvoll in Szene setzen

### **Geheimnisse der Waldfotografie**

**Die faszinierende Welt der Bäume verstehen und stimmungsvoll in Szene setzen**

Yvonne Albe

Machen Sie sich mit den Geheimnissen der Waldfotografie vertraut und gehen Sie mit Yvonne Albe auf fotografische Streifzüge. Die Autorin zeigt Ihnen, was Sie für ausdrucksstarke und stimmungsvolle Fotografien brauchen. Sie bekommen zudem viele inspirierende Anregungen und Wegweiser für Ihre Waldmotive aus den Wäldern Europas: Knorriges Wurzelwerk, bunte Blütenteppiche, imposante Kronendächer, moosbewachsene Baumriesen. Fangen Sie die frischen Farben des Blattgrüns im Frühling, mystische Nebelszenen im Herbst und tiefverschneite Winterwälder ein und lassen Sie sich entführen in verwunschene Au- und Buchenwälder mit bizarren Baumgestalten.

*2023• 256 Seiten Festeinband ISBN 978-3-86490-954-2 € 34,90 (D)*

#### **7Artisans 7,5mm F2.8 II Fisheye** Thorsten Naeser

xotische Objektive versprechen außergewöhn<br>
che Perspektiven. Das ist durchaus ein Argum<br>
sich ab und zu auf dem Objektivmarkt umzu-<br>
schauen und sein mühsam erspartes Geld in neuen xotische Objektive versprechen außergewöhnliche Perspektiven. Das ist durchaus ein Argument, sich ab und zu auf dem Objektivmarkt umzu-Linsen anzulegen. Die Anbieter von ungewöhnlichen und manchmal auch innovativen Objektiven werden gefühlt immer mehr. Sich durch den Dschungel an Angeboten durchzuarbeiten, ist daher gar nicht so leicht.

Der chinesische Objektivhersteller 7Artisans setzt dabei seit 2016 auf eine Strategie, die aufzugehen scheint. Die Firma produziert bezahlbare und oftmals außergewöhnliche Optiken für alle gängigen Kameratypen. Das Besondere: man setzt auf manuelle Fokussierung, wertige Verarbeitung und einen Retro-Look, der angelehnt ist an das Objektivdesign der goldenen Jahre analoger Messsucher-Kameras.

Damit dürften 7Artisans schon allein unter den Liebhabern der Fujifilm-Kameras der X-Serie, die ja zum größten Teil alle einen Retro-Look aufweisen, viele potenzielle Kunden finden. Und in der Tat: Optisch passen die Objektive hervorragend an Kameras wie die der X-E- oder der X-Pro-Reihe. Doch wie machen sie sich in der Praxis?

Hier im Test war die Kombination aus der relativ neuen Fuji X-E4 und dem 7Artisans 7,5mm F2.8 II Fisheye, das für rund 200 € zu haben ist. Was optisch sehr gut harmoniert, ist technisch nicht ganz so ausgereift. Das 7Artisans Fisheye überträgt nämlich keinerlei Da-

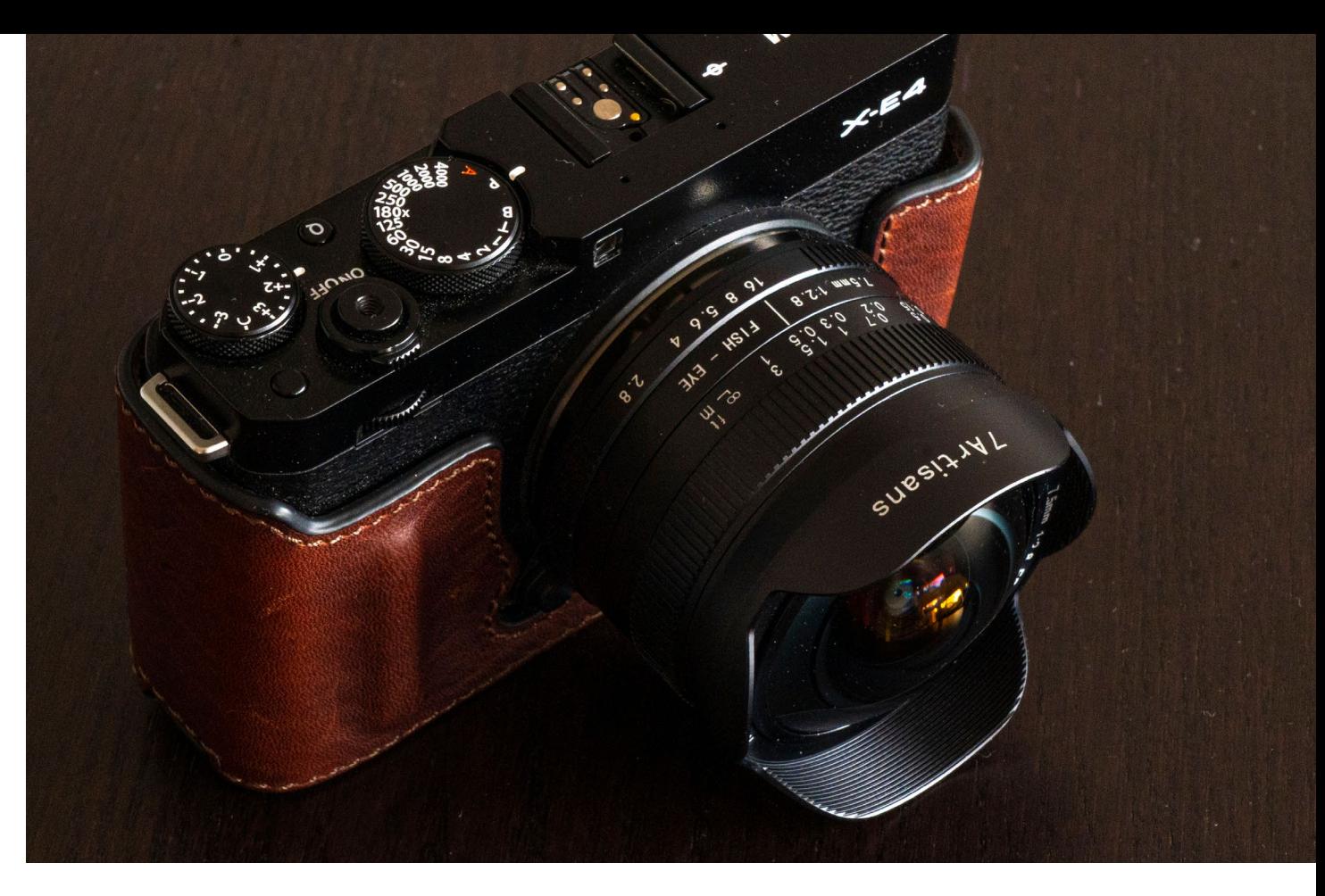

ten auf die X-E4. Man muss der Kamera über ihr Menü also mitteilen, dass sie auch ohne Objektiv auslösen soll. Keine große Hürde. Das ist schnell erledigt. Dann kann es losgehen.

Eine solche Kombination aus Kamera und Objektiv ist eher dazu geeignet, künstlerisch aktiv zu werden als knallharte Auftragsarbeiten auszuführen. Man muss schon genau überlegen, welche Art der Motive sich mit dem Ensemble attraktiv fotografieren lassen. Denn ganz klar ist man eingeschränkt. Welche Perspektiven funktionieren mit einem Ultraweitwinkel? Wo kann ich den großen Schärfentiefenumfang gewinnbringend einsetzen? Denn scharf abgebildet wird eigentlich fast

immer alles bei so einem Objektiv. Das Ganze bringt die grauen Gehirnzellen erst einmal auf Hochtouren und motiviert anschließend zum Austesten der gestalterischen Grenzen.

Schraubt man nun das Ultraweitwinkel-Objektiv auf die kleine und sehr leichte X-E4, so ändert sich der Schwerpunkt des Systems merklich. Er wandert nach vorn, in Richtung Objektiv. Denn das 7Artisans ist keine Plastiklinse, sondern hochwertig aus Metall gefertigt und das alles zu einem sehr fairen Preis. Allein schon das Objektiv liegt schwer in der Hand. Entfernung und Blende werden über Ringe eingestellt. Der Blendenring bis f/16 funktioniert stufenlos.

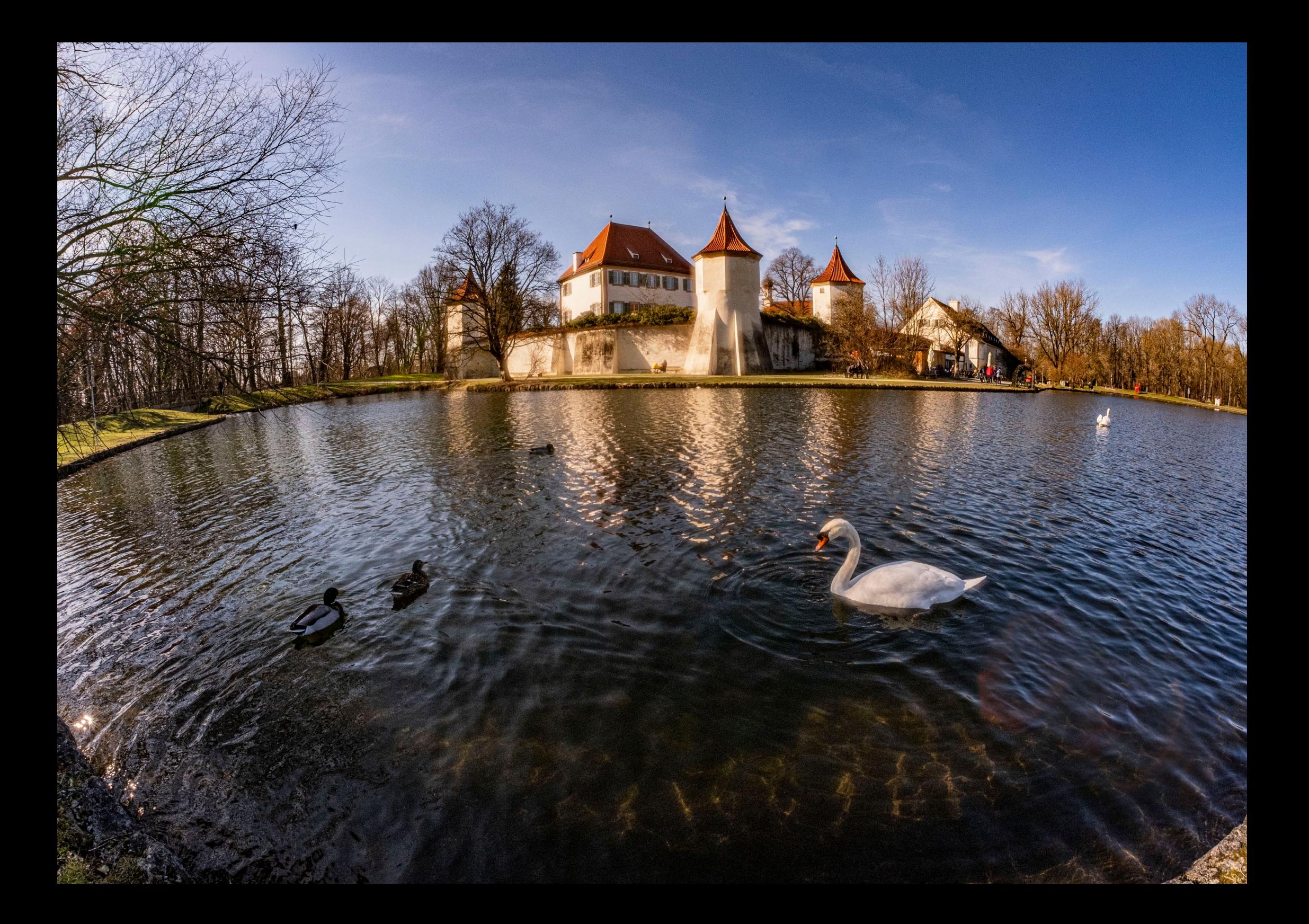

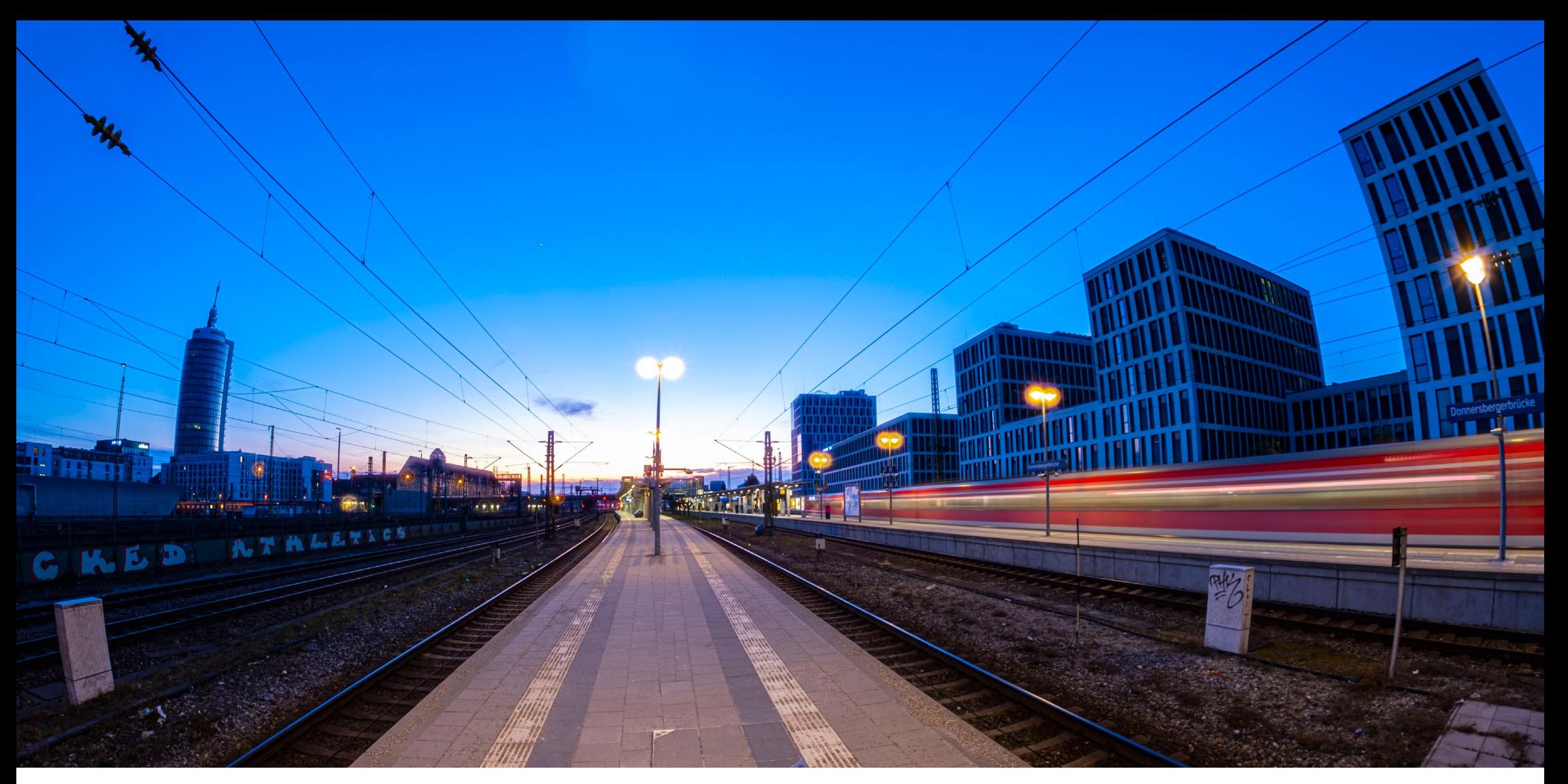

Das 7Artisans 7,5mm ist für APS-C-Kameras gerechnet. Fisheye-typisch sind die Linien an den Rändern schon stark gebogen, was vor allem oben und unten im Bild stark ins Auge fällt. Fotografiert man allerdings horizontal, kann man nachträglich schöne Panoramaformate am Computer erzeugen, indem man die oberen und unteren Areale des Bildes abschneidet. Dann biegen sich nur noch die Linien im rechten und linken Randbereich.

Fisheye-typische Verzerrungen lassen sich grundsätzlich herausrechnen – dann gleicht die Aufnahme der eines normalen (U)WW-Objektivs. Nützlich hierfür sind im Falle von Adobe Lightroom oder Photoshop entsprechende vom Hersteller bereitgestellte Profile. Leider sind diese (Stand April ´23) nicht verfügbar. Möchte man also die Verzerrungen des 7Artisans 7,5 mm Fisheye F2.8 II entfernen, muss man sich »manuell« behelfen: In Lightroom lässt sich unter dem Reiter

»Objektivkorrekturen« die Stärke der Verzerrungen mittels Schieberegler anpassen. In Photoshop gibt es den Filter »Adaptive Weitwinkelkorrektur«, mit dem man schon recht weit kommt. Wer jedoch perfekte Ergebnisse wünscht, muss sich in diesem Fall vermutlich eine Spezialsoftware anschaffen.

Was die Schärfe des Objektivs angeht, so ist diese im Zentrum des Bildes im Vergleich zu anderen Objektiven der Preisklasse sehr gut, zum Rand hin fällt die Schärfe je nach Fokusabstand merklich ab. Bei Blende 2 sieht man einige chromatische Aberrationen, wenn man im Gegenlicht fotografiert – diese verschwinden jedoch schnell, sobald man die Blende etwas weiter schließt. Bei gewissen Winkeln zur Sonne erscheint zudem ein roter Halbkreis im Bild. Das ist zwar im ersten Moment unangenehm, das Gute daran ist: So schnell wie dieser Lens Flare auftaucht, so schnell ist er auch wieder verschwunden, wenn man nur leicht den Winkel der Kamera zur Lichtquelle verändert.

Wo kann man nun so eine Speziallinse gewinnbringend einsetzen? In der Stadt landet man schnell bei der Architektur. Oft richtet sich dabei der Blick auf Hochhäuser und damit vorwiegend nach oben. Aber auch für Panoramen von belebten Umgebungen, wie etwa dort, wo Züge unterwegs sind, leistet das Fisheye gute Dienste. Hier kann man es gut aus der Froschperspektive – etwa für Langzeitbelichtungen – einsetzen und einfach mal auf den Boden stellen. Besonders theatralisch wird es, wenn es kurz zuvor geregnet hat und es Spiegelungen künstlicher Lichtquellen in den Abendstunden auf dem nassen Untergrund gibt. Einige Hingucker durch die gewölbten Linien, gibt es aber auch genau beim Gegenteil von großen Strukturen, also zum Beispiel, wenn man in verwinkelten Gassen fotografiert und es vielleicht noch dazu schafft, bei ge-

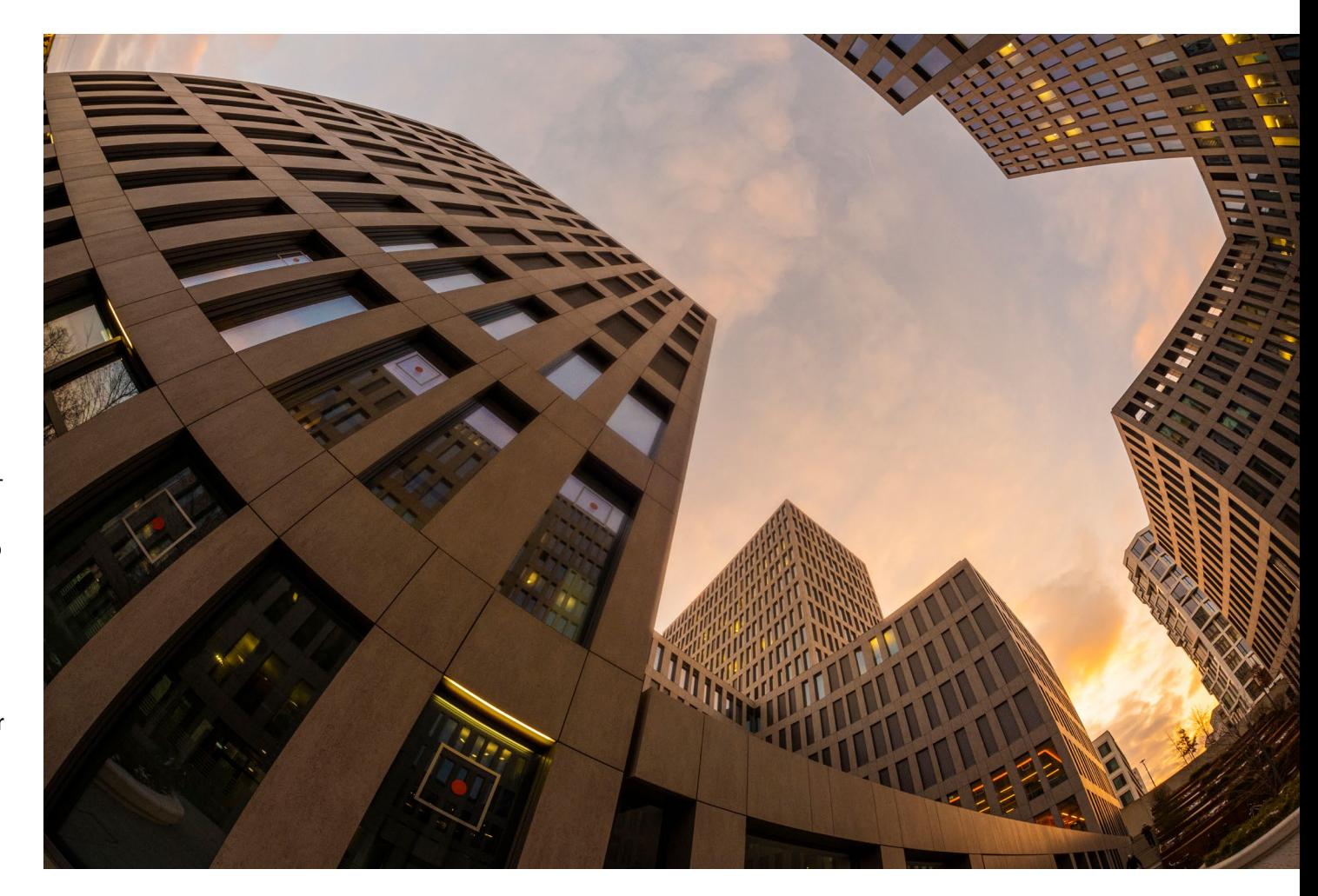

schlossener Blende im Gegenlicht die Sonne als Stern mit einzubeziehen.

Auch in der Natur gibt es Einsatzmöglichkeiten, etwa um Bäume eindrucksvoll, und vielleicht etwas überzeichnet zu fotografieren oder die Farbenpracht einer Blumenwiese in Szene zu setzen. Achtung: Man hat dann schnell seine eigenen Füße im Bild.

Überall dort also, wo große Strukturen vorhanden sind, hat man durchaus gute Chancen, mit dem Ultraweitwinkel eindrucksvolle Bilder zu schießen. Wer also kreativ werden will und kleine fotografische Herausforderungen sucht, dem stellt das kompakte 7Artisans Fisheye 7,5mm, f/2.8 II sicher die ein oder andere spannende Aufgabe. ■

## **[Fotografieren im Licht der Sterne](https://dpunkt.de/produkt/praxisbuch-nachthimmel-fotografieren/?utm_source=fotoespresso&utm_medium=02-23&utm_campaign=ad
)**

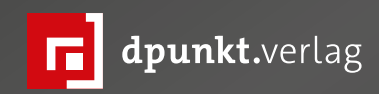

## **Praxisbuch Rutger Bus**<br>Nachthimmel fotografieren

Spektakuläre Bilder von Milchstraße, Sternenspuren, Planeten und Sternbildern

dpunkt.verlag

### **Praxisbuch Nachthimmel fotografieren**

**Spektakuläre Bilder von Milchstraße, Sternenspuren, Planeten und Sternbildern**

Rutger Bus

Das »Praxisbuch Nachthimmel fotografieren« inspiriert Sie dazu, nachts mit Ihrer Kamera loszuziehen, und zeigt Ihnen, wie Sie spektakuläre Fotos vom Himmel und von der Landschaft im Licht der Sterne festhalten. Rutger Bus hat sich auf Nachtaufnahmen spezialisiert, in denen die Milchstraße, Meteoritenschauer, Kometen, aber auch »Deep-Sky-Objekte« die Hauptrolle spielen. Mithilfe dieses Praxisbuches gelingen auch Ihnen beeindruckende Fotos, denn es werden alle wesentlichen Kenntnisse und Fähigkeiten für die Astrofotografie vermittelt, von der Vision und Vorbereitung über das eigentliche Fotografieren bis hin zur anschließenden Aufbereitung und Montage der Bilder in der Bildbearbeitungssoftware.

*2023• 198 Seiten Festeinband ISBN 978-3-86490-932-0 € 32,90 (D)*

#### **Duade Paton: Lernen von und mit einem australischen Vogelfotografen**

Sandra Petrowitz

 $L$ ernen darf und soll Spaß machen. Und so entspannt, undogmatisch und informativ, wie der australische Wildlife-Fotograf Duade Paton auf YouTube seine Erklär-Videos präsentiert, ist Erkenntnisgewinn eine beinah mühelose und ausgesprochen vergnügliche Angelegenheit. Das Ganze kommt in gut verständlichem Englisch mit reichlich Bodenhaftung daher – Paton hat eine bescheidene und praxisorientierte Art zu erklären, die die Dinge beim Namen nennt und sich positiv von vielen eher oberflächlichen anderen Angeboten im Internet abhebt. Entsprechend beliebt ist seine Videosammlung.

Der Fotograf legt Wert darauf, seine Anhängerschaft miteinzubeziehen, und zeigt großes Interesse am Austausch mit seinem Publikum und an einem bilateralen Lernprozess. Insofern lohnt es sich durchaus, auch die Kommentare zu seinen Videos zu durchstöbern. Deutlich wird das zum Beispiel beim Beitrag zu [20 Fehlern,](https://www.youtube.com/watch?v=prj-oUyuOm0) die er selbst gemacht hat und seinen Zuschauern ersparen möchte. In den Kommentaren finden auch andere Irrtümer, Flüchtigkeitsfehler und Fehleinschätzungen Erwähnung; das Lernpotenzial gerade für Einsteiger ist enorm.

Zwei weitere Empfehlungen, die nicht nur Vogelfotografen weiterhelfen, sondern für alle interessant sein könnten, die sich mit (Wildlife-) Fotografie beschäftigen: In [›Got blurry photos?‹](http://www.youtube.com/watch?v=TLQVrSMoCvQ) setzt

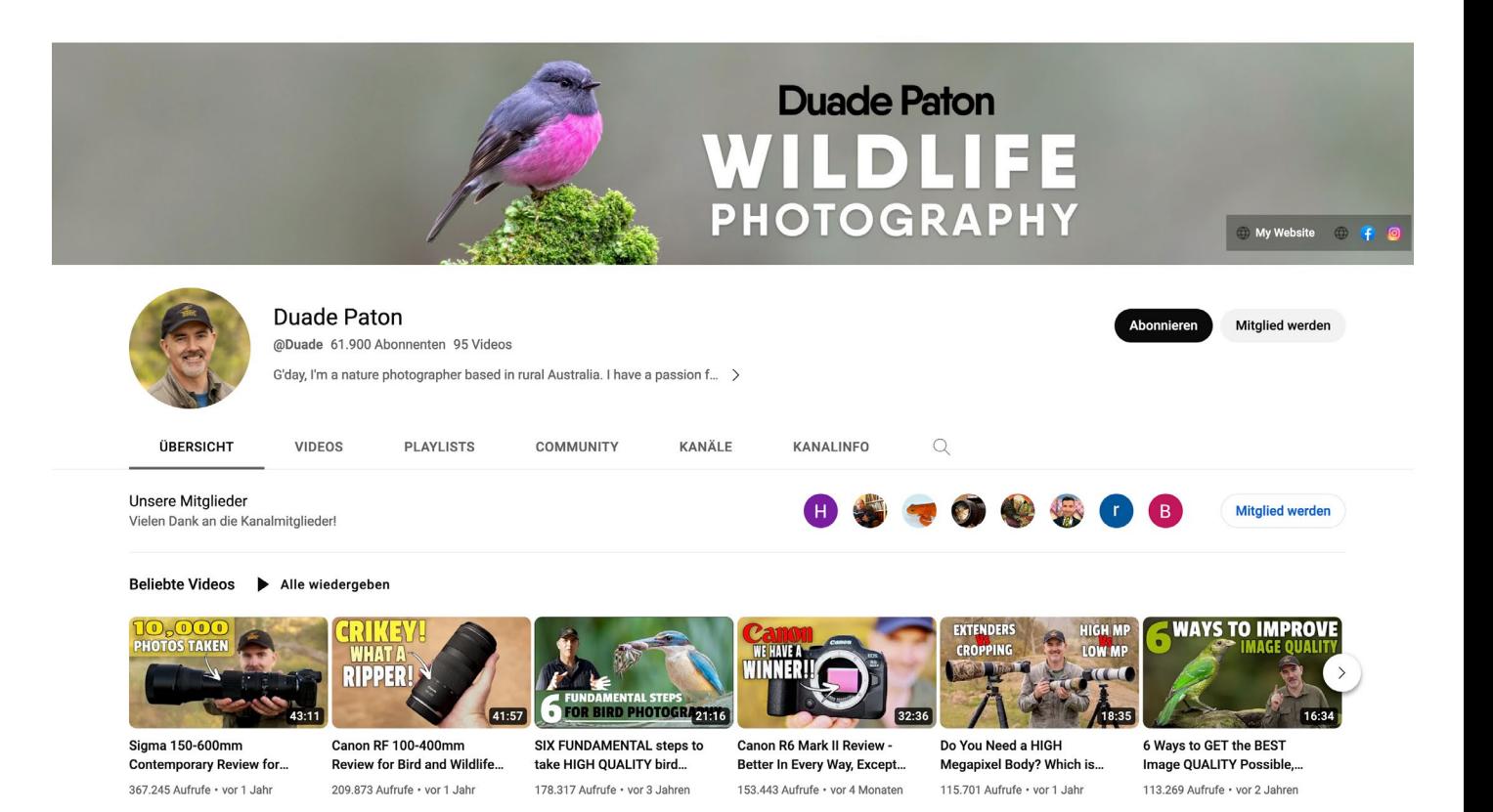

sich Paton mit allerhand Gründen auseinander, die zu unscharfen Bildern führen können, und liefert Lösungsansätze für die häufigsten Schärfe-Probleme. Hilfreich ist auch der Vergleich zwischen ›fast scharfen‹ und wirklich scharfen Bildern.

Trotz des einigermaßen reißerischen Titels [›Warping](http://www.youtube.com/watch?v=HrT93f5yq9E)  [and wobbling on the R7 is driving me crazy!‹](http://www.youtube.com/watch?v=HrT93f5yq9E) – YouTube ist nun mal essenzieller Bestandteil und Treiber der Aufmerksamkeits-Ökonomie – befasst sich der (meist mit Canon fotografierende) Autor im Video selbst systematisch und sachlich mit dem Rolling-Shutter-Problem, also den verzerrten Bildern, die spiegellose

Kameras unter bestimmten Bedingungen produzieren. Zusätzlich stellt Paton die Vor- und Nachteile der unterschiedlichen Verschlüsse (mechanisch, elektronisch und elektronischer erster Vorhang) vor – immer mit Blick auf den praktischen Einsatz.

Übrigens: Wer wissen möchte, wie Duade Paton zur Vogelfotografie gekommen ist, mit der er ursprünglich gar nichts am Hut hatte, findet seine persönliche Geschichte [hier](http://www.youtube.com/watch?v=KV3Dw7sdCfc). Motivation und Unterstützung lieferte unter anderem ein seinerseits nicht ganz unbekannter Vogelfotograf, [Jan Wegener,](https://aviscapes.com/) dessen eigener [YouTube-](http://www.youtube.com/@jan_wegener/featured)[Auftritt](http://www.youtube.com/@jan_wegener/featured) ebenfalls einen Besuch wert ist.

## Heidelberger [Sommerschule](https://fotografie-sommerschule.de/?utm_source=fotoespresso&utm_medium=02-23&utm_campaign=ad) der Fotografie

Von erfahrenen Fotografinnen und Fotografen lernen, Tipps aus erster Hand erhalten, fachsimpeln und Erfahrungen tauschen: In den Kursen der Heidelberger Sommerschule der Fotografie haben Sie die Gelegenheit dazu. Das Programm für die 2023er Ausgabe ist frisch veröffentlicht, die Anmeldungen sind offen.

**fotografie-sommerschule.de**

Jetzt anmelden!

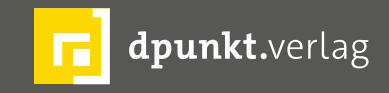

dpunkt.verlag GmbH • Wieblinger Weg 17 • D-69123 Heidelberg • fon: 0 62 21 / 14 83 40 • fax: 0 62 21 / 14 83 99 • e-mail: bestellung@dpunkt.de • www.dpunkt.de

#### **Impressum**

#### **Herausgeber**

dpunkt.verlag GmbH

#### **Verlag**

dpunkt.verlag GmbH Wieblinger Weg 17 69123 Heidelberg [\(www.dpunkt.de\)](http://www.dpunkt.de)

#### **Redaktion**

Redaktion und verantwortlich für den Inhalt: Steffen Körber

#### **Web**

[www.fotoespresso.de](http://www.fotoespresso.de) Facebook: [facebook.com/fotoespresso](https://de-de.facebook.com/fotoespresso) Twitter: [twitter.com/fotoespresso](https://twitter.com/fotoespresso)

#### **Kostenfrei abonnieren**

[www.fotoespresso.de/abonnieren/](http://www.fotoespresso.de/abonnieren/)

Eine Haftung für die Richtigkeit der Veröffentlichungen kann trotz sorgfältiger Prüfung durch die Redaktion vom Herausgeber nicht übernommen werden.

Warenzeichen werden ohne Gewährleistung einer freien Verwendung benutzt.

Kein Teil dieser Publikation darf ohne ausdrückliche schriftliche Genehmigung des Verlags in irgendeiner Form reproduziert oder verbreitet werden.

Das Gesamtdokument als PDF dürfen Sie hingegen frei weitergeben und weiter versenden – wir bitten sogar herzlich darum.

#### **Kontakt**

Haben Sie Fragen oder Anregungen? Melden Sie sich gerne bei der Redaktion:

Telefon: 06221-1483–0 redaktion@fotoespresso.de

Copyright 2023 dpunkt.verlag GmbH

# Efoto<br>:espresso